# citrix

## **Session Recording service**

#### Contents

| Session Recording service                                  | 3   |
|------------------------------------------------------------|-----|
| What's new                                                 | 5   |
| Third party notices                                        | 17  |
| Known issues                                               | 18  |
| Get started                                                | 19  |
| Plan your deployment                                       | 19  |
| Connect existing Session Recording servers to the cloud    | 22  |
| Install Session Recording servers from within the cloud    | 30  |
| Deploy Session Recording resources to a cloud subscription | 44  |
| Schedule cloud client upgrades                             | 112 |
| Configure                                                  | 116 |
| Site and server settings                                   | 117 |
| Configure policies                                         | 123 |
| Configure session recording policies                       | 124 |
| Configure event detection policies                         | 132 |
| Configure event response policies                          | 135 |
| Playback permissions                                       | 151 |
| Administrator permissions                                  | 158 |
| Configure preferences                                      | 161 |
| View recordings                                            | 162 |
| Search for recordings                                      | 162 |
| Place access restrictions on recordings                    | 164 |
| Open and play recordings                                   | 167 |

| Share recordings as links                                                        | 170 |
|----------------------------------------------------------------------------------|-----|
| Specify players for a site                                                       | 178 |
| Highlight idle periods                                                           | 181 |
| Use events and comments                                                          | 182 |
| View graphical event statistics                                                  | 184 |
| View performance data points                                                     | 188 |
| Manage recordings                                                                | 189 |
| Manage selected recordings                                                       | 190 |
| Manage recordings on schedule                                                    | 192 |
| Administrator logging                                                            | 194 |
| Management dashboard                                                             | 198 |
| Activity feed                                                                    | 207 |
| Notifications                                                                    | 210 |
| Customer data management                                                         | 215 |
| Best practices                                                                   | 216 |
| Integrate with Citrix HDX plus for Windows 365 in a Session Recording deployment | 217 |
| Troubleshoot                                                                     | 238 |
| Server troubleshooting from the cloud                                            | 238 |
| Servers not seen in the cloud                                                    | 241 |

#### **Session Recording service**

#### February 23, 2024

#### Note:

- The Session Recording service is available for provisioning in the Asia Pacific South (APS), EU, and US regions of Citrix Cloud. For more information, see Citrix Cloud Geographical Considerations.
- For information about the Session Recording service customer data storage, retention, and control, see Customer data management.
- The Session Recording service doesn't send data to Citrix Analytics for Security (CAS). Onpremises Session Recording servers can send data to CAS. For more information, see Connect to Session Recording deployment in the Citrix Analytics for Security documentation.

#### Overview

Session Recording is a key differentiator for security in Citrix DaaS (formerly the Citrix Virtual Apps and Desktops service). A common challenge that prevents you from benefiting from Session Recording is the solution's deployment and management complexity. The introduction of the Session Recording service provides an advanced administration experience and simplifies deployment.

The Session Recording service is a management platform that provides comprehensive automation, faster troubleshooting, and informative insights. It facilitates administrative tasks by providing a unified entry point to manage and observe the Session Recording servers across your organization.

The following diagram illustrates how the Session Recording service works.

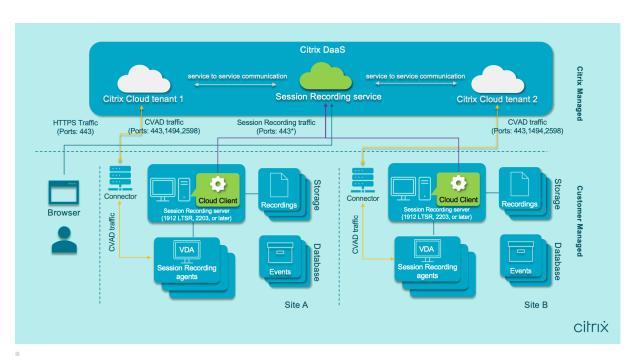

#### Note:

With versions 7.40.13020.11 and later of the cloud client, you need to only open a single port (TCP port 443) for communication. With a cloud client earlier than version 7.40.13020.11, allow the outbound ports 80, 443, 8088, and 9090–9094 for session recording traffic. For more information, see **Ports**.

#### Video about the Session Recording service:

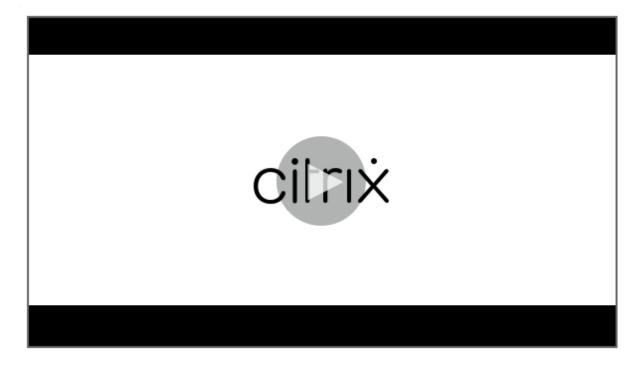

#### Service features and functionality

You can use the Session Recording service to perform the following actions:

- Connect both on-premises and cloud-deployed Session Recording servers to the Session Recording service
- Install Session Recording servers from within the cloud
- Query and play recordings from the connected Session Recording servers
- Configure settings on the connected Session Recording servers
- Configure session recording, event detection, and event response policies for a specific site
- Configure playback permissions
- Place and remove access restrictions on recordings
- Archive and delete recordings automatically on a regular schedule
- View event visualization reports and leave comments about recordings
- View data points related to each recorded session
- Gain insights into your system through the Session Recording management dashboard

#### Prerequisites

Prerequisites for using the Session Recording service:

- You have subscribed to Citrix DaaS.
- You have a Session Recording 1912 LTSR, 2203, or later deployment in place.

For information on how to install the Session Recording components, see the installation article.

#### What's new

#### April 26, 2024

A goal of Citrix is to deliver new features and product updates to Session Recording service customers when they're available. New releases provide more value, so there's no reason to delay updates. Updates are rolled out to the service release approximately every six weeks.

This process is transparent to you. Initial updates are applied to Citrix internal sites only, and are then applied to customer environments gradually. Delivering updates incrementally in waves helps ensure product quality and maximize availability.

#### April 2024

#### Azure Resource Manager template (ARM template) support for simplified deployment in Azure

You can now create an Azure Resource Manager template (ARM template) to deploy Session Recording resources in Azure. The ARM template is a JavaScript Object Notation (JSON) file that contains how and which resources you want to deploy. For more information, see Create and deploy a site through an ARM template.

## Pure Azure Active Directory (Azure AD) deployment can now be achieved through simplified deployment

Simplified deployment refers to creating and deploying a site through a host connection or an ARM template. While doing simplified deployment, you now have an option to join the Session Recording servers you are about to deploy to an Azure AD domain where your VDAs reside. For more information, see Deploy Session Recording resources to a cloud subscription.

#### Community-driven event trigger templates

To help you quickly find a template that fits your business need, Cloud Software Group has created a community for all full admins of the Session Recording service to contribute towards it. You can contribute to the community by publishing templates of your organization for other customers to access for free. Cloud Software Group has also built a resource library to accommodate all event trigger templates, both from your organization and from the other community members including Cloud Software Group itself.

Note:

See the End User Agreement before submitting a template.

For more information, see Create a custom event response policy.

#### Recording success rates visualized on the cloud

You can now see a new widget showing the recording success rates for the current site on the upper right corner of the Session Recording management dashboard. You can see both the latest recording success rate and the recording success rates for the past 12 hours.

To facilitate identifying issues, recording success rates below 100% are displayed as an orange dot in comparison to 100% success rates that are displayed as a green dot. You can hover over an orange dot and click the link in the hint to jump to the corresponding event logged on the Activity Feed page where you can:

- view the event details including those sessions which failed to record.
- subscribe to Email notifications to get notified when a recording success rate is below 100%.

#### Note:

This feature is available with the cloud client versions 7.42.15010.4 and later. To use this feature, make sure that only one site has available servers and this feature is enabled on the dashboard settings page of that site.

#### For more information, see Management dashboard.

#### Fixes

- Attempts to add or modify a policy might fail if the length of users or user groups specified as the applicable scope exceeds 16 characters. [SRT-12247]
- Attempts to install a Session Recording server from within the cloud might fail. The issue occurs when you connect the Session Recording server to a cloud database but the database password you provide contains a double quote ("). [SRT-12119]

#### March 2024

#### Azure Active Directory (AD) support (preview)

You can now install the Session Recording server and agent on an Azure AD joined machine and enable Azure AD support for them. Later when you configure various policies and playback permissions from the cloud, you can specify Azure AD users and groups who launch sessions from Azure AD joined machines.

For information about installing Session Recording, see Install, upgrade, and uninstall.

For information about configuring policies and playback permissions from the cloud, see Configure session recording policies and Playback permissions.

#### Note:

Azure AD support is available with Session Recording version 2402 and later.

#### January 2024

#### Storage consumption forecast

A storage consumption forecast for the next 7 days can be generated based on sufficient historical consumption data of approximately one month. This feature allows you to predict resource usage

and take precautions in advance. For more information, see the Management dashboard article.

#### Support for sharing recordings as restricted and unrestricted links from the cloud player

You can now share recordings as restricted and unrestricted links from the cloud player. Other users can use the links to access the shared recordings directly, which obliterates the need to search among many recordings. If you share a recording as a restricted link, only users who already have playback permission can view the recording using the link. If you share a recording as an unrestricted link, anyone in your AD domain can view the recording using the link.

For unrestricted recording sharing, you can further:

- Specify whether to issue email notifications to specific recipients when an unrestricted recording link is generated. For more information, see Notifications.
- View the events related to unrestricted recording sharing on the Events tab of the activity feed.

To share recordings as links and manage unrestricted links, you must have full access to the Session Recording service. It means that you must be a Citrix Cloud administrator assigned any of the following permissions:

- Full access
- Cloud Administrator, All role
- Session Recording-FullAdmin, All role

For more information, see Share recordings as links and Types of Session Recording administrators.

#### October 2023

#### Simplified Session Recording deployment to Microsoft Azure is now generally available

You can create a site to deploy the Session Recording resources to your Azure subscription from within the Session Recording service. The feature is now generally available and enhanced to let you:

- Add resources including servers and storage to an existing site deployed on Azure.
- Change the IP addresses that are allowed to access the load balancer.

For more information, see Deploy Session Recording resources to a cloud subscription.

#### Introduction of event trigger templates

By event triggers in event response policies, you can specify actions in response to different events including session starts and the events detected in recorded sessions. Starting with this release, you'

re provided with event trigger templates for direct use or customization. For more information, see Configure event response policies.

#### Support for single-port communication

With versions 7.40.13020.11 and later of the cloud client, you need to only open a single port (TCP port 443) for communication.

#### Fixes

- Host connections can't be created successfully until you've onboarded at least one Session Recording server to the Session Recording service. [SRT-11065]
- Viewing the Session Recording management dashboard causes high CPU utilization on the database machine. [SRT-11190]
- Custom policies aren't available for a site containing the Session Recording server 1912. [SRT-11334]

#### September 2023

### Administrative access to the Session Recording service is enabled for Azure Active Directory (AD) users and groups

For more information, see Add administrators from Azure AD.

#### Audio recording for non-optimized HDX audio (preview)

You can now enable audio recording for non-optimized HDX audio when configuring session recording policies. The audio that is handled on the VDA and delivered to/from the client where the Citrix Workspace app is installed is referred to as non-optimized HDX audio. Unlike non-optimized HDX audio, optimized HDX audio has its processing offloaded to the client, as seen in the Browser Content Redirection (BCR) and Optimization for Microsoft Teams scenarios.

For information about enabling audio recording, see Configure session recording policies.

Note:

This feature is available with Session Recording version 2308 and later.

#### Lossy screen recording

Lossy screen recording lets you adjust compression options to reduce the size of recording files and to accelerate navigating recorded sessions during playback.

You can enable lossy screen recording in any of the following ways:

- Activate a system-defined session recording policy that has lossy screen recording enabled.
- Create and activate a custom session recording policy, and make sure to select **Enable lossy** screen recording when creating the custom policy.
- Select **Enable lossy screen recording** when configuring an event response policy. When a monitored event is detected later, lossy screen recording is triggered.

After you enable lossy screen recording, you can adjust compression options through the **Lossy Screen** tab of Session Recording Agent Properties.

For more information, see:

- Configure session recording policies
- Configure event response policies
- Enable or disable lossy screen recording

#### Note:

This feature is available with Session Recording version 2308 and later.

#### Fast seeking through ICA screen recording

You can now enable fast seeking through ICA screen recording by configuring how often an I-Frame is generated. This feature significantly improves the playback seeking experience.

#### For more information, see Configure preferences and Enable fast seeking.

Note:

This feature is available with Session Recording version 2308 and later.

#### Fixes

• Session recording and event response policies configured from the cloud don't take effect. This issue occurs when you use Session Recording server 2305 or earlier. [SRT-10813]

#### July 2023

#### Simplified Session Recording deployment to Microsoft Azure (preview)

You can now deploy the following Session Recording resources to your Azure subscription from within the Session Recording service: the Session Recording servers, databases, storage, and load balancer. You can also obtain recommended VM and storage configurations, predict costs, and view the actual costs for using Azure from within the Session Recording service.

For more information, see Deploy Session Recording resources to a cloud subscription (preview).

#### **Remove Session Recording servers from the cloud**

You can now remove servers with the **Offline**, **Uninstalled**, and **Installation Failed** states from the cloud to display only the desired Session Recording servers.

For more information, see Server removals.

#### **Troubleshoot Session Recording servers from the cloud**

You can perform a few troubleshooting actions from the cloud for the Session Recording servers connected to the Session Recording service.

For more information, see Server troubleshooting from the cloud.

#### Specify players for a site

You can now specify either the cloud player, on-premises players, or both to play the recordings of a site. By default, both the cloud player and on-premises players are selected.

This feature is available with Session Recording server 2308 and later.

For more information, see Specify players for a site.

#### Fixes

Attempts to send storage consumption and session statistics to the Session Recording management dashboard always fail for Session Recording servers with a French operating system. [SRT-10219]

#### April 2023

#### A daemon introduced for the cloud client

This release introduces a daemon to keep the Session Recording cloud client running and to automatically repair it when it runs abnormally. The daemon is available in cloud client versions 7.38.10030.16 and later.

#### Activity feed

As a supplement to the Session Recording management dashboard, the Session Recording service introduces an activity feed to improve data visibility and data visualization.

The activity feed gives you information about the events and tasks that happened in the past.

For more information, see the Activity feed article.

#### **Email notifications**

To get notified about specific events and tasks through email, you can now subscribe to email notifications.

You can subscribe to be notified about:

- **Resource usage alerts**: When resource usage thresholds are exceeded
- Server status changes: When the status of a Session Recording server changes
- Storage maintenance results: A digest of the results of automated tasks for archiving and deleting recordings

For more information, see Email notifications.

#### Fixes

- Automated tasks for archiving and deleting recordings are terminated if the target sessions are still live. [SRT-9832]
- If you edit more than one rule of a policy in the Session Recording service, your edits might not take effect and a "**Policy adding failed**" error is logged in your web browser console. [SRT-9754]
- Attempts to edit policy rules that have a Japanese name fail. [SRT-9675]

#### February 2023

#### Support for scheduling cloud client upgrades

Previously, the Session Recording cloud client was automatically upgraded each time a new release was issued. Starting with this release, you can upgrade the Session Recording cloud client immediately or schedule automatic upgrades. For more information, see Schedule cloud client upgrades.

#### **Cloud client enhancement**

We've enhanced the Session Recording cloud client in version 7.37.9010.3. This version of the cloud client handles REST API requests and file streaming requests directly, which brings the following benefits and changes:

• Previously, to make a Session Recording server work properly in the cloud, you must install an SSL certificate on it and add a certificate binding in IIS. Versions 7.37.9010.3 and later of the cloud client don't depend on the local certificates on Session Recording servers and don't support the **CUSTOMDOMAIN** parameter.

For more information, see Connect existing Session Recording servers to the cloud or Install Session Recording servers from within the cloud.

- Versions 7.37.9010.3 and later of the cloud client obliterate the need to configure the web streaming service in IIS if you want to use the cloud player only.
- We've removed the web configuration file (Web.config) from <Session Recording server installation path>/WebSocketServer, and use the registry instead for setting the transport packet size. You can locate the registry key at HKEY\_LOCAL\_MACHINE\SOFTWARE\Citrix\SessionRecordin For more information, see Increase the transport packet size.
- The cloud client enhancement increases playback speed and creates a greater playback experience.

#### December 2022

#### Server installation from within the cloud

Previously, you could connect only existing Session Recording servers to the Session Recording service. For more information, see Connect existing Session Recording servers to the cloud.

Starting with this release, you can connect any machine to the Session Recording service and then install the Session Recording server component on it from within the cloud. After installation completes successfully, the machine becomes a Session Recording server that is connected to the Session Recording service. To do so:

- Prepare a machine and install the Session Recording cloud client on it. The machine is automatically connected to the Session Recording service, appearing in the Unallocated servers list on the Server Management page.
- 2. Verify that the machine is in the **Ready to install** status, and then click the installation icon. The installation wizard appears.
- 3. Follow the wizard to install the Session Recording server component on the machine.

This new feature obliterates the need to download the Citrix Virtual Apps and Desktops installer or the SessionRecordingAdministrationx64.msi file. It also performs domain joining and certificate binding checks to prevent issues that might keep Session Recording servers from functioning after being connected.

For more information, see Install Session Recording servers from within the cloud.

#### Improved experience in server onboarding

To connect a Session Recording server to the cloud, you must install the cloud client on it. Previously, you had to manually enter a command to do that.

This release introduces a **Generate command** wizard where you can generate a command by providing the necessary information. The wizard also provides important reminders such as for certificate binding. To open the wizard, click **Generate command** on the **Server connection guide** page or click **Continue configuration** on the Session Recording service **Welcome** page and then click **Generate command**.

For more information, see Connect existing Session Recording servers to the cloud and Install Session Recording servers from within the cloud.

#### **Playback justification logging**

This release introduces playback justification logging and creates a **Playback Logging** page to aggregate all playback logs. With playback justification logging enabled, each time a user plays a recording, a dialog box appears, asking the user to enter a justification for playback. For more information, see Playback logging.

#### November 2022

#### Session Recording management dashboard

The Session Recording service introduces a comprehensive management dashboard that helps you gain insights into your system. The dashboard lets you monitor various aspects of your system, including:

- Server status
- Storage consumption
- Session statistics
- Client device information

For more information, see the Session Recording management dashboard.

#### Trace collection from cloud clients

Citrix collects traces from the cloud clients installed on on-premises Session Recording servers and uses the traces for troubleshooting.

#### September 2022

#### Support for automatically archiving and deleting recordings on a regular basis

In addition to archiving and deleting recordings manually, you can now schedule site-level tasks to automatically archive and delete recordings **on a regular basis**. For more information, see Manage recordings.

#### **Recording access control**

You can now restrict access to selected recordings from within the Session Recording service. In addition to playback permissions, this feature provides more granular access control.

Citrix Cloud administrators assigned any of the following access permissions are allowed to place access restrictions on recordings:

- Full access
- Cloud Administrator, All role
- Session Recording-FullAdmin, All role
- Session Recording-PrivilegedPlayerAdmin, All role
- Session Recording-ReadOnlyAdmin, All role

Restricted recordings aren't accessible to Session Recording read-only administrators, that is, Citrix Cloud administrators assigned **only** the **Session Recording-ReadOnlyAdmin, All** role. Session Recording read-only administrators do not have permission to access the **Restricted** page or remove access restrictions on the page. For more information, see Place access restrictions on recordings.

#### July 2022

#### Support for 1912 LTSR

Previously, using the Session Recording service required a Session Recording 2203 or later deployment. Starting with this release, you can connect Session Recording servers in a 1912 LTSR deployment to the Session Recording service.

#### Support for archiving and deleting recordings

You can now archive and delete recordings using the Session Recording service. When archiving recordings, you can choose to move the recording files to a different location from the one where they were originally stored. When deleting recordings, you can choose to also delete the recording files along with the database records.

For information about the archiving and deletion operations, see Manage recordings.

#### June 2022

#### Session Recording service is available in the Asia Pacific South (APS) region of Citrix Cloud

In addition to the US and EU regions, the Session Recording service is now also available for provisioning in the Asia Pacific South (APS) region of Citrix Cloud.

#### Load-balancing Session Recording servers across sites

You can now manage Session Recording servers by load-balancing them across multiple sites. You can also create or activate a policy for all Session Recording servers in a site at a time. For more information, see Connect existing Session Recording servers to the cloud, Configure Session Recording servers, and Configure session recording policies.

#### Custom domain name support for HTTPS requests

In addition to the default FQDN, a Session Recording server can now use, for HTTPS requests, a custom domain name with an SSL certificate binding. For more information, see Connect existing Session Recording servers to the cloud.

#### Support for configuring additional event response actions from the cloud

You can now configure, from the cloud, the following actions in response to logged events in recorded sessions:

- Lock session
- Log off session
- Disconnect session

This feature is available for Session Recording 2206 and later. For more information, see Configure event response policies.

#### April 2022

#### Session Recording service available in the EU region of Citrix Cloud

In addition to the US region, the Session Recording service is now also available for provisioning in the EU region of Citrix Cloud.

#### Administrator logging data available in the Session Recording service

The Session Recording service presents administrator logging data for Session Recording server 2204 and later. The data contains logs of administrator activities and of applicable policies triggering recordings. For more information, see Query administrator logging data.

#### Support for configuring playback permissions

By default, all Citrix Cloud administrators with the Session Recording role have permission to play all recordings. You can now limit playback permissions so that Session Recording read-only administrators can play only specific recordings on a target Session Recording server. For more information, see Configure playback permissions.

#### **Third party notices**

July 18, 2023

The Session Recording service might include third-party software licensed under the terms defined in the following document:

#### The Session Recording service third party notices

#### **Known issues**

#### April 26, 2024

- A Session Recording server might persist in maintenance status. The issue occurs when the Session Recording cloud client that you installed on the Session Recording server didn't update with the new release. As a workaround, complete the following steps:
  - 1. Remove the cloud client package (SRCloudClientService.msi) from the Session Recording server.
  - Download a new cloud client package to the Session Recording server. To download the package, navigate to Configuration > Server Management > Server connection guide and then click Download.

| emium                                                                                                    | 4 e 🖌 🗸                                                                                                    |
|----------------------------------------------------------------------------------------------------|----------------------------------------------------------------------------------------------------|
|                                                                                                    | Downloads                                                                                                    |
| Server Management                                                                                                    | Server connection guide                                                                                                    |
| Manage your Session Recording servers by load-balancing sites and configuring server settings.<br>To add Session Recording servers, follow the <u>Server connection suide</u> . |                                                                                                    |
| + Create site C Refresh                                                                                                    | The following steps walk you through the procedure of connecting a Session Recording server to the Session<br>Recording service. Before you sut at, enteure that you have a Session Recording server installed in your on-<br>premises or cloud deployment. |
| > 1912(EUSERVER1 TESTSERVER1)                                                                                                    |                                                                                                    |
| 2209(EUSERVER2 TESTSERVER4 CloudDB)                                                                                                    | Step 1: Download the Session Recording cloud client to the target server                                                                                                    |
| > 2209(TESTSERVER3)                                                                                                    | Step 2: Install the Session Recording cloud client on the target server<br>Launch the cloud client, mis file and provide your Citrix Cloud credentiats.<br>Installation Guide                                                                               |
| AutomateTestSiteEdit (Empty)     AutomateTestSiteDescriptionEdit                                                                                                    | Step 3: Refresh                                                                                                    |
| > SERVER-1                                                                                                    | After the Session Recording cloud client completes installation, the target server is connected to the Session Recording<br>service. Click Refreat to update the list of connected servers. It might take a few minutes for your servers to be<br>detected. |
| > SERVER-2                                                                                                    |                                                                                                    |
| > SERVER-3                                                                                                    |                                                                                                    |
| > SERVER-C1<br>dfsdfsadfliythtyhthytry                                                                                                    |                                                                                                    |
| > SERVER-C2                                                                                                    |                                                                                                    |
| > SERVER2209<br>dsaddsad                                                                                                    |                                                                                                    |
| > ene 7                                                                                                    | Close   英 J ; 简 ② 祭                                                                                                    |

3. Install the Session Recording cloud client by using a command similar to the following:

1 msiexec /i SRCloudClientService.msi CUSTOMERID="<Citrix Cloud customer ID>" CLIENTID="<secure client ID>" CLIENTSECRET="< secure client secret>" CUSTOMDOMAIN="<a custom domain name of the Session Recording server>" PROXYMODE="<set the value to 1 or 2>" PROXYSERVER="<http://proxy.example.com: proxy\_port\_number>" PROXYSCRIPT="<script address>" PROXYBYPASS="<entries separated by semicolons (;)>" /l\*v "< log path>" /qn+ 2 <!--NeedCopy-->

#### Note:

Versions 7.37.9010.3 and later of the cloud client don't depend on the local certificates on Session Recording servers and don't support the **CUSTOMDOMAIN** parameter.

For information on the command variables, see Connect existing Session Recording servers to the cloud.

#### **Get started**

#### June 20, 2023

This section provides instructions for you to:

- Plan your deployment
  - Connectivity requirements
  - Increase the transport packet size
  - Install certificates in IIS
  - Switch to web streaming service version 2.0
- Connect existing Session Recording servers to the clouds
- Install Session Recording servers from within the cloud
- Schedule cloud client upgrades

#### **Plan your deployment**

May 24, 2024

#### **Connectivity requirements**

#### **Session Recording cloud client**

The Session Recording cloud client requires access to the following addresses:

- https://\*.citrixworkspacesapi.net (provides access to Citrix Cloud APIs that the services use)
- https://\*.cloud.com (provides access to the Citrix Cloud sign-in interface)

• https://\*.blob.core.windows.net (provides access to Azure Blob Storage, which stores updates for the Session Recording cloud client)

The cloud player requires access to the following address over WebSocket:

• wss://\*.apps.cloud.com (provides access to play back recorded session files)

#### Ports

With versions 7.40.13020.11 and later of the cloud client, you need to only open a single port (TCP port 443) for communication:

| Source                                                  | Destination                         | Туре                      | Port | Details                                                       |
|---------------------------------------------------------|-------------------------------------|---------------------------|------|---------------------------------------------------------------|
| Session<br>Recording cloud<br>client on each<br>Session | Citrix Cloud and<br>Microsoft Azure | TCP (HTTPS,<br>Websocket) | 443  | Communication<br>with Citrix Cloud<br>and Microsoft<br>Azure. |
| Recording server                                        |                                     |                           |      |                                                               |

Cloud clients earlier than version 7.40.13020.11 require you to open more ports:

| Source                                                                      | Destination                         | Туре            | Port            | Details                                                                                                    |
|-----------------------------------------------------------------------------|-------------------------------------|-----------------|-----------------|----------------------------------------------------------------------------------------------------|
| Session<br>Recording cloud<br>client on each<br>Session<br>Recording server | Citrix Cloud and<br>Microsoft Azure | TCP (HTTPS)     | 80, 443         | Communication<br>with Citrix Cloud<br>and Microsoft<br>Azure.                                                         |
| Session<br>Recording cloud<br>client on each<br>Session<br>Recording server | Session<br>Recording service        | TCP (Websocket) | 8088, 9090–9094 | WebSocket<br>connection<br>between the<br>Session<br>Recording cloud<br>client and the<br>Session<br>Recording servic |

#### Proxy

You can set up a proxy when installing the Session Recording cloud client. For more information, see Connect existing Session Recording servers to the cloud.

#### Increase the transport packet size

- 1. On the Session Recording server where you installed the cloud client, browse to HKEY\_LOCAL\_MACHINE\SO
- 2. Edit the **BlockSizeMultiple** value.

The default value is 4 (16 KB). We recommend you set the value to 8 (32 KB).

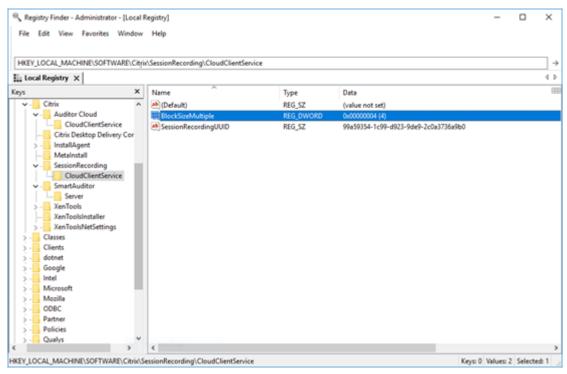

#### **Install certificates in IIS**

#### Note:

If you're using version 7.37.9010.3 or later of the cloud client and want to use the cloud player only, you can skip this step.

#### Add an SSL binding in IIS so that:

- The Session Recording servers can connect to Citrix Cloud properly.
- You can use HTTPS to access the player.

For more information, see step 1 of HTTPS configuration.

#### Switch to web streaming service version 2.0

#### Note:

If you're using version 7.37.9010.3 or later of the cloud client and want to use the cloud player only, you can skip this step.

A fresh installation of Session Recording 2103 and later connects your web browser to the web streaming service hosted in IIS when you access the player. The web streaming service hosted in IIS is versioned 2.0, as indicated by WebSocketServerVersion under HKEY\_LOCAL\_MACHINE\ SOFTWARE\Citrix\SmartAuditor\Server.

| Edit View Favorites Help<br>puter\HKEY_LOCAL_MACHINE\SOFTWARE\Cit | riv) Smart Auditor) Sonior           |           |                                                    |  |
|-------------------------------------------------------------------|--------------------------------------|-----------|----------------------------------------------------|--|
|                                                                   | Name                                 | Туре      | Data                                               |  |
| - 7-Zip                                                           | ab DatabaseFailoverPartner           | REG SZ    | butu                                               |  |
| Business Objects                                                  | ab DatabaseName                      | REG_SZ    | CitrixSessionRecording2                            |  |
| ✓ ☐ Citrix                                                        | DeferredHashCalcFileSizeThreshold    | REG DWORD | 0x00200000 (2097152)                               |  |
| - ] Citrix Desktop Delivery Controller                            | DormantTimeInHours                   | REG DWORD | 0x00000030 (48)                                    |  |
| > 📙 InstallAgent                                                  | BrableAnalytics                      | REG_DWORD | 0x00000001 (1)                                     |  |
| - 📕 MetaInstall                                                   | EnableAzureSQLService                | REG DWORD | 0x00000000 (0)                                     |  |
| ✓                                                                 | BrableRecordingActionLogging         | REG DWORD | 0x00000001 (1)                                     |  |
| - 🣜 Server                                                        | BrableSRStorageLogging               | REG DWORD | 0x00000001 (1)                                     |  |
| > 📙 XenDesktop                                                    | BrableWebBasedSrPlayer               | REG DWORD | 0x00000001 (1)                                     |  |
| > 📜 XenTools                                                      | LinkEmail                            | REG_SZ    | 0,0000001(1)                                       |  |
| - 📜 XenToolsInstaller                                             | ab LinkExpire                        | REG SZ    | 172800000000                                       |  |
| XenToolsNetSettings                                               | ab LinkHost                          | REG SZ    | 112000000000                                       |  |
| > Classes                                                         | ab LinkSalt                          | REG SZ    | kk2od974                                           |  |
| > Clients                                                         | B LoggingBlockState                  | REG DWORD | 0x00000000 (0)                                     |  |
| DefaultUserEnvironment                                            | ab Logging Database Failover Partner | REG SZ    | 0,0000000 (0)                                      |  |
| > 📙 dotnet                                                        | LoggingDatabaseName                  | REG_SZ    | CitrixSessionRecordingLogging                      |  |
| GitForWindows                                                     | W LoggingLoggingState                | REG DWORD | 0x00000001 (1)                                     |  |
| > Google                                                          | MaxOpenFiles                         | REG DWORD | 0x00002710 (10000)                                 |  |
| > Intel                                                           | MaxBolloverFileSizeInMB              | REG DWORD | 0x0000012c (300)                                   |  |
| > JavaSoft                                                        | B PlaybackProtection                 | REG_DWORD | 0x00000001 (1)                                     |  |
| - JreMetrics                                                      | PlayerUserRBACEnabledKey             | REG DWORD | 0x00000000 (0)                                     |  |
| Microsoft     MozillaPlugins                                      | PolicyFilePath                       | REG_DWORD | C:\Program Files\Citrix\SessionRecording\Server\\A |  |
| > ODBC                                                            | PolicyFileRefreshPeriodInSeconds     | REG DWORD | 0x0000012c (300)                                   |  |
| > OpenSSH                                                         | RoleBasedSecurityEnabled             | REG DWORD | 0x0000001(1)                                       |  |
| > Partner                                                         | RolloverFileSizeInMB                 | REG_DWORD | 0x00000032 (50)                                    |  |
| > Policies                                                        | RolloverTimeInHours                  | REG DWORD | 0x0000000c (12)                                    |  |
| > Policies                                                        | BigReceiverVersionCheck              | REG_DWORD | 0x00000000 (12)                                    |  |
| > Qualys                                                          | ab SmAudDatabaseInstance             | REG_DWORD | 10.108.92.40                                       |  |
| RegisteredApplications                                            | WebPlayerDisableAllRecording         | REG DWORD | 0x0000000 (0)                                      |  |

An upgrade installation from an earlier version to Session Recording 2103 and later connects your web browser to the Python-based web streaming service (version 1.0). To connect to the web streaming service hosted in IIS, run the <Session Recording Server installation path>\Bin\SsRecUtils.exe -enablestreamingservice command.

#### **Connect existing Session Recording servers to the cloud**

#### April 26, 2024

You can connect Session Recording servers in a 1912 LTSR, 2203, or later deployment to the Session Recording service.

Before proceeding to the following steps on each server you want to connect, watch the video about connecting Session Recording servers:

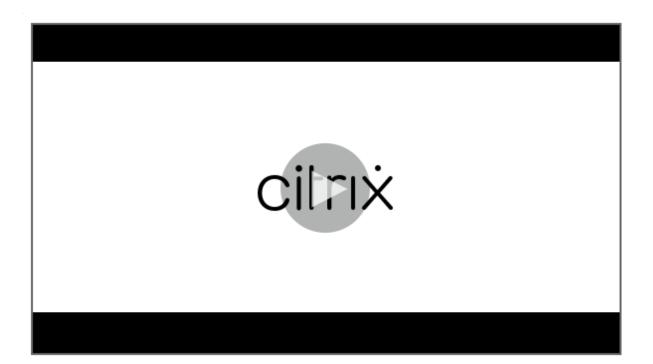

#### Note:

Since July 2023, Microsoft has renamed Azure Active Directory (Azure AD) to Microsoft Entra ID. In this document, any reference to Azure Active Directory, Azure AD, or AAD now refers to Microsoft Entra ID.

#### Steps

To connect an existing Session Recording server to the Session Recording service, complete the following steps on the server:

- 1. Allow the outbound ports based on the version of your cloud client.
  - If you are using version 7.40.13020.11 or later of the cloud client, allow the outbound port 443 only.
  - If you are using a cloud client earlier than version 7.40.13020.11, allow the outbound ports 80, 443, 8088, and 9090–9094.
- 2. Download and install the Session Recording cloud client. After the Session Recording cloud client completes installation, the target server is connected to the Session Recording service.

Note:

A daemon maintaining the cloud client's running state is available for versions 7.38.10030.16 and later of the cloud client. The daemon automatically fixes the cloud

client when it runs abnormally.

- a) Sign in to Citrix Cloud.
- b) In the upper left menu, select **My Services > DaaS**.
- c) From Manage, select Session Recording.
- d) Select **Configuration > Server Management** from the left navigation of the Session Recording service.
- e) Click **Download** on the **Server connection guide** page.

| mium                                                                                                    | 🐥 💿 😋 🗸                                                                                                    |
|----------------------------------------------------------------------------------------------------|----------------------------------------------------------------------------------------------------|
|                                                                                                    | Downloads                                                                                                    |
| Server Management                                                                                                    | Server connection guide                                                                                                    |
| Manage your Session Recording servers to logit-balancing stee and configuring server settings.<br>To add Session Recording servers, follow the Server connection matter<br>+ Create site C Refresh | The following steps walk you through the procedure of connecting a Session Recording server to the Session<br>Recording service.                                                                                                    |
| > Unallocated servers<br>Servers that do not belong to any load-balancing site.                                                                                                    | Step 1: Download the Session Recording cloud client to the target server                                                                                                    |
| > AutoTestSite                                                                                                    | Download                                                                                                    |
| > DASHBOARD191201                                                                                                    | Step 2: Install the Session Recording cloud client on the target server<br>Generate a command and then use the command to install the cloud client. For more information, see the <u>Installation</u><br>Guide.                                                   |
| > DASHBOARD2203                                                                                                    | Generate command                                                                                                    |
| DASHBOARD221002                                                                                                    | Step 3: Refresh<br>After the Session Recording cloud client completes installation, the target server is connected to the Session Recording<br>service. Click Refresh to update the list of connected servers. It might take a few minutes for your servers to be |
| > eadebaa                                                                                                    | detected.                                                                                                    |
| SERVER 1                                                                                                    |                                                                                                    |
| > SERVER-2                                                                                                    |                                                                                                    |
| SERVER-2212                                                                                                    |                                                                                                    |
| > SERVER-3                                                                                                    |                                                                                                    |
|                                                                                                    | Close                                                                                                    |

#### Tip:

- The **Generate command** button for cloud client installation is unavailable for the administrators that are added through Azure AD groups.
- You can also access the **Download** and **Generate command** buttons by clicking **Continue configuration** on the Session Recording service **welcome** page:

| Manage 🗸 Monitor |                                         |                                                                                           |                                                                |                                                                                                    | Downl                                 |
|------------------|-----------------------------------------|-------------------------------------------------------------------------------------------|----------------------------------------------------------------|----------------------------------------------------------------------------------------------------|---------------------------------------|
|                  |                                         | to Session Recording                                                                      |                                                                | on Recording                                                                                                    |                                       |
|                  | sessions for retriev                    |                                                                                           | <ul> <li>Server connection</li> <li>Server settings</li> </ul> | The following steps walk you through the procedure of o<br>the Session Recording service.                                                                                 | connecting a Session Recording server |
|                  |                                         | ession Recording service lets you connect S<br>provides centralized management of policie | Recording policy     Authorization     Optional                | Step 1: Download the Session Recording cloud of Download                                                                                                    |                                       |
|                  |                                         | 0                                                                                         | S Summary                                                      | Generate command and then use the command to install the Installation Guide                                                                                               |                                       |
|                  | Connect to Session<br>Recording servers | Define server properties  (b) Watch instruction videos                                    |                                                                | After the Session Recording cloud client completes installat<br>Session Recording service. Click Refresh to update the list o<br>minutes for your servers to be detected. |                                       |
|                  |                                         |                                                                                           | 1                                                              | Connected servers                                                                                                    |                                       |
|                  |                                         | Continue config                                                                           |                                                                | Your servers are organized into load-balancing sites                                                                                                    |                                       |
|                  |                                         | Familiar with configuring S                                                               |                                                                | Unallocated servers 10 Ser                                                                                                    |                                       |
|                  |                                         | Skip suide and jump to the                                                                |                                                                |                                                                                                    | vers, O Available                     |

f) Install the cloud client on the Session Recording server. To do that, run a command as an administrator from the location of the cloud client .msi file that you downloaded earlier.

You can enter a command manually or generate a command by clicking **Generate command** on the **Server connection guide** page.

| mium                                                                                                    | 🔎 💿 😴                                                                                                    |  |  |  |  |
|----------------------------------------------------------------------------------------------------|----------------------------------------------------------------------------------------------------|--|--|--|--|
|                                                                                                    | Downloads                                                                                                    |  |  |  |  |
| Server Management Manage your Section Recording servers by load-balancing sites and configuring server settings.   | Server connection guide                                                                                                    |  |  |  |  |
| to add Second Meterolog garvers, follow the <u>Generation constrained on output</u> + Create site <b>C</b> Rafresh | The following steps wilk you through the procedure of connecting a Session Recording server to the Session<br>Recording service.                                                                                                    |  |  |  |  |
| Unallocated servers     Servers that do not belong to any load-balancing site.                                     | Step 1: Download the Session Recording cloud client to the target server                                                                                                    |  |  |  |  |
| > AutoTestSite                                                                                                    | Download Step 2: Install the Session Recording cloud client on the target server                                                                                                    |  |  |  |  |
| DASHB0AR0191201                                                                                                    | Generate a command and then use the command to install the cloud client. For more information, see the Installation<br>Guide.                                                                                                    |  |  |  |  |
| > DASHBOARD2203                                                                                                    | Generate command ) Step 3: Refresh                                                                                                    |  |  |  |  |
| > DASHBOARD221002                                                                                                  | After the Session Recording cloud client completes installation, the target server is connected to the Session Recording<br>service. Click Refresh to update the list of connected servers. It might take a few minutes for your servers to be<br>detected. |  |  |  |  |
| > qaqqaaqa                                                                                                    | unnected.                                                                                                    |  |  |  |  |
| > SERVER-1                                                                                                    |                                                                                                    |  |  |  |  |
| > SERVER-2                                                                                                    |                                                                                                    |  |  |  |  |
| > SERVER-2212                                                                                                    |                                                                                                    |  |  |  |  |
| > SERVER-3                                                                                                    | Close                                                                                                    |  |  |  |  |
|                                                                                                    |                                                                                                    |  |  |  |  |

Answer questions and provide information where necessary on the **Generate command** page. After that, click the **Generate command** button.

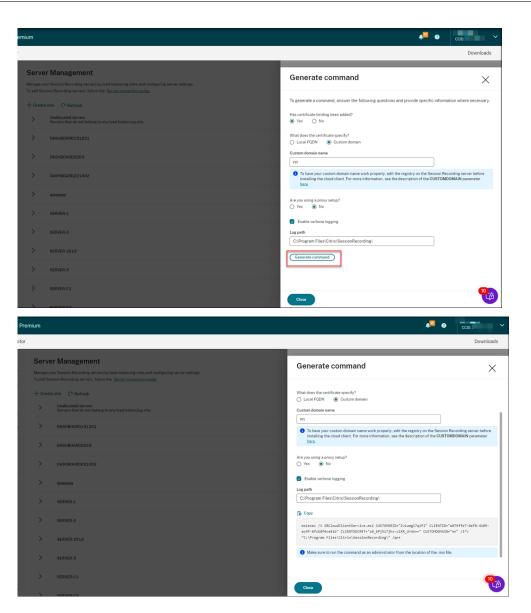

If you modify the answers or provide different information after clicking the **Generate command** button, the generated command automatically updates accordingly. The **Generate command** button is available again after you sign out and sign back in to Citrix Cloud.

The command is similar to the following:

```
1 msiexec /i SRCloudClientService.msi CUSTOMERID="<Citrix Cloud
customer ID>" CLIENTID="<secure client ID>" CLIENTSECRET="<
secure client secret>" CUSTOMDOMAIN="<a custom domain name
of the Session Recording server>" PROXYMODE="<set the value
to 1 or 2>" PROXYSERVER="<http://proxy.example.com:
proxy_port_number>" PROXYSCRIPT="<script address>"
PROXYBYPASS="<entries separated by semicolons (;)>" /l*v "<
log path>" /qn+
2 <!--NeedCopy-->
```

#### Where:

• **SRCloudClientService.msi** installs the Session Recording cloud client that enables interaction with Citrix Cloud. Download or copy the .msi file to each Session Recording server you want to connect.

Note:

The status of a Session Recording server might not change to **Offline** after you stop the cloud client service (CitrixSsRecCloudClientService) on it. For more information, see **Configure Session Recording servers**.

Citrix collects traces from the cloud clients installed on on-premises Session Recording servers and uses the traces for troubleshooting.

 CUSTOMERID is a *required* parameter. You can find the Citrix Cloud customer ID in the upper right corner of the Citrix Cloud console. You can also find it on the Secure Clients tab (Identity and Access Management > API Access > Secure Clients). For example, see the following screen capture:

| ≡ | citrix                                                                                                    |                     |                        |                         | ÷0     | ? | CCID: |  |
|---|----------------------------------------------------------------------------------------------------|---------------------|------------------------|-------------------------|--------|---|-------|--|
| 4 | Identity and Access Managem                                                                                                    | nent                |                        |                         |        |   |       |  |
|   | Authentication Administrators API Access                                                                                                    | Domains Recovery    |                        |                         |        |   |       |  |
|   | Secure Clients Product Registrations                                                                                                    |                     |                        |                         |        |   |       |  |
|   | Secure Clients are used to interact with Citrix Cloud APIs. Learn more about the APIs. To use a secure client in a silent Cloud Connector install or to access Citrix Cloud APIs, use zok8h8n3pizo as the customer ID parameter. Name your Secure Client Create Client |                     |                        |                         |        |   |       |  |
|   | Name <b>↓</b> ID                                                                                                    | Created By          | Creation Date          | Last Used Date          | Action | 3 |       |  |
|   | 1011                                                                                                    |                     | 4:20:13 PM Mar 2, 2022 |                         | Û      |   |       |  |
|   | and methods to                                                                                                    | 0.0. pr. 170 11. cm | 2:02:39 PM Mar 7, 2022 | 5:10:29 PM Mar 7, 2022  | 创      |   |       |  |
|   | herea and an and an and                                                                                                    | h E ha angetta at   | 4:22:24 PM Feb 8, 2022 | 1:35:13 PM Mar 30, 2022 | ۵      |   |       |  |
|   |                                                                                                    |                     |                        |                         |        |   |       |  |
|   |                                                                                                    |                     |                        |                         |        |   |       |  |

- **CLIENTID** is a *required* parameter. The secure client ID is a Universally Unique Identifier (UUID) automatically generated when you create the secure client. Secure clients are used to interact with Citrix Cloud APIs.
- CLIENTSECRET is a *required* parameter. The secure client secret shows only once at the client creation time. After the secure client is created, click **Download** to save both the secure client ID and the secure client secret in a file.

| Secure Clients | Product Registrations |               |                                                                                                    |                         |
|----------------|-----------------------|---------------|----------------------------------------------------------------------------------------------------|-------------------------|
|                |                       |               | Secure Clients are used to interact with Citrix Cloud APIs. Learn more about the APIs.                       |                         |
|                |                       | To use a secu | ×                                                                                                    | D parameter.            |
| Name           | ID                    |               |                                                                                                    | Last Used Date          |
| Name           | ID                    |               |                                                                                                    | Last Used Date          |
|                |                       |               | ID and Secret have been created successfully                                                                 | 6:57:19 PM Jan 5, 2022  |
|                |                       |               | Download the ID and secret to store in a safe place. You cannot access the secret after you exit this model. | 2:10:22 PM Jan 19, 2022 |
|                |                       |               | ID: Copy                                                                                                    |                         |
|                |                       |               | Secret: ••••• © Copy                                                                                         |                         |
|                |                       |               | Close Download                                                                                               |                         |
|                |                       |               |                                                                                                    |                         |

• **CUSTOMDOMAIN** is an optional parameter. It specifies a custom domain name with an SSL certificate binding that the Session Recording server uses for HTTPS requests. If it is not specified, the FQDN is used by default.

#### Note:

Versions 7.37.9010.3 and later of the cloud client don't depend on the local certificates on Session Recording servers and don't support the **CUSTOMDOMAIN** parameter.

• To have the custom domain name work properly, use either of the following methods before installing the Session Recording cloud client:

#### (Recommended) Method 1:

- i. On the machine where you installed the Session Recording server, open Registry Editor.
- ii. Locate the following registry key: HKEY\_LOCAL\_MACHINE\SYSTEM\CurrentControlSet\Control\Lsa

 $MSV1_0$ 

- iii. Right-click **MSV1\_0** and create a multi-string value.
- iv. Set the value name to **BackConnectionHostNames** and the value data to include your custom domain name.

Note:

Type your custom domain name on a separate line.

If the **BackConnectionHostNames** registry value exists as a **REG\_DWORD** type, delete it and recreate a multi-string value.

v. Exit Registry Editor.

#### vi. Restart the machine.

#### Method 2:

Note:

This method reduces security because it disables the authentication loopback check.

- i. On the machine where you installed the Session Recording server, open Registry Editor.
- ii. Locate the following registry key: HKEY\_LOCAL\_MACHINE\SYSTEM\CurrentControlSet\Control\Lsa
- iii. Right-click **Lsa** and create a DWORD value.
- iv. Set the value name to **DisableLoopbackCheck** and the value data to 1.
- v. Exit Registry Editor.
- vi. Restart the machine.
- **PROXYMODE** is an optional parameter. Set the value to 1 or 2 to enable a manual or automatic proxy setup for the Session Recording service, respectively. If you leave the parameter unspecified, the default value is 0, which means the proxy is disabled.
- PROXYSERVER is an optional parameter. However, if you set PROXYMODE to 1, this
  parameter is *required*. It specifies the proxy server name or IP address and the proxy
  port number. For example, http://proxy.example.com:proxy\_port\_number.
- PROXYSCRIPT is an optional parameter. It specifies the proxy script address, for example, https://node-cluster143516-swg.ibosscloud.com/95rc2MBacUpwBGI/v2/pr oxy.pac. If you leave the parameter unspecified, proxy auto-detection takes effect.
- **PROXYBYPASS** is an optional parameter. Use the proxy server except for addresses that start with the entries you specify, separated by semicolons (;).
- /l\*v is an optional parameter. It specifies verbose logging.
- /qn+ is a *required* parameter. It specifies a silent install with a user prompt at the end.

After the Session Recording cloud client completes installation, the target server is connected to the Session Recording service. Click **Refresh** on the **Server Management** page to update the list of connected servers. It might take a few minutes for your servers to be detected.

| nium    |                                                                                                    |                                                                          |                                         |                        | <b>≜ 0</b> | CCID:     |
|---------|----------------------------------------------------------------------------------------------------|--------------------------------------------------------------------------|-----------------------------------------|------------------------|------------|-----------|
| ✓ Monit | itor                                                                                                    |                                                                          |                                         |                        |            | Downloads |
| Manage  | ver Management<br>your Session Recording servers by load-<br>session Recording servers, follow the <u>Se</u> | balancing sites and configuring server setting<br>rver connection guide. | 5.                                      |                        |            | 0         |
| + Crea  | ate site C Refresh<br>W2K16ST-DKV2QD5 (Empty)                                                                |                                                                          |                                         | 0 server, 0 available  |            | 0         |
| $\sim$  | Site-1<br>Site-1 description                                                                                 |                                                                          |                                         | 1 server, 1 available  |            | 0         |
|         | SERVER<br>test server                                                                                        | Server version<br>22.6.0.0                                               | Cloud client version<br>7.35.25251.5683 | Available              |            | ۵         |
| >       | testdescriptoin (Empty)<br>null                                                                              |                                                                          |                                         | O server, O available  |            | 0         |
| >       | Site-4                                                                                                    |                                                                          |                                         | 3 servers, 0 available |            | 0         |
| >       | Fat1912                                                                                                    |                                                                          |                                         | 1 server, 1 available  |            | 0         |
| >       | W2K16ST-UKISD9E (Empty)<br>test                                                                              |                                                                          |                                         | 0 server, 0 available  |            | 0         |
| >       | WEEKLYSERVER2                                                                                                |                                                                          |                                         | 1 server, 0 available  |            | 0         |
| >       | Site-2                                                                                                    |                                                                          |                                         | 1 server, 1 available  |            | ° 13      |
|         | TESTSERVER1                                                                                                  |                                                                          |                                         |                        |            |           |

#### Server management

You can manage Session Recording servers by load-balancing them across multiple sites. A site can contain multiple Session Recording servers that connect to the same Session Recording database.

After you connect a Session Recording server to the Session Recording service, the server is automatically grouped to the site connected to the same Session Recording database. If no such site is available, the server becomes a site itself and the site name is the name of the server.

You can perform the following actions for server management:

- Create and edit sites with custom names and descriptions.
- Expand sites to access Session Recording servers in them.
- Drag and drop Session Recording servers to different sites. You can also change a server's site by clicking the **Settings** icon of the server. The **Settings** icon is present only for available servers.
- Configure server settings. For more information, Configure Session Recording servers.

#### Install Session Recording servers from within the cloud

#### April 26, 2024

You can connect existing Session Recording servers to the cloud. You can also install Session Recording servers directly from within the cloud. This feature obliterates the need to download the Citrix Virtual Apps and Desktops installer or the SessionRecordingAdministrationx64.msi file. It also checks domain joining to prevent issues that might keep Session Recording servers from functioning after being connected.

This article walks you through the process of installing a Session Recording server from within the cloud and provides guidance for post-installation actions.

Note:

Since July 2023, Microsoft has renamed Azure Active Directory (Azure AD) to Microsoft Entra ID. In this document, any reference to Azure Active Directory, Azure AD, or AAD now refers to Microsoft Entra ID.

#### **Installation steps**

To install a Session Recording server from within the cloud, connect a machine to the Session Recording service and then install the Session Recording server on it from within the cloud. To do so:

- 1. Prepare a machine.
- 2. Allow the outbound ports based on the version of your cloud client.
  - If you are using version 7.40.13020.11 or later of the cloud client, allow the outbound port 443 only.
  - If you are using a cloud client earlier than version 7.40.13020.11, allow the outbound ports 80, 443, 8088, and 9090–9094.
- 3. Download and install the Session Recording cloud client on the machine.

#### Note:

A daemon maintaining the cloud client's running state is available for versions 7.38.10030.16 and later of the cloud client. The daemon automatically fixes the cloud client when it runs abnormally.

- a) Sign in to Citrix Cloud.
- b) In the upper left menu, select **My Services > DaaS**.
- c) From Manage, select Session Recording.
- d) Select **Configuration > Server Management** from the left navigation of the Session Recording service.
- e) Click **Download** on the **Server connection guide** page.

|                                                                                                    | _                                                                                                    |
|----------------------------------------------------------------------------------------------------|----------------------------------------------------------------------------------------------------|
| ium                                                                                                    | 🐥 🔍 colo: 👘 🗸                                                                                                    |
|                                                                                                    | Downloads                                                                                                    |
| Server Management                                                                                                    | Server connection guide                                                                                                    |
| Manage your Session Recording servers by load-balancing sites and configuring server settings.<br>To add Session Recording servers, follow the Server contection succ. | The following steps walk you through the procedure of connecting a Session Recording server to the Session<br>Recording service.                                                                                                    |
| Unallocated servers     Servers that do not belong to any load-balancing site.                                                                                         | Step 1: Download the Session Recording cloud client to the target server                                                                                                    |
| > AutoTestSite                                                                                                    | Download                                                                                                    |
| > DASHEOARD191201                                                                                                    | Step 2: Install the Session Recording cloud client on the target server<br>Generate a command and then use the command to install the cloud client. For more information, see the <u>installation</u><br>Galds.                                                   |
| > DASHBOARD2203                                                                                                    | Generate command                                                                                                    |
| > DASHBOARD221002                                                                                                    | Step 3: Refresh<br>After the Session Recording cloud client completes installation, the target server is connected to the Session Recording<br>service. Click Refresh to update the list of connected servers. It might take a few minutes for your servers to be |
| > qaqqaqaq                                                                                                    | detected.                                                                                                    |
| > SERVER-1                                                                                                    |                                                                                                    |
| > SERVER-2                                                                                                    |                                                                                                    |
| > SERVER-2212                                                                                                    |                                                                                                    |
| > SERVER-3                                                                                                    | Cicce                                                                                                    |
| > search.c1                                                                                                    |                                                                                                    |

#### Tip:

- The **Generate command** button for cloud client installation is unavailable for the administrators that are added through Azure AD groups.
- You can also access the **Download** and **Generate command** buttons by clicking **Continue configuration** on the Session Recording service **welcome** page:

| ≡ Cilr1X   DaaS Premium |                                                                                                   |                                                           |                            | <b>≜</b>                                                                                                    | CCID:                    |
|-------------------------|---------------------------------------------------------------------------------------------------|-----------------------------------------------------------|----------------------------|----------------------------------------------------------------------------------------------------|--------------------------|
| Manage 🗸 Monitor        |                                                                                                   |                                                           |                            |                                                                                                    | Downloads                |
|                         | Welcome t                                                                                         | o Session Recording                                       | Configure Sessio           | n Recording                                                                                                    | ×                        |
|                         | Record, categorize, and archive virtual apps and desktops<br>sessions for retrieval and playback. |                                                           | Server connection          | Connect to Session Recording servers                                                                                                    |                          |
|                         |                                                                                                   |                                                           | Server settings            | The following steps walk you through the procedure of connecting a Sessio<br>the Session Recording service.                                                                                                    | in Recording server to   |
|                         | The Se                                                                                            | sion Recording service lets you connect \$                | 3 Recording policy         | Step 1: Download the Session Recording cloud client to the targ                                                                                                    | get server               |
|                         |                                                                                                   | ovides centralized management of policie                  | Authorization     Optional | Step 2: Install the Session Recording cloud client on the target                                                                                                    | server                   |
|                         |                                                                                                   | 0                                                         | S Summary                  | Generate a command and then use the command to install the cloud client. For<br>Installation Guide.  Generate command                                                                                           | more information, see th |
|                         |                                                                                                   | I I I I I I I I I I I I I I I I I I I                     |                            | Step 3: Refresh                                                                                                    |                          |
|                         | Connect to Session<br>Recording servers                                                           | Define server properties                                  |                            | After the Session Recording cloud client completes installation, the target serv<br>Session Recording service. Click Refresh to update the list of connected server<br>minutes for your servers to be detected. |                          |
|                         | Watch instruction videos                                                                          | Watch instruction videos                                  |                            | Refresh                                                                                                    |                          |
|                         |                                                                                                   | Continue config                                           | 1                          | Connected servers                                                                                                    | a unur eiter latar       |
|                         |                                                                                                   |                                                           | 1                          | Unallocated servers     10 Servers                                                                                                    | e your anea tater.       |
|                         |                                                                                                   | Familiar with configuring S<br>Skip suide and jump to the |                            | > 2019UP1 1 Servers, 0 Available                                                                                                    |                          |
|                         |                                                                                                   |                                                           | Next Cancel                | > 2019/102 1 Canvare O Zusitabla                                                                                                    | •                        |

f) Install the cloud client on the machine. To do that, run a command as an administrator from the location of the cloud client .msi file that you downloaded earlier.

You can enter a command manually or generate a command by clicking **Generate command** on the **Server connection guide** page.

| Jm                                                                                                    | 🔎 o                                                                                                    |
|----------------------------------------------------------------------------------------------------|----------------------------------------------------------------------------------------------------|
|                                                                                                    | Downloads                                                                                                    |
| Server Management                                                                                                    | Server connection guide                                                                                                    |
| Image your Session Recording servers by load-balancing sites and configuring server settings.<br>Is and Session Recording servers, follow the Sener connection width. | The following steps walk you through the procedure of connecting a Session Recording server to the Session<br>Recording service.                                                                                                    |
| Unallocated servers     Servers that do not belong to any load-balancing site.                                                                                        | Step 1: Download the Session Recording cloud client to the target server Coventiad                                                                                                    |
| AutoTextSite     DASHB0ARD191201                                                                                                    | Step 2: Install the Session Recording cloud client on the target server<br>Generate a command and then use the command to install the cloud client. For more information, see the <u>Installation</u><br>Quick.                                          |
| DASHBOARD2203                                                                                                    | Generate command                                                                                                    |
| > DASHBOARD221002                                                                                                    | After the Section Recording cloud client completes installation, the target server is connected to the Session Record<br>service. Click Refresh to update the last of connected servers. It might take a few minutes for your servers to be<br>detected. |
| y adaatada                                                                                                    |                                                                                                    |
| > SERVER-1                                                                                                    |                                                                                                    |
| > SERVER-2                                                                                                    |                                                                                                    |
| > server.2212                                                                                                    |                                                                                                    |
| 2 SERVENS                                                                                                    | Close U                                                                                                    |

Answer questions and provide information where necessary on the **Generate command** page. After that, click the **Generate command** button.

| nium                                                                                                    | 🔎 o 👘 🗸                                                                                                    |
|----------------------------------------------------------------------------------------------------|----------------------------------------------------------------------------------------------------|
|                                                                                                    | Downloads                                                                                                    |
| Server Management<br>Manage your Session Recording servers by load-balancing sites and configuring server settings.<br>To add Session Recording servers, follow the <u>Server connection wake</u> . | Generate command X                                                                                                    |
| + Create sile 🔿 Refresh                                                                                                    | To generate a command, answer the following questions and provide specific information where necessary.<br>Has certificate binding been added?                                                                                                    |
| Validicated every     Servers that do not belong to any load hatancing site.     DA9H00AR0191201                                                                                                    | Yes No     What does the certificate specify?                                                                                                    |
| > DASHBOARD2203                                                                                                    | Cuccal FQDN © Custom domain Custom domain name In                                                                                                    |
| > ДА\$НВОАR0221002                                                                                                    | To have your cuttom domain name work property, edit the registry on the Session Recording server before<br>installing the cloud client. For more information, see the description of the CUSTOMDOMAIN parameter<br>https://doc.org/10.1007/0000000000000000000000000000000 |
| > aaaaaaa                                                                                                    | Are you using a proxy setup?<br>⊖ Yes ● No                                                                                                    |
| > SERVER 1                                                                                                    | Enable verbose logging                                                                                                    |
| > SERVER-2                                                                                                    | Log path C:\Program Files\Citrix\SessionRecording\                                                                                                    |
| SERVER 2212                                                                                                    | Generate command                                                                                                    |
| > SERVER 3                                                                                                    |                                                                                                    |
| > SERVER-C1                                                                                                    | Close                                                                                                    |

| um     |                                                                                                    | 🐥 💿 сав.;                                                                                                    |
|--------|----------------------------------------------------------------------------------------------------|----------------------------------------------------------------------------------------------------|
|        |                                                                                                    | Downloads                                                                                                    |
| Manage | ver Management<br>your Session Recording servers by load-balancing sites and configuring server settings.<br>lesson Recording servers, follow the <u>Server connection puels</u> . | Generate command X                                                                                                    |
| + Crea | ate site C Refresh<br>Unallocated servers<br>Servers that do not belong to any load balancing site.                                                                                | What does the certificate specify? ◯ Local FDOM ● Caston domain Custon domain a mae                                                                                                    |
| >      | DASH90ARD191201                                                                                                    | nn To have your custom domain name work properly, edd the registry on the Session Recording server before installing the cloud client. For more information, see the description of the CUSTOMDOMAN parameter |
| ><br>> | DASHB0ARD22002                                                                                                    | bace.<br>Are you using a proxy setup?<br>○ Yes ● No                                                                                                    |
| >      | 0099793                                                                                                    | Enable verbose logging     Log path                                                                                                    |
| >      | SERVER-1                                                                                                    | C:IProgram Files/Clirix/SessionRecording\                                                                                                    |
| >      | SERVER-2                                                                                                    | La Capy<br>msiewer // SRCloudClientService.msi (USTOWERD="2viumgTogf1" CLIENTD="AB79Ffer-def8-4109-<br>acf-ffc8f4ce61b" CLIENTSCERT="40 EPISITIbx-CDX UNIA=" CUSTOWDARD="nn" //*                              |
| >      | SERVER-2212                                                                                                    | "C:\Program Files\Citrix\SessionRecording\" /qn+                                                                                                    |
| >      | SERVER-3                                                                                                    | Make sure to run the command as an administrator from the location of the .msi file.                                                                                                    |
| >      | SERVER-C1                                                                                                    |                                                                                                    |

If you modify the answers or provide different information after clicking the **Generate command** button, the generated command automatically updates accordingly. The **Generate command** button is available again after you sign out and sign back in to Citrix Cloud.

#### Note:

Versions 7.37.9010.3 and later of the cloud client don't depend on the local certificates on Session Recording servers and don't support the **CUSTOMDOMAIN** parameter.

To have a custom domain name work properly, use either of the following methods **before** installing the Session Recording cloud client:

#### (Recommended) Method 1:

- i. On the machine, open Registry Editor.
- ii. Locate the following registry key: HKEY\_LOCAL\_MACHINE\SYSTEM\CurrentControlSet\Control\Lsa\ MSV1\_0
- iii. Right-click **MSV1\_0** and create a multi-string value.
- iv. Set the value name to **BackConnectionHostNames** and the value data to include your custom domain name.

Note:

Type your custom domain name on a separate line.

If the **BackConnectionHostNames** registry value exists as a **REG\_DWORD** type, delete it and recreate a multi-string value.

- v. Exit Registry Editor.
- vi. Restart the machine.

#### Method 2:

#### Note:

This method lowers security thresholds because it disables the authentication loopback check.

- i. On the machine, open Registry Editor.
- ii. Locate the following registry key: HKEY\_LOCAL\_MACHINE\SYSTEM\CurrentControlSet\Control\Lsa
- iii. Right-click **Lsa** and create a DWORD value.
- iv. Set the value name to **DisableLoopbackCheck** and the value data to 1.
- v. Exit Registry Editor.
- vi. Restart the machine.
- 4. Verify that the status of the machine shows **Ready to install**, and then click the installation icon.

| emium                                                                                                    |                                     | Ý <mark>2</mark> 0 | CCID: V   |
|----------------------------------------------------------------------------------------------------|-------------------------------------|--------------------|-----------|
| r                                                                                                    |                                     |                    | Downloads |
| Server Management<br>Manage your Session Recording servers by load-balancing sites and configurin<br>To add Session Recording servers, follow the <u>Server connection guide</u> .<br>+ Create site C* Refresh | ng server settings.                 |                    | 0         |
| ✓ Unallocated servers<br>Servers that do not belong to any load-balancing site.                                                                                                    | 1 server                            |                    |           |
| AUTOSERVER1 Server version                                                                                                    | Cloud client version<br>7.37.8000.2 | ○ Ready to install | ٩         |
|                                                                                                    |                                     |                    |           |
|                                                                                                    |                                     |                    |           |
|                                                                                                    |                                     |                    |           |
|                                                                                                    |                                     |                    |           |
|                                                                                                    |                                     |                    |           |
|                                                                                                    |                                     |                    |           |

5. Follow the wizard to install the Session Recording server component on the machine.

|                                       | Downloads                                                                                                    |
|---------------------------------------|----------------------------------------------------------------------------------------------------|
| Install Session Recor<br>sr-p2uyo2e-0 | ding X                                                                                                    |
|                                       | Prerequisites     Check       Server in a valid domain     Load-balancing site                                                                                                    |
| 2 Databases and logging               | Create a new site srtest                                                                                                    |
| 3 Summary                             | Add to a non-empty site       Components to install       Version:       2308                                                                                                    |
|                                       | Session Recording server<br>Session Recording broker and storage management                                                                                                    |
|                                       | Session Recording administrator logging<br>Administrator logging captures Session Recording server configuration changes and recording<br>activities to the session recording database |
|                                       | Session Recording database<br>Session Recording database                                                                                                    |
|                                       | Installation location<br>Specify the location for the installation                                                                                                    |
|                                       | C:\Program Files\Citrix Check path                                                                                                    |
|                                       | Path valid                                                                                                    |
|                                       |                                                                                                    |
| Next Cancel                           |                                                                                                    |

- a) On the **Overview** page, complete the following steps:
  - i. Run a check to verify that the machine is in a valid domain.

The prerequisite check is to prevent issues that might keep Session Recording servers from functioning after being connected.

- ii. Create a site for the machine or add the machine to an existing non-empty site.
- iii. Choose a server version to install.
- iv. Specify an installation path and verify that the path is valid.
- v. Click Next to proceed to the Databases page.
- b) On the **Databases** page, choose whether to use a cloud database, fill the fields accordingly, and then click **Test connection** to test the connectivity to the Session Recording database and the administrator logging database.

|                                                                              | ¢ <sup>con</sup> ? ccid:                                                                                                    |
|------------------------------------------------------------------------------|----------------------------------------------------------------------------------------------------|
|                                                                              | Downloads                                                                                                    |
| Install Session Recor<br>CNENG5REQMKF8PX                                     | ding X                                                                                                    |
| <ul> <li>Overview</li> <li>Databases and logging</li> <li>Summary</li> </ul> | Databases   We will create 2 SQL databases for recording and logging data, respectively. Specify the instance name and customize the database names as needed.   Use cloud database   Instance name   Enter instance name   Session Recording database name   Enter database name   Administrator logging database name   Inter database name   Cate database name   Inter database name   Cate database name   Cate database name   Cate database name   Inter database name   Cate database name   Inter database name   Cate database name   Cate database name   Cate database name   Inter database name   Cate database name   Inter database name   Cate database name   Inter database name   Cate database name   Inter database name   Inter database name   Cate database name   Inter database name |
| Next Back                                                                    | 3                                                                                                    |

### Tip:

- If you allocated the machine to an existing non-empty site earlier, the fields on the **Databases** page are automatically filled.
- You can deploy the Session Recording database on the following cloud SQL database services:
  - Azure SQL Database
  - Azure SQL Managed Instance
  - SQL Server on Azure Virtual Machines (VMs)
  - AWS RDS
  - Google Cloud SQL Server

| server1               | /                                                                                                    |
|-----------------------|----------------------------------------------------------------------------------------------------|
| Overview              | Databases                                                                                                    |
| Databases and logging | We will create 2 SQL databases for recording and logging data, respectively. Specify the<br>instance name and customize the database names as needed. |
| Summary               | ✓ Use cloud database                                                                                                    |
|                       | Database service type                                                                                                    |
|                       | Azure SQL Managed Instance                                                                                                    |
|                       | Instance name                                                                                                    |
|                       | Enter instance name                                                                                                    |
|                       | User name                                                                                                    |
|                       | Enter user name                                                                                                    |
|                       | Password                                                                                                    |
|                       | Enter password                                                                                                    |
|                       | Session Recording database name                                                                                                    |
|                       | Enter database name                                                                                                    |
|                       | Administrator logging database name                                                                                                    |
|                       | Enter database name                                                                                                    |
|                       | Test connection                                                                                                    |
|                       | Administrator logging options                                                                                                    |
|                       | ✓ Enable administrator logging                                                                                                    |
|                       | Enable or disable the administrator logging service.                                                                                                  |

- Instance name: If the database instance isn't a named instance, you can use only the computer name of the SQL Server. If you have named the instance during the instance setup, use computer-name\instance-name as the database instance name. To determine the server instance name that you are using, run select @@servername on the SQL Server. The return value is the exact database instance name. If your SQL server is configured to be listening on a custom port other than the default port 1433, set the custom listener port by appending a comma to the instance name. For example, type DXSBC-SRD-1,2433 in the Instance name text box, where 2433, following the comma, denotes the custom listener port.
- Session Recording database name: Type a custom database name. The machine must have the **sysadmin** role permission of the database. Otherwise, ask the database administrator to assign the permission. Click **Test connection** to test the connectivity to the SQL Server instance and the validity of the database name.

- Administrator logging database name: The administrator logging database name must be different from the Session Recording database name. After typing the administrator logging database name, click **Test connection** to test the connectivity to the administrator logging database.
- **Enable administration logging**: By default, the administration logging feature is enabled. You can disable it by clearing the check box.
- **Enable mandatory blocking**: By default, mandatory blocking is enabled. The normal features might be blocked if logging fails. You can disable mandatory blocking by clearing the check box.
- c) On the **Summary** page, verify your settings and click **Install**.

|                                                                              | <b>≜ 0</b>                                                                                                    | CCID:     |
|------------------------------------------------------------------------------|----------------------------------------------------------------------------------------------------|-----------|
|                                                                              |                                                                                                    | Downloads |
| Install Session Recon<br>sr-p2uyo2e-0                                        | rding                                                                                                    | ×         |
| <ul> <li>Overview</li> <li>Databases and logging</li> <li>Summary</li> </ul> | Summary Component Session Recording server Session Recording administrator logging Session Recording database Version 2308 Installation location C:\Program Files\Citrix Databases Instance name tcp:sessionrecording-p2uyo2eunvalo.database.windows.net,1433 Session Recording database name sessionrecording Administrator logging database name sessionrecordinglogging |           |
| Install Back                                                                 |                                                                                                    | C)        |

d) Check the installation progress by clicking the icon next to Installation in progress.

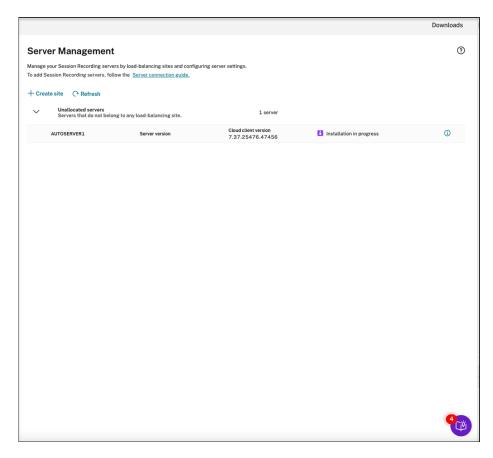

For example, the installation has progressed to the first step.

# Session Recording service

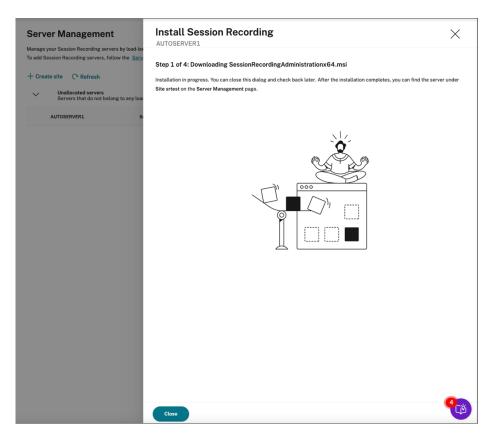

After installation completes successfully, the machine becomes a Session Recording server that is connected to the Session Recording service. You can find the server under the site that you created or specified. Refresh the **Server Management** page to view all connected servers.

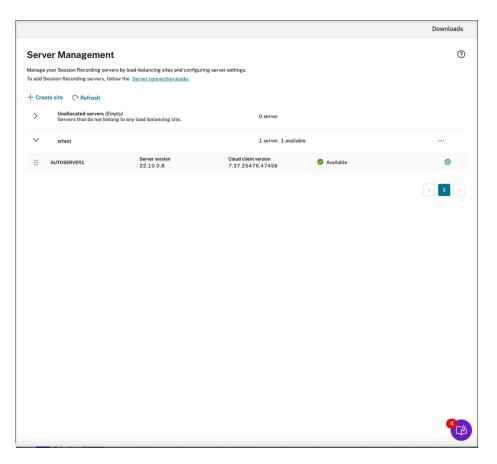

If the installation fails, click the icon next to **Installation failed** and run diagnostics to identify possible issues. Fix the issues if any, restart the machine, and then restart the installation wizard.

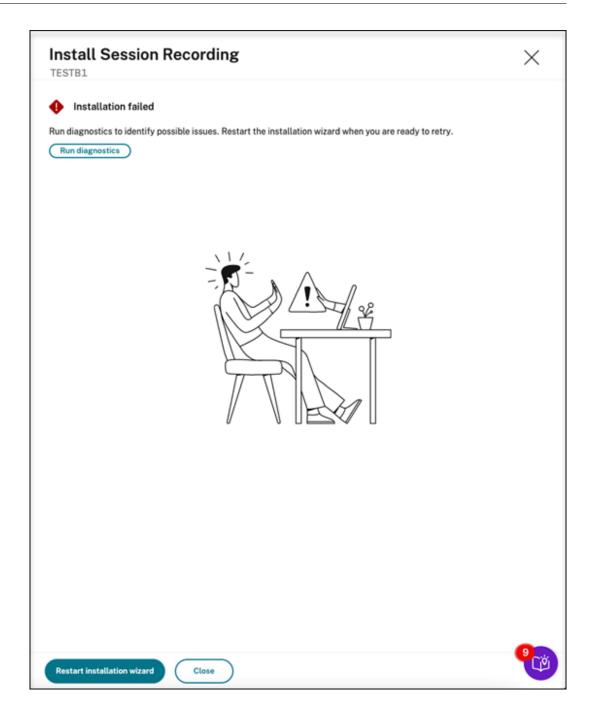

# **Post-installation actions**

After installing a Session Recording server from within the cloud, perform the following operations:

• Connect the newly installed Session Recording server to the target Session Recording agent. Go to the target VDA or VDI machine and open **Session Recording Agent Properties**. Type the computer name of the machine where you installed the Session Recording server. Type the protocol and port information for the connection to the Session Recording server.

- Configure server settings, policies, and playback permissions based on your needs.
- Launch sessions to verify that sessions are recording.
- View administrator logging data.
- Go to the Session Recording management dashboard to gain insights into your deployment. For fresh installations, data is not immediately available on the dashboard.

# **Deploy Session Recording resources to a cloud subscription**

# June 21, 2024

This article provides information on deploying Session Recording resources to an Azure subscription.

You can deploy the following Session Recording resources to an Azure subscription from within the Session Recording service:

- Session Recording servers
- Databases
- Storage
- Load balancer

There are two ways of deploying Session Recording resources to an Azure subscription:

- Use a host connection that connects to the Azure subscription. Creating a host connection requires you to provide your subscription information. For more information, see Create and deploy a site through a host connection later in this article.
- If you do not want to provide your subscription information, create an Azure Resource Manager template (ARM template) that contains how and which resources you want to deploy. For more information, see Create and deploy a site through an ARM template later in this article.

# Create and deploy a site through a host connection

This section guides you through the procedure of creating and deploying a site through a host connection and the following operations that can be performed on a site deployed this way:

- Add resources to an existing site deployed on Azure
- Change the IP addresses that are allowed to access the load balancer
- View actual costs for using Azure

# Create and deploy a site through a host connection

1. Select **Configuration > Server Management** from the left navigation of the Session Recording service.

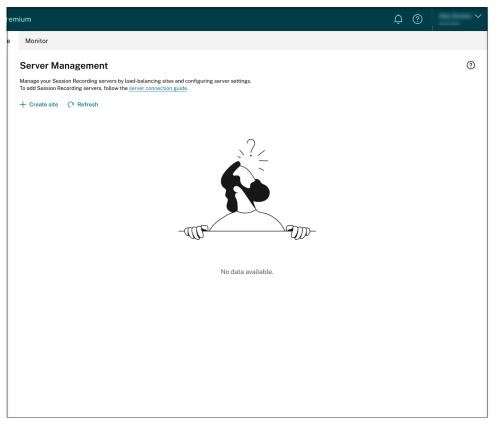

2. On the Server Management page, click Create site. The Create Site page appears.

| Create site        | ×                                                                                                    |
|--------------------|----------------------------------------------------------------------------------------------------|
| 1 Site information | What would you like to do?                                                                                                    |
|                    | Create and deploy a site through a host connection                                                                                                    |
|                    | Deploy Session Recording resources using a host connection that connects to<br>your specific cloud subscription. Learn more                                                |
|                    | Create and deploy a site through an ARM template<br>Create an Azure Resource Manager template (ARM template) to deploy Session<br>Recording resources in Azure. Learn more |
|                    | Site name                                                                                                    |
|                    | Name this site                                                                                                    |
|                    | Description (optional) Enter description                                                                                                    |
|                    |                                                                                                    |
| Save               | )                                                                                                    |

3. Select **Create and deploy a site through a host connection**. The main steps are listed in the left navigation.

| Create site                       | ×                                                                                                    |
|-----------------------------------|----------------------------------------------------------------------------------------------------|
| 1 Site information                | What would you like to do?                                                                                                    |
| About your deployment<br>Optional | Create an empty site                                                                                                    |
| 3 Network                         | Create a site and add servers later.                                                                                                    |
| (4) Virtual machines              | Create and deploy a site through a host connection                                                                                                    |
| 5 Domain and certificate          | Deploy Session Recording resources using a host connection that connects to<br>your specific cloud subscription. Learn more                                                    |
| 6 Storage                         | Create and deploy a site through an ARM template                                                                                                    |
| ⑦ Databases                       | Create and deploy a site (infough an Arth (enplate)<br>Create and azure Resource Manager template (ARM template) to deploy Session<br>Recording resources in Azure. Learn more |
| 8 Load balancer                   |                                                                                                    |
| (9) Tags<br>Optional              | Site name                                                                                                    |
| (10) Secure client                | Name this site                                                                                                    |
| 1 Summary                         | Description (optional)                                                                                                    |
|                                   | Enter description                                                                                                    |
|                                   |                                                                                                    |
|                                   | Host Connection                                                                                                    |
|                                   | APIAutoTestTurnkey V                                                                                                    |
|                                   | Add connection                                                                                                    |
| Next Cancel                       | 9 <u>t</u>                                                                                                    |

- 4. Enter a site name and description, select a host connection that connects to your Azure subscription, and specify a region.
  - If you don't have a host connection in place, add one by referring to Add a host connection later in this article.
  - Azure Government regions aren't supported.
- 5. After completing the site information, click **Next** to continue.
- 6. (Optional) To get recommendations for VM and storage configurations, provide information about your recording needs.

You can skip this step by clicking **I'm good, skip this step** or by clicking **Next** with nothing selected.

| Create site                                                                                 | ×                                                                                                    |
|---------------------------------------------------------------------------------------------|----------------------------------------------------------------------------------------------------|
| Site information     About your deployment     Optional     Network                         | Tell us about your recording needs, so we can provide some recommendations for your VM and storage configurations.<br>I'm good, skip this step.                                     |
| <ul> <li>4 Virtual machines</li> <li>5 Domain and certificate</li> <li>6 Storage</li> </ul> | The following information helps determine the recommended number of Session Recording servers. How many concurrent sessions do you have at most? 4,000-6,000 v                      |
| <ul> <li>⑦ Databases</li> <li>⑧ Load balancer</li> <li>③ Tags</li> </ul>                    | Recommended number of servers: 3 ) reset                                                                                                    |
| <ul> <li>Optional</li> <li>Secure client</li> <li>Summary</li> </ul>                        | The following information helps determine the recommended storage capacity. How much visual movement do your sessions typically have? Some, the display changes but not drastically |
|                                                                                             | How many sessions do you need to record per day?          5,000-10,000       v         For how long do you need to retain each recording file?                                      |
|                                                                                             | 15-30 days v<br>Recommended storage capacity: 30 TiB ) reset                                                                                                    |
| Next Cancel                                                                                 | er:                                                                                                    |

When you select an option from the drop-down list, a recommendation is presented according to your selection. A **reset** button is available next to the recommendation. It lets you clear your selections and the corresponding recommendation in that section.

7. Specify the virtual network and subnet for your Session Recording servers to join. If your VDAs reside in a different virtual network from the Session Recording servers or in an on-premises network, establish connectivity to ensure the Session Recording servers can communicate with your VDAs.

| С                             | reate site                                            | ×                                                                                                    |
|-------------------------------|-------------------------------------------------------|----------------------------------------------------------------------------------------------------|
| <ul><li>✓</li><li>✓</li></ul> | Site information<br>About your deployment<br>Optional | Specify the virtual network and subnet for your Session Recording servers to join.<br>Virtual network |
| 3                             | Network                                               | v                                                                                                    |
| 4                             | Virtual machines                                      | Select a virtual network that your VDAs can connect to.                                               |
| 5                             | Domain and certificate                                | Subnet                                                                                                |
| 6                             | Storage                                               | Select a subnet that your VDAs can connect to.                                                        |
| 7                             | Databases                                             |                                                                                                    |
| 8                             | Load balancer                                         |                                                                                                    |
| 9                             | Tags<br>Optional                                      |                                                                                                    |
| 10                            | Secure client                                         |                                                                                                    |
| 11                            | Summary                                               |                                                                                                    |
|                               |                                                       |                                                                                                    |
|                               |                                                       |                                                                                                    |
|                               |                                                       |                                                                                                    |
|                               |                                                       |                                                                                                    |
|                               |                                                       |                                                                                                    |
|                               |                                                       |                                                                                                    |
|                               | Next Cancel                                           | e tai                                                                                                 |

8. Create virtual machines (VMs) as your Session Recording servers.

| С  | reate site                        | ×                                                                  |
|----|-----------------------------------|--------------------------------------------------------------------|
|    | Site information                  | Create virtual machines as your Session Recording servers.         |
|    | About your deployment<br>Optional | Session Recording server version to install: 2311 v                |
|    | Network                           | Image                                                              |
| 4  | Virtual machines                  | Windows Server 2022 Datacenter: Azure Edition - x64 Gen2 🗸         |
| 5  | Domain and certificate            | Size                                                               |
| 6  | Storage                           | Standard_D4s_v3-4vcpus, 16 GiB memory v                            |
| 7  | Databases                         | Number of VMs       3       4       9       Recommended for you: 3 |
| 8  | Load balancer                     |                                                                    |
| 9  | Tags<br>Optional                  | Estimated cost (per month)<br>\$812.16                             |
| 10 | Secure client                     |                                                                    |
| 11 | Summary                           | Create an administrator account for the virtual machines.          |
|    |                                   | Administrator account username Set username                        |
|    |                                   |                                                                    |
|    |                                   | Password ©                                                         |
|    |                                   |                                                                    |
|    |                                   | Confirm password                                                   |
|    |                                   |                                                                    |
|    |                                   |                                                                    |
|    | Next Cancel                       | <b>1</b>                                                           |

#### Note:

- The **Number of VMs** field is prefilled with the recommended number if there's one. Change the number as needed.
- Estimated costs are based on standard pricing and don't take discounts into consideration. You can expect lower actual costs than estimated.
- 9. Join the Session Recording servers to the same domain with your VDAs and specify a certificate for the Session Recording servers.
  - If your VDAs connect to an Active Directory domain, select the Join servers to an Active Directory domain check box and enter the relevant information. By selecting the Join servers to an Active Directory domain check box, you are configuring the deployment for a hybrid scenario, integrating on-premises Active Directory with Azure AD.
  - If your VDAs connect to an Azure Active Directory (Azure AD) domain, clear the Join servers to an Active Directory domain check box. After you complete creating the current site, make sure to manually join the Session Recording servers to the same Azure AD domain. Notice that pure Azure AD deployment is available only for Session Recording 2402 and later.

| Create site                                                      | X                                                                                                    |
|------------------------------------------------------------------|----------------------------------------------------------------------------------------------------|
| Site information     About your deployment     Optional          | <ul> <li>Join servers to an Active Directory domain</li> <li>This should be the domain where your VDAs reside.</li> </ul> |
| Network     Virtual machines                                     | Domain name                                                                                                    |
| 5 Domain and certificate                                         | Domain controller IP address Enter IP address                                                                             |
| <ul><li>6 Storage</li><li>7 Databases</li></ul>                  | Username<br>Enter domain\username<br>Specify a domain user with sufficient rights to join machines to the domain.         |
| <ul> <li>8 Load balancer</li> <li>9 Tags<br/>Optional</li> </ul> | Password Enter password                                                                                                   |
| Optional     Secure client     Summary                           | Specify a certificate for the virtual machines to use. Only .pfx files are supported. Certificate                         |
|                                                                  | Browse<br>Certificate password<br>Enter password                                                                          |
|                                                                  |                                                                                                    |
| Next Cancel                                                      |                                                                                                    |

| С                                                                                                    | reate site                                                       | X                                                                                                    |
|----------------------------------------------------------------------------------------------------|------------------------------------------------------------------|----------------------------------------------------------------------------------------------------|
| <ul> <li></li> <li></li> <li><th>Site information<br/>About your deployment<br/>Optional<br/>Network</th><th><ul> <li>Join servers to an Active Directory domain</li> <li>Supported only on Session Recording server version 2402 or later. Please select a compatible version in the previous step. <u>Go back</u></li> </ul></th></li></ul> | Site information<br>About your deployment<br>Optional<br>Network | <ul> <li>Join servers to an Active Directory domain</li> <li>Supported only on Session Recording server version 2402 or later. Please select a compatible version in the previous step. <u>Go back</u></li> </ul> |
| <ul> <li>(5)</li> </ul>                                                                                                    | Virtual machines<br>Domain and certificate                       | Specify a certificate for the virtual machines to use. Only .pfx files are supported. Certificate                                                                                                    |
| 6                                                                                                    | Storage                                                          | Browse<br>Certificate password                                                                                                    |
| 7                                                                                                    | Databases                                                        | Enter password                                                                                                    |
| 8                                                                                                    | Load balancer<br>Tags<br>Optional                                |                                                                                                    |
| 10                                                                                                    | Secure client                                                    |                                                                                                    |
| 11                                                                                                    | Summary                                                          |                                                                                                    |
|                                                                                                    |                                                                  |                                                                                                    |
|                                                                                                    |                                                                  |                                                                                                    |
|                                                                                                    |                                                                  |                                                                                                    |
|                                                                                                    |                                                                  |                                                                                                    |
|                                                                                                    | Next Cancel                                                      |                                                                                                    |

# Note:

Since July 2023, Microsoft has renamed Azure Active Directory (Azure AD) to Microsoft Entra ID. In this document, any reference to Azure Active Directory, Azure AD, or AAD now refers to Microsoft Entra ID.

10. Configure an Azure storage account and file shares to store your recording files. For pricing information, see Azure Files pricing.

| Create site                       | ×                                                                                                    |
|-----------------------------------|----------------------------------------------------------------------------------------------------|
| Site information                  | Configure a storage account and file shares to store your recording files. For pricing<br>information, see <u>Azure File Pricing</u> .                            |
| Optional     Optional     Network | A separate storage account will be created for your archived recordings, which does<br>not generate any cost if not used.                                         |
| Virtual machines                  | Storage account                                                                                                    |
| Domain and certificate            | Performance                                                                                                    |
| 6 Storage                         | <ul> <li>Standard: Recommended for most scenarios (general-purpose v2 account).</li> <li>Premium: Recommended for scenarios that requires low latency.</li> </ul> |
| ⑦ Databases                       | Redundancy                                                                                                    |
| 8 Load balancer                   | Locally-redundant storage (LRS)                                                                                                    |
| Tags     Optional                 |                                                                                                    |
| 10 Secure client                  | File shares                                                                                                    |
| (1) Summary                       | Tier<br>Transaction optimized                                                                                                    |
|                                   | Maximum capacity                                                                                                    |
|                                   | 5 TIB                                                                                                    |
|                                   | Number of file shares       6     A       V     Image: Commended for you: 6                                                                                       |
|                                   | Estimated cost (per month)                                                                                                    |
|                                   | \$1843.2 (max.)                                                                                                    |
|                                   | \$0.06 per used GiB, actual cost depends on your usage.                                                                                                    |
|                                   |                                                                                                    |
| Next Cancel                       | <b>@</b>                                                                                                    |

11. Create two SQL databases in Azure. One is used as the Session recording database (named **sessionrecording**) and the other as the administrator logging database (named **sessionrecordinglogging**).

| Site information                  | Create 2 SQL databases for recording and logging data, respectively. |
|-----------------------------------|----------------------------------------------------------------------|
|                                   | Compute + storage                                                    |
| About your deployment<br>Optional |                                                                      |
| Network                           | Service tier<br>General Purpose                                      |
| Retwork                           |                                                                      |
| Virtual machines                  | Compute tier<br>Provisioned                                          |
| Domain and certificate            |                                                                      |
| Demandra Continuato               | Hardware configuration<br>Standard-series (Gen5)                     |
| Storage                           | Up to 128 vCores, up to 625 GiB memory                               |
| Databases                         | vCores                                                               |
|                                   |                                                                      |
| Load balancer                     | Data max size (GiB)                                                  |
| Tags<br>Optional                  |                                                                      |
|                                   |                                                                      |
| Secure client                     | Estimated cost (per month)                                           |
| Summary                           | \$441.3                                                              |
|                                   | Database administrator                                               |
|                                   | Username                                                             |
|                                   | dbadmin1                                                             |
|                                   | Password                                                             |
|                                   | ······                                                               |
|                                   | Confirm password                                                     |
|                                   | ······                                                               |
|                                   |                                                                      |

12. Create a load balancer to distribute workload among the Session Recording servers. Enter the IP addresses or ranges of your VDAs and separate them by a comma (,) in the **Restrict access of the load balancer to only the following addresses** field. For pricing information, see Load Balancer pricing.

| С                                                                  | reate site                                                                                                    |                                                                                                    | × |
|--------------------------------------------------------------------|----------------------------------------------------------------------------------------------------|----------------------------------------------------------------------------------------------------|---|
| C<br>Q<br>Q<br>Q<br>Q<br>Q<br>Q<br>Q<br>Q<br>Q<br>Q<br>Q<br>Q<br>Q | reate site<br>Site information<br>About your deployment<br>Optional<br>Virtual machines<br>Domain and certificate<br>Storage<br>Databases<br>Load balancer<br>Tags<br>Optional<br>Secure client<br>Summary | Create a load balancer to distribute workload among the servers. For pricing information, see Load Balancer Pricins.<br>Azure load balancer<br>SKU<br>Standard<br>Type<br>Public<br>Tier<br>Regional<br>Estimated cost (per month)<br>\$189.6<br>Access<br>Restrict access of the load balancer to only the following addresses<br>Enter IP address or ranges | × |
|                                                                    |                                                                                                    |                                                                                                    | 8 |
|                                                                    | Next Cancel                                                                                                    |                                                                                                    |   |

13. (Optional) Apply tags to the Azure resources to be created.

| Create site X                                                                    |       |                                                                                      |         |  |  |
|----------------------------------------------------------------------------------|-------|--------------------------------------------------------------------------------------|---------|--|--|
| <ul> <li>Site information</li> <li>About your deployment<br/>Optional</li> </ul> |       | the Azure resources that will be created.<br>, simply click <b>Next</b> to continue. |         |  |  |
| Optional     Network                                                             | Name  | Value                                                                                |         |  |  |
| Virtual machines                                                                 | + Add |                                                                                      |         |  |  |
| Oomain and certificate                                                           |       |                                                                                      |         |  |  |
| Storage                                                                          |       |                                                                                      |         |  |  |
| Databases                                                                        |       |                                                                                      |         |  |  |
| Load balancer                                                                    |       |                                                                                      |         |  |  |
| Tags<br>Optional                                                                 |       |                                                                                      |         |  |  |
| Secure client                                                                    |       |                                                                                      |         |  |  |
| (1) Summary                                                                      |       |                                                                                      |         |  |  |
|                                                                                  |       |                                                                                      |         |  |  |
|                                                                                  |       |                                                                                      |         |  |  |
|                                                                                  |       |                                                                                      |         |  |  |
|                                                                                  |       |                                                                                      |         |  |  |
|                                                                                  |       |                                                                                      |         |  |  |
| Next Cancel                                                                      | )     |                                                                                      | 8<br>[ý |  |  |

14. Create a secure client to onboard the Session Recording servers to the Session Recording service.

Click **Create client** to let Citrix create a secure client on your behalf. Alternatively, you can create a secure client through the **Identity and Access Management > API Access** tab of the Citrix Cloud console and then fill in the information below.

| С | reate site                                                                 |                                                                                                    | Х                  |
|---|----------------------------------------------------------------------------|----------------------------------------------------------------------------------------------------|--------------------|
|   | reate site Site information About your deployment Optional Commany Summary | Create a secure client to onboard the Session Recording servers to<br>Recording service.<br>Click Create client and we will create a secure client on your behalf<br>can create a secure client through the <u>identity and Access Manageme</u><br>the Citrix Cloud console and then fill in the information below.<br><b>Create client</b><br><b>D</b><br>6b63afdf-d048-49e1-b27d-781bffea97a2<br><b>Secret</b> | Alternatively, you |
|   | Next Cancel                                                                |                                                                                                    | (interview)        |

15. View the summary about the site to be created. Click the pencil icon to edit your settings if needed or click the button to start deployment.

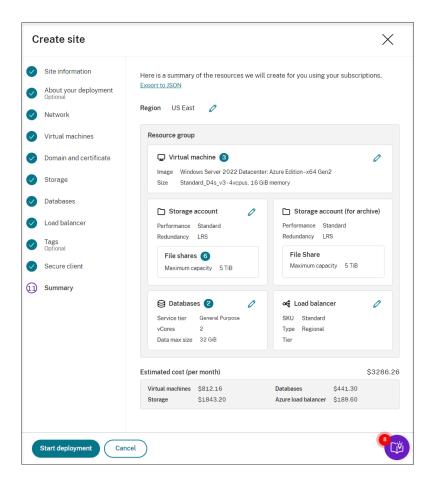

The following are examples of the deployment process:

Deployment in progress:

| en | nium                                                                                                    | Ĉ | ? |             | × |
|----|----------------------------------------------------------------------------------------------------|---|---|-------------|---|
| •  | Monitor                                                                                                    |   |   |             |   |
|    | Server Management Manage your Session Recording servers by load-balancing sites and configuring server settings. To add Session Recording servers, follow the <u>server connection guide</u> . + Create site C Refresh |   |   |             | 0 |
|    | My test site (Some description for my test site.)                                                                                                    |   | , | View status |   |
|    |                                                                                                    |   |   |             |   |
|    |                                                                                                    |   |   |             |   |
|    |                                                                                                    |   |   |             |   |
|    |                                                                                                    |   |   |             |   |
|    |                                                                                                    |   |   |             |   |
|    |                                                                                                    |   |   |             |   |
|    |                                                                                                    |   |   |             |   |
|    |                                                                                                    |   |   |             |   |
|    |                                                                                                    |   |   |             |   |
|    |                                                                                                    |   |   |             |   |

While a site deployment is in progress, you can click **View status** to view the progress. Deployment failed:

| en | nium                                                                                                    | ¢ | ? |             | $\sim$ |
|----|----------------------------------------------------------------------------------------------------|---|---|-------------|--------|
|    | Monitor                                                                                                    |   |   |             |        |
|    | Server Management Manage your Session Recording servers by load-balancing sites and configuring server settings. To add Session Recording servers, follow the <u>server connection guide</u> . + Create site C Refresh |   |   |             | ?      |
|    | My test site (Some description for my test site.)                                                                                                    |   |   | View status |        |
|    |                                                                                                    |   |   |             |        |

If errors occur during the deployment process, click **View status** to view the error details. For an example of the error details:

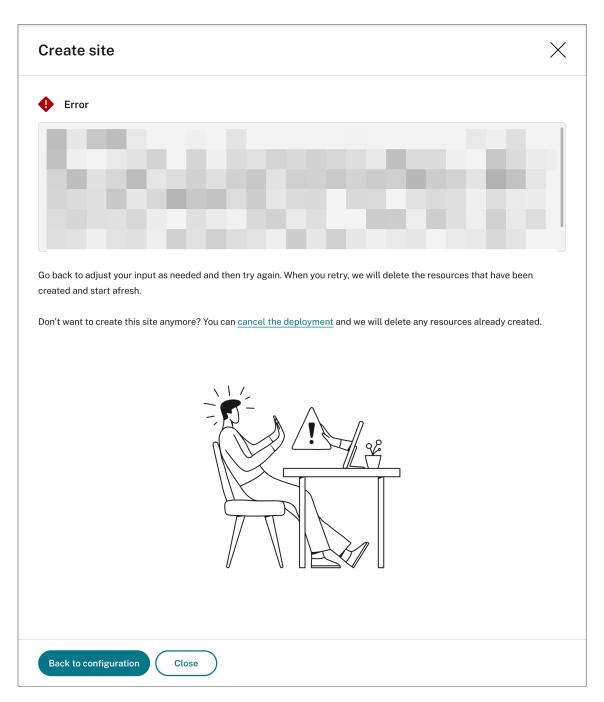

You can click **Back to configuration** or **cancel the deployment**. If you click **Back to configuration**, you're taken back to the **Create Site** page where you can alter your configurations and try again. If you're sure to cancel the deployment, follow the wizard to remove the site and the Azure resources created for the site. For example:

| Cancel deployment                                                                       | $\times$ |
|-----------------------------------------------------------------------------------------|----------|
| O Deleting site and resources                                                           |          |
| You can now close this dialog. The site will be removed once the resources are deleted. |          |
|                                                                                         |          |
|                                                                                         |          |
|                                                                                         |          |
|                                                                                         |          |
|                                                                                         |          |
|                                                                                         |          |
|                                                                                         |          |
|                                                                                         |          |
|                                                                                         |          |
|                                                                                         |          |
| Close                                                                                   |          |

Deployment success:

When a site deployment is complete, you can expand the site and view and manage the resources created under it. The **View status** button changes to **Settings**. An Azure icon is available to represent sites deployed on Azure.

For information about site settings, see Site and server settings.

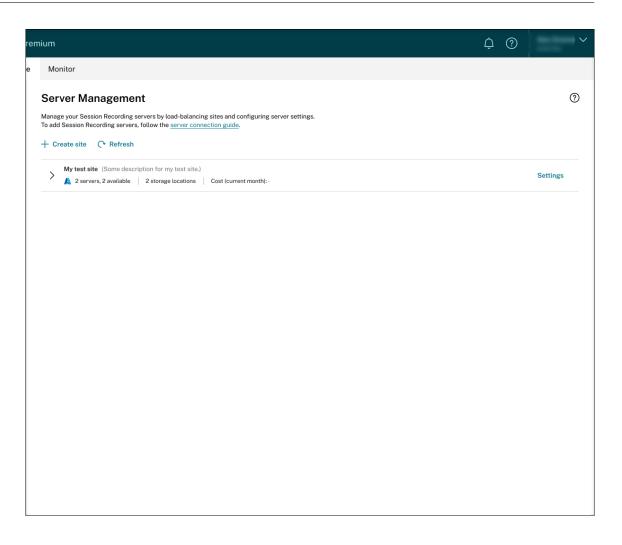

# Add resources to an existing site deployed on Azure

For an existing site that you have deployed on Azure **through a host connection**, you can add resources including servers and storage to it. To do so, complete the following steps:

- 1. Select **Configuration > Server Management** from the left navigation of the Session Recording service.
- 2. On the **Server Management** page, locate and unfold the target site. An Azure icon is available to represent sites deployed on Azure.
- 3. Click Add resources.

| emi | um              |                                                                                                    |                                        |                                      |             | ¢ ? | =      | $\sim$ |
|-----|-----------------|----------------------------------------------------------------------------------------------------|----------------------------------------|--------------------------------------|-------------|-----|--------|--------|
| ,   | Mo              | nitor                                                                                                    |                                        |                                      |             |     |        |        |
| -   | Manag<br>To add | ver Management<br>ge your Session Recording servers by load-balancing sites a<br>l Session Recording servers, follow the <u>server connection gr</u><br>reate site C Refresh |                                        | ttings.                              |             |     |        | ?      |
|     | $\sim$          | My test site (Some description for my test site.)                                                                                                    | current month): <u>\$746.47</u>        | Add resources                        |             |     | Settin | gs     |
|     |                 | B Servers                                                                                                    |                                        |                                      |             |     |        |        |
|     |                 | srserver1<br>Server description goes here.                                                                                                    | Server version<br>23.05.0.1            | Cloud client version<br>7.39.16000.1 | 📀 Available |     | Q      | ø      |
|     |                 | srserver2<br>Server description goes here.                                                                                                    | Server version<br>23.05.0.1            | Cloud client version<br>7.39.16000.1 | 📀 Available |     | Q      |        |
|     |                 | Storage locations Storage maintenance                                                                                                    |                                        |                                      |             |     |        |        |
|     |                 | \\test.file.core.windows.net\recordings1                                                                                                    | Maximum capacity<br>5 TiB              |                                      |             |     |        |        |
|     |                 | \\test.file.core.windows.net\recordings2                                                                                                    | Maximum capacity<br>5 TiB              |                                      |             |     |        |        |
|     |                 | 😝 Databases                                                                                                    |                                        |                                      |             |     |        |        |
|     |                 | sr-recording                                                                                                    | Pricing tier<br>General Purpose: Serve | rless, Gen5, 1 vCore                 |             |     |        |        |
|     |                 | sr-logging                                                                                                    | Pricing tier<br>General Purpose: Serve | rless, Gen5, 1 vCore                 |             |     |        |        |
|     |                 | 🕰 Load balancer                                                                                                    |                                        |                                      |             |     |        |        |
|     |                 | sr-load-balancer                                                                                                    |                                        |                                      |             |     |        | Ø      |
|     | >               | Site 1 (This is the description for Site 1.)<br>3 servers, 1 available                                                                                                    |                                        |                                      |             |     | Settin | gs     |
|     | >               | Site 2 (This is the description for Site 2.)<br>1 server, 1 available                                                                                                    |                                        |                                      |             |     | Settin | gs     |
|     |                 |                                                                                                    |                                        |                                      |             |     |        |        |

4. On the **Add resources** page, click **Add server** and **Add storage** as needed.

| 1. 644            |  |
|-------------------|--|
| + Add server      |  |
| <br>+ Add storage |  |
|                   |  |
|                   |  |
|                   |  |
|                   |  |
|                   |  |
|                   |  |

• To add servers, click **Add server** and then complete the following steps:

| r test site                                             |                             |              |
|---------------------------------------------------------|-----------------------------|--------------|
| Server Estimated cost (per month): \$83.51              |                             | ⊖ 1 ↔        |
| Image                                                   | Size                        |              |
| Windows Server 2019 Datacenter - x64 Gen2               | Standard_D4as_v4-4vcpus, 16 | 6 GiB memory |
| Domain                                                  | Secure client •             |              |
| test.net (10.10.10.10) Edit credentials                 | Create client               |              |
| Session Recording server version to install 23.05.0.1 🕢 |                             |              |
| +                                                       | Add storage                 |              |
|                                                         |                             |              |
|                                                         |                             |              |
|                                                         |                             |              |
|                                                         |                             |              |
|                                                         |                             |              |
|                                                         |                             |              |
|                                                         |                             |              |
|                                                         |                             |              |
|                                                         |                             |              |
|                                                         |                             |              |
|                                                         |                             |              |
|                                                         |                             |              |
|                                                         |                             |              |

- a) Specify the number of servers to add.
- b) Click **Provide credentials** to join the new servers to the same domain as the existing servers.
- c) Click **Create client** to onboard the new servers to the Session Recording service.
- d) Click Start deployment.
- To add storage for storing recording files, click **Add storage** and then complete the following steps accordingly:
  - a) If your site was created with a standard storage account, you're prompted to specify the number of file shares to add. For example:

| ly test site                          | dd resources X            |       |  |  |  |
|---------------------------------------|---------------------------|-------|--|--|--|
| + Add server                          |                           |       |  |  |  |
| File shares Estimated cost (per month | ı): \$307.20 (max.) 😰     | ⊙ 1 ↔ |  |  |  |
| Tier<br>Transaction optimized         | Maximum capacity<br>5 TiB |       |  |  |  |
|                                       |                           |       |  |  |  |
|                                       |                           |       |  |  |  |
|                                       |                           |       |  |  |  |
|                                       |                           |       |  |  |  |

b) If your site was created with a premium storage account, you can specify the number of file shares to add and customize the capacity of each file share. For example:

| Add resour     | dd resources                           |       |  |  |  |
|----------------|----------------------------------------|-------|--|--|--|
|                | + Add server                           |       |  |  |  |
| File shares    | Estimated cost (per month): \$819.20 🚱 | ⊙ 1 ↔ |  |  |  |
| Provisioned ca | apacity (GiB)                          |       |  |  |  |
|                |                                        |       |  |  |  |
|                |                                        |       |  |  |  |
|                |                                        |       |  |  |  |
|                |                                        |       |  |  |  |
|                |                                        |       |  |  |  |
|                |                                        |       |  |  |  |
|                |                                        |       |  |  |  |
| Start deployme | ent Cancel                             |       |  |  |  |

### c) Click Start deployment.

# Note:

- The **Start deployment** button is available when either of the following conditions is met:
  - \* At least one server has been specified and the domain and secure client have been configured.
  - \* At least one file share has been specified.
- When resource deployment is in progress, the **Settings** button for the load balancer is disabled.

| might not be able to remove these resour<br>case, a prompt similar to the following is p | , , , , , , , , , , , , , , , , , , , |
|------------------------------------------------------------------------------------------|---------------------------------------|
| Resource deployment                                                                      |                                       |
| • Deployment failed. Resolve the issue and try again.                                    |                                       |

| le to clean them up. Check in your Azure portal to make sure that the<br>essary costs.<br>Smvvzxn5<br>In storage account: srstoragern2olxc980b |
|----------------------------------------------------------------------------------------------------|
|                                                                                                    |
| In storage account: srstoragern2olxc980b                                                                                                    |
| In storage account: srstoragern2olxc980b                                                                                                    |
|                                                                                                    |
|                                                                                                    |
|                                                                                                    |
|                                                                                                    |
|                                                                                                    |
|                                                                                                    |
|                                                                                                    |
|                                                                                                    |

### Change the IP addresses that are allowed to access the load balancer

For an existing site that you have deployed on Azure **through a host connection**, you can change the IP addresses that are allowed to access the load balancer. To do so, complete the following steps:

- 1. Select Configuration > Server Management from the left navigation of the Session Recording service.
- 2. On the **Server Management** page, locate and unfold the target site. An Azure icon is available to represent sites deployed on Azure.
- 3. Click the **Settings** button in the **Load balancer** section.

| en | nium            |                                                                                                    |                                        |                                      |             | ¢ (?) | ×        |
|----|-----------------|----------------------------------------------------------------------------------------------------|----------------------------------------|--------------------------------------|-------------|-------|----------|
| е  | Mo              | nitor                                                                                                    |                                        |                                      |             |       |          |
|    | Manag<br>To add | ver Management<br>er your Session Recording servers by load-balancing sites a<br>Session Recording servers, follow the <u>server connection g</u><br>eate site C Refresh |                                        | ettings.                             |             |       | 0        |
|    | $\sim$          | My test site (Some description for my test site.)                                                                                                    | (current month): \$746.47              | Add resources                        |             |       | Settings |
|    |                 | B Servers                                                                                                    |                                        |                                      |             |       |          |
|    |                 | srserver1<br>Server description goes here.                                                                                                    | Server version<br>23.05.0.1            | Cloud client version<br>7.39.16000.1 | 🔗 Available |       | Q 🕸      |
|    |                 | srserver2<br>Server description goes here.                                                                                                    | Server version<br>23.05.0.1            | Cloud client version<br>7.39.16000.1 | 🗸 Available |       | 0. 🕸     |
|    |                 | Storage locations Storage maintenance                                                                                                    |                                        |                                      |             |       |          |
|    |                 | \\test.file.core.windows.net\recordings1                                                                                                    | Maximum capacity<br>5 TiB              |                                      |             |       |          |
|    |                 | \\test.file.core.windows.net\recordings2                                                                                                    | Maximum capacity<br>5 TiB              |                                      |             |       |          |
|    |                 | 😝 Databases                                                                                                    |                                        |                                      |             |       |          |
|    |                 | sr-recording                                                                                                    | Pricing tier<br>General Purpose: Serve | erless, Gen5, 1 vCore                |             |       |          |
|    |                 | sr-logging                                                                                                    | Pricing tier<br>General Purpose: Serve | erless, Gen5, 1 vCore                |             |       |          |
|    |                 | 🔏 Load balancer                                                                                                    |                                        |                                      |             |       |          |
|    |                 | sr-load-balancer                                                                                                    |                                        |                                      |             |       | -        |
|    | >               | Site 1 (This is the description for Site 1.)<br>3 servers, 1 available                                                                                                   |                                        |                                      |             |       | Settings |
|    | >               | Site 2 (This is the description for Site 2.)<br>1 server, 1 available                                                                                                    |                                        |                                      |             |       | Settings |
|    |                 |                                                                                                    |                                        |                                      |             |       |          |

4. On the **Load balancer** settings page, enter the new IP addresses or ranges of your VDAs and separate them by a comma (,) in the **Restrict access of the load balancer to only the following addresses** field.

| Load balancer settings                                                 | $\times$ |  |  |  |
|------------------------------------------------------------------------|----------|--|--|--|
| Access                                                                 |          |  |  |  |
| Restrict access of the load balancer to only the following addresses 📀 |          |  |  |  |
| 192.168.99.0/24, 192.168.103.0/24                                      |          |  |  |  |
|                                                                        |          |  |  |  |
|                                                                        |          |  |  |  |
|                                                                        |          |  |  |  |
|                                                                        |          |  |  |  |
|                                                                        |          |  |  |  |
|                                                                        |          |  |  |  |
|                                                                        |          |  |  |  |
|                                                                        |          |  |  |  |
|                                                                        |          |  |  |  |
|                                                                        |          |  |  |  |
|                                                                        |          |  |  |  |
|                                                                        |          |  |  |  |
|                                                                        |          |  |  |  |
|                                                                        |          |  |  |  |
|                                                                        |          |  |  |  |
|                                                                        |          |  |  |  |
|                                                                        |          |  |  |  |
|                                                                        |          |  |  |  |
|                                                                        |          |  |  |  |
|                                                                        |          |  |  |  |
|                                                                        |          |  |  |  |
|                                                                        |          |  |  |  |
|                                                                        |          |  |  |  |
|                                                                        |          |  |  |  |
|                                                                        |          |  |  |  |
|                                                                        |          |  |  |  |
| Save (Cancel)                                                          |          |  |  |  |

5. Click Save.

# View actual costs for using Azure

For an existing site that you have deployed on Azure **through a host connection**, click the cost amount to view the cost details. For example:

| em | ium             |                                                                                                    |                                                 |                                          | ¢ (?        |          |
|----|-----------------|----------------------------------------------------------------------------------------------------|-------------------------------------------------|------------------------------------------|-------------|----------|
| a  | Мо              | nitor                                                                                                    |                                                 |                                          |             |          |
|    | Manag<br>To add | ver Management<br>e your Session Recording servers by load-balancin<br>Session Recording servers, follow the <u>server conn</u><br>sate site C Refresh |                                                 |                                          |             | 0        |
|    | $\sim$          | My test site (Some description for my test site.)<br>2 servers, 2 available   2 storage locations                                                      | Cost (current month): <u>\$746.47</u>           |                                          |             | Settings |
|    |                 | B Servers                                                                                                    |                                                 |                                          |             |          |
|    |                 | sr-server-01<br>Server description goes here.                                                                                                    | Server version<br>22.12.0.0                     | Cloud client version<br>7.36.25412.54733 | Available   | \$       |
|    |                 | sr-server-02<br>Server description goes here.                                                                                                    | Server version<br>22.12.0.0                     | Cloud client version<br>7.35.25358.46145 | ✓ Available | \$       |
|    |                 | Storage locations Storage maintenance                                                                                                    |                                                 |                                          |             |          |
|    |                 | \\test.file.core.windows.net\share1                                                                                                    | Maximum capacity<br>5 TiB                       |                                          |             |          |
|    |                 | \\test.file.core.windows.net\share2                                                                                                    | Maximum capacity<br>5 TiB                       |                                          |             |          |
|    |                 | Databases                                                                                                    |                                                 |                                          |             |          |
|    |                 | sr-recording                                                                                                    | Pricing tier<br>General Purpose: Serverless, Ge | n5, 1 vCore                              |             |          |
|    |                 | sr-logging                                                                                                    | Pricing tier<br>General Purpose: Serverless, Ge | n5, 1 vCore                              |             |          |
|    |                 | 🕰 Load balancer                                                                                                    |                                                 |                                          |             |          |
|    |                 | sr-load-balancer                                                                                                    |                                                 |                                          |             |          |
|    |                 |                                                                                                    |                                                 |                                          |             |          |

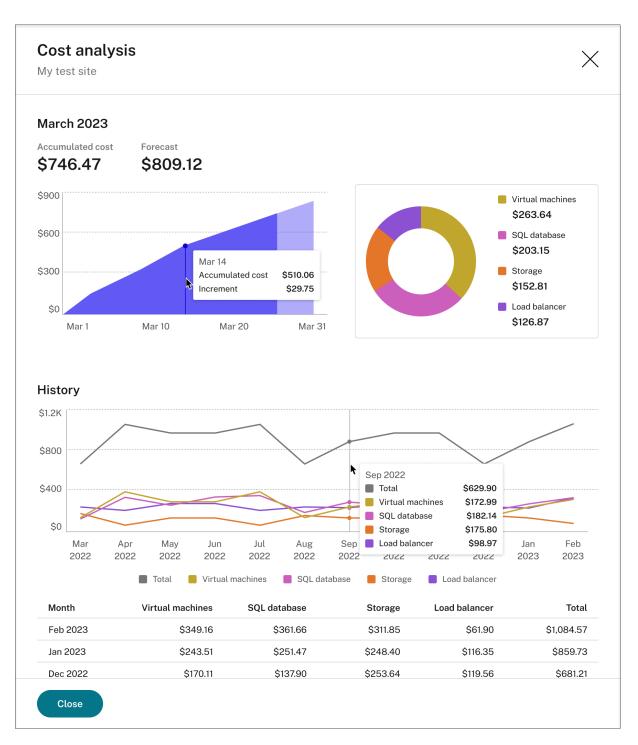

Tips for viewing the actual costs:

- When you hover on the area graph for the current month, a reference line for the date and data from that day appears as an overlay.
- The history costs of different resources are represented by line graphs. Line graphs are available when there are at least two months of data. When you hover on the line graphs, a reference line and cost breakdown from the month appears as an overlay. To view the line graph of

only a specific resource, hover on the resource.

## Add a host connection

To add a host connection, complete the following steps:

1. Click Add connection on the Create site page with Create and deploy a site through a host connection selected. Or, click Add connection on the Host Connection page.

To access the **Create site** page, select **Configuration > Server Management** from the left navigation of the Session Recording service, and then click **Create site**.

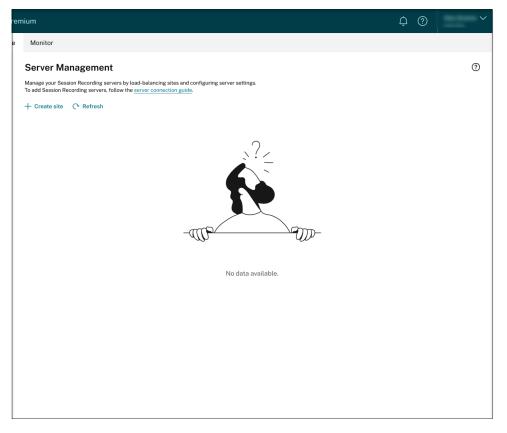

To access the **Host Connection** page, select **Configuration > Host Connection** from the left navigation of the Session Recording service:

| ≡   | citrıx           | DaaS Pr | remium                                                                                                 | Ĉ | ? | / |
|-----|------------------|---------|----------------------------------------------------------------------------------------------------|---|---|---|
|     | Overview         | Manag   | e Monitor                                                                                              |   |   |   |
| Ø,, | Dashboard        |         | Host Connection                                                                                        |   |   | 0 |
| Ø   | Recordings       |         | Connect to your Microsoft Azure subscription to deploy Session Recording resources with it. Learn more |   |   |   |
| Ę   | Comments         |         | + Add connection C Refresh                                                                             |   |   |   |
| F   | Policies         |         |                                                                                                    |   |   |   |
| Êò  | Activity Feed    |         | . ?                                                                                                    |   |   |   |
| Û   | Notifications    |         |                                                                                                    |   |   |   |
| ۶   | Admin Logging    | >       |                                                                                                    |   |   |   |
| තු  | Configuration    | ~       |                                                                                                    |   |   |   |
|     | Server Manageme  | ent     |                                                                                                    |   |   |   |
|     | Host Connection  |         |                                                                                                    |   |   |   |
|     | Playback Permiss | ions    |                                                                                                    |   |   |   |
|     | Preferences      |         | You have not added any connections.                                                                    |   |   |   |
|     |                  |         |                                                                                                    |   |   |   |
|     |                  |         |                                                                                                    |   |   |   |
|     |                  |         |                                                                                                    |   |   |   |
|     |                  |         |                                                                                                    |   |   |   |
|     |                  |         |                                                                                                    |   |   |   |
|     |                  |         |                                                                                                    |   |   |   |
|     |                  | ~       |                                                                                                    |   |   |   |

- 2. On the **Add connection** page, give the new host connection a name and a description (optional). Enter your Azure subscription ID and the following required information about your application registration:
  - Application (client) ID
  - Service principal object ID (ID of the service principal object associated with the application)
  - Directory (tenant) ID
  - Client secret
  - Secret expiration date

| Add connection                                                                                                    |                                            |
|----------------------------------------------------------------------------------------------------|--------------------------------------------|
| lame                                                                                                    |                                            |
| Name this connection                                                                                                    |                                            |
| Description (optional)                                                                                                    |                                            |
| Enter description                                                                                                    |                                            |
| Complete the following fields to add a connection. You can obta                                                                                                    | in the information from your Azure portal. |
|                                                                                                    |                                            |
| Enter subscription ID<br>Jse the subscription with which your VDAs are deployed.                                                                                                    |                                            |
| Enter subscription ID                                                                                                    |                                            |
| Enter subscription ID<br>Jse the subscription with which your VDAs are deployed.<br>Application (client) ID                                                                                                    |                                            |
| Enter subscription ID<br>Jse the subscription with which your VDAs are deployed.<br>Application (client) ID<br>Enter application ID                                                                                                    |                                            |
| Enter subscription ID<br>Jse the subscription with which your VDAs are deployed.<br>Application (client) ID<br>Enter application ID<br>Service principal object ID 3                                                                            |                                            |
| Enter subscription ID<br>Jse the subscription with which your VDAs are deployed.<br>Application (client) ID<br>Enter application ID<br>Service principal object ID<br>Enter service principal object ID                                         |                                            |
| Enter subscription ID Jse the subscription with which your VDAs are deployed. Application (client) ID Enter application ID Service principal object ID Enter service principal object ID Directory (tenant) ID                                  |                                            |
| Enter subscription ID Jase the subscription with which your VDAs are deployed. Application (client) ID Enter application ID Service principal object ID Enter service principal object ID Directory (tenant) ID Enter directory ID              |                                            |
| Enter subscription ID Use the subscription with which your VDAs are deployed. Application (client) ID Enter application ID Service principal object ID Enter service principal object ID Directory (tenant) ID Enter directory ID Client secret |                                            |

To find your Azure subscription ID, do the following:

- a) Sign in to the Azure portal.
- b) Under the Azure services section, select Subscriptions.
- c) Find your subscription in the list and copy the **Subscription ID** shown in the second column.

|              |                      |                 | services, and do | cs (G+/)     |              |      | E                       |            |             |             |       |                                  |
|--------------|----------------------|-----------------|------------------|--------------|--------------|------|-------------------------|------------|-------------|-------------|-------|----------------------------------|
|              |                      |                 |                  |              |              |      |                         |            |             |             |       |                                  |
|              |                      |                 |                  |              |              |      |                         |            |             |             |       | ×                                |
| w eligible s | subscriptions        |                 |                  |              |              |      |                         |            |             |             |       |                                  |
| Му           | y role == <b>all</b> | Status == all + | 7 Add filter     |              |              |      |                         |            |             |             |       |                                  |
| ¢↓           |                      | My role         | τĻ               | Current cost | Secure Score | †u P | Parent management group | r.,        |             | Stati       | as ↑↓ |                                  |
|              |                      | Owner           |                  |              |              | т    | ienant Root Group       |            |             | <b>O</b> A  | ctive |                                  |
|              |                      |                 | ↑Ļ               |              |              |      |                         | it group 1 | it group ↑↓ | it group ↑↓ |       | t group ↑↓ Status ↑↓<br>⊘ Active |

To obtain the required information about your application registration, do the following:

a) (Skip this step if you already have an application registered.) Register an application with your Azure AD tenant. An application must be registered to delegate identity and access management functions to Azure AD.

There are two methods for registering an application.

## Method 1:

i. Copy the following Citrix-provided script and name it, for example, **AppRegistra-tion.ps1**:

```
1 <#
2
   .SYNOPSIS
       Copyright (c) Citrix Systems, Inc. All Rights Reserved.
3
4 .DESCRIPTION
       Create Azure app registrations and give proper
5
           permissions for Citrix Session Recording service
          deployment
6 .Parameter azureTenantID
   .Parameter azureSubscriptionID
 7
   .Parameter appName
8
9
   .Parameter role
10 #>
11
12 [CmdletBinding()]
13 Param(
       [Parameter(Mandatory = $true)] [String] $tenantId,
14
       [Parameter(Mandatory = $true)] [String] $subscriptionId
       [Parameter(Mandatory = $true)] [String] $appName,
17
       [Parameter(Mandatory = $true)] [String] $role
18
   )
   if ($role -ne "Citrix Session Recording service" -and $role
       -ne "Citrix Session Recording Deployment" -and $role -
      ne "Contributor") {
       throw [System.Exception] "Invalid role '$role', only
           support 'Citrix Session Recording service', 'Citrix
          Session Recording Deployment', and 'Contributor'."
23
    }
24
25
```

```
try {
26
27
       Get-InstalledModule -Name "Az.Accounts" -ErrorAction
28
           Stop
29
    }
   catch {
       Install-Module -Name "Az.Accounts" -Scope CurrentUser -
           Repository PSGallery -SkipPublisherCheck -Force
34
    }
   try {
       Get-InstalledModule -Name "Az.Resources" -ErrorAction
           Stop
    }
40
41
   catch {
42
43
       Install-Module -Name "Az.Resources" -Scope CurrentUser
           -Repository PSGallery -SkipPublisherCheck -Force
44
    }
45
46
47
   Connect-AzAccount -TenantId $tenantId -Subscription
       $subscriptionId
48
   try {
49
51
       $azureAdApplication = Get-AzADApplication -DisplayName
           $appName
53
       if ($null -eq $azureAdApplication) {
54
55
           Write-Host "Create a new app registration for
               Citrix Session Recording" -ForegroundColor Green
            $azureAdApplication = New-AzADApplication -
               DisplayName $appName -AvailableToOtherTenants
               $false
        }
58
       else {
           Write-Host "App registration '$appName' already
61
               exists." -ForegroundColor Yellow
62
        }
63
64
        $azureAdApplicationServicePrincipal = Get-
65
           AzADServicePrincipal -DisplayName $appName
       if($null -eq $azureAdApplicationServicePrincipal) {
67
```

| 68  |       | <pre>\$azureAdApplicationServicePrincipal = New-<br/>AzADServicePrincipal -AppId \$azureAdApplication.<br/>AppId</pre> |
|-----|-------|----------------------------------------------------------------------------------------------------|
| 69  |       | Write-Host "Create a service principal for app<br>registration '\$appName'" -ForegroundColor Green                     |
| 70  | }     | 6                                                                                                    |
|     | else{ |                                                                                                    |
| 71  | etset |                                                                                                    |
| 72  |       |                                                                                                    |
| 73  |       | Write-Host "Service principal already exists for<br>app registration '\$appName'" -ForegroundColor<br>Yellow           |
| 74  | }     |                                                                                                    |
| 75  |       |                                                                                                    |
| 76  |       |                                                                                                    |
| 77  | if    | (\$role -eq "Citrix Session Recording service" -or                                                                     |
|     |       | <pre>\$role -eq "Citrix Session Recording Deployment") {</pre>                                                         |
| 78  |       |                                                                                                    |
| 79  |       | <pre>\$rootPath = Get-Location</pre>                                                                                   |
| 80  |       | <pre>\$customRolePath = \$(Join-Path -Path \$rootPath - ChildPath "sessionrecording.json")   Resolve- Path</pre>       |
| 81  |       | <pre>\$customRoleJson = Get-Content \$customRolePath   ConvertFrom-Json</pre>                                          |
| 82  |       | <pre>\$customRoleJson.AssignableScopes[0] = "/ subscriptions/" + \$subscriptionId</pre>                                |
| 83  |       | <pre>\$tmpCustomRolePath = Join-Path -Path \$rootPath - ChildPath "sessionrecording_tmp.json"</pre>                    |
| 84  |       | 0- 1 3                                                                                                    |
| 85  |       | <pre>\$roleDef = Get-AzRoleDefinition -Name \$role</pre>                                                               |
|     |       |                                                                                                    |
| 86  |       | <b>if</b> (\$null -eq \$roleDef) {                                                                                     |
| 87  |       |                                                                                                    |
| 88  |       | try {                                                                                                    |
| 89  |       |                                                                                                    |
| 90  |       | \$customRoleJson   ConvertTo-Json -depth 32<br>  Set-Content \$tmpCustomRolePath                                       |
| 91  |       | Write-Host "Create a custom role '\$role'" -<br>ForegroundColor Green                                                  |
| 92  |       | New-AzRoleDefinition -InputFile<br>\$tmpCustomRolePath                                                                 |
| 93  |       | }                                                                                                    |
| 94  |       |                                                                                                    |
| 95  |       | catch {                                                                                                    |
| 96  |       |                                                                                                    |
| 97  |       | Write-Host "Failed to create custom role,                                                                              |
| 98  |       | error: \$_" -ForegroundColor Red<br><b>throw</b> \$Exception                                                           |
| 99  |       | }                                                                                                    |
| 100 |       |                                                                                                    |
| 101 |       | }                                                                                                    |
| 102 |       | ,                                                                                                    |
|     |       |                                                                                                    |
| 103 |       | else {                                                                                                    |
| 104 |       |                                                                                                    |
| 105 |       | try {                                                                                                    |

| 106  |                                                                |
|------|----------------------------------------------------------------|
| 107  | \$customRoleJson   Add-Member -MemberType                      |
|      | NoteProperty -Name 'id' -Value \$(                             |
|      | <pre>\$roleDef.Id)</pre>                                       |
| 108  | \$customRoleJson   ConvertTo-Json -depth 32                    |
| 100  |                                                                |
|      | Set-Content <pre>\$tmpCustomRolePath</pre>                     |
| 109  | Write-Host "Upadate the custom role '\$role'                   |
|      | " -ForegroundColor Green                                       |
| 110  | Set-AzRoleDefinition -InputFile                                |
|      | <pre>\$tmpCustomRolePath</pre>                                 |
| 111  | }                                                              |
| 112  |                                                                |
| 113  | catch {                                                        |
| 114  |                                                                |
|      | Write West WEsiled to undete sustan vale                       |
| 115  | Write-Host "Failed to update custom role,                      |
|      | error: \$_" -ForegroundColor Red                               |
| 116  | throw \$Exception                                              |
| 117  | }                                                              |
| 118  |                                                                |
| 119  | }                                                              |
| 120  |                                                                |
| 121  | }                                                              |
| 121  | L                                                              |
| 122  |                                                                |
|      | Śrololocianmont - Cot AzDololocianmont                         |
| 124  | <pre>\$roleAssignment = Get-AzRoleAssignment -</pre>           |
|      | RoleDefinitionName <pre>\$role -ObjectId \$(</pre>             |
|      | <pre>\$azureAdApplicationServicePrincipal.Id)</pre>            |
| 125  | <b>if</b> (\$null -eq \$roleAssignment) {                      |
| 126  |                                                                |
| 127  | Write-Host "Assign role '\$role' to app '\$appName'"           |
|      | -ForegroundColor Green                                         |
| 128  | New-AzRoleAssignment -RoleDefinitionName \$role -              |
|      | ApplicationId \$azureAdApplication.AppId                       |
| 129  | }                                                              |
| 130  | L                                                              |
|      |                                                                |
| 131  | else {                                                         |
| 132  |                                                                |
| 133  | Write-Host "Role '\$role' already assigned to app '            |
|      | <pre>\$appName'" -ForegroundColor Yellow</pre>                 |
| 134  | }                                                              |
| 135  |                                                                |
| 136  |                                                                |
| 137  | Write-Host "Tenant ID: \$tenantId" -                           |
| 1.51 | ForegroundColor Green                                          |
| 120  |                                                                |
| 138  | Write-Host "Subscription ID:                                   |
|      | <pre>\$subscriptionId" -ForegroundColor Green</pre>            |
| 139  | Write-Host "Application ID: \$(                                |
|      | <pre>\$azureAdApplication.AppId)" -ForegroundColor Green</pre> |
| 140  | Write-Host "Service principal object ID: \$(                   |
|      | <pre>\$azureAdApplicationServicePrincipal.Id)" -</pre>         |
|      | ForegroundColor Green                                          |
| 141  | }                                                              |
| 142  | ,                                                              |
| TTT  |                                                                |

ii. Copy the following custom role file and name it **sessionrecording.json**. This custom role file helps to assign least permissions for the application to be registered.

| 1        | {                                                    |
|----------|------------------------------------------------------|
| 2        |                                                      |
| 3        | "Name": "Citrix Session Recording service",          |
| 4        | "Description": "Custom role for session recording    |
|          | service",                                            |
| 5        | "AssignableScopes": [                                |
| 6        | "/subscriptions/*"                                   |
| 7        | ],                                                   |
| 8        | "Actions": [                                         |
| 9        | "Microsoft.Authorization/roleAssignments/write",     |
| 10       | "Microsoft.Authorization/roleDefinitions/delete",    |
| 11       | "Microsoft.Authorization/roleDefinitions/write",     |
| 12       | "Microsoft.Compute/availabilitySets/write",          |
| 13       | "Microsoft.Compute/virtualMachines/delete",          |
| 14       | "Microsoft.Compute/virtualMachines/extensions/read"  |
|          |                                                      |
| 15       | "Microsoft.Compute/virtualMachines/extensions/write  |
| 10       | ",<br>UMieressft Compute/wirtus]Machines/readu       |
| 16<br>17 | "Microsoft.Compute/virtualMachines/read",            |
|          | "Microsoft.Compute/virtualMachines/runCommands/read  |
| 18       | ,<br>"Microsoft.Compute/virtualMachines/runCommands/ |
| 10       | write",                                              |
| 19       | "Microsoft.Compute/virtualMachines/write",           |
| 20       | "Microsoft.CostManagement/forecast/read",            |
| 21       | "Microsoft.CostManagement/query/read",               |
| 22       | "Microsoft.KeyVault/locations/deletedVaults/purge/   |
|          | action",                                             |
| 23       | "Microsoft.KeyVault/vaults/read",                    |
| 24       | "Microsoft.KeyVault/vaults/write",                   |
| 25       | "Microsoft.ManagedIdentity/userAssignedIdentities/   |
|          | assign/action",                                      |
| 26       | "Microsoft.ManagedIdentity/userAssignedIdentities/   |
|          | read",                                               |
| 27       | "Microsoft.ManagedIdentity/userAssignedIdentities/   |
|          | write",                                              |
| 28       | "Microsoft.Network/loadBalancers/                    |
|          | <pre>backendAddressPools/join/action",</pre>         |
| 29       | "Microsoft.Network/loadBalancers/write",             |
| 30       | "Microsoft.Network/networkInterfaces/join/action",   |

| 31   | "Microsoft.Network/networkInterfaces/read",                                   |
|------|-------------------------------------------------------------------------------|
| 32   | "Microsoft.Network/networkInterfaces/write",                                  |
| 33   | "Microsoft.Network/networkSecurityGroups/delete",                             |
| 34   | <pre>"Microsoft.Network/networkSecurityGroups/join/</pre>                     |
| 35   | "Microsoft.Network/networkSecurityGroups/read",                               |
| 36   | <pre>"Microsoft.Network/networkSecurityGroups/<br/>securityRules/read",</pre> |
| 37   | "Microsoft.Network/networkSecurityGroups/                                     |
|      | securityRules/write",                                                         |
| 38   | "Microsoft.Network/networkSecurityGroups/write",                              |
| 39   | "Microsoft.Network/publicIPAddresses/join/action",                            |
| 40   | "Microsoft.Network/publicIPAddresses/read",                                   |
| 41   | "Microsoft.Network/publicIPAddresses/write",                                  |
| 42   | "Microsoft.Network/virtualNetworks/read",                                     |
| 43   | <pre>"Microsoft.Network/virtualNetworks/subnets/join/</pre>                   |
| 44   | "Microsoft.Network/virtualNetworks/subnets/read",                             |
| 45   | "Microsoft.Resources/deployments/operationstatuses/<br>read".                 |
| 46   | "Microsoft.Resources/deployments/read",                                       |
| 47   | "Microsoft.Resources/deployments/write",                                      |
| 48   | "Microsoft.Resources/subscriptions/resourceGroups/                            |
|      | delete",                                                                      |
| 49   | <pre>"Microsoft.Resources/subscriptions/resourceGroups/<br/>read",</pre>      |
| 50   | "Microsoft.Resources/subscriptions/resourceGroups/                            |
| 00   | write",                                                                       |
| 51   | "Microsoft.Sql/servers/auditingSettings/write",                               |
| 52   | "Microsoft.Sql/servers/databases/write",                                      |
| 53   | "Microsoft.Sql/servers/firewallRules/write",                                  |
| 54   | "Microsoft.Sql/servers/read",                                                 |
| 55   | "Microsoft.Sql/servers/write",                                                |
| 56   | "Microsoft.Storage/storageAccounts/fileServices/                              |
|      | shares/delete",                                                               |
| 57   | "Microsoft.Storage/storageAccounts/fileServices/                              |
|      | shares/write",                                                                |
| 58   | "Microsoft.Storage/storageAccounts/listkeys/action"                           |
| 59   | "Microsoft.Storage/storageAccounts/read",                                     |
| 60   | "Microsoft.Storage/storageAccounts/write"                                     |
| 61   | ],                                                                            |
| 62   | "NotActions": [                                                               |
| 63   |                                                                               |
| 64   | ],                                                                            |
| 65   | "DataActions": [                                                              |
| 66   |                                                                               |
| 67   | ],                                                                            |
| 68   | "NotDataActions": [                                                           |
| 69   |                                                                               |
| 70   | ]                                                                             |
| 71 } |                                                                               |
| 72   |                                                                               |

```
73 <!--NeedCopy-->
```

- iii. Put AppRegistration.ps1 and sessionrecording.json in the same folder.
- iv. Run either of the following commands as needed.

To create an application and assign it least permissions with the preceding custom role file (**sessionrecording.json**), run:

To create an application and assign it the Azure built-in **Contributor** role, run:

### Method 2:

Go to the Azure portal and register an application by yourself. Grant proper permissions to the application. For the least permissions that are required, see the **sessionrecord-ing.json** file in **Method 1**.

b) Click the display name of your application.

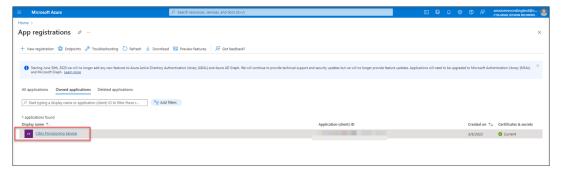

c) On the overview page, find the application (client) ID and directory (tenant) ID. Click the link next to Managed application in local directory to find the ID of the service principal object associated with the application. Click the link next to Client credentials to find the client secret ID and its expiration date.

| Microsoft Azure            | ,P Search resources, services, and docs (G+/)                                                                            |                                                                                                    |                                                                                                    |   |
|----------------------------|----------------------------------------------------------------------------------------------------|----------------------------------------------------------------------------------------------------|----------------------------------------------------------------------------------------------------|---|
| Home > App registrations > |                                                                                                    |                                                                                                    |                                                                                                    |   |
| 🔣 Citrix Provisioning S    | ervice 🖈 …                                                                                                    |                                                                                                    |                                                                                                    | × |
|                            | 💼 Delete 🜐 Endpoints 🔣 Preview features                                                                                  |                                                                                                    |                                                                                                    |   |
| Sverview                   |                                                                                                    |                                                                                                    |                                                                                                    |   |
| 😃 Quickstart               | ∧ Essentials                                                                                                    |                                                                                                    |                                                                                                    |   |
| 💉 Integration assistant    | Display name : <u>Citrix Provisioning Service</u> Application (client) ID :                                              | Client credentials<br>Redirect URIs                                                                                                    | : <u>Q certificate_1_secret</u><br>: Add a Redirect URI                                                                          |   |
| Manage                     | Object ID                                                                                                    | Application ID URI                                                                                                    | : Add a Nedirect Uni<br>: api://03eacdb3-8322-4854-8219-30b0526a6428/eb089a2e-52b0-4492-9e24-7bf579cff14f-zok9                   |   |
| Branding & properties      | Directory (tenant) ID                                                                                                    |                                                                                                    | : Citrix Provisioning Service                                                                                                    |   |
| Authentication             | Supported account types : All Microsoft account users                                                                    | -                                                                                                    |                                                                                                    | _ |
| Certificates & secrets     | Crastico June 20th 2020 we will an income add any new features to Anyon Artice Directory Authority                       | estication   Strate (ADA1) and Amore AD Graph. We will continue to provide technology                                                            | nrical support and security updates but we will no longer provide feature updates. Applications will need to                     | × |
| Token configuration        | be upgraded to Microsoft Authentication Library (MSAL) and Microsoft Graph. Learn more                                   | inication closely (NDNL) and NLINE ND Graph. The Hill Continue to provide tech                                                                   | mital apport and accurry optimize out ne mit to longer provide neutric optimize. Approximit mit need to                          |   |
| + API permissions          |                                                                                                    |                                                                                                    |                                                                                                    |   |
| Expose an API              | A Starting November 9th, 2020 end users will no longer be able to grant consent to newly register                        | ed multitenant apps without verified publishers. Add MPN ID to verify publish                                                                    | xr                                                                                                    |   |
| App roles                  | Get Started Documentation                                                                                                |                                                                                                    |                                                                                                    |   |
| A Owners                   |                                                                                                    |                                                                                                    |                                                                                                    |   |
| & Roles and administrators | Build you                                                                                                    | r application with the Microsoft ide                                                                                                    | entity platform                                                                                                    |   |
| Manifest                   |                                                                                                    |                                                                                                    |                                                                                                    |   |
| Support + Troubleshooting  | The Microsoft identity platform is an authentication<br>ac                                                               | n service, open-source libraries, and application management tools. You<br>ccess and protect APIs, and add sign-in for your users and customers. | can create modern, standards-based authentication solutions,<br>earn morege                                                      |   |
| Troubleshooting            |                                                                                                    |                                                                                                    |                                                                                                    |   |
| 2 New support request      | 📥 🙈 👝 🏴 🛛                                                                                                    |                                                                                                    | •                                                                                                    |   |
|                            |                                                                                                    | Ó 😰                                                                                                    | ė 💐 🔒                                                                                                    |   |
|                            | 🛛 🔹 🔹 🕵 🕵                                                                                                    |                                                                                                    |                                                                                                    |   |
|                            | Call APIs                                                                                                    | Sign in users in 5 minutes                                                                                                    | Configure for your organization                                                                                                  |   |
|                            | Build more powerful apps with rich user and<br>business data from Microsoft services and your<br>company's data sources. | Use our SDKs to sign in users and call APIs in a few<br>own steps. Use the quickstarts to start a web app, mobile<br>app. SPA, or daemon app.    | Assign users and groups, apply conditional access<br>policies, configure single sign-on, and more in<br>Enterprise applications. |   |
|                            |                                                                                                    |                                                                                                    |                                                                                                    |   |

For example, the ID of the service principal object associated with the application:

| Microsoft Azure                                              | , P Search resources, services, and docs (G+/)                                                                                 | 9 © ® |   |
|--------------------------------------------------------------|----------------------------------------------------------------------------------------------------|-------|---|
| Home > Citrix Provisioning Service >                         | ,                                                                                                    |       |   |
| Citrix Provisioning                                          | Service   Overview                                                                                                    |       | × |
|                                                              | Properties                                                                                                    |       |   |
| Deployment Plan                                              | Name O                                                                                                    |       |   |
| × Diagnose and solve problems                                | Citrix Provisioning Service                                                                                                    |       |   |
| Manage                                                       | Application ID                                                                                                    |       |   |
| Properties                                                   | Object ID O                                                                                                    |       |   |
| 🚨 Owners                                                     | Objection O                                                                                                    |       |   |
| 8 Roles and administrators                                   | Getting Started                                                                                                    |       |   |
| Users and groups                                             | Getting Started                                                                                                    |       |   |
| Single sign-on                                               |                                                                                                    |       |   |
| Provisioning                                                 | 🔒 1. Assign users and groups 🔅 2. Provision User Accounts 😔 3. Self service                                                    |       |   |
| Application proxy                                            | Provide specific users and groups access You'll need to create user accounts in application using their Azure AD               |       |   |
| Self-service                                                 | Assign users and groups Learn more Get started                                                                                 |       |   |
| <ul> <li>Custom security attributes<br/>(preview)</li> </ul> |                                                                                                    |       |   |
| Security                                                     | What's New                                                                                                    |       |   |
| 🖧 Permissions                                                | What 5 New                                                                                                    |       |   |
| Token encryption                                             | Sign in charts have moved!<br>The new insights were shows sign in info along with other useful application data. View insights |       |   |
| Activity                                                     | Delete Application has moved to Properties<br>You can now delete your application from the Properties page. View properties    |       |   |
| Sign-in logs                                                 | Vou can now delete your application from the Properties page. View properties                                                  |       |   |
| 🕍 Usage & insights                                           | Getting started has moved to Overview<br>The Getting Started page has been replaced by the steps above                         |       |   |
| Audit logs                                                   | *                                                                                                    |       |   |

For example, the client secret ID and its expiration date:

| Microsoft Azure                     | 2.                                                                                                    | D Search resources                           | ; services, and docs (G+/)                                                          |                                                                       |   | 2. | € ¢ | _ © ( | ) & | <br> |
|-------------------------------------|----------------------------------------------------------------------------------------------------|----------------------------------------------|-------------------------------------------------------------------------------------|-----------------------------------------------------------------------|---|----|-----|-------|-----|------|
| Home > Citrix Provisioning Service  |                                                                                                    |                                              |                                                                                     |                                                                       |   |    |     |       |     |      |
| Citrix Provisioning S               | ervice   Certificates & secret                                                                            | s ☆ …                                        |                                                                                     |                                                                       |   |    |     |       |     | ×    |
| •                                   |                                                                                                    |                                              |                                                                                     |                                                                       |   |    |     |       |     |      |
| ✓ Search «                          | R Got feedback?                                                                                           |                                              |                                                                                     |                                                                       |   |    |     |       |     |      |
| R Overview                          |                                                                                                    |                                              |                                                                                     |                                                                       |   |    |     |       |     |      |
| Quickstart                          | Credentials enable confidential applications to ide<br>scheme). For a higher level of assurance, we recom | ntify themselves to t<br>mend using a certif | the authentication service when receiv<br>icate (instead of a client secret) as a c | ing tokens at a web addressable location (using an HTTP<br>redential. |   |    |     |       |     |      |
| 💉 Integration assistant             |                                                                                                    | ,,                                           |                                                                                     |                                                                       |   |    |     |       |     |      |
| Manage                              | Application registration certificates, secrets and                                                        | I federated credential                       | s can be found in the tabs below.                                                   |                                                                       | × |    |     |       |     |      |
| Branding & properties               |                                                                                                    |                                              |                                                                                     |                                                                       |   |    |     |       |     |      |
| Authentication                      | Certificates (0) Client secrets (1) Feder                                                                 | ated credentials (0                          |                                                                                     |                                                                       |   |    |     |       |     |      |
| 📍 Certificates & secrets            | A secret string that the application uses to prove                                                        |                                              |                                                                                     |                                                                       |   |    |     |       |     |      |
| Token configuration                 | A secret string that the application uses to prove                                                        | its identity when re                         | questing a token. Also can be reterred                                              | to as application password.                                           |   |    |     |       |     |      |
| <ul> <li>API permissions</li> </ul> | + New client secret                                                                                       |                                              |                                                                                     |                                                                       |   |    |     |       |     |      |
| Expose an API                       | Description                                                                                               | Expires                                      | Value 🛈                                                                             | Secret ID                                                             |   |    |     |       |     |      |
| App roles                           | No description                                                                                            | 3/9/2123                                     | QBZ*****                                                                            |                                                                       |   |    |     |       |     |      |
| A Owners                            |                                                                                                    |                                              |                                                                                     |                                                                       |   |    |     |       |     |      |
| & Roles and administrators          |                                                                                                    |                                              |                                                                                     |                                                                       |   |    |     |       |     |      |
| Manifest                            |                                                                                                    |                                              |                                                                                     |                                                                       |   |    |     |       |     |      |
| Support + Troubleshooting           |                                                                                                    |                                              |                                                                                     |                                                                       |   |    |     |       |     |      |
| Troubleshooting                     |                                                                                                    |                                              |                                                                                     |                                                                       |   |    |     |       |     |      |
| New support request                 |                                                                                                    |                                              |                                                                                     |                                                                       |   |    |     |       |     |      |
|                                     |                                                                                                    |                                              |                                                                                     |                                                                       |   |    |     |       |     |      |

3. Click **Save** to test whether the host connection you specify is available.

If the host connection you specify is available, you're taken back to the **Host Connection** page and prompted that the host connection is added successfully.

The Session Recording service reminds you of expired and expiring client secrets using error and warning icons, respectively. You can click the corresponding host connection and click **Change secret** on the **Connection details** page to update the client secret and its expiration date.

| st Connection<br>text to your Microsoft Aure velocing to the depion greation state. Learn more<br>text to your Microsoft Aure velocing to the depion greation state. Learn more<br>text to your Microsoft Aure velocing to the depion greation state. Second state<br>TEST text depion and and and and and and and and and an                                                                                                    |          |
|----------------------------------------------------------------------------------------------------|----------|
| ekt som Marade Laure subaription to deploy Session Recording resources with it. Learn more<br>direction of Refrice Control of Sources and the Sources and the S | Download |
| kd comencio € Refect € Detas<br>me • <u>Perception</u> • <u>Secreterpiation das</u> •<br>Mario Entransey - AplAucifert Turnisey Oscorption<br>AplAucifert Turnisey - AplAucifert Turnisey Oscorption<br>AplAucifert Turnisey - AplAucifert Turnisey Oscorption<br>AplAucifert Turnisey - AplAucifert Turnisey Oscorption<br>AplAucifert Turnisey - AplAucifert Turnisey Oscorption<br>AplAucifert Turnisey - AplAucifert Turnisey Oscorption<br>AplAucifert Turnisey - AplAucifert Turnisey Oscorption<br>ApplAucifert Turnisey - AplAucifert Turnisey Oscorption<br>ApplAucifert Turnisey - AplAucifert Turnisey Oscorption<br>ApplAucifert Turnisey - AplAucifert Turnisey Oscorption<br>ApplAucifert Turnisey - AplAucifert Turnisey Oscorption<br>Autofert 2023 Obce 1:721<br>Autofert 2023 Obce 1:723<br>Autofert 2023 Obce 1:723<br>UAutofert Description<br>Autofert 2023 Obce 1:723<br>UAutofert Description<br>Autofert 2023 Obce 1:723<br>UAutofert Description<br>Autofert 2023 Obce 1:723<br>UAutofert Description<br>Autofert 2023 Obce 1:723<br>UAutofert Description<br>Autofert 2023 Obce 1:723<br>UAutofert Description<br>Autofert 2023 Obce 1:723<br>UAutofert Description<br>Autofert 2023 Obce 1:723<br>UAutofert Description<br>Autofert 2023 Obce 1:723<br>UAutofert Description<br>Autofert 2023 Obce 1:723<br>UAutofert Description<br>Autofert 2023 Obce 1:723<br>UAutofert Description<br>Autofert 2023 Obce 1:723<br>UAutofert Description<br>Autofert 2023 Obce 1:723                                                                                                    | )        |
| documental (* efferting (* plants)       Description :       Baseling (1 + 1 + 1 + 1 + 1 + 1 + 1 + 1 + 1 + 1                                                                                                    |          |
| mm       Description       Secret expiration date       Description         DFEST       Het is mode operation in the instance operation date       B300203       Description         VALIDATESETURNARY       APALAutoTestTurnkary Operation date       B300203       Description         VALIDATESETURNARY       APALAUTOSETURNARY Operation date       B300203       Description         VALIDATESETURNARY       APALAUTOSETURNARY Operation date       B300203       Description         Value Mathematication Application date       7722020       Interline Value Application date       Subscription D         Value Value Va                                                                                                    |          |
| HST       830°203       Description         Mukolest furniery description       825°203       testing 0628         Mukolest furniery description       825°203       testing 0628         arty B       722°202       1       1         aid 30°202       1       1       1         aid 30°203       830°203       1       1         aid 30°203       830°203       1       1         aid 30°203       1       1       1       1         Autolest Description       825°203       1       1       1       2       3 > 100° page       1         Autolest 20306261723       Ukutolest Description       825°203       1       1       1       1       1       1       1       1       1       1       1       1       1       1       1       1       1       1       1       1       1       1       1       1       1       1       1       1       1       1       1       1       1       1       1       1       1       1       1       1       1       1       1       1       1       1       1       1       1       1       1       1       1                                                                                                    |          |
| PAud/Get/Univery APA/Aut/Set/Univery/Gescription 825/2023   PAud/Get/Univery/Gescription 825/2023   Paud/Get/Univery/Gescription 825/2023   ain 1551 10/100   ain 1551 10/100   Muth/Get/Description 825/2023   Autofest/20302661702 Ulukubfest/Description Autofest/20302661703 Ulukubfest/Description S25/2023 Autofest/20302661733 Ulukubfest/Description S25/2023 Company Autofest/20302661733 Ulukubfest/Description S25/2023 Company Autofest/20302661733 Ulukubfest/Description S25/2023 Company Company Autofest/20302661733 Ulukubfest/Description S25/2023 Company Company Company Company Autofest/20302661733 Ulukubfest/Description S25/2023 Company Company                                                                                                    |          |
| Pilado fest Turnkøy/Description       80 0/22 model       Impediation       Impediation                                                                                                    |          |
| Sitest Current low       resting 0628       7/22/202       A         arry Bi       7/82/203       Image: Sitest control on the site control on the site control on                                                                                                    |          |
| my Bi       79/2023       ●       ■       Subscription ID       e0898/26-520-04492-962-47055       ■       #00898/26-520-04492-962-47055       ■       #00898/26-520-04492-962-47055       ■       ■       #00898/26-520-04492-962-47055       ■       ■       #00898/26-520-04492-962-47055       ■       ■       ■       #00898/26-520-04492-962-47055       ■       ■       ■       #00898/26-520-04492-962-47055       ■       ■       #00898/26-520-04492-962-47055       ■       #00898/26-520-04492-962-47055       #       #00898/26-520-04492-962-47055       #       #00898/26-520-04492-962-47055       #       #       #00898/26-520-04492-962-47055       #       #00898/26-520-04492-962-47055       #       #       #00898/26-520-04492-962-47055       #       #       #00898/26-520-04492-962-47055       #       #       #00898/26-520-0492-962-47055       #       #       #       #       #       #       #       #       #       #       #       #       #       #       #       #       #       #       #       #       #       #       #       #       #       #       #       #       #       #       #       #       #       #       #       #       #       #       #       #       #       #       #       #       <                                                                                                    |          |
| ai s 0,2200 € 0,221 Aurol est 0,2200 € 0,200 Aurol est 0,2200 € 0,200 Aurol est 0,2200 € 0,200 Aurol est 0,2200 € 0,220 Aurol est 0,2200 € 0,2200 € 0,2200 € 0,2200   |          |
| Autolet202306261702         UAutoletElecription         825/024         Appleation (client) ID         798/245112782.4734.8322-48et           Autolet202306261721         UAutoletElecription         825/023         501/ page         798/245112782.4734.8322-48et         798/245112782.4734.8322-48et                                                                                                    | 9cff14f  |
| Aurolet202300620.702         Uklutolet2becription         8/25/022         79.82451c.782.4734.832c.48et           Aurolet202300620.721         Uklutolet2becription         8/25/023         Service principal object ID da948aes-55e8.448d+9213-68d9.           Aurolet20230626.733         Uklutolet2becription         8/25/023         Service principal object ID da948aes-55e8.448d+9213-68d9.           Directory (tenant) ID 03eacdb-3.8322.45e1.8219-30bc         Secret aspiration date         7/22/023           Secret aspiration date         7/22/023         Trab secret is expiration date                                                                                                    |          |
| Autolet202306261733 UlAutoletDescription 8/25/2023 Service principal object ID da94d8a=56a=4.d94-9213-68d8 Directory (tenant) ID 03eec03-8222-4654-8219-30bC Secret expiration date 7/22/2023                                                                                                    | 94a5ce0  |
| da94d8ae-558-4430-3213-68d3         da94d8ae-558-4430-3213-68d3         Directory (tenant) ID         03eacdb3-8322-4654-8219-30bC         Secret aspiration date         7/22/2023         A The secret is expring in 6 days.                                                                                                    |          |
| ✓ 3 2 3 > 10/page ✓       Directory (tenant) ID       03ead03-8322-4854-8219-30bC       Secret expiration date       7/22/2023       ▲ The secret is sepring in 6 days.                                                                                                    |          |
| Directory (tenant) (D<br>03eacdb3-8322-4854-8219-30bC<br>Secret expiration date<br>7/22/2023<br>The secret is expring in 6 days.                                                                                                    | ef63c33  |
| Secret expiration date<br>7/22/2023<br>The secret is expring in 6 days.                                                                                                    |          |
| 7/22/2023                                                                                                    | 526a642  |
| The secret is supring in 6 days.                                                                                                    |          |
|                                                                                                    |          |
|                                                                                                    |          |
|                                                                                                    |          |
|                                                                                                    |          |
|                                                                                                    |          |
|                                                                                                    |          |

# Create and deploy a site through an ARM template

You can create an Azure Resource Manager template (ARM template) to deploy Session Recording resources in Azure. The following are the main steps to achieve this goal:

- 1. Create an ARM template in the Session Recording service. The ARM template is a JavaScript Object Notation (JSON) file that contains how and which resources you want to deploy.
- 2. Download and unzip the ARM template. Run the deployment script in the unzipped template folder to start deploying the recourses specified in the template to Azure.
- 3. Check the deployment progress in Azure. After the deployment is complete, set up Session Recording to get it up and running. To set up Session Recording, you need to specify the version of the Session Recording server to install and upload the **resourceInfo.json** file.

The specific steps are as follows:

 Select Configuration > Server Management from the left navigation of the Session Recording service.

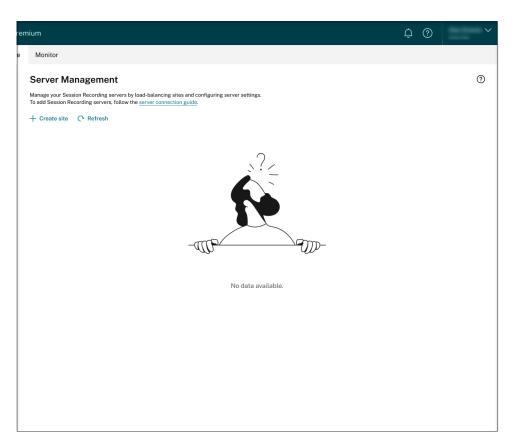

2. On the Server Management page, click Create site. The Create Site page appears.

| Create site        | ×                                                                                                    |
|--------------------|----------------------------------------------------------------------------------------------------|
| 1 Site information | What would you like to do?                                                                                                    |
|                    | Create and deploy a site through a host connection                                                                                                    |
|                    | Deploy Session Recording resources using a host connection that connects to<br>your specific cloud subscription. Learn more                                                |
|                    | Create and deploy a site through an ARM template<br>Create an Azure Resource Manager template (ARM template) to deploy Session<br>Recording resources in Azure. Learn more |
|                    | Site name                                                                                                    |
|                    | Name this site                                                                                                    |
|                    | Description (optional) Enter description                                                                                                    |
|                    |                                                                                                    |
| Save               | )                                                                                                    |

3. Select **Create and deploy a site through an ARM template**. The main steps are listed in the left navigation.

|                                     | Downloads                                                                                                    |
|-------------------------------------|----------------------------------------------------------------------------------------------------|
| Create site                         | ×                                                                                                    |
| 1 Site information                  | What would you like to do?                                                                                               |
| 2 About your deployment<br>Optional | Create an empty site                                                                                                    |
| 3 Network                           | Create a site and add servers later.                                                                                     |
| (4) Virtual machines                | Create and deploy a site through a host connection                                                                       |
| 5 Domain and certificate            | Deploy Session Recording resources using a host connection that connects to your specific cloud subscription. Learn more |
| 6 Storage                           | Create and deploy a site through an ARM template                                                                         |
| ⑦ Databases                         | Create an Azure Resource Manager template (ARM template) to deploy Session<br>Recording resources in Azure. Learn more   |
| 8 Load balancer                     |                                                                                                    |
| Tags<br>Optional                    | Site name                                                                                                    |
| 10 Secure client                    | Name this site                                                                                                    |
| 1 Summary                           | Description (optional)                                                                                                   |
|                                     | Enter description                                                                                                    |
|                                     | ě                                                                                                    |
|                                     | Region                                                                                                    |
|                                     | v                                                                                                    |
|                                     | All your resources will be created in this region.                                                                       |
|                                     |                                                                                                    |
|                                     |                                                                                                    |
|                                     | 8                                                                                                    |
| Next Cancel                         |                                                                                                    |

- 4. Enter a site name and description, and then click **Next**.
- 5. (Optional) To get recommendations for VM and storage configurations, provide information about your recording needs.

You can skip this step by clicking **I'm good, skip this step** or by clicking **Next** with nothing selected.

| Create site                                                                                       | ×                                                                                                    |
|---------------------------------------------------------------------------------------------------|----------------------------------------------------------------------------------------------------|
| <ul> <li>Site information</li> <li>About your deployment<br/>Optional</li> <li>Network</li> </ul> | Tell us about your recording needs, so we can provide some recommendations for your VM and storage configurations.<br>I'm good, skip this step.                                     |
| <ul> <li>Virtual machines</li> <li>Domain and certificate</li> <li>Storage</li> </ul>             | The following information helps determine the recommended number of Session Recording servers. How many concurrent sessions do you have at most? 4,000-6,000 v                      |
| <ul> <li>⑦ Databases</li> <li>⑧ Load balancer</li> <li>○ Load</li> </ul>                          | Recommended number of servers: 3 ) reset                                                                                                    |
| <ul> <li>Tags<br/>Optional</li> <li>Secure client</li> <li>Summary</li> </ul>                     | The following information helps determine the recommended storage capacity. How much visual movement do your sessions typically have? Some, the display changes but not drastically |
|                                                                                                   | How many sessions do you need to record per day?          5,000-10,000       v         For how long do you need to retain each recording file?                                      |
|                                                                                                   | 15-30 days     v       Recommended storage capacity: 30 TiB     *) reset                                                                                                    |
| Next Cancel                                                                                       |                                                                                                    |

When you select an option from the drop-down list, a recommendation is presented according to your selection. A **reset** button is available next to the recommendation. It lets you clear your selections and the corresponding recommendation in that section.

6. Go to the Azure portal and create a new virtual network in the region you selected and set up virtual network peering between the new virtual network and the one that your VDAs are connected to. Then, add a subnet in the new virtual network. Find and enter the subnet ID below.

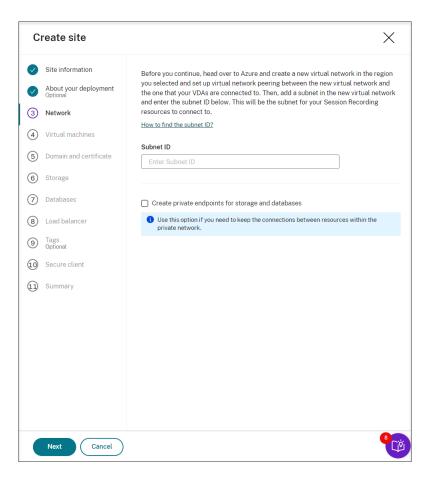

To keep the connections between resources within the private network, select the **Create pri-vate endpoints for storage and databases** check box.

After you select the **Create private endpoints for storage and databases** check box, decide on whether to enter another subnet ID by taking the following into consideration:

- If you do not plan to join your Session Recording servers to an Active Directory domain, the subnet is not needed and thus leave the subnet ID field empty.
- If you leave the subnet ID field empty, you are joining your Session Recording servers to an Azure Active Directory domain.

| Create site                                                                                                    | X                                                                                                    |
|----------------------------------------------------------------------------------------------------|----------------------------------------------------------------------------------------------------|
| <ul> <li>Site information</li> <li>About your deployment<br/>Optional</li> <li>Network</li> <li>Virtual machines</li> <li>Domain and certificate</li> <li>Storage</li> </ul> | Before you continue, head over to Azure and create a new virtual network in the region<br>you selected and set up virtual network peering between the new virtual network and<br>the one that your VDAs are connected to. Then, add a subnet in the new virtual network<br>and enter the subnet ID below. This will be the subnet for your Session Recording<br>resources to connect to.<br>How to find the subnet ID2<br>Subnet ID<br>Enter Subnet ID                                 |
| <ul> <li>Databases</li> <li>Load balancer</li> <li>Tags<br/>Optional</li> <li>Secure client</li> <li>Summary</li> </ul>                                                      | <ul> <li>Create private endpoints for storage and databases</li> <li>Using private endpoints requires a DNS private resolver, which needs a dedicated subnet. In the same virtual network you created, add another subnet and enter its ID below.</li> <li>Note: If you do not plan to join your Session Recording servers to an Active Directory domain, the subnet is not needed.</li> <li>Subnet ID</li> <li>Enter Subnet ID</li> <li>Estimated cost (per month) \$182.5</li> </ul> |
| Next Cancel                                                                                                    | 9<br>(1)                                                                                                    |

7. (Skip this step if you already have an application registered.) Register an application with your Azure AD tenant. An application must be registered to delegate identity and access management functions to Azure AD.

There are two methods for registering an application.

#### Method 1:

a) Copy the following Citrix-provided script and name it, for example, **AppRegistration.ps1**:

```
1 <#
2 .SYNOPSIS
      Copyright (c) Citrix Systems, Inc. All Rights Reserved.
3
4 .DESCRIPTION
5
       Create Azure app registrations and give proper permissions
           for Citrix Session Recording service deployment
6 .Parameter azureTenantID
   .Parameter azureSubscriptionID
7
   .Parameter appName
8
9 .Parameter role
10 #>
11
12 [CmdletBinding()]
13 Param(
14 [Parameter(Mandatory = $true)] [String] $tenantId,
```

```
[Parameter(Mandatory = $true)] [String] $subscriptionId,
16
        [Parameter(Mandatory = $true)] [String] $appName,
        [Parameter(Mandatory = $true)] [String] $role
17
18)
19
20 if ($role -ne "Citrix Session Recording service" -and $role -
      ne "Citrix Session Recording Deployment" -and $role -ne "
      Contributor") {
21
       throw [System.Exception] "Invalid role '$role', only
22
           support 'Citrix Session Recording service', 'Citrix
           Session Recording Deployment', and 'Contributor'."
23
    }
24
25
26 try {
27
       Get-InstalledModule -Name "Az.Accounts" -ErrorAction Stop
28
29
    }
31 catch {
32
       Install-Module -Name "Az.Accounts" -Scope CurrentUser -
           Repository PSGallery -SkipPublisherCheck -Force
34
    }
36 try {
37
38
       Get-InstalledModule -Name "Az.Resources" -ErrorAction Stop
39
    }
40
41 catch {
42
43
      Install-Module -Name "Az.Resources" -Scope CurrentUser -
          Repository PSGallery -SkipPublisherCheck -Force
44
    }
45
46
  Connect-AzAccount -TenantId $tenantId -Subscription
47
       $subscriptionId
48
49 try {
51
52
       $azureAdApplication = Get-AzADApplication -DisplayName
           $appName
       if ($null -eq $azureAdApplication) {
53
54
55
           Write-Host "Create a new app registration for Citrix
               Session Recording" - ForegroundColor Green
           $azureAdApplication = New-AzADApplication -DisplayName
56
                $appName -AvailableToOtherTenants $false
57
        }
```

| 58       |                                                                                                    |
|----------|----------------------------------------------------------------------------------------------------|
| 59       | else {                                                                                                    |
| 60       |                                                                                                    |
| 61       | Write-Host "App registration '\$appName' already exists<br>." -ForegroundColor Yellow                                    |
| 62       | }                                                                                                    |
| 63       |                                                                                                    |
| 64       |                                                                                                    |
| 65       | <pre>\$azureAdApplicationServicePrincipal = Get-</pre>                                                                   |
|          | AzADServicePrincipal -DisplayName \$appName                                                                              |
| 66       | <b>if</b> (\$null -eq \$azureAdApplicationServicePrincipal) {                                                            |
| 67<br>68 | \$azuroAdApplicationSorvicoPrincipal - Now-                                                                              |
| 00       | <pre>\$azureAdApplicationServicePrincipal = New-<br/>AzADServicePrincipal -AppId \$azureAdApplication.</pre>             |
|          | AppId AppId AppId AppId AppId AppId                                                                                      |
| 69       | Write-Host "Create a service principal for app                                                                           |
|          | registration '\$appName'" -ForegroundColor Green                                                                         |
| 70       | }                                                                                                    |
| 71       | else{                                                                                                    |
| 72       |                                                                                                    |
| 73       | Write-Host "Service principal already exists for app                                                                     |
|          | registration '\$appName'" -ForegroundColor Yellow                                                                        |
| 74       | }                                                                                                    |
| 75       |                                                                                                    |
| 76       | if (trale, or "Citrix Cossier Decording convice", or trale                                                               |
| 77       | <pre>if (\$role -eq "Citrix Session Recording service" -or \$role     -eq "Citrix Session Recording Deployment") {</pre> |
| 78       | ćurstDath - Cat Larstin                                                                                                  |
| 79<br>80 | \$rootPath = Get-Location<br>\$customRolePath = \$(Join-Path -Path \$rootPath -                                          |
| 00       | ChildPath "sessionrecordingdeployment.json")                                                                             |
|          | Resolve-Path                                                                                                    |
| 81       | <pre>\$customRoleJson = Get-Content \$customRolePath</pre>                                                               |
|          | ConvertFrom-Json                                                                                                    |
| 82       | <pre>\$customRoleJson.AssignableScopes[0] = "/subscriptions/</pre>                                                       |
|          | " + \$subscriptionId                                                                                                    |
| 83       | <pre>\$tmpCustomRolePath = Join-Path -Path \$rootPath -</pre>                                                            |
|          | ChildPath "sessionrecording_tmp.json"                                                                                    |
| 84       |                                                                                                    |
| 85       | <pre>\$roleDef = Get-AzRoleDefinition -Name \$role</pre>                                                                 |
| 86       | <b>if</b> (\$null -eq \$roleDef) {                                                                                       |
| 87       | tere (                                                                                                    |
| 88<br>89 | try {                                                                                                    |
| 90       | \$customRoleJson   ConvertTo-Json -depth 32                                                                              |
| 50       | Set-Content \$tmpCustomRolePath                                                                                          |
| 91       | Write-Host "Create a custom role '\$role'" -                                                                             |
| <u> </u> | ForegroundColor Green                                                                                                    |
| 92       | New-AzRoleDefinition -InputFile                                                                                          |
|          | \$tmpCustomRolePath                                                                                                    |
| 93       | }                                                                                                    |
| 94       |                                                                                                    |
| 95       | catch {                                                                                                    |

| <pre>96 97 97 97 97 97 97 97 97 97 97 97 97 97</pre>                                                                                                    | 97<br>98<br>99<br>100<br>101<br>102<br>103<br>104<br>105<br>106<br>107<br>108<br>109<br>110<br>111<br>112<br>113<br>114<br>115<br>116<br>117<br>118<br>119<br>120<br>121<br>122                                                                                                    | <pre>error: \$_" -ForegroundColor Red throw \$Exception } else {   try {     \$customRoleJson   Add-Member -MemberType     NoteProperty -Name 'id' -Value \$(\$roleDef.     Id)</pre> |
|----------------------------------------------------------------------------------------------------|----------------------------------------------------------------------------------------------------|----------------------------------------------------------------------------------------------------|
| <pre>error: \$_" -ForegroundColor Red<br/>throw \$Exception<br/>}<br/>}<br/>else {<br/>}<br/>else {<br/>}<br/>else {<br/>}<br/>else {<br/>}<br/>else {<br/>}<br/>else {<br/>}<br/>else {<br/>}<br/>else {<br/>}<br/>else {<br/>}<br/>else {<br/>}<br/>error: \$_" -Komeber -Member -MemberType<br/>NoteProperty -Name 'id' -Value \$(\$roleDef.<br/>Id)<br/>scustomRoleJson   ConvertTo-Json -depth 32  <br/>Set-Content \$tmpCustomRolePath<br/>error: \$_mouster content is a set a set a</pre> | 98         99         100         101         102         103         104         105         106         107         108         109         110         111         112         113         114         115         116         117         118         119         120         121         122 | <pre>error: \$_" -ForegroundColor Red throw \$Exception } else {   try {     \$customRoleJson   Add-Member -MemberType     NoteProperty -Name 'id' -Value \$(\$roleDef.     Id)</pre> |
| <pre>98</pre>                                                                                                    | 99         100         101         102         103         104         105         106         107         108         109         110         111         112         113         114         115         116         117         118         119         120         121         122            | <pre>throw \$Exception } else {   try {     \$customRoleJson   Add-Member -MemberType     NoteProperty -Name 'id' -Value \$(\$roleDef.     Id)</pre>                                  |
| <pre>99 } 100 101 } 102 103 else { 104 105 try { 106 107 \$customRoleJson   Add-Member -MemberType 107 NoteProperty -Name 'id' -Value \$(\$roleDef. 108 \$customRoleJson   ConvertTo-Json -depth 32   108 \$customRoleJson   ConvertTo-Json -depth 32   109 Write-Host "Upadate the custom role the 'srole'' - 109 ForegroundColor Green 110 Set-AzRoleDefinition -InputFile 111 } 112 \$ 113 catch { 114 115 Write-Host "Failed to update custom role, 117 } 118 119 } 119 } 120 121 } 122 123 124 \$roleAssignment = Get-AzRoleAssignment -RoleDefinitionName 125 if (\$null -eq \$roleAssignment) { 125 Write-Host "Assign role '\$role' to app '\$appName''' - 126 ForegroundColor Green 128 New-AzRoleAssignment -RoleDefinitionName \$role - 129 } 129 } 129 } </pre>                                                                                                    | 99         100         101         102         103         104         105         106         107         108         109         110         111         112         113         114         115         116         117         118         119         120         121                        | <pre>} else {    try {      \$customRoleJson   Add-Member -MemberType      NoteProperty -Name 'id' -Value \$(\$roleDef.      Id)</pre>                                                |
| <pre>100 101 } 102 103 else { 104 105 try { 105      try { 106</pre>                                                                                                    | 101         102         103         104         105         106         107         108         109         110         111         112         113         114         115         116         117         118         119         120         121                                               | <pre>} else {    try {      \$customRoleJson   Add-Member -MemberType      NoteProperty -Name 'id' -Value \$(\$roleDef.      Id)</pre>                                                |
| <pre>102<br/>103<br/>else {<br/>104<br/>105<br/>107<br/>107<br/>108<br/>108<br/>108<br/>108<br/>108<br/>109<br/>108<br/>109<br/>109<br/>109<br/>109<br/>109<br/>109<br/>100<br/>100</pre>                                                                                                    | 102<br>103<br>104<br>105<br>106<br>107<br>108<br>109<br>110<br>111<br>112<br>113<br>114<br>115<br>116<br>117<br>118<br>119<br>120<br>121<br>122                                                                                                    | <pre>else {    try {      \$customRoleJson   Add-Member -MemberType      NoteProperty -Name 'id' -Value \$(\$roleDef.      Id)</pre>                                                  |
| <pre>103 else { 104 105 try { 106 107 \$customRoleJson   Add-Member -MemberType 108 NoteProperty -Name 'id' -Value \$(\$roleDef. 108 \$customRoleJson   ConvertTo-Json -depth 32   109 Set-Content \$tmpCustomRolePath 109 Write-Host "Upadate the custom role '\$role'" - 100 Set-AzRoleDefinition -InputFile 111 } 112 113 catch { 114 115 Write-Host "Failed to update custom role, 117 error: \$_" -ForegroundColor Red 116 throw \$Exception 117 } 120 121 } 122 123 124 \$roleAssignment = Get-AzRoleAssignment -RoleDefinitionName 125 if (\$null -eq \$roleAssignment) { 126 Write-Host "Assign role '\$role' to app '\$appName'" - 127 ForegroundColor Green 128 New-AzRoleAssignment -RoleDefinitionName \$role - ApplicationId \$azureAdApplication.AppId 129 } 129 } </pre>                                                                                                    | 103<br>104<br>105<br>106<br>107<br>108<br>109<br>110<br>111<br>112<br>113<br>114<br>115<br>116<br>117<br>118<br>119<br>120<br>121<br>122                                                                                                    | <pre>try {     \$customRoleJson   Add-Member -MemberType     NoteProperty -Name 'id' -Value \$(\$roleDef.     Id)</pre>                                                               |
| <pre>104 105 107 107 108 108 109 108 109 109 109 109 109 109 109 109 109 109</pre>                                                                                                    | 104<br>105<br>106<br>107<br>108<br>109<br>110<br>111<br>112<br>113<br>114<br>115<br>116<br>117<br>118<br>119<br>120<br>121<br>122                                                                                                    | <pre>try {     \$customRoleJson   Add-Member -MemberType     NoteProperty -Name 'id' -Value \$(\$roleDef.     Id)</pre>                                                               |
| <pre>105 try { 106 107 \$customRoleJson   Add-Member -MemberType 108 NoteProperty -Name 'id' -Value \$(\$roleDef. 108 ScustomRoleJson   ConvertTo-Json -depth 32   109 Write-Host "Upadate the custom role '\$role'" - 100 Set-AzRoleDefinition -InputFile 111 } 112 catch { 114 Write-Host "Failed to update custom role, 116 error: \$_" -ForegroundColor Red 116 throw \$Exception 117 } 118 120 121 } 122 123 124 \$roleAssignment = Get-AzRoleAssignment -RoleDefinitionName 125 \$roleAssignment = Get-AzRoleAssignment -RoleDefinitionName 126 \$roleAssignment = Get-AzRoleAssignment -RoleDefinitionName 127 Write-Host "Assign role '\$role' to app '\$appName'" - 128 New-AzRoleAssignment -RoleDefinitionName \$role - 129 } 129 } 129 } 120 } 121 } 122 \$ 123 \$roleAssignment -RoleDefinitionName \$role - 128 New-AzRoleAssignment -RoleDefinitionName \$role - 129 } 129 } 129 } </pre>                                                                                                    | 105<br>106<br>107<br>108<br>109<br>110<br>111<br>112<br>113<br>114<br>115<br>116<br>117<br>118<br>119<br>120<br>121<br>122                                                                                                    | \$customRoleJson   Add-Member -MemberType<br>NoteProperty -Name 'id' -Value \$(\$roleDef.<br>Id)                                                                                      |
| <pre>106<br/>107 \$customRoleJson   Add-Member -MemberType<br/>NoteProperty -Name 'id' -Value \$(\$roleDef.<br/>Id)<br/>108 \$customRoleJson   ConvertTo-Json -depth 32  <br/>Set-Content \$tmpCustomRolePath<br/>109 Write-Host "Update the custom role '\$role'" -<br/>ForegroundColor Green<br/>110 Set-AzRoleDefinition -InputFile<br/>\$tmpCustomRolePath<br/>111 }<br/>112 catch {<br/>113 catch {<br/>114 Write-Host "Failed to update custom role,<br/>error: \$_" -ForegroundColor Red<br/>116 throw \$Exception<br/>117 }<br/>118 119 }<br/>120 121 }<br/>122 123<br/>124 \$roleAssignment = Get-AzRoleAssignment -RoleDefinitionName<br/>\$role -ObjectId \$(\$azureAdApplicationServicePrincipal.<br/>Id)<br/>125 if (\$null -eq \$roleAssignment) {<br/>126 Write-Host "Assign role '\$role' to app '\$appName'" -<br/>ForegroundColor Green<br/>128 New-AzRoleAssignment -RoleDefinitionName \$role -<br/>ApplicationId \$azureAdApplication.AppId<br/>129 }<br/>129 }</pre>                                                                                                    | 106<br>107<br>108<br>109<br>110<br>111<br>112<br>113<br>114<br>115<br>116<br>117<br>118<br>119<br>120<br>121<br>122                                                                                                    | \$customRoleJson   Add-Member -MemberType<br>NoteProperty -Name 'id' -Value \$(\$roleDef.<br>Id)                                                                                      |
| <pre>107 \$customRoleJson   Add-Member -MemberType<br/>NoteProperty -Name 'id' -Value \$(\$roleDef.<br/>Id)<br/>108 \$customRoleJson   ConvertTo-Json -depth 32  <br/>Set-Content \$tmpCustomRolePath<br/>109 Write-Host "Upadate the custom role '\$role'" -<br/>ForegroundColor Green<br/>110 Set-AzRoleDefinition -InputFile<br/>\$tmpCustomRolePath<br/>111 }<br/>112 catch {<br/>113 catch {<br/>114 Write-Host "Failed to update custom role,<br/>error: \$_" -ForegroundColor Red<br/>116 throw \$Exception<br/>117 }<br/>118 119 }<br/>120 121 }<br/>120 121 }<br/>122 123 124 \$roleAssignment = Get-AzRoleAssignment -RoleDefinitionName<br/>\$role -ObjectId \$(\$azureAdApplicationServicePrincipal.<br/>Id)<br/>125 if (\$null -eq \$roleAssignment) {<br/>126 Write-Host "Assign role '\$role' to app '\$appName'" -<br/>ForegroundColor Green<br/>128 New-AzRoleAssignment -RoleDefinitionName \$role -<br/>ApplicationId \$azureAdApplication.AppId<br/>129 }<br/>129 }</pre>                                                                                                    | 107<br>108<br>109<br>110<br>111<br>112<br>113<br>114<br>115<br>116<br>117<br>118<br>119<br>120<br>121<br>122                                                                                                    | NoteProperty -Name 'id' -Value \$(\$roleDef.<br>Id)                                                                                                    |
| NoteProperty -Name 'id' -Value \$(\$roleDef.Id)108\$customRoleJson   ConvertTo-Json -depth 32  Set-Content \$tmpCustomRolePath109Write-Host "Upadate the custom role '\$role'" -ForegroundColor Green110Set-AzRoleDefinition -InputFile\$tmpCustomRolePath111}112113catch {114115Write-Host "Failed to update custom role,error: \$_" -ForegroundColor Red116throw \$Exception117}120121122123124\$roleAssignment = Get-AzRoleAssignment -RoleDefinitionName\$role -ObjectId \$(\$azureAdApplicationServicePrincipal.Id)125if (\$null -eq \$roleAssign role '\$role' to app '\$appName'" -ForegroundColor GreenNew-AzRoleAssign role '\$role' to app '\$appName'" -ForegroundColor GreenNew-AzRoleAssignment -RoleDefinitionName \$role -ApplicationId \$azureAdApplication.AppId129}                                                                                                    | 108<br>109<br>110<br>111<br>112<br>113<br>114<br>115<br>116<br>117<br>118<br>119<br>120<br>121<br>122                                                                                                    | NoteProperty -Name 'id' -Value \$(\$roleDef.<br>Id)                                                                                                    |
| <pre>108 \$customRoleJson   ConvertTo-Json -depth 32  </pre>                                                                                                    | 109<br>110<br>111<br>112<br>113<br>114<br>115<br>116<br>117<br>118<br>119<br>120<br>121<br>122                                                                                                    |                                                                                                    |
| <pre>109 Write-Host "Upadate the custom role '\$role'" -</pre>                                                                                                    | 110<br>111<br>112<br>113<br>114<br>115<br>116<br>117<br>118<br>119<br>120<br>121<br>122                                                                                                    | Set-Content <pre>\$tmpCustomRolePath</pre>                                                                                                    |
| <pre>110 Set-AzRoleDefinition -InputFile</pre>                                                                                                    | 111<br>112<br>113<br>114<br>115<br>116<br>117<br>118<br>119<br>120<br>121<br>122                                                                                                    | Write-Host "Upadate the custom role '\$role'" -                                                                                                    |
| <pre>112 113 114 115 115 116 117 117 1 118 119 12 120 121 12 124 125 if (\$null -eq \$roleAssignment) { 125 126 127 128 129 128 129 129 129 129 129 129 129 120 129 120 121 120 121 125 12 12 12 125 12 12 12 125 1 12 125 1 12 125 1 12 125 1 12 125 1 12 125 1 12 125 1 12 125 1 12 125 1 12 125 1 12 125 1 12 125 1 12 12 12 12 12 12 12 12 12 12 12 12 1</pre>                                                                                                    | 112<br>113<br>114<br>115<br>116<br>117<br>118<br>119<br>120<br>121<br>122                                                                                                    | Set-AzRoleDefinition -InputFile                                                                                                    |
| <pre>113 catch { 114 115 Write-Host "Failed to update custom role,         error: \$_" -ForegroundColor Red 116 throw \$Exception 117 } 118 119 } 120 121 } 122 123 124 \$roleAssignment = Get-AzRoleAssignment -RoleDefinitionName         \$role -ObjectId \$(\$azureAdApplicationServicePrincipal.         Id) 125 if (\$null -eq \$roleAssignment) { 126 127 Write-Host "Assign role '\$role' to app '\$appName'" -         ForegroundColor Green 128 New-AzRoleAssignment -RoleDefinitionName \$role -         ApplicationId \$azureAdApplication.AppId 129 }</pre>                                                                                                    | 113<br>114<br>115<br>116<br>117<br>118<br>119<br>120<br>121<br>122                                                                                                    | }                                                                                                    |
| <pre>114 115 Write-Host "Failed to update custom role,             error: \$_" -ForegroundColor Red 116 throw \$Exception 117 } 118 119 } 120 121 } 122 123 124 \$roleAssignment = Get-AzRoleAssignment -RoleDefinitionName             \$role -ObjectId \$(\$azureAdApplicationServicePrincipal.             Id) 125 if (\$null -eq \$roleAssignment) { 126 127 Write-Host "Assign role '\$role' to app '\$appName'" -             ForegroundColor Green 128 New-AzRoleAssignment -RoleDefinitionName \$role -             ApplicationId \$azureAdApplication.AppId 129 } </pre>                                                                                                    | 114<br>115<br>116<br>117<br>118<br>119<br>120<br>121<br>122                                                                                                    |                                                                                                    |
| <pre>115 Write-Host "Failed to update custom role,</pre>                                                                                                    | 115<br>116<br>117<br>118<br>119<br>120<br>121<br>122                                                                                                    | catch {                                                                                                    |
| error: \$_" -ForegroundColor Red<br>116 throw \$Exception<br>117 }<br>118<br>119 }<br>120<br>121 }<br>122<br>123<br>124 \$roleAssignment = Get-AzRoleAssignment -RoleDefinitionName<br>\$role -ObjectId \$(\$azureAdApplicationServicePrincipal.<br>Id)<br>125 if (\$null -eq \$roleAssignment) {<br>126<br>127 Write-Host "Assign role '\$role' to app '\$appName'" -<br>ForegroundColor Green<br>128 New-AzRoleAssignment -RoleDefinitionName \$role -<br>ApplicationId \$azureAdApplication.AppId<br>129 }                                                                                                    | 116<br>117<br>118<br>119<br>120<br>121<br>122                                                                                                    | Write Heat WFeiled to undeter suctor well.                                                                                                    |
| <pre>117 } 118 119 } 120 121 } 122 123 124 \$roleAssignment = Get-AzRoleAssignment -RoleDefinitionName         \$role -ObjectId \$(\$azureAdApplicationServicePrincipal.         Id) 125 if (\$null -eq \$roleAssignment) { 126 127 Write-Host "Assign role '\$role' to app '\$appName'" -         ForegroundColor Green 128 New-AzRoleAssignment -RoleDefinitionName \$role -         ApplicationId \$azureAdApplication.AppId 129 } </pre>                                                                                                    | 117<br>118<br>119<br>120<br>121<br>122                                                                                                    | error: \$_" -ForegroundColor Red                                                                                                    |
| <pre>118 119 } 120 121 } 122 123 124 \$roleAssignment = Get-AzRoleAssignment -RoleDefinitionName         \$role -ObjectId \$(\$azureAdApplicationServicePrincipal.         Id) 125 if (\$null -eq \$roleAssignment) { 126 127 Write-Host "Assign role '\$role' to app '\$appName'" -         ForegroundColor Green 128 New-AzRoleAssignment -RoleDefinitionName \$role -         ApplicationId \$azureAdApplication.AppId 129 }</pre>                                                                                                    | 118<br>119<br>120<br>121 ]<br>122                                                                                                    |                                                                                                    |
| <pre>119 } 120 121 } 122 123 124 \$roleAssignment = Get-AzRoleAssignment -RoleDefinitionName         \$role -ObjectId \$(\$azureAdApplicationServicePrincipal.         Id) 125 if (\$null -eq \$roleAssignment) { 126 127 Write-Host "Assign role '\$role' to app '\$appName'" -         ForegroundColor Green 128 New-AzRoleAssignment -RoleDefinitionName \$role -         ApplicationId \$azureAdApplication.AppId 129 }</pre>                                                                                                    | 119<br>120<br>121 ]<br>122                                                                                                    | }                                                                                                    |
| <pre>120 121 } 122 123 124 \$roleAssignment = Get-AzRoleAssignment -RoleDefinitionName</pre>                                                                                                    | 120<br>121<br>122                                                                                                    | l                                                                                                    |
| <pre>121 } 122 123 124 \$roleAssignment = Get-AzRoleAssignment -RoleDefinitionName         \$role -ObjectId \$(\$azureAdApplicationServicePrincipal.         Id) 125 if (\$null -eq \$roleAssignment) { 126 127 Write-Host "Assign role '\$role' to app '\$appName'" -         ForegroundColor Green 128 New-AzRoleAssignment -RoleDefinitionName \$role -         ApplicationId \$azureAdApplication.AppId 129 }</pre>                                                                                                    | 121<br>122                                                                                                    | ſ                                                                                                    |
| <pre>122 123 124 \$roleAssignment = Get-AzRoleAssignment -RoleDefinitionName     \$role -ObjectId \$(\$azureAdApplicationServicePrincipal.     Id) 125 if (\$null -eq \$roleAssignment) { 126 127 Write-Host "Assign role '\$role' to app '\$appName'" -     ForegroundColor Green 128 New-AzRoleAssignment -RoleDefinitionName \$role -     ApplicationId \$azureAdApplication.AppId 129 }</pre>                                                                                                    | 122                                                                                                    |                                                                                                    |
| <pre>124 \$roleAssignment = Get-AzRoleAssignment -RoleDefinitionName<br/>\$role -ObjectId \$(\$azureAdApplicationServicePrincipal.<br/>Id)<br/>125 if (\$null -eq \$roleAssignment) {<br/>126<br/>127 Write-Host "Assign role '\$role' to app '\$appName'" -</pre>                                                                                                    |                                                                                                    |                                                                                                    |
| <pre>\$role -ObjectId \$(\$azureAdApplicationServicePrincipal.<br/>Id) 125 if (\$null -eq \$roleAssignment) { 126 127 Write-Host "Assign role '\$role' to app '\$appName'" - ForegroundColor Green 128 New-AzRoleAssignment -RoleDefinitionName \$role - ApplicationId \$azureAdApplication.AppId 129 }</pre>                                                                                                    | 123                                                                                                    |                                                                                                    |
| <pre>125 if (\$null -eq \$roleAssignment) { 126 127 Write-Host "Assign role '\$role' to app '\$appName'" - ForegroundColor Green 128 New-AzRoleAssignment -RoleDefinitionName \$role - ApplicationId \$azureAdApplication.AppId 129 }</pre>                                                                                                    | 124 \$r                                                                                                    | <pre>\$role -ObjectId \$(\$azureAdApplicationServicePrincipal.</pre>                                                                                                    |
| <pre>126<br/>127 Write-Host "Assign role '\$role' to app '\$appName'" -<br/>ForegroundColor Green<br/>128 New-AzRoleAssignment -RoleDefinitionName \$role -</pre>                                                                                                    | 125 <b>i</b>                                                                                                    | •                                                                                                    |
| ForegroundColor Green<br>128 New-AzRoleAssignment -RoleDefinitionName \$role -<br>ApplicationId \$azureAdApplication.AppId<br>129 }                                                                                                    |                                                                                                    |                                                                                                    |
| 128 New-AzRoleAssignment -RoleDefinitionName \$role -<br>ApplicationId \$azureAdApplication.AppId 129 }                                                                                                    | 127                                                                                                    | Write-Host "Assign role '\$role' to app '\$appName'" -                                                                                                    |
| ApplicationId \$azureAdApplication.AppId<br>129 }                                                                                                    |                                                                                                    | ForegroundColor Green                                                                                                    |
|                                                                                                    | 128                                                                                                    |                                                                                                    |
| 130                                                                                                    | 129                                                                                                    |                                                                                                    |
|                                                                                                    |                                                                                                    |                                                                                                    |
| 131 else {                                                                                                    |                                                                                                    | se {                                                                                                    |
| 132                                                                                                    |                                                                                                    |                                                                                                    |
| 133 Write-Host "Role '\$role' already assigned to app '<br>\$appName'" -ForegroundColor Yellow                                                                                                    |                                                                                                    | <pre>\$appName'" -ForegroundColor Yellow</pre>                                                                                                    |
| 134 }                                                                                                    |                                                                                                    |                                                                                                    |
| 135                                                                                                    |                                                                                                    |                                                                                                    |
| 100                                                                                                    | 136                                                                                                    |                                                                                                    |

| 137 | Write-Host "Tenant ID: \$tenantId" -                           |
|-----|----------------------------------------------------------------|
|     | ForegroundColor Green                                          |
| 138 | Write-Host "Subscription ID: \$subscriptionId"                 |
|     | -ForegroundColor Green                                         |
| 139 | Write-Host "Application ID: \$(                                |
| 100 |                                                                |
|     | <pre>\$azureAdApplication.AppId)" -ForegroundColor Green</pre> |
| 140 | Write-Host "Service principal object ID: \$(                   |
|     | <pre>\$azureAdApplicationServicePrincipal.Id)" -</pre>         |
|     | ForegroundColor Green                                          |
|     |                                                                |
| 141 | }                                                              |
| 142 |                                                                |
| 143 | catch {                                                        |
| 144 | •                                                              |
| 145 | Write-Hest "Esiled to assign role assignment to this app       |
| 140 | Write-Host "Failed to assign role assignment to this app,      |
|     | error: \$_" -ForegroundColor Red                               |
| 146 | Write-Host "Please make sure the current azure admin has       |
|     | permission to assign roles" -ForegroundColor Red               |
| 147 | }                                                              |
|     | L                                                              |
| 148 |                                                                |
| 149 | NeedCopy                                                       |

b) Copy the following custom role file and name it **sessionrecordingdeployment.json**. This custom role file helps to assign least permissions for the application to be registered.

```
1
   {
2
       "name": "Citrix Session Recording Deployment",
3
       "description": "This role has permissions which allow
4
          users to deploy Session Recording resources using an
          Azure Resource Manager template (ARM template). ",
       "assignableScopes": [
5
         "/subscriptions/*"
6
7
       ],
8
       "actions": [
         "Microsoft.Compute/availabilitySets/write",
9
         "Microsoft.Compute/virtualMachines/extensions/read",
         "Microsoft.Compute/virtualMachines/extensions/write",
11
12
         "Microsoft.Compute/virtualMachines/read",
13
         "Microsoft.Compute/virtualMachines/runCommands/read"
14
         "Microsoft.Compute/virtualMachines/runCommands/write",
         "Microsoft.Compute/virtualMachines/write",
15
         "Microsoft.ContainerInstance/containerGroups/read",
         "Microsoft.ContainerInstance/containerGroups/write",
17
18
         "Microsoft.KeyVault/vaults/
             PrivateEndpointConnectionsApproval/action",
         "Microsoft.KeyVault/vaults/read",
19
         "Microsoft.KeyVault/vaults/secrets/read",
         "Microsoft.KeyVault/vaults/secrets/write",
21
22
         "Microsoft.KeyVault/vaults/write",
23
         "Microsoft.ManagedIdentity/userAssignedIdentities/assign
             /action",
         "Microsoft.ManagedIdentity/userAssignedIdentities/read",
24
         "Microsoft.ManagedIdentity/userAssignedIdentities/write"
25
```

|            | ,                                                                                |
|------------|----------------------------------------------------------------------------------|
| 26         | <pre>"Microsoft.Network/dnsForwardingRulesets/forwardingRules     /read",</pre>  |
| 27         | <pre>"Microsoft.Network/dnsForwardingRulesets/forwardingRules     /write",</pre> |
| 28         | "Microsoft.Network/dnsForwardingRulesets/read",                                  |
| 29         | "Microsoft.Network/dnsForwardingRulesets/                                        |
|            | virtualNetworkLinks/read",                                                       |
| 30         | "Microsoft.Network/dnsForwardingRulesets/                                        |
|            | virtualNetworkLinks/write",                                                      |
| 31         | "Microsoft.Network/dnsForwardingRulesets/write",                                 |
| 32         | <pre>"Microsoft.Network/dnsResolvers/outboundEndpoints/join/</pre>               |
|            | action",                                                                         |
| 33         | "Microsoft.Network/dnsResolvers/outboundEndpoints/read",                         |
| 34         | "Microsoft.Network/dnsResolvers/outboundEndpoints/write"                         |
| 0.5        |                                                                                  |
| 35         | "Microsoft.Network/dnsResolvers/read",                                           |
| 36         | "Microsoft.Network/dnsResolvers/write",                                          |
| 37         | "Microsoft.Network/loadBalancers/backendAddressPools/                            |
| ~~~        | join/action",                                                                    |
| 38         | "Microsoft.Network/loadBalancers/write",                                         |
| 39         | "Microsoft.Network/networkInterfaces/join/action",                               |
| 40         | "Microsoft.Network/networkInterfaces/read",                                      |
| 41         | "Microsoft.Network/networkInterfaces/write",                                     |
| 42         | "Microsoft.Network/networkSecurityGroups/join/action",                           |
| 43         | "Microsoft.Network/networkSecurityGroups/read",                                  |
| 44         | <pre>"Microsoft.Network/networkSecurityGroups/securityRules/     read",</pre>    |
| 45         | <pre>"Microsoft.Network/networkSecurityGroups/securityRules/<br/>write",</pre>   |
| 46         | "Microsoft.Network/networkSecurityGroups/write",                                 |
| 47         | "Microsoft.Network/privateDnsZones/join/action",                                 |
| 48         | "Microsoft.Network/privateDnsZones/read",                                        |
| 49         | <pre>"Microsoft.Network/privateDnsZones/virtualNetworkLinks/</pre>               |
|            | read",                                                                           |
| 50         | "Microsoft.Network/privateDnsZones/virtualNetworkLinks/                          |
|            | write",                                                                          |
| 51         | "Microsoft.Network/privateDnsZones/write",                                       |
| 52         | "Microsoft.Network/privateEndpoints/privateDnsZoneGroups                         |
|            | /read",                                                                          |
| 53         | "Microsoft.Network/privateEndpoints/privateDnsZoneGroups                         |
| <b>F</b> 4 | /write",                                                                         |
| 54         | "Microsoft.Network/privateEndpoints/read",                                       |
| 55         | "Microsoft.Network/privateEndpoints/write",                                      |
| 56         | "Microsoft.Network/publicIPAddresses/join/action",                               |
| 57         | "Microsoft.Network/publicIPAddresses/read",                                      |
| 58         | "Microsoft.Network/publicIPAddresses/write",                                     |
| 59         | "Microsoft.Network/virtualNetworks/join/action",                                 |
| 60         | "Microsoft.Network/virtualNetworks/read",                                        |
| 61         | "Microsoft.Network/virtualNetworks/subnets/join/action",                         |
| 62         | "Microsoft.Network/virtualNetworks/subnets/read",                                |
| 63         | "Microsoft.Resources/deploymentScripts/read",                                    |
| 64         | "Microsoft.Resources/deploymentScripts/write",                                   |

| 65 | "Microsoft.Resources/deployments/operationstatuses/read"                                      |
|----|-----------------------------------------------------------------------------------------------|
| 66 | ,<br>"Microsoft Decourses (deployments (read"                                                 |
| 67 | "Microsoft.Resources/deployments/read",<br>"Microsoft.Resources/deployments/validate/action", |
| 68 | "Microsoft.Resources/deployments/write",                                                      |
| 69 | "Microsoft.Resources/subscriptions/resourceGroups/read",                                      |
| 70 | "Microsoft.Resources/subscriptions/resourceGroups/write"                                      |
| 10 | "Microsoft, Resources/subscriptions/resourceGroups/write"                                     |
| 71 | ,<br>"Microsoft.Resources/templateSpecs/read",                                                |
| 72 | "Microsoft.Resources/templateSpecs/versions/read",                                            |
| 73 | "Microsoft.Resources/templateSpecs/versions/write",                                           |
| 74 | "Microsoft.Resources/templateSpecs/write",                                                    |
| 75 | "Microsoft.Sql/servers/auditingSettings/write",                                               |
| 76 | "Microsoft.Sql/servers/databases/write",                                                      |
| 77 | "Microsoft.Sql/servers/firewallRules/write",                                                  |
| 78 | "Microsoft.Sql/servers/                                                                       |
|    | <pre>privateEndpointConnectionsApproval/action",</pre>                                        |
| 79 | "Microsoft.Sql/servers/read",                                                                 |
| 80 | "Microsoft.Sql/servers/write",                                                                |
| 81 | "Microsoft.Storage/storageAccounts/                                                           |
|    | PrivateEndpointConnectionsApproval/action",                                                   |
| 82 | "Microsoft.Storage/storageAccounts/blobServices/                                              |
|    | containers/read",                                                                             |
| 83 | "Microsoft.Storage/storageAccounts/blobServices/                                              |
|    | containers/write",                                                                            |
| 84 | "Microsoft.Storage/storageAccounts/fileServices/shares/                                       |
|    | write",                                                                                       |
| 85 | "Microsoft.Storage/storageAccounts/listkeys/action",                                          |
| 86 | "Microsoft.Storage/storageAccounts/read",                                                     |
| 87 | "Microsoft.Storage/storageAccounts/write"                                                     |
| 88 | ],                                                                                            |
| 89 | "notActions": [],                                                                             |
| 90 | "dataActions": [],                                                                            |
| 91 | "notDataActions": []                                                                          |
| 92 | }                                                                                             |
| 93 |                                                                                               |
| 94 | NeedCopy                                                                                      |

## c) Put AppRegistration.ps1 and sessionrecordingdeployment.json in the same folder.

d) Run either of the following commands as needed.

To create an application and assign it least permissions with the preceding custom role file (**sessionrecordingdeployment.json**), run:

```
1 .\AppRegistration.ps1 -tenantId <tenant ID> -subscriptionId <
    subscription ID> -appName <application name> -role "Citrix
    Session Recording Deployment"
2 <!--NeedCopy-->
```

To create an application and assign it the Azure built-in **Contributor** role, run:

1 .\AppRegistration.ps1 -tenantId <tenant ID> -subscriptionId <</p>

```
subscription ID> -appName <application name> -role "
Contributor"
2 <!--NeedCopy-->
```

## Method 2:

Go to the Azure portal and register an application by yourself. Grant proper permissions to the application. For the least permissions that are required, see the **sessionrecordingdeploy-ment.json** file in **Method 1**.

8. Specify configurations for your Session Recording servers to be installed later.

| Create site X                                                    |                                                                                              |  |
|------------------------------------------------------------------|----------------------------------------------------------------------------------------------|--|
| Site information                                                 | Create virtual machines as your Session Recording servers.                                   |  |
| Optional     Network                                             | Windows Server 2022 Datacenter: Azure Edition - x64 Gen2 V                                   |  |
| 4 Virtual machines                                               | Size Standard_D4s_v3-4vcpus, 16 GiB memory V                                                 |  |
| 5 Domain and certifi                                             | cate Number of VMs                                                                           |  |
| 6 Storage                                                        | 3 A Recommended for you: 3                                                                   |  |
| <ul> <li>Databases</li> </ul>                                    | Estimated cost (per month)<br>\$812.16                                                       |  |
| <ul> <li>8 Load balancer</li> <li>9 Tags<br/>Optional</li> </ul> |                                                                                              |  |
| <ol> <li>Optional</li> <li>Secure client</li> </ol>              | Create an administrator account for the virtual machines. Administrator account username     |  |
| 1 Summary                                                        | Set username<br>You will be prompted to set the password for this administrator when you run |  |
|                                                                  | tou writ be prompted to set the password for this administrator when you run the template.   |  |
|                                                                  |                                                                                              |  |
|                                                                  |                                                                                              |  |
|                                                                  |                                                                                              |  |
|                                                                  |                                                                                              |  |
| Next                                                             | incel                                                                                        |  |

# Note:

- The **Number of VMs** field is prefilled with the recommended number if there's one. Change the number as needed.
- Estimated costs are based on standard pricing and don't take discounts into consideration. You can expect lower actual costs than estimated.
- 9. Join the Session Recording servers to the same domain with your VDAs and specify a certificate for the Session Recording servers.

- If your VDAs connect to an Active Directory domain, select the **Join servers to an Active Directory domain** check box and enter the relevant information.
- If your VDAs connect to an Azure Active Directory (Azure AD) domain, clear the Join servers to an Active Directory domain check box. After you complete creating the current site, make sure to manually join the Session Recording servers to the same Azure AD domain. Notice that pure Azure AD deployment is available only for Session Recording 2402 and later.

| Create site X                                                                                                    |                                                                                                    |  |
|----------------------------------------------------------------------------------------------------|----------------------------------------------------------------------------------------------------|--|
| <ul> <li>Site information</li> <li>About your deployment<br/>Optional</li> </ul>                                                         | Join servers to an Active Directory domain <ul> <li>This should be the domain where your VDAs reside.</li> </ul>                                                                                                    |  |
| <ul> <li>Network</li> <li>Virtual machines</li> </ul>                                                                                    | Domain name Enter domain name                                                                                                    |  |
| 5 Domain and certificate                                                                                                    | Domain controller IP address Enter IP address                                                                                                    |  |
| <ul> <li>Storage</li> <li>Databases</li> <li>Load balancer</li> <li>Tags<br/>optional</li> <li>Secure client</li> <li>Summary</li> </ul> | Username         Enter domain/username         Specify a domain user with sufficient rights to join machines to the domain.         Password         Enter password         Specify a certificate for the virtual machines to use. Onlypfx files are supported.         Certificate         Browse         Certificate password         Enter password |  |
| Next Cancel                                                                                                    | 9<br>10                                                                                                    |  |

| Create site                                                                                                    | X                                                                                                    |
|----------------------------------------------------------------------------------------------------|----------------------------------------------------------------------------------------------------|
| <ul> <li>Site information</li> <li>About your deployment<br/>Optional</li> <li>Network</li> </ul>                                                                                                    | <ul> <li>Join servers to an Active Directory domain</li> <li>Supported only on Session Recording server version 2402 or later. Please select a compatible version in the previous step. <u>Go back</u></li> </ul> |
| <ul><li>Virtual machines</li><li>Domain and certificate</li></ul>                                                                                                    | Specify a certificate for the virtual machines to use. Only .pfx files are supported.                                                                                                    |
| <ul><li>6 Storage</li><li>7 Databases</li></ul>                                                                                                    | Certificate password                                                                                                    |
| Load balancer                                                                                                    |                                                                                                    |
| <ul> <li>estimate</li> <li>estimate</li> <li>estimate&lt;</li></ul> |                                                                                                    |
| D Summary                                                                                                    |                                                                                                    |
|                                                                                                    |                                                                                                    |
|                                                                                                    |                                                                                                    |
|                                                                                                    |                                                                                                    |
| Next Cancel                                                                                                    |                                                                                                    |

10. Configure an Azure storage account and file shares to store your recording files. For pricing information, see Azure Files pricing.

| Create site                                             | ×                                                                                                    |
|---------------------------------------------------------|----------------------------------------------------------------------------------------------------|
| Site information     About your deployment     Optional | Configure a storage account and file shares to store your recording files. For pricing<br>information, see <u>Azure File Pricing</u> .                                                                                                    |
| Network                                                 | A separate storage account will be created for your archived recordings, which does<br>not generate any cost if not used.                                                                                                    |
| Virtual machines                                        | Storage account                                                                                                    |
| Domain and certificate                                  | Performance                                                                                                    |
| 6 Storage                                               | <ul> <li>Standard: Recommended for most scenarios (general-purpose v2 account).</li> <li>Premium: Recommended for scenarios that requires low latency.</li> </ul>                                                                                                    |
| ⑦ Databases                                             | Redundancy                                                                                                    |
| 8 Load balancer                                         | Locally-redundant storage (LRS)                                                                                                    |
| Tags<br>Optional                                        |                                                                                                    |
| 0 Secure client                                         | File shares                                                                                                    |
| (1) Summary                                             | Tier<br>Transaction optimized                                                                                                    |
| U Summary                                               | Maximum capacity<br>5 TiB                                                                                                    |
|                                                         | Number of file shares       6       V       Image: Second state state sta |
|                                                         | Estimated cost (per month)<br>\$1843.2 (max.)<br>\$0.06 per used GiB, actual cost depends on your usage.                                                                                                    |
| Next Cancel                                             | <b>1</b>                                                                                                    |

11. Create two SQL databases in Azure. One is used as the Session recording database (named **sessionrecording**) and the other as the administrator logging database (named **sessionrecordinglogging**).

| Create site                       |                                                                                       | Х                  |
|-----------------------------------|---------------------------------------------------------------------------------------|--------------------|
| Site information                  | Create 2 SQL databases for recording and logging data, respectively.                  |                    |
| About your deployment<br>Optional | Compute + storage                                                                     |                    |
| Network                           | Service tier                                                                          |                    |
| Virtual machines                  | General Purpose Compute tier                                                          |                    |
| Oomain and certificate            | Provisioned                                                                           |                    |
| Storage                           | Hardware configuration<br>Standard-series (Gen5)                                      |                    |
| ⑦ Databases                       | Up to 128 vCores, up to 625 GiB memory                                                |                    |
| 8 Load balancer                   | vCores                                                                                |                    |
| Tags<br>Optional                  | Data max size (GiB)                                                                   |                    |
| 10 Secure client                  | -O 32 A                                                                               |                    |
| (1) Summary                       | Estimated cost (per month)<br>\$441.3                                                 |                    |
|                                   | Database administrator                                                                |                    |
|                                   | Username                                                                              |                    |
|                                   | dbadmin1 You will be prompted to set the password for this administrator when you run |                    |
|                                   | the template.                                                                         |                    |
| Next Cancel                       |                                                                                       | <sup>₽</sup> נוֹשׁ |

12. Create a load balancer to distribute workload among the Session Recording servers. Enter the IP addresses or ranges of your VDAs and separate them by a comma (,) in the **Restrict access of the load balancer to only the following addresses** field. For pricing information, see Load Balancer pricing.

| Site information                  | Create a load balancer to distribute workload among the servers. For pricing                                                                                                    |
|-----------------------------------|----------------------------------------------------------------------------------------------------|
| About your deployment<br>Optional | information, see Load Balancer Pricing.                                                                                                    |
| Network                           | Azure load balancer                                                                                                    |
| Virtual machines                  | SKU<br>Standard                                                                                                    |
| Domain and certificate            | Туре                                                                                                    |
| Storage                           | Public     Internal                                                                                                    |
| Databases                         | You need to assign an IP address to the internal load balancer. Enter an<br>unoccupied IP address in the subnet that you created for your Session<br>Recording resources in the <b>Network</b> step. |
| Load balancer                     | Enter IP address                                                                                                    |
| Tags<br>Optional                  | Tier                                                                                                    |
| Secure client                     | Regional                                                                                                    |
| Summary                           | Estimated cost (per month)<br>\$189.6                                                                                                    |
|                                   | Access                                                                                                    |
|                                   | Restrict access of the load balancer to only the following addresses 🔞                                                                                                    |
|                                   | 192.168.99.0/24                                                                                                    |
|                                   |                                                                                                    |
|                                   |                                                                                                    |
|                                   |                                                                                                    |

13. (Optional) Apply tags to the Azure resources to be created.

| Create site                                                                      |       |                                                                                 | ×               |
|----------------------------------------------------------------------------------|-------|---------------------------------------------------------------------------------|-----------------|
| <ul> <li>Site information</li> <li>About your deployment<br/>Optional</li> </ul> |       | e Azure resources that will be created.<br>imply click <b>Next</b> to continue. |                 |
| Optional     Network                                                             | Name  | Value                                                                           |                 |
| Virtual machines                                                                 | + Add |                                                                                 |                 |
| Oomain and certificate                                                           |       |                                                                                 |                 |
| Storage                                                                          |       |                                                                                 |                 |
| Databases                                                                        |       |                                                                                 |                 |
| Load balancer                                                                    |       |                                                                                 |                 |
| Tags<br>Optional                                                                 |       |                                                                                 |                 |
| Secure client                                                                    |       |                                                                                 |                 |
| (1) Summary                                                                      |       |                                                                                 |                 |
|                                                                                  |       |                                                                                 |                 |
|                                                                                  |       |                                                                                 |                 |
|                                                                                  |       |                                                                                 |                 |
|                                                                                  |       |                                                                                 |                 |
|                                                                                  |       |                                                                                 |                 |
| Next Cancel                                                                      | )     |                                                                                 | <sup>8</sup> CØ |

14. Create a secure client to onboard the Session Recording servers to the Session Recording service.

Click **Create client** to let Citrix create a secure client on your behalf. Alternatively, you can create a secure client through the **Identity and Access Management > API Access** tab of the Citrix Cloud console and then fill in the information below.

| С  | reate site                                                                                                    |                                                                                                    | ×                  |
|----|----------------------------------------------------------------------------------------------------|----------------------------------------------------------------------------------------------------|--------------------|
|    | Site information<br>About your deployment<br>Optional<br>Network<br>Virtual machines<br>Domain and certificate<br>Storage<br>Databases<br>Load balancer<br>Tags<br>Optional<br>Secure client | Create a secure client to onboard the Session Recording servers to<br>Recording service.<br>Click Create client and we will create a secure client on your behalf,<br>can create a secure client through the <u>identity and Access Manageme</u><br>the Citrix Cloud console and then fill in the information below.<br>Create client<br>ID<br>6b63afdf-d048-49e1-b27d-781bffea97a2<br>Secret | Alternatively, you |
| 1) | Summary                                                                                                    |                                                                                                    | 8                  |

15. View the summary about the resources to be created and click the pencil icon to edit your settings if needed. After that, click **Download template**. An AEM template that contains how and which resources you want to deploy is then downloaded to the **Downloads** folder on your machine. You can also see the newly created site on the **Server Management** page.

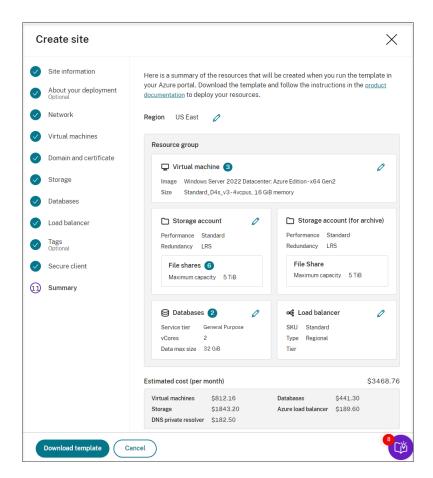

- 16. Go to the **Downloads** folder and unzip the ARM template. Open the unzipped file folder, type PowerShell in the address bar, and hit **Enter**. Wait till a PowerShell window is opened at that folder.
- 17. Run the JavaScript Object Notation (JSON) script named **DeploySessionRecording.ps1**. Provide values for the parameters prompted. The actual parameters vary depending on the settings you specified when creating the template. For example:

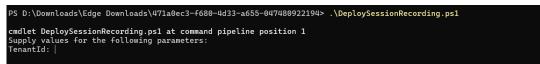

| Account SubscriptionName TenantId Env<br>iro<br>nme<br>5966df48-2aeb-487b-95b8-b95c64b8c897 cvad-session-recording-tie.liu@citrix.com 03eacdb3-8322-4854-8219-30b0526a6428 Azu<br>ResourceGroupName : a-xinzhang-rg-1<br>Location : eastus<br>ProvisioningState : Succeeded | cmdlet DeploySess<br>Supply values for<br>TenantId: 03eacdb<br>AzureClientId: 59<br>AzureClientSecret<br>SubscriptionId: e<br>ResourceGroupName<br>DomainPassword: w<br>YmAdminPassword:<br>SqlAdminPassword: S | ***************************************                                                                  | ₽.<br>PRmContext.json' file found in the user |            |
|----------------------------------------------------------------------------------------------------|----------------------------------------------------------------------------------------------------|----------------------------------------------------------------------------------------------------|-----------------------------------------------|------------|
| 59e6df48-2aeb-487b-95b8-b95c64b8c897 cvad-session-recording-tie.liu@citrix.com 03eacdb3-8322-4854-8219-30b0526a6428 Azu<br>ResourceGroupName : a-xinzhang-rg-1<br>Location : eastus                                                                                         | Account                                                                                                    | SubscriptionName                                                                                         | TenantId                                      | iro<br>nme |
| Tags : {admin}<br>TagsTable :<br>Name Value<br>===== ====<br>admin xinzh<br>ResourceId : /subscriptions/eb089a2e-52b0-4492-9e24-7bf579cff14f/resourceGroups/a-xinzhang-rg-1                                                                                                 | ResourceGroupName<br>Location<br>ProvisioningState<br>Tags<br>TagsTable                                                                                                    | e : a-xinzhang-rg-1<br>: eastus<br>e : Succeeded<br>: {admin}<br>:<br>Name Value<br>=====<br>admin xinzh | m 03eacdb3-8322-4854-8219-30b0526a6428        |            |

18. Go to the Azure portal, locate the resource group that contains your deployment, and then check the deployment progress. Wait until the entire deployment shows **Succeeded**.

| Microsoft Azure                                                                                                    |                                                                                                    |                                                                                                    | i docs (G+/)  |                                                                                                    | R 0 0 R                                                                                                    |
|----------------------------------------------------------------------------------------------------|----------------------------------------------------------------------------------------------------|----------------------------------------------------------------------------------------------------|---------------|----------------------------------------------------------------------------------------------------|----------------------------------------------------------------------------------------------------|
| Home > Resource groups > a-sr-rg<br>Resource groups «<br>CTXLARS62 Session Recording team                                                                                                    | a-sr-rg   Deployme                                                                                                    |                                                                                                    |               |                                                                                                    |                                                                                                    |
| + Create ③ Manage view ∨ ···<br>Filter for any field<br>Name ↑                                                                                                    | Search                                                                                                    | Netresh         Scancel         ₹         Redeploy         1         Delete         ↓           Filter by deployment name or resources in the deployment                                                                                                    | View template |                                                                                                    |                                                                                                    |
| (a) a-strip                                                                                                    | Pix     Access control (IAAI)       Image: Tags     Access control (IAAI)       Image: Tags     Access control (IAAI)       Image: Tags     Events       Image: Tags     Events       Image: Tags     Events       Image: Tags     Events       Image: Tags     Events       Image: Tags     Events       Image: Tags     Events       Image: Tags     Events       Image: Tags     Events       Image: Tags     Events       Image: Tags     Events       Image: Tags     Events | Diployment nume           PreConfiguration_Tairlebel-a32e-4541-6eb-609           Premension_Tairlebel-a32e-4541-9eb-6095451511           Storage_Tairlebel-a32e-4541-9eb-6095451511           Database_Tairlebel-a32e-4541-9eb-6095451511           Database_Tairlebel-a32e-4541-9eb-6095451511           Networf_Tairlebel-a32e-4541-9eb-6095451511           Keylund_Tairlebel-32e-4541-9eb-6095451511           Keylund_Tairlebel-32e-4541-9eb-6095451511           Keylund_Tairlebel-32e-4541-9eb-6095451511           Keylund_Tairlebel-32e-4541-9eb-6095451511 | Succeeded     | Lat modified<br>3/20/2024, 36:569 PM<br>3/20/2024, 36:5348 PM<br>3/20/2024, 34:538 PM<br>3/20/2024, 34:737 PM<br>3/20/2024, 34:745 PM<br>3/20/2024, 34:146 PM<br>3/20/2024, 34:146 PM | Duration 2 minutes, 59 seconds, 157 millise 3 minutes, 54 seconds, 899 millise 2 minutes, 15 seconds, 898 millise 1 minute, 15 seconds, 288 millise 2 minutes, 15 seconds, 208 millise 2 minutes, 159 seconds, 151 millise 10 seconds, 351 milliseconds |
| citrix-session-recording-giwqgn5lgid     citrix-session-recording-nvsjufffybne     citrix-session-recording-ttkijt63352s                                                                                                    | <ul> <li>Properties</li> <li>Locks</li> <li>Cost Management</li> </ul>                                                                                                    | Citrix,Session,Recording                                                                                                    | Succeeded     | 3/20/2024, 3:57:04 PM                                                                                                    | 17 minutes, 43 seconds, 160 millit                                                                                                    |
| (e)     cloud-shell-storage-eastus        (e)     cloud-shell-storage-southeastasia        (f)     cad_sconnector        (g)     DefaulthesourceGroup-CUN        (g)     DefaulthesourceGroup-CUS        (g)     DefaulthesourceGroup-CUS                                                                                                    | <ul> <li>Cost analysis</li> <li>Cost alerts (preview)</li> <li>Budgets</li> <li>Advisor recommendations</li> <li>Monitoring</li> </ul>                                                                                                    |                                                                                                    |               |                                                                                                    |                                                                                                    |
| (b)         DefaulthesourceGroup-EAD            (b)         DefaulthesourceGroup-EUS            (c)         DefaulthesourceGroup-EUS            (c)         DefaulthesourceGroup-SCUS            (c)         DefaulthesourceGroup-SCUS            (c)         DefaulthesourceGroup-SCUS            (c)         DefaulthesourceGroup-SCUS            (c)         DefaulthesourceGroup-SEA | <ul> <li>Insights (preview)</li> <li>Alerts</li> <li>Metrics</li> <li>Diagnostic settings</li> <li>Ogs</li> <li>Advisor recommendations</li> </ul>                                                                                                    |                                                                                                    |               |                                                                                                    |                                                                                                    |

19. Return to the **Server Management** page of the Session Recording service. Find the newly created site, and you will see a **Set up** button available. Click **Set up** to set up Session Recording to get it up and running.

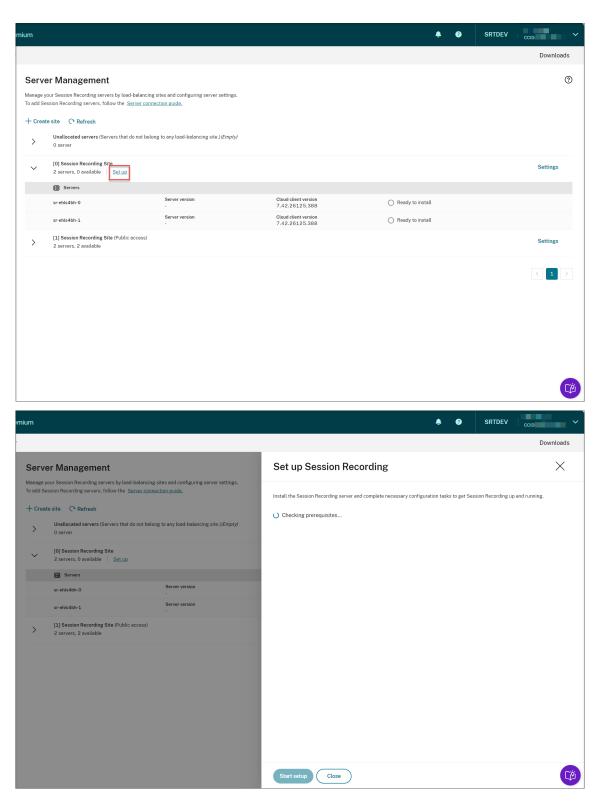

To set up Session Recording, you need to specify the version of the Session Recording server to install and upload the **resourceInfo.json** file.

#### Session Recording service

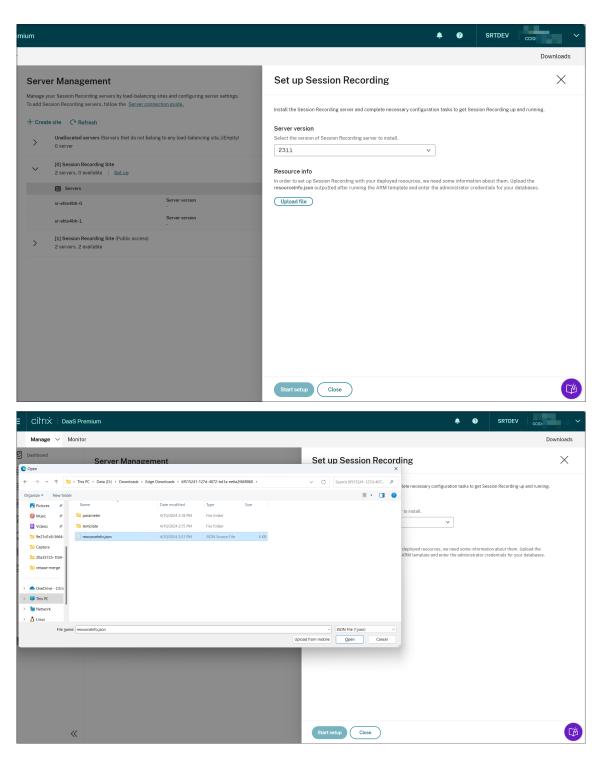

Enter the credentials for your databases.

| ≡        | citrix i a                                             | 0aaS Pren | nium                                                                                                    |                                       | <b>▲ @</b> \$                                                                                                    | SRTDEV CCID.             |
|----------|--------------------------------------------------------|-----------|----------------------------------------------------------------------------------------------------|---------------------------------------|----------------------------------------------------------------------------------------------------|--------------------------|
|          | Manage $$                                              | Monitor   |                                                                                                    |                                       |                                                                                                    | Downloads                |
| ()<br>() | Dashboard                                              | >         | Server Management                                                                                                    |                                       | Set up Session Recording                                                                                                    | ×                        |
|          | Comments<br>Policies<br>Activity Feed<br>Notifications | >         | Create site C* Refresh     Unallocated servers (Servers that do not belong     O server     (0) Session Recording Site     2 servers, 0 available   Seture | <u>tion guide.</u>                    | Install the Session Recording server and complete necessary configuration tasks to get Session f<br>Server version<br>Select the version of Session Recording server to install.<br>2311<br>Resource infO<br>In order to set up Session Recording with your deployed resources, we need some information ab |                          |
| ŵ        | Admin Logging<br>Configuration<br>erver Management     | ~         | Servers<br>sr-ehis4bh-0<br>sr-ehis4bh-1                                                                                                    | Server version<br>-<br>Server version | resourcelinfo juon outputted after running the ARM template and enter the administrator credent Upload file resourceInfo.json                                                                                                    | ials for your databases. |
| H        | ost Connection<br>tility Settings                      |           | [1] Session Recording Site (Public access)     2 servers, 2 available                                                                                      |                                       | sessionrecording: 6jqtjftg4atra.database.windows.net<br>Session Recording database name<br>sessionrecording                                                                                                    |                          |
|          | layback Permissions<br>Resource Library                |           |                                                                                                    |                                       | Administrator logging database name<br>session ecording/ogging<br>Administrator username<br>Xan Admin<br>Pessword                                                                                                    |                          |
|          |                                                        | «         |                                                                                                    |                                       | Stert setup Close                                                                                                    |                          |

Click **Start startup**. You can then check the setup progress on the **Server Management** page.

| mium     |                                                                                                    |                                               |                                        | .≜ Ø                     | SRTDEV | CCID      |
|----------|----------------------------------------------------------------------------------------------------|-----------------------------------------------|----------------------------------------|--------------------------|--------|-----------|
|          |                                                                                                    |                                               |                                        |                          |        | Downloads |
| Manage y | er Management<br>our Session Recording servers by load-balancing<br>ssion Recording servers, follow the <u>Server conne</u> |                                               |                                        |                          |        | 0         |
| + Creat  | te site C Refresh<br>Unallocated servers (Servers that do not belon<br>0 server                                             | g to any load-balancing site.) <i>(Empty)</i> |                                        |                          |        |           |
| $\sim$   | [0] Session Recording Site         2 servers, 0 available                                                                   | s                                             |                                        |                          |        | Settings  |
|          | Servers                                                                                                    |                                               |                                        |                          |        |           |
|          | sr-ehls4bh-0                                                                                                    | Server version                                | Cloud client version<br>7.42.26125.388 | Installation in progress |        | ٩         |
|          | sr-ehls4bh-1                                                                                                    | Server version                                | Cloud client version<br>7.42.26125.388 | O Ready to install       |        |           |
| >        | <ol> <li>Session Recording Site (Public access)</li> <li>servers, 2 available</li> </ol>                                    |                                               |                                        |                          |        | Settings  |
|          |                                                                                                    |                                               |                                        |                          |        | < 1 >     |
|          |                                                                                                    |                                               |                                        |                          |        |           |
|          |                                                                                                    |                                               |                                        |                          |        | C)        |

#### Session Recording service

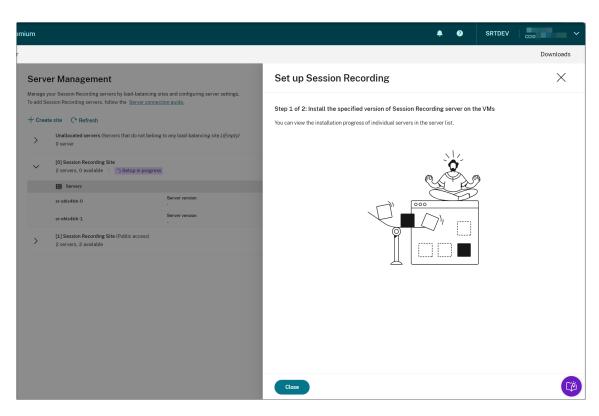

You can view the installation progress of individual servers in the server list.

| mium                                                                                                    | SRTDEV COD                                                                                                    |
|----------------------------------------------------------------------------------------------------|----------------------------------------------------------------------------------------------------|
|                                                                                                    | Downloads                                                                                                    |
| Server Management<br>Manage your Session Recording servers by load-balancing sites and configuring server settings.<br>To add Session Recording servers, follow the <u>Server connection pude</u> .                                                      | Install Session Recording X<br>sr-ehls4bh-0                                                                                                    |
| Create site C Refresh     Unallocated servers (Servers that do not belong to any load-balancing site.)(Empty)     O server                                                                                                    | Step 1 of 3: Downloading SessionRecordingAdministrationx64.msi<br>Installation in progress. You can close this dialog and check back later. After the installation completes, you can find the server under<br>Site (0) Session Recording Site on the Server Management page. |
| [0] Session Recording Site<br>2 servers, 0 available     > Setup in progress       E     Servers       sr-ehts4bh-0     Server version<br>sr-ehts4bh-1       is rever version     It is session Recording Site (Public access)<br>2 servers, 2 available |                                                                                                    |
|                                                                                                    |                                                                                                    |
|                                                                                                    | Close                                                                                                    |

When all the Session Recording servers show available in the list, your site creation is complete and the specified resources are deployed to Azure.

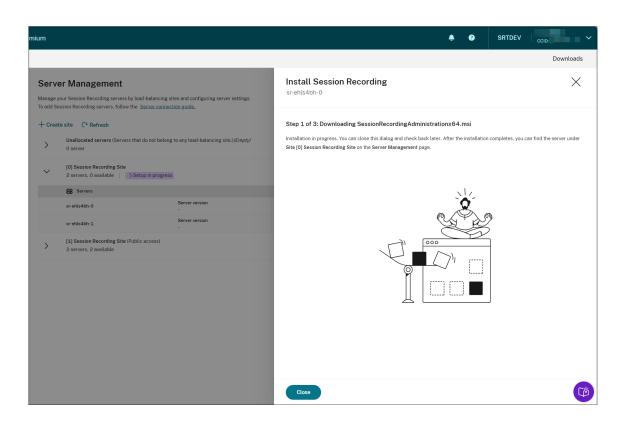

# Schedule cloud client upgrades

#### April 26, 2024

You install the Session Recording cloud client on each Session Recording server that you want to connect to the cloud. Citrix checks for upgrades for the Session Recording cloud client automatically. You can upgrade the cloud client immediately or specify a time to upgrade the cloud client automatically.

# Upgrade the cloud client immediately or automatically

To upgrade the cloud client immediately or automatically, choose either of the following methods:

#### Method 1: Click Cloud client version in the row of the target Session Recording server

- 1. Locate the target Session Recording server by selecting **Configuration > Server Management** from the left navigation of the Session Recording service.
- 2. Ensure that the Session Recording server is in **Available** status.

3. Click **Cloud client version** in the row of the Session Recording server.

**Cloud client version** is not clickable if the server is not in **Available** status.

| mium   |                                                           |                                    |                                          | ŧ <mark>⊠</mark> €     | ccid      |
|--------|-----------------------------------------------------------|------------------------------------|------------------------------------------|------------------------|-----------|
|        |                                                           |                                    |                                          |                        | Downloads |
| $\sim$ | SR1912                                                    |                                    |                                          | 1 server, 1 available  | Settings  |
| ::     | SR1912                                                    | Server version<br>19.12.6000.24093 | Cloud client version<br>7.37.25542.42517 | 🖉 Available            | ۵         |
| $\sim$ | SR2203                                                    |                                    |                                          | 1 server, 0 available  | Settings  |
|        | SR2203                                                    | Server version<br>22.3.2000.36     | Cloud client version<br>7.37.25542.42517 | ♦ Offline              |           |
| >      | SRS-7<br>Site description justo eget magna fermentum iacu | lis.                               |                                          | 1 server, 1 available  | Settings  |
| $\sim$ | STANDALONE2209                                            |                                    |                                          | 1 server, 1 available  | Settings  |
|        | STANDALONE2209                                            | Server version<br>22.9.0.1         | Cloud client version<br>7.37.25 9.57762  | 🖉 Available            | ۵         |
| >      | W2K16ST-SRGXDEV                                           |                                    |                                          | 1 server, 1 available  | Settings  |
| >      | W2K19ST-74G7GI6                                           |                                    |                                          | 1 server, 1 available  | Settings  |
| >      | W2K19ST-DRV9J12                                           |                                    |                                          | 1 server, 0 available  | Settings  |
| >      | W2K19ST-GA37VLG                                           |                                    |                                          | 1 server, 1 available  | Settings  |
| >      | W2K19ST-VMODNLK                                           |                                    |                                          | 1 server, 0 available  | Settings  |
| >      | WEEKLYSERVER2                                             |                                    |                                          | 4 servers, 1 available | Settings  |

4. Click Upgrade now or Configure automatic upgrade.

| Gerver ver<br>L9.12.6 | rsion<br>000.6003                                      |                                             | Cloud client version<br>7.36.25442.5699 |   | • Upgrading                                                  |
|-----------------------|--------------------------------------------------------|---------------------------------------------|-----------------------------------------|---|--------------------------------------------------------------|
| Se<br>22              | Cloud client                                           | version                                     |                                         | × | 1 server, 0 available O Upgrading 1 server, 1 available      |
| Se<br>22              | Current version<br>Latest version<br>() Upgrade availa | 7.37.25459.8745<br>7.37.25542.4251<br>able. |                                         |   | <ul> <li>Available</li> <li>1 server, 1 available</li> </ul> |
|                       | Upgrade now                                            | Configure autor                             | natic upgrade                           |   | 1 server, 0 available<br>1 server, 1 available               |
|                       |                                                        |                                             |                                         |   | 1 server, 1 available                                        |

• Click Upgrade now.

**Upgrade now** is not available if the version of your cloud client is already up to date. After clicking **Upgrade now**, you are not prompted to confirm the upgrade.

• Click Configure automatic upgrade.

After clicking **Configure automatic upgrade**, you are taken to the **Cloud client upgrades** page where you can specify a time to upgrade the cloud client automatically.

| mium   |                                                                  |                                    |                       |                                                                                                    |
|--------|------------------------------------------------------------------|------------------------------------|-----------------------|----------------------------------------------------------------------------------------------------|
|        |                                                                  |                                    |                       | Downloads                                                                                                    |
| ~      | SR1912<br>SR1912                                                 | Server version Clo                 |                       | 35 ×                                                                                                    |
| ~      | SR2203                                                           | 19.12.6000.24093 7.3               | General<br>Recordings | Cloud client upgrades<br>We check for upgrades for your Session Recording cloud client automatically. You can specify a time to upgrade<br>the cloud client automatically. Automatic upgrade changes will take effect the next day. You can also upgrade |
| *      | SR2203 SR5-7 Site description justo eget magna fermentum iaculis | 22.3.2000.36 7.3                   | Playback              | now if a new version is available.<br>Latest version<br>7.37.25642.42517<br>O Upgrade available.<br>Upgrade now                                                                                                    |
| $\sim$ | STANDALONE2209                                                   |                                    | Cloud DB              | Enable automatic upgrade                                                                                                    |
|        | STANDALONE2209                                                   | Server version Clo<br>22.9.0.1 7.3 |                       |                                                                                                    |
| >      | W2K16ST-SRGXDEV                                                  |                                    |                       |                                                                                                    |
| >      | W2K19ST-74G7GI6                                                  |                                    |                       |                                                                                                    |
| >      | W2K19ST-DRV9J12                                                  |                                    |                       |                                                                                                    |
| >      | W2K19ST-GA37VLG                                                  |                                    |                       |                                                                                                    |
| >      | W2K19ST-VMODNLK                                                  |                                    |                       |                                                                                                    |
| >      | WEEKLYSERVER2                                                    |                                    |                       |                                                                                                    |
|        |                                                                  |                                    | Apply changes (0)     | Cancel                                                                                                    |

By default, automatic upgrade is enabled and occurs from 2:00 AM through 3:00 AM every day. You can clear the **Enable automatic upgrade** check box to allow only manual upgrades.

If you select the **Enable automatic upgrade** check box, you can specify a custom time slot that suits your needs. The time shown here is the time on the Session Recording server.

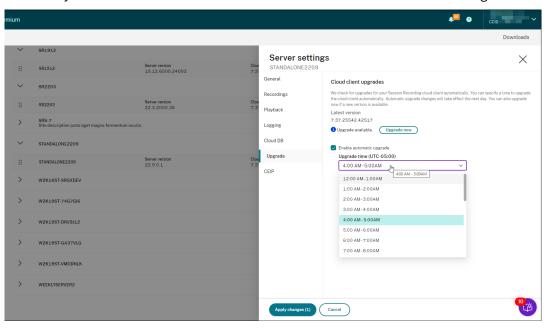

Your automatic upgrade settings take effect the next day.

#### Method 2: Click the settings icon in the row of the target Session Recording server

- 1. Locate your target Session Recording server by selecting **Configuration > Server Management** from the left navigation of the Session Recording service.
- 2. Ensure that the Session Recording server is in **Available** status.
- 3. Click the settings icon in the row of the Session Recording server. The **Server settings** window appears.

| emium  |                                                             |                                    |                                          | 4 <sup>20</sup> 0      | CCID:     |
|--------|-------------------------------------------------------------|------------------------------------|------------------------------------------|------------------------|-----------|
|        |                                                             |                                    |                                          |                        | Downloads |
| $\sim$ | SR1912                                                      |                                    |                                          | 1 server, 1 available  | Settings  |
|        | SR1912                                                      | Server version<br>19.12.6000.24093 | Cloud client version<br>7.37.25542.42517 | 🤣 Available            | ۲         |
| $\sim$ | SR2203                                                      |                                    |                                          | 1 server, 0 available  | Settings  |
| ::     | SR2203                                                      | Server version<br>22.3.2000.36     | Cloud client version<br>7.37.25542.42517 | Offline                |           |
| >      | SRS-7<br>Site description justo eget magna fermentum iaculi | s.                                 |                                          | 1 server, 1 available  | Settings  |
| $\sim$ | STANDALONE2209                                              |                                    |                                          | 1 server, 1 available  | Settings  |
|        | STANDALONE2209                                              | Server version<br>22.9.0.1         | Cloud client version<br>7.37.25499.57762 | 🤣 Available            | <b>8</b>  |
| >      | W2K16ST-SRGXDEV                                             |                                    |                                          | 1 server, 1 available  | Settings  |
| >      | W2K19ST-74G7GI6                                             |                                    |                                          | 1 server, 1 available  | Settings  |
| >      | W2K19ST-DRV9J12                                             |                                    |                                          | 1 server, 0 available  | Settings  |
| >      | W2K19ST-GA37VLG                                             |                                    |                                          | 1 server. 1 available  | Settings  |
| >      | W2K19ST-VMODNLK                                             |                                    |                                          | 1 server. O available  | Settings  |
| >      | WEEKLYSERVER2                                               |                                    |                                          | 4 servers, 1 available | Settings  |

4. Click **Upgrade** in the left navigation.

| emi | ım     |                                                              |                                    |             |                       | 4 <sup>20</sup> • ccib. ; (E                                                                                                    | ~ |
|-----|--------|--------------------------------------------------------------|------------------------------------|-------------|-----------------------|----------------------------------------------------------------------------------------------------|---|
| r   |        |                                                              |                                    |             |                       | Downloads                                                                                                    |   |
|     | ~      | SR1912                                                       |                                    |             | Server setting        | zs X                                                                                                    |   |
|     |        | SR1912                                                       | Server version<br>19.12.6000.24093 | Clou<br>7.3 | STANDALONE2209        |                                                                                                    | _ |
|     | $\sim$ | SR2203                                                       |                                    |             | General<br>Recordings | Cloud client upgrades<br>We check for upgrades for your Session Recording cloud client automatically. You can specify a time to upgrade                               |   |
|     |        | SR2203                                                       | Server version<br>22.3.2000.36     | Clou<br>7.3 | Playback              | the cloud client automatically. Automatic upgrade changes will take effect the next day. You can also upgrade<br>now if a new version is available.<br>Latest version |   |
|     | >      | SRS-7<br>Site description justo eget magna fermentum iaculis |                                    |             | Logging               | Latest version<br>7:37:25542.42517<br>Upgrade available. Upgrade now                                                                                                  |   |
|     | ~      | STANDALONE2209                                               |                                    |             | Cloud DB              | Enable automatic upgrade                                                                                                    |   |
|     | :      | STANDALONE2209                                               | Server version<br>22.9.0.1         | Clou<br>7.3 | Upgrade               |                                                                                                    |   |
|     | >      | W2K16ST-SRGXDEV                                              |                                    |             | GEIP                  |                                                                                                    |   |
|     | >      | W2K19ST-74G7GI6                                              |                                    |             |                       |                                                                                                    |   |
|     | >      | W2K19ST-DRV9J12                                              |                                    |             |                       |                                                                                                    |   |
|     | >      | W2K19ST-GA37VLG                                              |                                    |             |                       |                                                                                                    |   |
|     | >      | W2K19ST-VMODNLK                                              |                                    |             |                       |                                                                                                    |   |
|     | >      | WEEKLYSERVER2                                                |                                    |             |                       |                                                                                                    |   |
|     |        |                                                              |                                    |             | Apply changes (0)     | Cancel                                                                                                    |   |

#### 5. Click Upgrade now or set Enable automatic upgrade.

• Click Upgrade now.

**Upgrade now** is not available if the version of your cloud client is already up to date. After clicking **Upgrade now**, you are prompted to confirm the upgrade.

#### • Set Enable automatic upgrade.

| nium   |                                                    |                                    |                                    | <b>≜</b> <sup>52</sup> <b>0</b> ccit. ► ►                                                                                                    |
|--------|----------------------------------------------------|------------------------------------|------------------------------------|----------------------------------------------------------------------------------------------------|
|        |                                                    |                                    |                                    | Downloads                                                                                                    |
| $\sim$ | SR1912                                             |                                    | Server setting                     | gs X                                                                                                    |
|        | SR1912                                             | Server version<br>19.12.6000.24093 | Clou STANDALONE2209                | ~                                                                                                    |
| $\sim$ | SR2203                                             |                                    | General                            | Cloud client upgrades<br>We check for upgrades for your Session Recording cloud client automatically. You can specify a time to upgrade                                                                                                    |
|        | \$R2203                                            |                                    | Recordings<br>Clou<br>7.3 Dlauback | We check for upgrades for your session recording cloud cuert automatically. Tou can specify a time to upgrade<br>the cloud client automatically. Automatic upgrade changes will take effect the next day. You can also upgrade<br>now if a new version is available. |
| >      | SRS-7                                              |                                    | Proyback                           | Latest version<br>7.37.25542.42517                                                                                                    |
|        | Site description justo eget magna fermentum iaculi | 5.<br>-                            | Logging<br>Cloud DB                | Upgrade available. Upgrade now                                                                                                    |
| ~      | STANDALONE2209                                     |                                    | Ungrado                            | <ul> <li>Enable automatic upgrade</li> <li>Upgrade time (UTC-05:00)</li> </ul>                                                                                                    |
|        | STANDALONE2209                                     |                                    | 7.3:<br>CEIP                       | 4:00 AM-5:00AM V                                                                                                    |
| >      | W2K16ST-SRGXDEV                                    |                                    | CEIP                               | 12:00 AM-1:00 AM                                                                                                    |
| >      | W2K19ST-74G7GI6                                    |                                    |                                    | 1:00 AM-2:00AM<br>2:00 AM-3:00AM                                                                                                    |
|        |                                                    |                                    |                                    | 3:00 AM-4:00AM                                                                                                    |
| >      | W2K19ST-DRV9J12                                    |                                    |                                    | 4:00 AM - 5:00 AM<br>5:00 AM - 6:00 AM                                                                                                    |
| >      | W2K19ST-GA37VLG                                    |                                    |                                    | 6:00 AM-7:00AM                                                                                                    |
| >      | W2K19ST-VMODNLK                                    |                                    |                                    | 7:00 AM-8:00AM                                                                                                    |
| >      | WEEKLYSERVER2                                      |                                    |                                    |                                                                                                    |
|        |                                                    |                                    | Apply changes (1)                  | Cancel                                                                                                    |

#### Note:

Ensure that the time you set for automatic cloud client upgrades is earlier than the time you set for **automatic archiving and deletion of recordings**. Otherwise, automatic archiving and deletion might fail.

# Configure

June 15, 2022

This section provides instructions for you to:

- Configure Session Recording servers
- Configure policies
  - Configure session recording policies
  - Configure event detection policies
  - Configure event response policies

- Configure playback permissions
- Configure utilities

# Site and server settings

July 17, 2023

# Site settings

- 1. Select **Configuration > Server Management** from the left navigation of the Session Recording service.
- 2. Click **Settings** for the target site.

| emiun |   | • <sup>#</sup>                         |                           |
|-------|---|----------------------------------------|---------------------------|
| • •   |   |                                        | Downloads                 |
|       |   | 0 server, 0 analiable                  | oortings                  |
|       | > | EUSERVER2<br>1 server, 1 available     | Settings                  |
|       | > | SERVER 2305<br>1 server, 0 available   | Settings                  |
|       | > | SERVER 2305-2<br>1 server, 0 available | Settings                  |
|       | > | SERVER-1<br>1 server, 0 available      | Settings                  |
|       |   | SERVER-2212<br>O server, O available   | Settings                  |
|       | > | SERVER 2305<br>1 server, 0 available   | Settings                  |
|       | > | SERVER-3<br>1 server, 0 available      | Settings<br>Site settings |
|       | > | SERVER22.SIN<br>1 server, 1 available  | Settings                  |
|       | > | SERVER2206A<br>1 server, 1 available   | Settings                  |
|       | > | SR2303<br>1 server, 1 available        | Settings                  |
|       | > | SR2305<br>1 server, 0 available        | Settings                  |
|       | > | SR2308LB<br>2 servers, 0 available     | Settings                  |
|       | > | SRN1912<br>1 server, 0 available       | Settings                  |

An Azure icon is available to represent sites deployed on Azure.

| ium                     |                                                                                                    | 🔎 💿 cab.  |
|-------------------------|----------------------------------------------------------------------------------------------------|-----------|
| /                       |                                                                                                    | Downloads |
| Manage yo<br>To add See | er Management<br>ywu Sesion Recording servers by load-balancing sites and configuring server settings.<br>ession Recording servers. follow the <u>Server consection aude</u> . | ¢         |
| + Create                | tte site C Refresh<br>Unallocated servers (Servers that do not belong to any load-balancing site.)<br>3 servers                                                                |           |
|                         | 0 server, 0 available                                                                                                    | Settings  |
|                         | 0 server, 0 available                                                                                                    | Settings  |
|                         | 0 server, 0 available                                                                                                    | Settings  |
| >                       | 230RSRN<br>1 server, 1 available                                                                                                    | Settings  |
| >                       | ATEST<br>2 servers, 0 available                                                                                                    | Settings  |
| >                       | AutoTertApISRe202306301601<br>2 servers. 0 available                                                                                                    | Settings  |
| >                       | AutoTextSite202307031440<br>2 servers, 0 available                                                                                                    | Settings  |
| >                       | B1F4A64E3787<br>100 servers, 0 available                                                                                                    | Settings  |
| >                       | RDIgst TurnKeyMul ( Do Not Delete)<br>A servers, 0 available   1 storage location   Cost (current monthi: <u>\$36.74</u>                                                       | Settings  |
|                         | bettycag (test)<br>O server, O available                                                                                                    | Settings  |

3. Rename the site and give it a new description as needed.

|                     | *               | • ccib: ~ |
|---------------------|-----------------|-----------|
|                     |                 | Downloads |
| Site settings       |                 | ×         |
| General             | Site name       |           |
| Storage maintenance | SERVER22-SIN    |           |
| Playback            | Description     |           |
|                     | <br>Delete site |           |
|                     |                 |           |
|                     |                 |           |
|                     |                 |           |
|                     |                 |           |
|                     |                 |           |
| Apply changes       | Cancel          | 1         |

4. Schedule site-level tasks to automatically archive and delete recordings. For more information, see Manage recordings on schedule.

|                                | • 🛤                                                                                                    | CCID      |
|--------------------------------|----------------------------------------------------------------------------------------------------|-----------|
|                                |                                                                                                    | Downloads |
| Site settings                  |                                                                                                    | $\times$  |
| General                        | Automatic archive and delete                                                                                                    |           |
| Starge muintenance<br>Pinyback | Test advect to automatically archive and direct recording on a regular schedule.         I Evable exctrantic archive         Active recording softer han         T |           |
| Apply changes                  | Cencel                                                                                                    |           |

5. Specify either the cloud player, on-premises players, or both to play the recordings of a site. By default, both the cloud player and on-premises players are selected. The on-premises players include the Session Recording player (Windows) and the Session Recording web player. For more information, see Specify players for a site.

|                                | * <sup>==</sup> 0                                                                           | com. · · · |
|--------------------------------|---------------------------------------------------------------------------------------------|------------|
|                                |                                                                                             | Downloads  |
| Site settings<br>SERVER22-SIN  |                                                                                             | $\times$   |
| General<br>Storage maintenance | Player selection<br>Controls which player is available to play the recordings of this site. |            |
| Playback                       | The on-premises players                                                                     |            |
|                                |                                                                                             |            |
|                                |                                                                                             |            |
|                                |                                                                                             |            |
|                                |                                                                                             |            |
|                                |                                                                                             |            |
|                                |                                                                                             |            |
|                                |                                                                                             |            |
|                                |                                                                                             |            |
|                                |                                                                                             | (1)        |
| Apply changes                  | Cancel                                                                                      | LQ.        |

#### **Server settings**

- Select Configuration > Server Management from the left navigation of the Session Recording service.
- 2. Expand a site to locate the target Session Recording server and then click the **Settings** icon next to it. The **Settings** icon is present only for servers in **Available** state.

|           |                                                                                                  |                                       |                                          |             | _                         |            |
|-----------|--------------------------------------------------------------------------------------------------|---------------------------------------|------------------------------------------|-------------|---------------------------|------------|
| mium      |                                                                                                  |                                       |                                          |             | <b>≜</b> <sup>101</sup> ∂ | CCID 🗸     |
| ~         |                                                                                                  |                                       |                                          |             |                           | Downloads  |
| Serve     | r Management                                                                                     |                                       |                                          |             |                           | 0          |
| Manage yo | ur Session Recording servers by load-balar<br>sion Recording servers, follow the <u>Server c</u> |                                       |                                          |             |                           |            |
| + Create  | site 🔿 Refresh                                                                                   |                                       |                                          |             |                           |            |
| >         | Unallocated servers (Servers that do not<br>3 servers                                            | t belong to any load-balancing site.) |                                          |             |                           |            |
|           | [Xin Zhang] 0707 (test)<br>O server, O available                                                 |                                       |                                          |             |                           | Settings   |
|           | [Xin Zhang] 0707 (test)<br>O server, O available                                                 |                                       |                                          |             |                           | Settings   |
|           | [Xin Zhang] 0707 (test)<br>0 server, 0 available                                                 |                                       |                                          |             |                           | Settings   |
| $\sim$    | 2308SRN<br>1 server, 1 available                                                                 |                                       |                                          |             |                           | Settings   |
|           | B Servers                                                                                        |                                       |                                          |             |                           | Settings   |
|           | 2308SRN                                                                                          | Server version<br>22.3.3000.4         | Cloud client version<br>7.39.25758.25384 | 🕑 Available |                           | Q (m)      |
| >         | ATEST<br>2 servers, 0 available                                                                  |                                       | Saved to this PC                         |             |                           | Settings   |
| >         | AutoTestApiSite202306301601<br>2 servers, 0 available                                            |                                       |                                          |             |                           | Settings   |
| >         | AutoTestSite202307031440<br>2 servers, 0 available                                               |                                       |                                          |             |                           | Setting 11 |

#### Note:

The status of a Session Recording server might not change to **Offline** after you stop the cloud client service (CitrixSsRecCloudClientService) on it.

3. On the **General** page, enter a description for the Session Recording server and move the server to a different site. You can also drag and drop the Session Recording server to a different site.

|                                                                  | 4 <sup>500</sup> Cato                                                                                                    | ~ |
|------------------------------------------------------------------|----------------------------------------------------------------------------------------------------|---|
|                                                                  | Downloads                                                                                                    |   |
| Server settings<br>2308SRN                                       | ×                                                                                                    |   |
| General                                                          | Description                                                                                                    |   |
| Recordings<br>Playback<br>Logging<br>Cloud DB<br>Upgrade<br>CEIP | Enter a description for this server.           Site           Site occonsisting your Session Recording servers by load-builancing sites. Obcores a site for this server.           Make sure that this server is convected to the database of the site you choose.           23085RM |   |
| Apply changes (0)                                                | Carcel                                                                                                    | Ċ |

4. On the **Recordings** and other pages, configure the server settings listed in the following table:

| Server setting                      | Description                                        |
|-------------------------------------|----------------------------------------------------|
| File storage location               | Specifies where to store recorded session files.   |
|                                     | You can specify multiple locations to store files  |
|                                     | in a load-balanced manner.                         |
| Certificate                         | Lets you select a machine certificate to sign      |
|                                     | recordings. If no certificate is provided, HTTP is |
|                                     | used as the communication protocol. In this        |
|                                     | case, ensure that: (1) Secure Sockets Layer (SSL   |
|                                     | is disabled in Microsoft Internet Information      |
|                                     | Services (IIS) on each Session Recording server.   |
|                                     | (2) HTTP is selected as the connection protocol    |
|                                     | on the Session Recording Agent. For more           |
|                                     | information, see Use HTTP as the                   |
|                                     | communication protocol.                            |
| File rollover                       | Lets you specify two thresholds for a rollover:    |
|                                     | file size and recording duration.                  |
| Notification                        | Customizes messages sent to end users to notify    |
|                                     | them that their sessions are being recorded.       |
| Restore location for archived files | Specifies a location to temporarily store          |
|                                     | archived session recordings and make them          |
|                                     | available for playback.                            |
| Live session playback               | Sets whether you allow users to play ongoing       |
|                                     | sessions that are being recorded.                  |
| Recording file encryption           | Sets whether to encrypt recording files before     |
|                                     | downloading to the player. Encryption prevents     |
|                                     | files from being copied and viewed by users        |
|                                     | other than the user who originally downloaded      |
|                                     | them. This setting applies only to the Session     |
|                                     | Recording player.                                  |
| Citrix Workspace app version check  | Sets whether you allow users to skip the Citrix    |
|                                     | Workspace app version check that occurs before     |
|                                     | the Session Recording player plays back a          |
|                                     | recording. This setting applies only to the        |
|                                     | Session Recording player.                          |

| Server setting                             | Description                                                                                                    |
|--------------------------------------------|----------------------------------------------------------------------------------------------------|
| Hiding content on the web player home page | Sets whether to prevent the web player home<br>page from displaying any content. Recordings<br>can be accessed only by way of their URLs. This<br>setting applies only to the on-premises web<br>player. |
| Administrator logging                      | Sets whether to enable the administrator logging service.                                                                                                    |
| Mandatory blocking                         | Sets whether to block changes to policies and server settings if administrator logging fails.                                                                                                    |
| Cloud SQL support                          | Lets you enable or disable cloud SQL.                                                                                                    |
| Cloud client upgrades                      | Lets you specify a time to upgrade the cloud<br>client automatically. Automatic upgrade<br>changes take effect the next day. You can also<br>upgrade immediately if a new version is<br>available.       |
| CEIP                                       | Sets whether to join the Citrix Customer<br>Experience Improvement Program (CEIP).                                                                                                    |

#### Server removals

The Session Recording service is a cloud platform that provides a unified entry point to manage and observe the Session Recording servers across your organization. You can remove servers with the **Offline**, **Uninstalled**, and **Installation Failed** states from the cloud to display only the desired Session Recording servers.

#### Note:

Removing a session recording server does not delete it and only hides it from the cloud user interface.

| $\sim$ | W2K19ST-VMODNLK<br>2 servers, 1 available |                               |                                          |               | Settings |
|--------|-------------------------------------------|-------------------------------|------------------------------------------|---------------|----------|
|        | Servers                                   |                               |                                          |               |          |
|        | W2K19ST-S2N3DM7                           | Server version<br>22.10.0.8   | Cloud client version<br>7.39.25738.41023 | Available     | Q @      |
| ÷      | W2K19ST-VMODNLK                           | Server version<br>22.9.0.2    | Cloud client version<br>7.39.25771.65403 | Offline       | Ŵ        |
| $\sim$ | W2K22ST-TB81E13<br>1 server, 0 available  |                               |                                          |               | Settings |
|        | B Servers                                 |                               |                                          |               |          |
|        | W2K22ST-TB81E13                           | Server version<br>23.5.0.0    | Cloud client version<br>7.39.25726.60926 | Offline       | Ū        |
| $\sim$ | WEEKLYSERVER2<br>4 servers, 1 available   |                               |                                          |               | Settings |
|        | Servers                                   |                               |                                          |               |          |
| ::     | SR-Server                                 | Server version<br>22.3.1000.5 | Cloud client version<br>7.36.25431.20278 | ⊗ Uninstalled | Ū        |
|        | SR-Server2<br>1213                        | Server version<br>22.3.1000.5 | Cloud client version<br>7.36.25410.34348 | • Upgrading   |          |
| ::     | W2K19ST-GBVQ3PL                           | Server version<br>22.10.0.8   | Cloud client version<br>7.36.25431.20278 | Offline       | Ū        |
|        | WEEKLYSERVER2                             | Server version<br>22.12.0.844 | Cloud client version<br>7.36.7020.11     | 🤣 Available   | Q Ø      |

- **Offline**: Session Recording servers with this state are disconnected from the Session Recording service.
- **Uninstalled**: Session Recording servers with this state are those servers that had the cloud client installed and then uninstalled.
- **Installation failed**: Session Recording servers with this state are those servers that you failed to install from within the cloud. For more information, see Install Session Recording servers from within the cloud.

# **Configure policies**

#### November 3, 2022

The Session Recording service lets you view and configure session recording, event detection, and event response policies for a specific site. Each policy you create or activate applies to all Session Recording servers of a site.

For more information, see:

- Configure session recording policies
- Configure event detection policies
- Configure event response policies

Video about configuring policies:

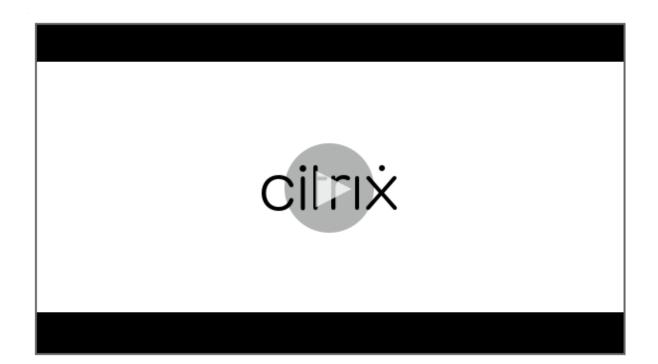

# **Configure session recording policies**

#### May 9, 2024

You can activate system-defined recording policies or create and activate your custom recording policies. System-defined recording policies apply a single rule to entire sessions. Custom recording policies specify which sessions are recorded.

The active recording policy determines which sessions are recorded. Only one recording policy is active at a time.

#### Note:

After you create or activate a recording policy, the policy applies to all Session Recording servers of the selected site. You can create and activate separate recording policies for different sites.

# System-defined recording policies

Session Recording provides the following system-defined recording policies:

| emium                                                                                                    |                | ccid: 🗸   |
|----------------------------------------------------------------------------------------------------|----------------|-----------|
| r <b>v</b>                                                                                                    |                | Downloads |
| Policies Awsrs ~                                                                                                    |                | ?         |
| Recording policy Event detection policy Event response policy                                                                                                    |                |           |
| Add policy Q Search                                                                                                    |                |           |
| Do not record<br>This policy means no sessions will be recorded.                                                                                                    | System-defined |           |
| Record entire sessions excluding audio (for everyone, with notification) This policy records entire sessions (screens and events), excluding audio. Users receive recording notifications in advance.                                                                            | System-defined |           |
| Record entire sessions excluding audio (for everyone, without notification) This policy records entire sessions excluding audio (screens and events). Users do not receive recording notifications.                                                                              | System-defined |           |
| Record entire sessions excluding audio with lossy screen recording enabled (for everyone, with notification) This policy records entire sessions (screens and events) and using lossy screen recording mode to encode screens. Users receive recording notifications in advance. | System-defined |           |

#### Note:

Both lossy screen recording and audio recording for non-optimized HDX audio are available with Session Recording version 2308 and later.

- Do not record. The default policy. If you do not specify another policy, no sessions are recorded.
- Record entire sessions excluding audio (for everyone, with notification). This policy records entire sessions (including screens and events but excluding audio). Users receive recording notifications in advance.
- Record entire sessions excluding audio (for everyone, without notification). This policy records entire sessions (including screens and events but excluding audio). Users do not receive recording notifications.
- Record entire sessions excluding audio with lossy screen recording enabled (for everyone, with notification). This policy records entire sessions (including screens and events but excluding audio). Lossy screen recording is enabled to reduce the size of recording files. Users receive recording notifications in advance.
- Record entire sessions excluding audio with lossy screen recording enabled (for everyone, without notification). This policy records entire sessions (including screens and events but excluding audio). Lossy screen recording is enabled to reduce the size of recording files. Users do not receive recording notifications.
- **Record entire sessions including audio (for everyone, with notification)**. This policy records entire sessions (including screens, events, and audio). Users receive recording notifications in advance. You can enable audio recording for non-optimized HDX audio. Non-optimized HDX audio refers to the audio that is processed on the VDA and transmitted to/from the

client where Citrix Workspace app is installed. In contrast to non-optimized HDX audio is optimized HDX audio whose processing is offloaded to the client, such as in the Browser Content Redirection (BCR) and Optimization for Microsoft Teams scenarios.

- Record entire sessions including audio (for everyone, without notification). This policy records entire sessions (including screens, events, and audio). Users do not receive recording notifications.
- **Record only events (for everyone, with notification)**. This policy records only events that your event detection policy specifies. It does not record screens or audio. Users receive recording notifications in advance.
- **Record only events (for everyone, without notification)**. This policy records only events that your event detection policy specifies. It does not record screens or audio. Users do not receive recording notifications.

You can't modify or delete the system-defined recording policies.

# Create a custom recording policy

#### Considerations

You can record sessions of specific users or groups, published applications or desktops, delivery groups or VDA machines, and Citrix Workspace app client IP addresses. To obtain the lists of published applications or desktops and delivery groups or VDA machines, you must have the **read** permission as a site administrator. Configure the administrator **read** permission on the Delivery Controller of the site.

You can also specify smart access tags to use as scopes for a custom recording policy to apply to. This feature is available with Session Recording 2402 and later. It lets you apply policies based on the user access context including:

- The user's location
- IP address range
- Delivery group
- Device type
- Installed applications

For each rule you create, you specify a recording action and a rule scope. The recording action applies to sessions that fall into the rule scope.

For each rule, choose one recording action:

#### Session Recording service

| Ξ CİİTIX ∣ DaaS Premium                                                                  |           | 4 <sup>000</sup> Ø                                                                                                    | CCID: ~   |
|------------------------------------------------------------------------------------------|-----------|----------------------------------------------------------------------------------------------------|-----------|
| Manage V Monitor                                                                         |           |                                                                                                    | Downloads |
| Add rule                                                                                 |           |                                                                                                    |           |
| Name and description Rule name Enter rule name Description (poinnal) Constants land: 300 |           | Recording action           Enable session recording with notification           Enable session recording without notification           Enable event only assion recording without notification           Enable event only assion recording without notification           Image: Control on the session recording without notification           Image: Control on the session recording without notification |           |
| Scope                                                                                    |           |                                                                                                    |           |
| Users and user groups                                                                    | Configure |                                                                                                    |           |
| Published applications and desktops                                                      | Configure |                                                                                                    |           |
| Delivery groups and VDA machines                                                         | Configure |                                                                                                    |           |
| IP addresses and IP address ranges                                                       | Configure |                                                                                                    |           |
| C Filter                                                                                 | Configure |                                                                                                    |           |
| Save                                                                                     |           |                                                                                                    | 3         |

- Enable session recording with notification. This option records entire sessions (screens and events). Users receive recording notifications in advance. You can further select to enable audio recording or lossy screen recording.
- Enable session recording without notification. This option records entire sessions (screens and events). Users do not receive recording notifications. You can further select to enable audio recording or lossy screen recording.
- Enable event only session recording with notification. Recording only specific events helps to free up storage space. This option records throughout sessions only events that your event detection policy specifies. It does not record screens. Users receive recording notifications in advance.
- Enable event only session recording without notification. Recording only specific events helps to free up storage space. This option records throughout sessions only events that your event detection policy specifies. It does not record screens. Users do not receive recording notifications.
- **Disable session recording**. This option means that no sessions are recorded.

For each rule, choose at least one of the following items to create the rule scope. When a rule applies, both the "AND" and the "OR" logical operators are used to compute the final action. Generally speaking, the "OR" operator is used *within* a rule item, and the "AND" operator is used *between* separate rule items. If the result is true, the Session Recording policy engine takes the rule's action. Otherwise, it goes to the next rule and repeats the process.

- **Published applications and desktops**. Creates a list of published applications and desktops to which the action of the rule applies. Citrix DaaS (formerly Citrix Virtual Apps and Desktops service) sites are selected by default. Citrix Virtual Apps and Desktops sites are not supported.
- Delivery groups and VDA machines. Creates a list of delivery groups and VDA machines to

which the action of the rule applies.

- **IP addresses and IP address ranges**. Creates a list of IP addresses and ranges of IP addresses to which the action of the rule applies. The IP addresses mentioned here are the IP addresses of the Citrix Workspace apps.
- **Filter**. Creates a list of smart access tags to which the action of the rule applies. You can configure contextual access (smart access) using smart access policies on Citrix NetScaler, Citrix Device Posture service, and Adaptive access based on the user's network location.

| ≡    | CÌÍTIX ∣ DaeS Premium                      |           |                                                                                                    |                      |                                              | . <mark></mark> €                                                                                                    | ccid:                                     |
|------|--------------------------------------------|-----------|----------------------------------------------------------------------------------------------------|----------------------|----------------------------------------------|----------------------------------------------------------------------------------------------------|-------------------------------------------|
|      | Manage Y Monitor                           |           |                                                                                                    |                      |                                              |                                                                                                    | Downloads                                 |
| Ad   | d rule                                     |           |                                                                                                    | Sele                 | ect tags                                     |                                                                                                    | ×                                         |
| Rule | ne and description name description        |           | Recording act                                                                                                    | tags. To<br>Citrix-c | o learn more about Citrix-de<br>defined tags | rule applies to based on session tags. Select from the Citrix-defined<br>fined tags and their definition, see the <u>product documentation</u> .                 | tags or enter custom                      |
|      | sription (optional)<br>naracter limit: 300 |           | Enable event of Enable event of Enable event o |                      | Tag                                          | Description<br>Tag sent by default when the network connectivity type is set as INTER                                                                            | NAL                                       |
|      |                                            |           | Disable sessio                                                                                                    | 0                    | LOCATION_EXTERNAL                            | Tag sent by default when the network connectivity type is set as EXTER                                                                                           |                                           |
| Sco  | e e                                        |           |                                                                                                    |                      | LOCATION_UNDEFINED                           | Tag sent for an IP address that is not defined in the policy but is coming<br>Locations service. Launch for these users are the same as what is define<br>group. | through the Network<br>ad in the resource |
|      | Users and user groups                      |           |                                                                                                    |                      | COMPLIANT                                    | For compliant devices.                                                                                                    |                                           |
|      | Published applications and desktops        |           |                                                                                                    |                      | NON-COMPLIANT                                | For non-compliant devices.                                                                                                    |                                           |
|      | Delivery groups and VDA machines           |           |                                                                                                    | Custon<br>Enter yo   | n tags<br>our custom tags separated by       | commas(.).                                                                                                    |                                           |
|      | IP addresses and IP address ranges         |           |                                                                                                    | Ente                 | r tags                                       |                                                                                                    |                                           |
|      | Filter                                     | Configure |                                                                                                    |                      |                                              |                                                                                                    | 4                                         |
|      |                                            |           |                                                                                                    |                      |                                              |                                                                                                    |                                           |
|      | Save Cancel                                |           |                                                                                                    | Se                   | we Cancel                                    |                                                                                                    | 300                                       |

Contextual access (smart access) is available with Session Recording 2402 and later.

• **Users and user groups**. Creates a list of users and user groups to which the action of the rule applies. Both Azure Active Directory (Azure AD) and Active Directory identity types are supported. For an example user group scenario, see Use user groups and white list users.

| III | CİİTIX 🛛 DaaS Premium               |         |                             |        | . <mark>≜</mark> ⊠ ₿ | CCID:     |
|-----|-------------------------------------|---------|-----------------------------|--------|----------------------|-----------|
|     | Manage V Monitor V                  |         |                             |        |                      | Downloads |
| 0.0 | d rule                              |         |                             |        |                      | ~ ~ ~     |
| Ad  | la rute                             |         | Add users and groups        |        |                      | ×         |
| Na  | ne and description                  |         | 0.000                       |        |                      |           |
|     | name                                |         | Identity Type               |        |                      |           |
|     | name<br>nter rule name              |         | Azure Active Directory      | ~      |                      |           |
| Des | cription (optional)                 |         | , Active Directory          |        |                      |           |
|     |                                     |         | Azure Active Directory      |        |                      |           |
|     |                                     |         | Bd                          | ×      |                      |           |
|     |                                     | 18      | BD<br>BD1011                | ×<br>× | l⊋                   |           |
| Sco | ppe                                 |         |                             |        |                      |           |
|     | Users and user groups               | Configu |                             |        |                      |           |
|     | Published applications and desktops | Configu |                             |        |                      |           |
|     | Save                                |         | Add users and groups Cancel |        |                      | 7         |

## Note:

Azure AD support is a preview feature. It is available with Session Recording version 2402 and later.

Preview features might not be fully localized and are recommended for use in non-production environments. Citrix Technical Support doesn't support issues found with preview features.

# To fully enable Azure AD identity support for configuring various policies and playback permissions from the cloud, complete the following steps and then restart the VDA:

- Use the Citrix Virtual Apps and Desktops installer to install the Session Recording agent on an Azure AD joined machine. Select **Enable Azure AD support** during the installation.

For a Session Recording agent that you've installed otherwise, set the following registry values under **HKEY\_LOCAL\_MACHINE\SOFTWARE\Citrix\SmartAuditor\Agent** to enable Azure AD support:

- \* Set CommunicationProtocalToggle to 1 (0 means .net remoting. 1 means Websocket).
- \* Set **AuthType** to **1** (**0** means Active Directory. **1** means Citrix Cloud authentication).
- \* Set **SmAudIdpEnabled** to **1** (**0** means disabled. **1** means enabled)
- Use the MSI package to install the Session Recording server on an Azure AD joined machine as well. Select **Enable Azure AD support** during the MSI installation.
- Connect Citrix Cloud to Azure AD.
- Go to the home page for the Full Configuration interface and enable the SessionRecordingSupportAAD and Send User Identity Info In Prepare Session toggles under the Preview features section. To access the home page for the Full Configuration interface, complete the following steps:
  - 1. Sign in to Citrix Cloud.
  - 2. In the upper left menu, select **My Services > DaaS**. By default, the home page for the Full Configuration interface appears.

When you create more than one rule in a recording policy, some sessions might match the criteria for more than one rule. In these cases, the rule with the highest priority is applied to the sessions.

The recording action of a rule determines its priority:

- Rules with the **Disable session recording** action have the highest priority.
- Rules with the **Enable session recording with notification** action have the second-to-highest priority.

- Rules with the **Enable session recording without notification** action have the second-to-lowest priority.
- Rules with the **Enable event only session recording with notification** action have the medium priority.
- Rules with the **Enable event only session recording without notification** action have the lowest priority.

Some sessions might not meet any rule in a recording policy. For these sessions, the action of the policy fallback rule applies. The action of the fallback rule is always **Disable session recording**. You cannot modify or delete the fallback rule.

#### Steps

- 1. Sign in to Citrix Cloud.
- 2. In the upper left menu, select **My Services > DaaS**.
- 3. From Manage, select Session Recording.
- 4. Select **Policies** from the left navigation of the Session Recording service page.
- 5. Select a target site. The **Recording policy** tab is displayed by default.
- 6. Click Add policy.
- 7. Enter a name and description for the new policy, and then click **Add rule**.
- 8. Enter a name and description for the rule. Specify a recording action and choose at least one of the following items to create the rule scope.

For each rule, specify a recording action:

- Enable session recording with notification
- Enable session recording without notification
- Enable event only session recording with notification
- Enable event only session recording without notification
- Disable session recording

For each rule, choose at least one of the following items to create the rule scope.

- Published applications and desktops
- Users and user groups
- Delivery groups and VDA machines
- IP addresses and IP address ranges
- Filter
- 9. After the new policy is created, find it on the **Recording policy** tab and turn the toggle on to activate the policy.

#### Use user groups

Session Recording allows you to use user groups when creating policies. Using user groups instead of individual users simplifies the creation and management of rules and policies. For example, if users in your company's finance department are contained in an Active Directory group called **Finance**, you can create a rule that applies to all the group members by selecting the **Finance** group in the **Rules** wizard.

## White list users

You can create Session Recording policies ensuring that the sessions of some users in your organization are never recorded. This case is called

*white listing* these users. White listing is useful for users who handle privacy-related information or when your organization does not want to record the sessions of a certain class of employees.

For example, if all managers in your company are members of an Active Directory group called **Exec-utive**, you can ensure that sessions of these users are never recorded by creating a rule that disables session recording for the **Executive** group. While the policy containing this rule is active, no sessions of members of the Executive group are recorded. The sessions of other members of your organization are sessions recorded based on other rules in the active policy.

# **Understand rollover behavior**

When you activate a policy, the previously active policy remains in effect until the session being recorded ends or the session recording file rolls over. Files roll over when they have reached the maximum size. For more information about the maximum file size for recordings, see Specify file size for recordings.

The following table details what happens when you apply a new recording policy while a session is being recorded and a rollover occurs:

| If the previous recording policy |                                 | After a rollover, the recording                             |
|----------------------------------|---------------------------------|-------------------------------------------------------------|
| was                              | And the new recording policy is | policy will be                                              |
| Do not record                    | Any other policy                | No change. The new policy takes effect only when the user   |
| Record without notification      | Do not record                   | logs on to a new session.<br>The recording stops.           |
| Record without notification      | Record with notification        | The recording continues and a notification message appears. |

| If the previous recording policy | And the new recording policy is | After a rollover, the recording |
|----------------------------------|---------------------------------|---------------------------------|
| was                              | And the new recording policy is | policy will be                  |
| Record with notification         | Do not record                   | The recording stops.            |
| Record with notification         | Record without notification     | The recording continues. No     |
|                                  |                                 | message appears the next time   |
|                                  |                                 | a user logs on.                 |

# Video about configuring policies

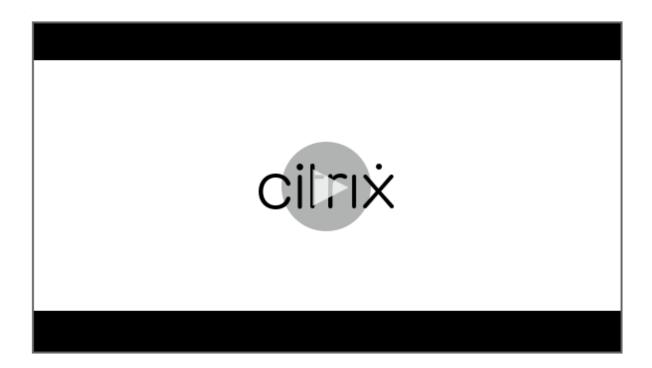

# **Configure event detection policies**

#### June 24, 2024

You can configure event detection policies through the Session Recording service to log target events in recorded sessions. **Do not detect** is the system-defined event detection policy. It's inactive by default. When it's active, no events are logged.

Note:

An event detection policy applies to all Session Recording servers of a specific site. You can create

#### Session Recording service

and activate separate event detection policies for different sites.

| emium                                                                           | <b>≜</b> ? | CCID:     |
|---------------------------------------------------------------------------------|------------|-----------|
| Y Monitor                                                                       |            | Downloads |
| Policies Site-1 ~ Recording policy Event detection policy Event response policy |            | 0         |
| Add policy Q Search                                                             |            |           |
| Do not detect System-defined This policy will disable logging of all events.    |            |           |

## Events that can be detected

Session Recording detects target events and tags those events in recordings for later search and playback. You can search for events of interest from large amounts of recordings and locate those events during playback.

#### System-defined events

Session Recording can detect and log the following system-defined events that occur during recorded sessions:

- Insertion of USB mass storage devices
- Application starts and ends
- App failures
- App installs and uninstalls
- File renaming, creation, deletion, and moving operations within sessions
- File transfers between session hosts (VDAs) and client devices (including mapped client drives and generic redirected mass storage devices)
- Web browsing activities
- Topmost window events
- Clipboard activities
- Windows registry modifications
- User account modifications
- RDP connections

- Performance data (data points related to the recorded session)
- Popup window events

For more information about the various events, see the counterpart of the on-premises Session Recording documentation.

When you create a custom event detection policy, you can add rules to select target events to monitor.

| emium                                                                                                    | ¥ <mark>2</mark> 0                                                                                                    | CCID:     |
|----------------------------------------------------------------------------------------------------|----------------------------------------------------------------------------------------------------|-----------|
| r <b>v</b>                                                                                                    |                                                                                                    | Downloads |
| Policies BDSERVER2311 V                                                                                                    | Add event detection policy                                                                                                    | ×         |
| Recording policy       Event detection policy       Event response policy         Add policy <ul> <li>Search</li> <li>This policy will disable logging of all events.</li> </ul> Image: The policy will disable logging of all events. | Name         Enter policy name         Description (optional)         Enter description         Bull         No rules configured.         + Add rule                                                                                                    |           |
|                                                                                                    | Seve                                                                                                    | 200       |
| ≡ CİİTIX   DaaS Premium                                                                                                    | 4 0                                                                                                    | CCID:     |
| Manage V Monitor V                                                                                                    |                                                                                                    | Downloads |
| Name and description                                                                                                    | Events to log                                                                                                    |           |
| Rule name Enter rule name Description (optional) Character limit: 300                                                                                                    | App start events     App end events     App end events     App ond events     Clipboard operation     Gravity and events     For motioning list_Enter the process names of target apps. Separate the names with semicolons().     Glipboard operation     Gravity and the events     For motioning list_Enter the exhibitive paths of target files. Separate the paths with semicolons().     Glipboard operation     App end events     App end events     A |           |
| Scope                                                                                                    | Pegistry monitoring list: Enter the absolute paths of target registries. Separate the paths with semicoloni(). Top-most window activities CDM mapped USB events                                                                                                    |           |
| Users and user groups Configur                                                                                                    | <ul> <li>Web browsing activities</li> <li>App installs and uninstalls</li> </ul>                                                                                                    |           |
| Published applications and desktops     Configure     Delivery groups and VDA machines     Configure                                                                                                    | Performance data     DP Connections                                                                                                    |           |
| Dearby proposition for instantiation     Contiguin     IP addresses and IP address ranges     Configure     Configure     Configure                                                                                                    | Popup window                                                                                                    |           |
| Save Cancel                                                                                                    |                                                                                                    | <b>1</b>  |

Similar to creating a custom recording policy, you can choose one or more rule criteria. For more information, see the instructions in the Create a custom recording policy section.

# Video about configuring policies

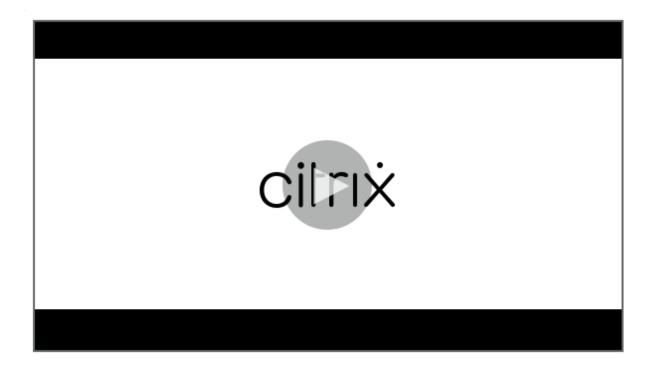

# **Configure event response policies**

#### April 25, 2024

Event response policies let you configure event-triggered actions so that you can:

- Send an email alert when a session start event is detected.
- Take action (any combination of the following actions) when events are detected in recorded sessions:
  - Send email alerts
  - Start screen recording immediately (with or without lossy screen recording enabled)
  - Lock session
  - Log off session
  - Disconnect session

The only system-defined event response policy is **Do not respond**. You can create custom event response policies as needed. Only one event response policy can be active at a time. By default, there's no active event response policy.

# Note:

After you create or activate an event response policy, the policy applies to all Session Recording servers of the selected site. You can create and activate separate event response policies for different sites.

| emium                                                                              | • | • | CCID:     |
|------------------------------------------------------------------------------------|---|---|-----------|
| ✓ Monitor                                                                          |   |   | Downloads |
| Policies Site-1 ~<br>Recording policy Event detection policy Event response policy |   |   | 3         |
| Add policy Q Search                                                                |   |   |           |
| Do not respond System-defined This policy will disable all alert notifications.    |   |   |           |

# System-defined event response policy

Session Recording provides one system-defined event response policy:

• **Do not respond**. By default, no action is taken in response to logged events in your recordings.

# Create a custom event response policy

- 1. Click Add policy.
- 2. On the **Add event response policy** page, enter a name and description for your new policy.

| Add event response policy                | × |
|------------------------------------------|---|
| Name<br>Enter policy name                |   |
| Description (optional) Enter description |   |
| Rules                                    |   |
| No rules configured.                     |   |
| + Add rule                               |   |
|                                          |   |
|                                          |   |
|                                          |   |
|                                          |   |
|                                          |   |
|                                          |   |
|                                          |   |
|                                          |   |
|                                          |   |
| Save Cancel                              |   |

- 3. Click Add Rule.
- 4. Enter the rule name and description.

| Add rule                                                                                        |           |                                                                                                    |
|-------------------------------------------------------------------------------------------------|-----------|----------------------------------------------------------------------------------------------------|
| Name and description Rule name Extra for larme Description (optional) Character lines 200 Scope |           | Events and responses Event triggers Configure event trigger actions when certain events are detected. Configure |
| Users and user groups                                                                           | Configure |                                                                                                    |
| Published applications and desktops                                                             | Configure |                                                                                                    |
| Delivery groups and VDA machines                                                                | Configure |                                                                                                    |
| IP addresses and IP address ranges                                                              | Configure |                                                                                                    |
| C Filter                                                                                        | Configure |                                                                                                    |
|                                                                                                 |           |                                                                                                    |
|                                                                                                 |           |                                                                                                    |
| Save Cancel                                                                                     |           | <b>69</b>                                                                                                    |

- 5. In the **Event triggers** section, click **Configure** to configure event-triggered actions so that you can:
  - Send an email alert when a session start event is detected.

- Take action (any combination of the following actions) when events are detected in recorded sessions
  - Send email alert
  - Start screen recording immediately (with or without lossy screen recording enabled)
  - Lock session
  - Log off session
  - Disconnect session

Click **Add event triggers** to create event triggers from scratch. Or, click **Browse templates** to select existing event trigger templates to use directly or customize.

| Configure event triggers and responses                                                                                                    |
|----------------------------------------------------------------------------------------------------|
| For each event trigger, select a session event, configure additional conditions as needed, and specify the action to take when the event is detected. |
| + Add event trigger 🔚 Browse templates □, Save as template                                                                                            |
|                                                                                                    |
|                                                                                                    |
|                                                                                                    |
|                                                                                                    |
| No event triggers configured.                                                                                                    |
|                                                                                                    |
|                                                                                                    |
|                                                                                                    |
|                                                                                                    |
|                                                                                                    |
| Save Cancel                                                                                                    |

Each time you click **Add event triggers**, a new event trigger is created in the pane below. You can also click the **Duplicate** button to make duplicates of an existing event trigger.

| r each event trigger, select a session<br>e event is detected. | n event, configure addtional conditions as needed, and | I specify the action to take whe |
|----------------------------------------------------------------|--------------------------------------------------------|----------------------------------|
| Add event trigger 📰 Browse                                     | templates []. Save as template                         |                                  |
| If event type is Select                                        | v                                                      | 0 0                              |
| Then 🗹 Send email alert 🛛 and                                  | None v                                                 |                                  |
| Description: Enter description (or                             | otional)                                               |                                  |
| If event type is Select                                        | v                                                      | 0 1                              |
| Then Send email alert and                                      | Start screen recording V                               |                                  |
| Description: Enter description (or                             | None                                                   |                                  |
|                                                                | Start screen recording                                 |                                  |
|                                                                | Log off session                                        |                                  |
|                                                                | Disconnect session                                     |                                  |
|                                                                | Lock session                                           |                                  |
|                                                                |                                                        |                                  |
|                                                                |                                                        |                                  |
|                                                                |                                                        |                                  |
|                                                                |                                                        |                                  |

When you finish creating at least one event trigger, click **Save as template** to save your event triggers as a template. You can then find the new template on the **My organization** tab of the **Event trigger templates** page.

To access the **Event trigger templates** page, click **Browse Template** or click **Resource Library** from the left navigation pane of the Session Recording service page.

| Vent trigger templates                                                     |         |       |    |                                                                             |      |       | ×        |
|----------------------------------------------------------------------------|---------|-------|----|-----------------------------------------------------------------------------|------|-------|----------|
| Q Search                                                                   |         |       |    | <u>St</u>                                                                   | ubmi | ssion | n histor |
| Theme V Event category V Created by                                        | y ~     |       |    |                                                                             |      |       |          |
| TemplateAutomateTest202404181341Edit:<br>Security Productivity Application | 1       |       |    | AutoTestCustomTrigger1202404181341Edit<br>Security Productivity Application |      |       |          |
| Created by                                                                 | 0       | Ū     | വ് | Created by                                                                  | Ø    | Ū     | ്        |
| AutoTestCustomTrigger202404181341Edit                                      |         |       |    | bdtest0418<br>Productivity Application                                      |      |       |          |
| Created by                                                                 | 0       | Ū     | ്  | Created by                                                                  | Ø    | Ū     | ്        |
| mul template Security Productivity Sensitive file W                        | 'eb bro | wsing |    | bdtest0418 Troubleshooting Performance Sensitive fil                        | e    |       |          |
| Created by                                                                 | 0       | Ū     | ്  | Created by                                                                  | 0    | Ū     | ്        |
| ajjtest<br>Application Session start                                       |         |       |    | bdtest0418<br>Security Productivity USB                                     |      |       |          |
| Created by                                                                 | 0       | Ū     | ്  | Created by                                                                  | Ø    | Ū     | ്        |
|                                                                            |         |       |    |                                                                             | <    | 1     | >        |
| Use selected Cancel                                                        |         |       |    |                                                                             |      |       | 0        |

The **Event trigger templates** page accommodates all event trigger templates, both from your organization and from the other community members including Cloud Software Group itself.

On the **My organization** tab of the **Event trigger templates** page, you can publish your templates to the community for the other customers to access for free.

#### Session Recording service

| Publish template                                                                                                  | ×              | inity       |          |       |   |                                    |              |       |       |
|----------------------------------------------------------------------------------------------------|----------------|-------------|----------|-------|---|------------------------------------|--------------|-------|-------|
|                                                                                                    |                |             |          |       |   |                                    | <u>Submi</u> | ssior | n his |
| Publishing your template allows other Session Recording administrato use it in their configuration.               | rs to view and | Created     | i by 🗸   |       |   |                                    |              |       |       |
| Template summary                                                                                                  |                | 181341E     | dit1     |       |   | AutoTestCustomTrigger1202404181341 | 1Edit        |       | C     |
| Enter template summary                                                                                            |                | lication    |          |       |   | Security Productivity Application  |              |       |       |
| Summarize the event triggers in this template to help others find it easily.                                      |                |             | 0        | Ū     | Ľ | Created by ajjtest1                | 0            | Ū     | Ľ     |
| Publish as                                                                                                    |                | 4181341E    | dit      |       |   | bdtest0418                         |              |       | 0     |
|                                                                                                    |                |             |          |       |   | Productivity Application           |              |       |       |
| O Anonymous                                                                                                    |                |             | 0        | Ū     | ď | Created by Curry Bi                | 0            | Ū     | Ľ     |
|                                                                                                    |                |             |          | -     |   | bdtest0418                         |              |       | (     |
| We will review the template after you submit. Make sure the template does not                                     |                | sitive file | Web brow | vsing |   | Troubleshooting Performance Sensit | tive file    |       |       |
| include any sensitive information.                                                                                |                |             | 0        | Ū     | ് | Created by Curry Bi                | 0            | Û     | Ľ     |
| By submitting this template, you acknowledge and agree that this template is con-                                 |                |             |          |       |   | bdtest0418                         |              |       | ſ     |
| "Feedback" in accordance with the <u>End User Agreement</u> , with all rights and obliga<br>associated therewith. | tions          |             |          |       |   | Security Productivity USB          |              |       |       |
|                                                                                                    |                |             | 0        | Ū     | ് | Created by Curry Bi                | 0            | Ū     | Ľ     |
| Submit Cancel                                                                                                    |                |             |          |       |   |                                    |              |       |       |
|                                                                                                    |                |             |          |       |   |                                    |              | 1     |       |
| Screen record                                                                                                    |                |             |          |       |   |                                    |              |       |       |
|                                                                                                    |                |             |          |       |   |                                    |              |       |       |

Note:

See the End User Agreement before submitting a template.

On the **My organization** or **Community** tab of the **Event trigger templates** page, you can search for target event trigger templates by keyword, theme, event category, and contributor. You can also bookmark or give likes to the templates of your interest.

You can select multiple event trigger templates at a time. The templates you select appear on the **Add event triggers** page where you can customize as needed.

Click **Save** to save your settings. You are taken back to the **Events and responses** page where the event triggers you specify are listed.Click **Configure** to further adjust your event triggers. If you select the **Send email alert** or **Start screen recording** action for any of your event triggers, follow the GUI to configure email settings and recording options.

| Consisting a weak trigger action when cartain events are detected.     Feet type Enal later     Cleant drive mapping Pvs     App and Pvs   App start   App ord Pvs   Start screen recording   App attr No   Start screen recording   App attr No   Start screen recording   App ord Pvs   Start screen recording   App ord Pvs   Start screen recording   App ord Pvs   Start screen recording   App ord Pvs   Start screen recording   App ord Pvs   Start screen recording   App ord Pvs   Start screen recording action:   Compare the enal addresses separated by semicolons ()   Inter enal addresses separated by semicolons ()   App ord Pvs   Start screen recording matching (screen recording action:   Screen recording time span after an event is detected (sec) (* * * * * * * * * * * * * * * * * * *                                                                                                     | Events and responses                                                                                                    |                                                                                  |                                                     |  |  |  |  |  |  |  |
|----------------------------------------------------------------------------------------------------|----------------------------------------------------------------------------------------------------|----------------------------------------------------------------------------------|-----------------------------------------------------|--|--|--|--|--|--|--|
| Event type Email alert Action   Client drive mapping Ves Lock session   File deletion Ves Start screen recording   App end Ves Start screen recording   App start No Start screen recording   Client drive mapping No Start screen recording   App start No Start screen recording   Client drive mapping No Start screen recording   Client drive mapping No Start screen recording   Client drive mapping No Start screen recording   Client drive mapping No Start screen recording   Client drive mapping No Start screen recording   Client drive mapping No Start screen recording   Client drive mapping No Start screen recording   Configure the email sender and content.go to site settings in Configuration > Server Management.   Recording options   Applicable to the start screen recording action.   Screen recording time span after an event is detected (sec)    O   O   O   O   O   Correen recording time span after an event is detected (sec)    Correen recording time span after an event is detected (sec)    Correen recording time span after an event is detected (sec)    O   O   Correen recording time span before an event is detected (sec)    Screen recording time span after an event is detected (sec)    Correen recording time span after an even                                                                                                    | Event triggers (6) Configure                                                                                                    |                                                                                  |                                                     |  |  |  |  |  |  |  |
| Interdence ♥ Yes Lock session   File deletion ♥ Yes Start screen recording   App and ♥ Yes Start screen recording   App and ♥ Yes Start screen recording   App start ○ No Start screen recording   Cleant drive mapping ○ No Start screen recording   Cleant drive mapping ○ No Start screen recording   Cleant drive mapping ○ No Start screen recording   Cleant drive mapping ○ No Start screen recording   Cleant drive mapping ○ No Start screen recording   Configure the email ender and content, so to site settings in Configuration > Server Management. Start screen recording science (science)   Configure the science scording science (science) ○   Configure the science scording science (science) ○   Configure the science scording science (science) ○   Configure the science scording science (science) ○   Configure the science recording science (science) ○   Configure the science recording science (science) ○   Configure the science recording science (science) ○   Configure the science recording science (science) ○   Configure the science recording science (science) ○   Configure the science recording science (science) ○   Configure the science recording science (science) ○   Configure the science recording science (science) ○   Configure the science recording science (science) ○   Configur                                                                                                    | Configure event triggers to trigger actions when                                                                                                    | n certain events are detected.                                                   |                                                     |  |  |  |  |  |  |  |
| File deletion Yes Start screen recording   App start No None   App and Yes Start screen recording   App start No Start screen recording   Client drive mapping No Start screen recording   Client drive mapping No Start screen recording   Client drive mapping No Start screen recording   Client drive mapping No Start screen recording   Client drive mapping No Start screen recording   Client drive mapping No Start screen recording   Client drive mapping No Start screen recording   Configure the email sender and content, so to site settings in Configuration > Server Management. Recipients   Enter email addresses separated by semicolons () Image: Second Screen recording scion.   Screen recording time span after an event is detected (min) () Image: Second Science Science Sc                                                                                                    | Event type Email alert Action                                                                                                    |                                                                                  |                                                     |  |  |  |  |  |  |  |
| App start No   App and Yes   Start screen recording   Client drive mapping No   Start screen recording   Client drive mapping No   Start screen recording   Client drive mapping No   Start screen recording   Client drive mapping No   Start screen recording   Configuration screen recording Configuration > Server Management. Recording options   Applicable if you evabled send email alert in your event triggers.   To configure the email ander and content, go to site settings in Configuration > Server Management.   Recording options   Applicable to the start screen recording action.   Screen recording time span after an event is detected (min) (*)   O   O   O   O   Client blossy screen recording   Session operation options Applicable to the lossy screen recording Applicable to the lossy screen recording Applicable to the lossy screen recording Lossion and block session and lock session actions. Dely before session operations begin (sec) (*)                                                                                                    | Client drive mapping                                                                                                    | Client drive mapping 📀 Yes Lock session                                          |                                                     |  |  |  |  |  |  |  |
| App end ♥ Yes Start screen recording   App start No Start screen recording   Client drive mapping No Start screen recording   Tor your event triggers to work as expected, ensure that the relevant event types are logged by your active event detection policy. <b>Email settings</b> Applicable if you enabled send email alert in your event triggers.   To configure the email sender and content, go to site settings in Configuration > Server Management.   Recipients   Enter email addresses separated by semicolons () <b>Screen recording time span after an event is detected (min) ③   O   O   O   O   O   Sersion operation options Applicable to the lossy screen recording Applicable to the lossy screen recording</b>                                                                                                    | File deletion                                                                                                    | 🔗 Yes                                                                            | Start screen recording                              |  |  |  |  |  |  |  |
| App start No Start screen recording   Client drive mapping No Start screen recording   To rejour event triggers to work as expected, ensure that the relevant event types are logged by your active event detection policy. <b>Enail settings</b> Applicable if you enable if you enab | App start                                                                                                    | Ø No                                                                             | None                                                |  |  |  |  |  |  |  |
| Clent drive mapping No Start screen recording     For your event triggers to work as expected, ensure that the relevant event types are logged by your active event detection policy.     Enail settings   Applicable if you enabled send email alert in your event triggers.   To configure the email sender and content,go to site settings in Configuration > Server Management.   Recipients     Enter email addresses separated by semicolone ()     On     On     Seconding options     Screen recording time span after an event is detected (sec)       Seconding options     Comparison     Seconding time span after an event is detected (sec)       Seconding time span before an event is detected (sec)       Delay before seconding time span before an event is detected (sec).     Delay before seconding time span before an event is detected (sec).     Delay before seconding time span before an event is detected (sec).                                                                                                    | App end                                                                                                    | ✓ Yes                                                                            | Start screen recording                              |  |  |  |  |  |  |  |
| <ul> <li>For your event triggers to work as expected, ensure that the relevant event types are logged by your active event detection policy.</li> <li>Entail settings <ul> <li>To configure the email ender and content, go to site settings in Configuration &gt; Server Management.</li> </ul> </li> <li>Recording options <ul> <li>Applicable to the start screen recording action.</li> </ul> </li> <li>Screen recording time span after an event is detected (min)  <ul> <li>Screen recording time span after an event is detected (sec)</li> <li> <li> <ul> <li>Configure the enable lossy screen recording</li> </ul> </li> <li>Screen recording time span before an event is detected (sec)  <ul> <li>Screen recording time span before an event is detected (sec)</li> <li>Enable lossy screen recording</li> </ul> </li> <li> Descing time span after an event is detected (sec)  <ul> <li>Screen recording time span before an event is detected (sec)</li> <li>Screen recording time span before an event is detected (sec) </li> <li>Screen recording time span before an event is detected (sec) </li> <li>Screen recording time span before an event is detected (sec) </li> <li>Screen recording time span before an event is detected (sec) </li> <li>Screen recording time span before an event is detected (sec) </li> <li>Screen recording time span before an event is detected (sec) </li> <li>Screen recording time span before an event is detected (sec) </li> </ul></li></li></ul></li></ul>                                                                                                    | App start                                                                                                    | 🖉 No                                                                             | Start screen recording                              |  |  |  |  |  |  |  |
| Enail settings   Applicable of you enabled send email alert in your event triggers.   To configure the email sender and content, to to site settings in Configuration > Server Management.   Recipients     Enter email addresses separated by semicolons ()     Recording options   Applicable to the start screen recording action.   Screen recording time span after an event is detected (min)    Screen recording time span after an event is detected (sec)   O   O   O   O   O   O   O   O   O   O   O   O   O   O   O   O   O   O   O   O   O   O   O   O   O   O   O   O   O   O   O   O   O   O   O   O   O   O   O   O   O   O   O   O   O   O   O   O   O   O   O   O   O   O   O   O   O   O   O   O   O   O   O   O   O<                                                                                                    | Client drive mapping                                                                                                    | 🖉 No                                                                             | Start screen recording                              |  |  |  |  |  |  |  |
| Enail settings   Applicable of you enabled send email alert in your event triggers.   To configure the email sender and content, to to site settings in Configuration > Server Management.   Recipients     Enter email addresses separated by semicolons ()     Recording options   Applicable to the start screen recording action.   Screen recording time span after an event is detected (min)    Screen recording time span after an event is detected (sec)   O   O   O   O   O   O   O   O   O   O   O   O   O   O   O   O   O   O   O   O   O   O   O   O   O   O   O   O   O   O   O   O   O   O   O   O   O   O   O   O   O   O   O   O   O   O   O   O   O   O   O   O   O   O   O   O   O   O   O   O   O   O   O   O   O<                                                                                                    | For your event triggers to work as expected                                                                                                    | ed, ensure that the relevant event type                                          | s are logged by your active event detection policy. |  |  |  |  |  |  |  |
| Applicable if you enabled send email alert in your event triggers.   To configure the email sender and content.go to site settings in Configuration > Server Management.     Recipients     Inter email addresses separated by semicolons ()     Inter email addresses separated by semicolons ()     Seconding options     Applicable to the start screen recording action.   Screen recording time span after an event is detected (min)   Image: Image: Imag                                                                             |                                                                                                    |                                                                                  |                                                     |  |  |  |  |  |  |  |
| Applicable to the start screen recording action.  Screen recording time span after an event is detected (min)   O Image: Constraint of the start screen recording time span before an event is detected (sec)   Screen recording time span before an event is detected (sec)   Image: Constraint of the start screen recording     Session operation options   Applicable to the log off session, disconnect session, and lock session actions.   Delay before session operations begin (sec)                                                                                                    | 6                                                                                                    |                                                                                  |                                                     |  |  |  |  |  |  |  |
| Delay before session operations begin (sec) 🔞                                                                                                    | Applicable to the start screen recording action.  Screen recording time span after an event is detected (min)          0 <ul> <li>•</li> <li>•</li></ul> |                                                                                  |                                                     |  |  |  |  |  |  |  |
|                                                                                                    | Applicable to the log off session, disconnect                                                                                                    | Applicable to the log off session, disconnect session, and lock session actions. |                                                     |  |  |  |  |  |  |  |
|                                                                                                    |                                                                                                    |                                                                                  |                                                     |  |  |  |  |  |  |  |
|                                                                                                    |                                                                                                    |                                                                                  |                                                     |  |  |  |  |  |  |  |
|                                                                                                    |                                                                                                    |                                                                                  |                                                     |  |  |  |  |  |  |  |

#### Note:

You must select the event types that the active event detection policy logs.

You can define your event triggers on the **Description** row or leave the row empty. Your defined description of an event trigger is provided in the alert emails if you have **Send email** selected and events of the type are logged. If you have **Start screen recording** selected, set the relevant parameters as illustrated later in this article. After that, dynamic screen recording automatically starts when certain events occur during an event-only recording.

For a complete list of supported event types, see the following table.

| Event type   | Dimension         | Option                                 |
|--------------|-------------------|----------------------------------------|
| App Start    |                   |                                        |
|              | App name          | Includes, Equals, Matches              |
|              | Full command line | Includes, Equals, Matches              |
| App End      |                   |                                        |
|              | App name          | Includes, Equals, Matches              |
| Top Most     |                   |                                        |
|              | App name          | Includes, Equals, Matches              |
|              | Windows title     | Includes, Equals, Matches              |
| Web Browsing |                   |                                        |
|              | URL               | Includes, Equals, Matches              |
|              | Tab title         | Includes, Equals, Matches              |
|              | Browser name      | Includes, Equals, Matches              |
| File Create  |                   |                                        |
|              | Path              | Includes, Equals, Matches              |
|              | File size (MB)    | Greater than, Between, Smaller<br>than |
| File Rename  |                   |                                        |
|              | Path              | Includes, Equals, Matches              |
|              | Name              | Includes, Equals, Matches              |
| File Move    |                   |                                        |
|              | Source path       | Includes, Equals, Matches              |
|              | Destination path  | Includes, Equals, Matches              |
|              | File size (MB)    | Greater than, Between, Smaller<br>than |
| File Delete  |                   |                                        |
|              | Path              | Includes, Equals, Matches              |
|              | File size (MB)    | Greater than, Between, Smaller<br>than |
| CDM USB      |                   | ulali                                  |
|              | Drive letter      | Equals                                 |

| Event type                | Dimension           | Option                     |
|---------------------------|---------------------|----------------------------|
| Generic USB               |                     |                            |
|                           | Device name         | Includes, Equals, Matches  |
| Idle                      |                     |                            |
|                           | idle duration (Hrs) | Greater than               |
| File Transfer             |                     |                            |
|                           | File source         | Equals ("host"or "client") |
|                           | File size (MB)      | Greater than               |
|                           | File name           | Includes, Equals, Matches  |
| Registry Create           |                     |                            |
|                           | Key name            | Includes, Equals, Matches  |
| Registry Delete           |                     |                            |
|                           | Key name            | Includes, Equals, Matches  |
| Registry Set Value        |                     |                            |
|                           | Key name            | Includes, Equals, Matches  |
|                           | Value name          | Includes, Equals, Matches  |
| Registry Delete Value     |                     |                            |
|                           | Key name            | Includes, Equals, Matches  |
|                           | Value name          | Includes, Equals, Matches  |
| Registry Rename           |                     |                            |
|                           | Key name            | Includes, Equals, Matches  |
| User Account Modification |                     |                            |
|                           | User name           | Includes, Equals, Matches  |
| Unexpected App Exit       |                     |                            |
|                           | App name            | Includes, Equals, Matches  |
| App Not Responding        |                     |                            |
|                           | App name            | Includes, Equals, Matches  |
| New App Installed         |                     |                            |
|                           | App name            | Includes, Equals, Matches  |
| App Uninstalled           |                     |                            |

| Event type          | Dimension        | Option                      |
|---------------------|------------------|-----------------------------|
|                     | App name         | Includes, Equals, Matches   |
| RDP Connection      |                  |                             |
|                     | IP address       | Includes, Equals, Matches   |
| Popup Window        |                  |                             |
|                     | Process name     | Includes, Matches           |
|                     | Window content   | Includes, Equals, Matches   |
| Performance Data    |                  |                             |
|                     | CPU usage (%)    | Greater than                |
|                     | Memory usage (%) | Greater than                |
|                     | Net send (MB)    | Greater than                |
|                     | Net receive (MB) | Greater than                |
|                     | RTT (ms)         | Greater than                |
| Clipboard Operation |                  |                             |
|                     | Data type        | Equals (Text, File, Bitmap) |
|                     | Process name     | Includes, Equals, Matches   |
|                     | Content          | Includes, Equals, Matches   |

6. (Optional) Email settings are available after you choose Send email alert in your event triggers.For an example email alert, see the following screen capture:

| int to do                                     |
|-----------------------------------------------|
|                                               |
| ost was detected. VDAMachine: AWTSVDA-0002;   |
|                                               |
| [CAUTION - EXTERNAL EMAIL] DO NOT             |
| otify you that a <b>TopMost</b> was detected: |
|                                               |
| administrator<br>X8X7E                        |
| 11/9/2020 3:15:06 AM                          |
| Rds Desktop And AppGroup                      |
|                                               |
| ###Desktop.                                   |
| ###Desktop,                                   |
| ###Desktop,<br>https://///webplayer/#/player/ |
| ###Desktop,                                   |
|                                               |

## Tip:

Clicking the playback URL opens the playback page of the recorded session in the on-premises web player. Clicking **here** opens the **All recordings** page in the on-premises web player.

To send email alerts in response to detected events, complete the following settings:

- a) In the **Recipients** section of the **Events and responses** page, enter email addresses for the target recipients.
- b) On the **Email alerts** page of your **Site settings**, specify the email sender and content.

| Site settings       |                |                |   | × |
|---------------------|----------------|----------------|---|---|
|                     | SMTP server    |                |   |   |
| General             | bd             |                |   |   |
| Storage maintenance | Port           |                |   |   |
| Email alerts        | 25             | Enable SSL     |   |   |
|                     | Display name   |                |   |   |
|                     | d              |                |   |   |
|                     | Email address  |                |   |   |
|                     | i@citrix.com   |                |   |   |
|                     | Password       |                |   |   |
|                     |                |                | 0 |   |
|                     |                |                |   |   |
|                     | Email subject  | Email body     |   |   |
|                     | 🗸 User name    | User name      |   |   |
|                     | 🔽 Domain name  | 🔽 Domain name  |   |   |
|                     | Start Time     | 🗹 Start Time   |   |   |
|                     | Delivery group | Delivery group |   |   |
|                     | Application    | Application    |   |   |
|                     | VDA machine    | VDA machine    |   |   |
|                     |                | Recording URL  |   |   |
| Apply changes       | Cancel         |                |   | 8 |

c) Edit registry for accessing the on-premises web player.

To make the playback URLs in your alert emails work as expected, browse to the registry key at HKEY\_LOCAL\_MACHINE\SOFTWARE\Citrix\SmartAuditor\Server and do the following:

- Set the value data of LinkHost to the URL of the domain that you use to access the on-premises web player. For example, to access an on-premises web player at https ://example.com/webplayer/#/player/, set the value data of LinkHost to https://example.com.
- Add a value called **EmailThreshold**, and set its value data to a number in the range of 1 through 100. The value data determines the maximum number of alert emails that an email sending account sends within a second. This setting helps slow down the number of emails that are being sent and thus reduces the CPU usage. If you leave the value data unspecified or set it to a number out of range, the value data falls back to 25.

Note:

• Your email server might treat an email sending account as a spam bot and thus

prevent it from sending emails. Before an account is allowed to send emails, an email client such as Outlook might request you to verify that the account is used by a human user.

- There's a limit for sending emails within a given period. For example, when the daily limit is reached, you can't send emails until the start of the next day. In this case, ensure that the limit is more than the number of sessions being recorded within the period.
- 7. (Optional) To start screen recording immediately when certain events occur during an eventonly recording, set the following options for dynamic screen recording in the **Recording options** section:
  - Screen recording time span after an event is detected (min): You can configure the time duration (minutes) that you want to record the screen after events are detected. If you leave the value unspecified, screen recording continues until the recorded sessions end.
  - Screen recording time span before an event is detected (sec): You can configure the time duration (seconds) of the screen recording you want to keep before events are detected. The value ranges from 1 to 120. Setting the value to any of 1 through 10 makes the value 10 effective. If you leave the value unspecified, the feature does not take effect. The actual length of the screen recording that Session Recording keeps might be a little longer than your configuration.
  - **Enable lossy screen recording**: You can specify whether to enable lossy screen recording when a session event is detected. Lossy screen recording lets you adjust compression options to reduce the size of recording files and to accelerate navigating recorded sessions during playback. This feature is available with Session Recording 2308 and later. For more information, see Enable or disable lossy screen recording.
- 8. (Optional) Specify delay before session operations begin (sec). If you specify any of the following actions in response to logged events in recorded sessions, you can notify users of the actions in advance:
  - Lock session
  - Log off session
  - Disconnect session

For example:

|                                                                                                    |                                                                    |                        | Downlo |
|----------------------------------------------------------------------------------------------------|--------------------------------------------------------------------|------------------------|--------|
|                                                                                                    |                                                                    |                        |        |
|                                                                                                    |                                                                    |                        |        |
| Event type                                                                                                    | Email alert                                                        | Action                 |        |
| App end                                                                                                    | ⊘ No                                                               | Start screen recording |        |
| App not responding                                                                                                    | ⊘ No                                                               | Log off session        |        |
|                                                                                                    |                                                                    |                        |        |
| Decending entires                                                                                                    |                                                                    |                        |        |
| Recording options                                                                                                    | ding action                                                        |                        |        |
| Applicable to the start screen record                                                                                                    |                                                                    |                        |        |
| Applicable to the start screen record<br>Screen recording time span afte                                                                                                    |                                                                    |                        |        |
| Applicable to the start screen record<br>Screen recording time span after<br>0 2                                                                                                    | r an event is detected (min) 🔞                                     |                        |        |
| Applicable to the start screen record<br>Screen recording time span afte<br>0 2<br>Screen recording time span before                                                                                                    |                                                                    |                        |        |
| Applicable to the start screen record<br>Screen recording time span after<br>Constraints of the span before<br>Screen recording time span before<br>Constraints of the span before<br>Constraints of the | r an event is detected (min) 🖗<br>ore an event is detected (sec) 👔 |                        |        |
| Applicable to the start screen record<br>Screen recording time span afte<br>0 2<br>Screen recording time span before                                                                                                    | r an event is detected (min) 🖗<br>ore an event is detected (sec) 👔 |                        |        |
| Applicable to the start screen record<br>Screen recording time span afte<br>0<br>Screen recording time span befor<br>0<br>Enable lossy screen recording                                                                                                    | r an event is detected (min) 🖗<br>ore an event is detected (sec) 👔 |                        |        |
| Applicable to the start screen record<br>Screen recording time span afte<br>O<br>Screen recording time span befor<br>C<br>Enable lossy screen recordin<br>Session operation options                                                                                                    | r an event is detected (min) 🔞<br>ore an event is detected (sec) 🚳 |                        |        |
| Applicable to the start screen record<br>Screen recording time span afte<br>Screen recording time span befor<br>Enable lossy screen recording<br>Session operation options<br>Applicable to the log off session, dis                                                                                                    | r an event is detected (min)<br>re an event is detected (sec)      |                        |        |
| Applicable to the start screen record<br>Screen recording time span afte<br>O<br>Screen recording time span befor<br>C<br>Enable lossy screen recordin<br>Session operation options                                                                                                    | r an event is detected (min)<br>re an event is detected (sec)      |                        |        |

### Note:

If you set the value to 0, it means that users aren't notified when you lock, log off, or disconnect them from their virtual sessions. To notify users, set an appropriate value.

### For an example notice, see the following screen capture:

| Session Recording                                                                                                    |  |
|----------------------------------------------------------------------------------------------------|--|
| For security, your session will be disconnected in 30 seconds. Please contact your system administrator.                                                        |  |
| Reason:                                                                                                    |  |
| You moved the file "ClipboardOperation.PNG" from C:\Test to C:\Program Files\Citrix<br>\SessionRecording\Agent\Bin\en on Thursday, January 12, 2023 at 1:39 AM. |  |
|                                                                                                    |  |
| ОК                                                                                                    |  |
| ОК                                                                                                    |  |

9. Select and edit the rule scope.

In a way similar to when you create a custom recording policy, you can choose at least one of the following items to create the rule scope:

• **Users and user groups**. Creates a list of users and groups to which the responses of the rule apply. Both Azure Active Directory (Azure AD) and Active Directory identity types are supported. For more information, see the instructions in the Create a custom recording policy section.

- **Published applications and desktops**. Creates a list of published applications and desktops to which the responses of the rule apply.
- **Delivery groups and VDA machines**. Creates a list of delivery groups and VDA machines to which the responses of the rule apply.
- **IP addresses and IP address ranges**. Creates a list of IP addresses and ranges of IP addresses to which the responses of the rule apply. The IP addresses mentioned here are the IP addresses of the Citrix Workspace apps.
- **Filter**. Creates a list of smart access tags to which the rule applies. You can configure contextual access (smart access) using smart access policies on Citrix NetScaler, Citrix Device Posture service, and Adaptive access based on the user's network location.

| ≡    | CİTTIX   Daas Premium                 |           |                |                    |                                        |                                                                                                    | CCID                   |
|------|---------------------------------------|-----------|----------------|--------------------|----------------------------------------|----------------------------------------------------------------------------------------------------|------------------------|
|      | Manage Y Monitor                      |           |                |                    |                                        |                                                                                                    | Downloads              |
| Ad   | d rule                                |           |                | Sele               | ect tags                               |                                                                                                    | $\times$               |
| Rule | ne and description name ter nile name |           | Recording act  | tags. T            |                                        | e rule applies to based on session tags. Select from the Citrix-define<br>efined tags and their definition, see the <u>product documentation</u> .            | d tags or enter custom |
|      | ription (optional)                    |           | Enable event ( |                    |                                        | Description                                                                                                    |                        |
|      |                                       |           | Disable sessic | 0                  | LOCATION_INTERNAL                      | Tag sent by default when the network connectivity type is set as INTE                                                                                         |                        |
|      |                                       |           |                |                    | LOCATION_EXTERNAL                      | Tag sent by default when the network connectivity type is set as EXTE                                                                                         |                        |
| Sco  | pe                                    |           |                |                    | LOCATION_UNDEFINED                     | Tag sent for an IP address that is not defined in the policy but is comin<br>Locations service. Launch for these users are the same as what is defi<br>group. |                        |
|      | Users and user groups                 |           |                |                    | COMPLIANT                              | For compliant devices.                                                                                                    |                        |
|      | Published applications and desktops   |           |                |                    | NON-COMPLIANT                          | For non-compliant devices.                                                                                                    |                        |
|      | Delivery groups and VDA machines      |           |                | Custon<br>Enter ye | n tags<br>our custom tags separated by | commas(.).                                                                                                    |                        |
|      | IP addresses and IP address ranges    |           |                | Ente               | ir tags                                |                                                                                                    |                        |
|      | Filter                                | Configure |                |                    |                                        |                                                                                                    | h                      |
|      |                                       |           |                |                    |                                        |                                                                                                    |                        |
|      | Save                                  |           |                | Se                 | are Cancel                             |                                                                                                    | <b>1</b>               |

### Contextual access (smart access) is available with Session Recording 2402 and later.

It lets you apply policies based on the user access context including:

- The user's location
- IP address range
- Delivery group
- Device type
- Installed applications

### Note:

When a session or an event meets more than one rule in a single event response policy, the oldest rule takes effect.

### 10. Follow the wizard to complete the configuration.

### 11. Activate the new event response policy.

## Video about configuring policies

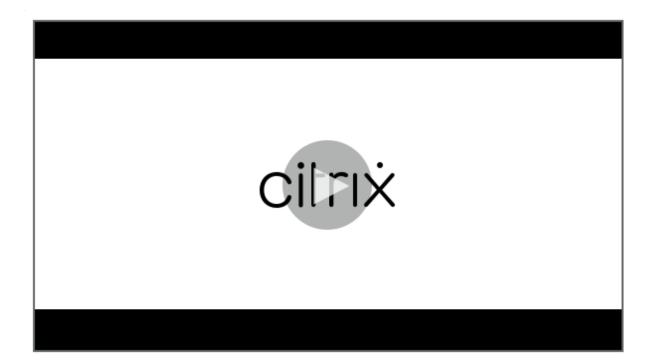

# **Playback permissions**

February 19, 2024

## Session Recording administrators and their playback permissions

Session Recording administrators are Citrix Cloud administrators assigned a permission to access the Session Recording service. For an overview of Session Recording administrators and their playback permissions, see the following table:

| Type of Session Recording  |                         |                               |
|----------------------------|-------------------------|-------------------------------|
| administrator              | Playback permission     | Remarks                       |
| Citrix Cloud administrator | Can play all recordings | Shows as a full admin on the  |
| assigned full access       |                         | Playback Permissions page of  |
|                            |                         | the Session Recording service |
| Citrix Cloud administrator | Can play all recordings | Shows as a full admin on the  |
| assigned the <b>Cloud</b>  |                         | Playback Permissions page of  |
| Administrator, All role    |                         | the Session Recording service |

| Type of Session Recording               |                                   |                                                           |
|-----------------------------------------|-----------------------------------|-----------------------------------------------------------|
| administrator                           | Playback permission               | Remarks                                                   |
| Citrix Cloud administrator              | Can play all recordings           | Shows as a full admin on the                              |
| assigned the <b>Session</b>             |                                   | Playback Permissions page of                              |
| Recording-FullAdmin, All role           |                                   | the Session Recording service                             |
| Citrix Cloud administrator              | Can play all recordings           | Shows as a privileged player on                           |
| assigned the <b>Session</b>             |                                   | the Playback Permissions                                  |
| Recording-                              |                                   | page of the Session Recording                             |
| PrivilegedPlayerAdmin, All              |                                   | service                                                   |
| role                                    |                                   |                                                           |
| Citrix Cloud administrator              | Can play all recordings except    | Shows as a full admin on the                              |
| assigned <b>only</b> the <b>Session</b> | restricted recordings by default, | Playback Permissions page of                              |
| Recording-ReadOnlyAdmin,                | or can play only recordings that  | the Session Recording service                             |
| All role                                | originate from users and          | by default, or shows as a                                 |
|                                         | groups, published applications    | read-only admin on the                                    |
|                                         | and desktops, and delivery        | Playback Permissions page of                              |
|                                         | groups and VDAs you specify.      | the Session Recording service when you specify the scope. |

- For information about restricted recordings, see Place access restrictions on recordings.
- Citrix Cloud administrators assigned only the **Session Recording-ReadOnlyAdmin, All** role are called Session Recording read-only administrators later in this article. For more information, see Types of Session Recording administrators. You can limit playback permissions so that Session Recording read-only administrators can play only specific recordings from a target site.

## Limit the playback permission of a Session Recording read-only administrator

To limit the playback permission of a Session Recording read-only administrator, complete the following steps:

1. Select **Configuration > Playback Permissions** from the left navigation of the Session Recording service.

Note:

- The **Playback Permissions** menu in the left navigation of the Session Recording service is invisible for the administrators that are added through Azure AD groups. It is also invisible for Session Recording read-only administrators.
- All Session Recording administrators are listed on the **Playback Permissions** page.

| h                                                                                                    |          |                 | 4 <sup>44</sup> 📀     | CCID:     |
|----------------------------------------------------------------------------------------------------|----------|-----------------|-----------------------|-----------|
| Monitor                                                                                                    |          |                 |                       | Downloads |
| Playback Permissions                                                                                             | SERVER 🗸 |                 |                       | 0         |
| View, grant, and edit permissions to play recorded a<br>To manage authorized users, go to <u>Identity and Ac</u> |          |                 |                       |           |
| C Refresh                                                                                                    |          |                 |                       |           |
| Name 🌲                                                                                                    | Туре 🌲   | Role 🍦          | Playback Permission 🍦 |           |
| torong Tra                                                                                                    | User     | Read-only Admin | Full                  | 0         |
| and there                                                                                                    | User     | Full Admin      | Full                  |           |
| No. 1                                                                                                    | User     | Full Admin      | Full                  |           |
|                                                                                                    | User     | Full Admin      | Full                  |           |
| No. Mag                                                                                                    | User     | Full Admin      | Full                  |           |
| The lat                                                                                                    | User     | Full Admin      | Full                  |           |
| 10.10 (BR)                                                                                                    | User     | Full Admin      | Full                  |           |
| 101-104                                                                                                    | User     | Full Admin      | Full                  |           |
| in the                                                                                                    | User     | Full Admin      | Full                  |           |
| - pro 1986)                                                                                                    | User     | Full Admin      | Full                  | -         |
|                                                                                                    |          |                 |                       |           |

- 2. Select a target site.
- 3. Target an administrator on the **Playback Permissions** page. To make the administrator a Session Recording read-only administrator, complete the following steps:
  - a) Go to the **Identity and Access Management > Administrators** tab of the Citrix Cloud console.
  - b) Locate the target administrator, click the ellipsis button, and select **Edit** access.

| CitriX<br>Identity and Access<br>Authentication Administrator |                |        |        |        | * <sup>#1</sup>   | CCID:                                      |
|---------------------------------------------------------------|----------------|--------|--------|--------|-------------------|--------------------------------------------|
| Select an identity provider Add administrators from           | ✓ C Refresh    |        |        |        | Bulk Actio        | ns v                                       |
| □ Туре↓                                                       | Display Name   | Email  | Status | Access | Identity Provider |                                            |
| User                                                          | Second Sec.    |        | Active | Custom | Citrix Cloud      |                                            |
| User                                                          | 1000           |        | Active | Full   | Citrix Cloud      |                                            |
| User                                                          | 1000 C         |        | Active | Full   | Citrix Cloud      |                                            |
| User User                                                     | 100 Te (100 F) |        | Active | Full   | Citrix Cloud      | ţ                                          |
| User                                                          | 1000           | 100000 | Active | Full   | Citrix Cloud      | Copy Email Address<br>Delete Administrator |
| User                                                          |                |        | Active | Full   | Citrix Cloud      | EdipAccess                                 |
| User                                                          |                | 10100  | Active | Full   | Citrix Cloud      |                                            |
| User                                                          | 100.000        |        | Active | Full   | Citrix Cloud      |                                            |
|                                                               |                |        | Antino | Eul    | Citrix Claud      |                                            |

c) Select Custom access.

| ≡ | citrix                                                                                                    | <br>8 | CCID: | ~ |
|---|----------------------------------------------------------------------------------------------------|-------|-------|---|
| 4 | Edit access for @citrix.com                                                                                                    |       |       |   |
|   | Save Cancel                                                                                                    |       |       |   |
|   | Full access     Full access allows administrators management control of Citrix Cloud and its services, as well as adding or removing other administrators.                                                            |       |       |   |
|   | Custom access Custom access allows you to determine the exact part of Citrix Cloud your administrators can manage.     Switching to custom access will remove management access to certain services.     Deselect All |       |       |   |
|   | General   All roles selected                                                                                                    |       | >     |   |
|   | ✓ xaxd-xaccp1New   All roles selected                                                                                                    |       | >     |   |
|   |                                                                                                    |       |       |   |

- d) Click the angle bracket to expand all roles.
- e) Clear the check marks next to Cloud Administrator, All, Session Recording-FullAdmin, All, and Session Recording-PrivilegedPlayerAdmin,All. Select the check mark next to Session Recording-ReadOnlyAdmin, All.

| С | Full access<br>Full access allows administrators management control of Citrix Cloud and its services, as well as adding or removing other administrators.                               |   |
|---|----------------------------------------------------------------------------------------------------|---|
| C | Custom access                                                                                                    |   |
|   | Custom access allows you to determine the exact part of Citrix Cloud your administrators can manage.<br>Ø Switching to custom access will remove management access to certain services. |   |
|   | Select all Deselect All                                                                                                    |   |
|   | General   All roles selected                                                                                                    | > |
|   | zaxd-xaccp1New 9 of 11 roles selected                                                                                                    | ~ |
|   | Cloud Administrator, All                                                                                                    |   |
|   | Delivery Group Administrator, All                                                                                                    |   |
|   | Full Monitor Administrator, All-Access to 'Monitor' tab only                                                                                                    |   |
|   | Help Desk Administrator, All-Access to 'Monitor' tab only                                                                                                    |   |
|   | 🗹 Host Administrator, All                                                                                                    |   |
|   | Machine Catalog Administrator, All                                                                                                    |   |
|   | Probe Agent Administrator, All                                                                                                    |   |
|   | Read Only Administrator, All                                                                                                    |   |
|   | Session Administrator, All - Access to 'Monitor' tab only                                                                                                    |   |
|   | SessionRecording-FullAdmin, All                                                                                                    |   |
|   | SessionRecording-ReadOnlyAdmin, All                                                                                                    |   |

- f) Click Save.
- g) Return to and refresh the **Playback Permissions** page of the Session Recording service. The Citrix Cloud administrator you edited shows as a Session Recording read-only administrator.

|                                                                                                    |          |                 | _                     |           |
|----------------------------------------------------------------------------------------------------|----------|-----------------|-----------------------|-----------|
| mium                                                                                                    |          |                 | ¢≝ 0                  | CCID:     |
| ✓ Monitor                                                                                                    |          |                 |                       | Downloads |
| Playback Permissions                                                                                                    | SERVER - |                 |                       | (?)       |
| View, grant, and edit permissions to play recorded<br>To manage authorized users, go to <u>Identity and Ac</u>                                                                                                    |          |                 |                       |           |
| C Refresh                                                                                                    |          |                 |                       |           |
| Name 🍦                                                                                                    | Туре 🌲   | Role 崇          | Playback Permission 🍦 |           |
| torong Tex                                                                                                    | User     | Read-only Admin | Full                  | 0         |
| 100.000                                                                                                    | User     | Full Admin      | Full                  |           |
| Number of Control of Control of C | User     | Full Admin      | Full                  |           |
| 417.005                                                                                                    | User     | Read-only Admin | Full                  | Im        |
|                                                                                                    | User     | Full Admin      | Full                  | 4         |
| The last                                                                                                    | User     | Full Admin      | Full                  |           |
| 10-10 (BR)                                                                                                    | User     | Full Admin      | Full                  |           |
|                                                                                                    |          |                 |                       |           |

4. Click the **Edit** icon in the row of the Session Recording read-only administrator.

### Tip:

A Session Recording read-only administrator can have **full** permission to play all recordings, **limited** permission to play only specific recordings, or **no** permission to play any recordings. Unless otherwise specified, a Session Recording read-only administrator has full permission to play all recordings.

 To limit the recordings that the Session Recording read-only administrator can play, choose Limited on the Edit Playback Permission page. The Scope section appears on the Edit Playback Permission page.

|                                                                                                    | . <mark></mark> 244 ₿ | CCID:     |
|----------------------------------------------------------------------------------------------------|-----------------------|-----------|
|                                                                                                    |                       | Downloads |
| Edit Playback Permission                                                                                                    |                       | ×         |
| Playback Permission         Full         Limited         None         Scope         Playback is allowed if a recording meets any of the following criteria. |                       |           |
| Users and groups                                                                                                    |                       | Configure |
| Published applications and desktops                                                                                                    |                       | Configure |
| Delivery groups and VDA machines                                                                                                    |                       | Configure |
| Save                                                                                                    |                       | 3         |

- 6. Click **Configure** to specify the scope of recordings that the Session Recording read-only administrator can play. Playback is allowed if a recording meets any of the following criteria.
  - **Users and user groups**. Sets that the Session Recording read-only administrator can replay only the sessions that are opened by specific users and user groups. Both Azure Active Directory (Azure AD) and Active Directory identity types are supported.

| Ξ CİİΓIX   DaaS Premium                     |          |                                      | <b>≜</b> ≊ 0 | CCID:     |
|---------------------------------------------|----------|--------------------------------------|--------------|-----------|
| Manage V Monitor V                          |          |                                      |              | Downloads |
| Add rule                                    |          |                                      |              | ~         |
|                                             |          | Add users and groups                 |              | ×         |
| Name and description                        |          |                                      |              |           |
| Rule name                                   |          | Identity Type Azure Active Directory |              |           |
|                                             |          | Active Directory                     |              |           |
| Description (optional) Character limit: 300 |          | Azure Active Directory               |              |           |
|                                             |          | Bd X                                 |              |           |
|                                             |          | BD ×<br>BD1011 ×                     | D            |           |
| Scope                                       |          |                                      |              |           |
| Users and user groups                       | Configur |                                      |              |           |
| Published applications and desktops         | Configur |                                      |              |           |
|                                             |          |                                      |              | 7         |
| Save Cancel                                 |          | Add users and groups Cancel          |              |           |

### Note:

- The Azure AD identity support for configuring playback permissions is avail-

able with Session Recording server 2402 and later. It is a preview feature. Preview features might not be fully localized and are recommended for use in non-production environments. Citrix Technical Support doesn't support issues found with preview features.

- The corresponding identity type is displayed only when the site is connected to AD or Azure AD through Citrix Cloud's Identity and Access Management (IAM). You can check it on the **Authentication** tab of Citrix Cloud's IAM.
- **Published applications and desktops**. Sets that the Session Recording read-only administrator can replay only specific application and desktop sessions.
- **Delivery groups and VDA machines**. Sets that the Session Recording read-only administrator can replay only the sessions of specific delivery groups and VDAs.

Your settings might not show on the **Playback Permissions** page. The issue occurs after you upgrade to Session Recording 2204 or the initial release of Session Recording 2203 LTSR. As a workaround, run the following script in SQL Server Management Studio (SSMS) that corresponds to your Session Recording database:

```
1 ALTER procedure [dbo]. [EnumPlayerUserDeliveryGroupPoliciesOnCloud]
2 as
3 begin
4 set nocount on
5
6 select 3 as RoleType,
7 a.ID as RoleAccountID,
8 h.principleName as PrincipleName,
9 a.IsEnabled as IsEnabled,
10 e.name as PolicyType,
11 d.DeliveryGroupID as AccountMemberAccountID,
12 g.Name as AccountMemberName
13
14 from PlayerUserCloudAccountRoleConfigure a,
15 PlayerUserPolicyConfigSetMember b,
16 PlayerUserPolicyDeliveryGroupSetMember d,
17 PlayerUserPolicyType e,
18 DeliveryGroup g,
19 PlayerUserCloudAccount h
20 where e.id=5
21 and b.PlayerUserPolicyTypeID = e.ID
22 and a.PlayerUserPolicyConfigSetID = b.PlayerUserPolicyConfigSetID
23 and b.PolicySetID = d.PlayerUserPolicyDeliveryGroupSetID
24 and g.ID=d.DeliveryGroupID
25 and h.ID=a.CloudAccountID
26
27 end
28 <!--NeedCopy-->
```

[SRT-8028]

# **Administrator permissions**

March 27, 2024

### Assign administrative permissions

To assign permissions to administrators, go to the **Administrators** tab on the **Identity and Access Management** page of Citrix Cloud.

Video about assigning permissions to administrators:

| cilrix |  |
|--------|--|
|        |  |

## **Types of Session Recording cloud administrators**

For the Session Recording service specifically, there are three types of cloud administrators, which are achieved by assigning different roles:

| Type of Session Recording cloud administrator | Description                                     |
|-----------------------------------------------|-------------------------------------------------|
| Full admin                                    | Refers to a Citrix Cloud administrator assigned |
|                                               | Full access, the Cloud Administrator, All role, |
|                                               | or the Session Recording-FullAdmin, All role.   |

| Type of Session Recording cloud administrator | Description                                     |
|-----------------------------------------------|-------------------------------------------------|
| Privileged player admin                       | Refers to a Citrix Cloud administrator assigned |
|                                               | only the Session                                |
|                                               | Recording-PrivilegedPlayerAdmin, All role, or   |
|                                               | assigned the <b>Session</b>                     |
|                                               | Recording-PrivilegedPlayerAdmin, All and the    |
|                                               | Session Recording-ReadOnlyAdmin, All roles.     |
| Read-only admin                               | Refers to a Citrix Cloud administrator assigned |
|                                               | only the Session Recording-ReadOnlyAdmin,       |
|                                               | All role.                                       |

### Note:

The administrators that you add through Azure AD groups don't have any permissions initially. To assign them permissions, specify custom access that aligns with the administrators'roles in your organization.

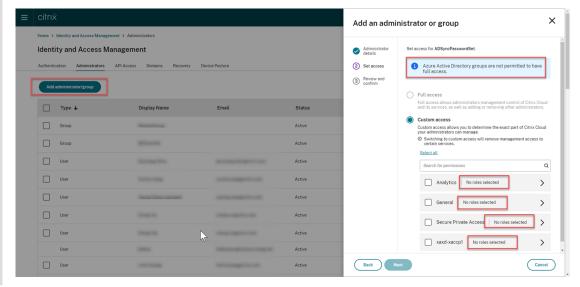

## Add administrators from Azure AD

Administrative access to the Session Recording service is enabled for Azure Active Directory (AD) users and groups.

A general workflow to use the feature is as follows:

1. Connect your Citrix Cloud account to your Azure AD. For more information, see Connect Citrix Cloud to Azure AD.

2. Add administrators to Citrix Cloud from Azure AD.

Citrix Cloud supports adding administrators either individually or as Azure AD groups.

- To add individual administrators from Azure AD, see Add new administrators. When you add an administrator, Citrix sends them an invitation email. Before the administrator can sign in, they must accept the invitation.
- To add Azure AD administrator groups to Citrix Cloud, see Add an administrator group to Citrix Cloud. Administrators that you add through Azure AD groups don't receive invitations and can sign in to Citrix Cloud immediately after you add them.
- 3. Specify permissions for the administrators that you add.

For Session Recording specifically, there are three types of administrators, which are achieved by assigning different roles. For more information, see Types of Session Recording administrators.

Note:

• The administrators that you add through Azure AD groups don't have any permissions initially. To assign them permissions, specify custom access that aligns with the administrators'roles in your organization.

| ≡ | citrix                                                                                                    |                 |                |        | Add an administrator or group                                                                                                    |
|---|----------------------------------------------------------------------------------------------------|-----------------|----------------|--------|----------------------------------------------------------------------------------------------------|
| [ | Home > Identity and Access Managemen Identity and Access Man Authentication Administrators A Add administrator/group |                 | Device Posture |        | Administrator     details     Set access for ADSyncPesswordSet.     Set access     Arure Active Directory groups are not permitted to have     full access.                      |
|   | Type ↓                                                                                                    | Display Name    | Email          | Status | <ul> <li>Full access</li> <li>Full access administrators management centrel of Citrix Cloud<br/>and its services, as well as adding or removing other administrators.</li> </ul> |
|   | Group                                                                                                    | Second and      |                | Active | Custom access<br>Custom access allows you to determine the exact part of Citrix Cloud<br>your administrators can manage.                                                         |
|   | Group                                                                                                    |                 |                | Active | <ul> <li>Switching to custom access will remove management access to<br/>certain services.</li> </ul>                                                                            |
|   | User                                                                                                    |                 |                | Active | Select all Search for permissions Q                                                                                                    |
|   | User                                                                                                    |                 |                | Active | Analytics No roles selected                                                                                                    |
|   | User                                                                                                    | from the second |                | Active | General Noroles selected                                                                                                    |
|   | User                                                                                                    |                 |                | Active | Secure Private Access No roles selected                                                                                                    |
|   | User                                                                                                    |                 | ▶              | Active | xaxd-xaccp1 No roles selected                                                                                                    |
|   | User                                                                                                    |                 |                | Active | AcAd-XdcCpi No roles selected                                                                                                    |
|   | User                                                                                                    |                 |                | Active | Back Next Cancel                                                                                                    |

- The **Playback Permissions** menu in the left navigation of the Session Recording service is invisible for the administrators that are added through Azure AD groups.
- The **Generate command** button for cloud client installation is unavailable for the administrators that are added through Azure AD groups.

## **Permissions of Session Recording administrators**

For the permissions of Session Recording administrators, see the following table:

|   |                                                   | Full admin | Privileged player<br>admin | Read-only admin |
|---|---------------------------------------------------|------------|----------------------------|-----------------|
| 1 | Access the                                        | Enabled    | Disabled                   | Disabled        |
| I | Dashboard page                                    |            |                            |                 |
|   | Configure server<br>settings                      | Enabled    | Disabled                   | Disabled        |
|   | Configure<br>policies                             | Enabled    | Disabled                   | Disabled        |
| I | Place access<br>restrictions on<br>recordings     | Enabled    | Enabled                    | Enabled         |
| I | Remove access<br>restrictions on<br>recordings    | Enabled    | Enabled                    | Disabled        |
| ( | Archive and<br>delete recordings<br>manually      | Enabled    | Enabled                    | Disabled        |
| ( | Archive and<br>delete recordings<br>automatically | Enabled    | Disabled                   | Disabled        |
| I | Configure<br>playback<br>permissions              | Enabled    | Disabled                   | Disabled        |

For information on configuring permissions for Session Recording read-only administrators, see Configure playback permissions.

# **Configure preferences**

September 6, 2023

To configure your preferences for Session Recording, select **Configuration > Utility Settings** from the left navigation.

|                                                                                                    | Download |
|----------------------------------------------------------------------------------------------------|----------|
| ility Settings<br>your preferences for Session Recording.                                                     | C        |
| Player cache<br>Set the cache size you want the player to use for playback<br>MB 25MB 50MB 75MB 100MB 32 W MB |          |
| Seek options  Enable fast seek Select this check box to improve the seek performance during playback.         |          |

You can configure the following preferences for Session Recording:

- Player cache. Drag the slider to set the cache size you want the player to use for playback.
- **Fast seek**. You can enable fast seeking through ICA screen recording by configuring how often an I-Frame is generated. This feature significantly improves the playback seeking experience and is available with Session Recording 2308 and later.

## **View recordings**

June 11, 2024

If sessions are recorded with the live playback feature enabled, you can view sessions that are in progress, with a delay of 1-2 seconds.

Sessions that have a longer duration or larger file size than the limits configured appear in more than one session file.

Note:

Grant users the right to access the recorded sessions of VDAs.

# **Search for recordings**

September 12, 2022

## **Search for recordings**

On each subpage of **Recordings**, you can search for recordings by specifying:

- A specific time period. The options include **Today**, **Last 7 days**, **Last 30 days**, **Last 90 days**, **All time**, and **Custom**.
- One or more sites.
- Filters include Host name, Client name, User name, Application, Client IP address, Event text, Event type, and duration.
- Advanced search criteria.

|                                  |                |               |              |                            | [           | Download |
|----------------------------------|----------------|---------------|--------------|----------------------------|-------------|----------|
| All time 🗸 2206                  | ~              |               |              | Q Search by host, user and | so on       |          |
| Today                            |                |               |              | 🔓 Host name                | A User name | lay      |
| Last 7 days                      | Recording Site | User 🌲        | Host 🌲       | C Application              | Client name |          |
| Last 90 days )22 10:49 AM        | 2206           | administrator | AAGENTFORSTG | C Client IP address        | Event text  |          |
| All time )22 10:01 AM            | 2206           | administrator | AAGENTFORSTG | A                          | O Duration  |          |
| Custom<br>April 13, 2022 9:47 AM | 2206           | administrator | AAGENTFORSTG | A Q. Advanced search       | O Duration  |          |
| April 13, 2022 9:33 AM           | 2206           | administrator | AAGENTFORSTG | A                          |             |          |
| April 12, 2022 7:11 PM           | 2206           | administrator | AAGENTFORSTG | AGENTFORPRO                | 0           |          |
| April 12, 2022 6:56 PM           | 2206           | administrator | AAGENTFORSTG | AGENTFORPRO                | 0           |          |
| March 23, 2022 11:27 AM          | 2206           | administrator | AGENT        | CNENGKFZNAXM4XD            | 28          |          |
| March 23, 2022 11:18 AM          | 2206           | administrator | AGENT        | CNENGKFZNAXM4XD            | 5           |          |
| March 23, 2022 11:15 AM          | 2206           | administrator | AGENT        | CNENGKFZNAXM4XD            | 2           |          |
| March 23, 2022 11:10 AM          | 2206           | administrator | AGENT        | CNENGKFZNAXM4XD            | 4           |          |
|                                  |                |               |              |                            |             |          |

### You can also specify **Columns to display**.

|                         |                |               |              |                                 | Downloa                                          |
|-------------------------|----------------|---------------|--------------|---------------------------------|--------------------------------------------------|
| ll time 🗸 2206          | ~              |               |              | Q Search by host, user and so o | Colugns to displa                                |
| Start Time 🍦            | Recording Site | User 🤤        | Host 👙       | Client ≑                        | Columns to display                               |
| April 13, 2022 10:49 AM | 2206           | administrator | AAGENTFORSTG | CNENG4UH1YUMWOD                 | Start Time                                       |
| April 13, 2022 10:01 AM | 2206           | administrator | AAGENTFORSTG | AGENTFORPRO                     | <ul> <li>Recording Site</li> <li>User</li> </ul> |
| April 13, 2022 9:47 AM  | 2206           | administrator | AAGENTFORSTG | AGENTFORPRO                     | <ul> <li>Host</li> <li>Client</li> </ul>         |
| April 13, 2022 9:33 AM  | 2206           | administrator | AAGENTFORSTG | AGENTFORPRO                     | Events Events Only                               |
| April 12, 2022 7:11 PM  | 2206           | administrator | AAGENTFORSTG | AGENTFORPRO                     | Recording server                                 |
| April 12, 2022 6:56 PM  | 2206           | administrator | AAGENTFORSTG | AGENTFORPRO                     | Duration                                         |
| March 23, 2022 11:27 AM | 2206           | administrator | AGENT        | CNENGKFZNAXM4XD                 | 28                                               |
| March 23, 2022 11:18 AM | 2206           | administrator | AGENT        | CNENGKFZNAXM4XD                 | 5                                                |
| March 23, 2022 11:15 AM | 2206           | administrator | AGENT        | CNENGKFZNAXM4XD                 | 2                                                |
| March 23, 2022 11:10 AM | 2206           | administrator | AGENT        | CNENGKFZNAXM4XD                 | 4                                                |
|                         |                |               |              |                                 |                                                  |

### Show all recordings of a session

You can select a recording and click the **Follow up** button to show all recordings of the recorded session.

| mium                    |                |               |                                        |               |              |                 | <b>*</b> ] 0 | 11         | ~                |
|-------------------------|----------------|---------------|----------------------------------------|---------------|--------------|-----------------|--------------|------------|------------------|
|                         |                |               |                                        |               |              |                 |              | Do         | wnloads          |
| All time 🗸 2206         | ~              |               | ecordings of<br>session starts from Ap |               |              |                 |              |            | $\times$         |
| Start Time              | Recording Site | User 💲        | Start Time 👙                           | User 👙        | Host 💲       | Client 🌲        | Events 🌐     | Duration 👙 | Action           |
| April 13, 2022 10:49 AM | 2206           | administrator | April 13, 2022<br>10:49 AM             | administrator | AAGENTFORSTG | CNENG4UH1YUMWOD | 0            | 00:09:54   | $\triangleright$ |
| April 13. 2022 10:01 AM | 2206           | administrator |                                        |               |              |                 |              |            |                  |
| April 13, 2022 9:47 AM  | 2206           | administrator |                                        |               |              |                 |              |            |                  |
| April 13, 2022 9:33 AM  | 2206           | administrator |                                        |               |              |                 |              |            |                  |
| April 12, 2022 7:11 PM  | 2206           | administrator |                                        |               |              |                 |              |            |                  |
| April 12, 2022 6:56 PM  | 2206           | administrator |                                        |               |              |                 |              |            |                  |
| March 23, 2022 11:27 AM | 2206           | administrator |                                        |               |              |                 |              |            |                  |
| March 23, 2022 11:18 AM | 2206           | administrator |                                        |               |              |                 |              |            |                  |
| March 23, 2022 11:15 AM | 2206           | administrator |                                        |               |              |                 |              |            |                  |
| March 23, 2022 11:10 AM | 2206           | administrator |                                        |               |              |                 |              |            |                  |
|                         |                |               |                                        |               |              |                 |              |            |                  |
|                         |                |               |                                        |               |              |                 |              |            |                  |
|                         |                |               |                                        |               |              |                 |              |            | 8                |
|                         |                |               | Close                                  |               |              |                 |              |            | Ű                |

# **Place access restrictions on recordings**

November 17, 2022

### Overview

You can restrict access to selected recordings from within the Session Recording service. In addition to playback permissions, this feature provides more granular access control.

Citrix Cloud administrators assigned any of the following access permissions are allowed to place access restrictions on recordings:

- Full access
- Cloud Administrator, All role
- Session Recording-FullAdmin, All role
- Session Recording-PrivilegedPlayerAdmin, All role
- Session Recording-ReadOnlyAdmin, All role

Restricted recordings are not accessible to Session Recording read-only administrators, that is, Citrix Cloud administrators assigned **only** the **Session Recording-ReadOnlyAdmin, All** role. Session

# Recording read-only administrators do not have permission to access the **Restricted** page or remove access restrictions on the page.

Note:

- This feature requires Session Recording server 2209 or later.
- Placing access restrictions on live recordings is not supported.

### Place and remove access restrictions on target recordings

- 1. Select **Recordings > All Recordings** from the left navigation of the Session Recording service.
- 2. Select a site consisting of Session Recording server 2209 or later.

| mium |                                                                          |               |        |                                                                                                    |          |               |                           | <b>*</b> 0 0  | · · ·         |
|------|--------------------------------------------------------------------------|---------------|--------|----------------------------------------------------------------------------------------------------|----------|---------------|---------------------------|---------------|---------------|
|      |                                                                          |               |        |                                                                                                    |          |               |                           |               | Downloads     |
|      | time  2209(TESTSER   Columns to displa SERVER-C1 (dfsdfsadfhyth SERVER-3 | <u>·</u>      |        |                                                                                                    |          |               | Q Search by host, user ar | id so on      | 0 selected    |
|      | Start Time  SERVER-2 February 22, 2(                                     | Jser ‡        | Host 🌲 | Client 🌲                                                                                                    | Events ≑ | Events Only 🍦 | Recording server 👙        | Duration 🌐    | Action        |
|      | 10:16 AM                                                                 | dministrator  |        |                                                                                                    | 0        | False         | TESTSERVER3               | 00:14:11      | $\mathbf{b}$  |
|      | February 21, 209(TESTSERVER3)<br>8:26 PM                                 | dministrator  | 0.000  |                                                                                                    | 0        | False         | TESTSERVER3               | 00:03:03      | ightarrow     |
|      | February 20, 20<br>5:01 PM                                               | dministrator  |        |                                                                                                    | 0        | False         | TESTSERVER3               | 00:10:39      | ightarrow     |
|      | February 20, 20 SRS-7<br>4:55 PM                                         | dministrator  |        |                                                                                                    | 0        | False         | TESTSERVER3               | 00:02:54      | ightarrow     |
|      | February 20, 2022 2209(TESTSERVER3) 4:38 PM                              | administrator |        |                                                                                                    | 0        | False         | TESTSERVER3               | 00:15:46      | ightarrow     |
|      | February 20, 2022 2209(TESTSERVER3) 4:18 PM                              | administrator |        | and the second second s | 0        | False         | TESTSERVER3               | 00:17:09      | lacksquare    |
| 0    | February 20, 2022 2209(TESTSERVER3) 4:00 PM                              | administrator |        |                                                                                                    | 0        | False         | TESTSERVER3               | 00:14:36      | ightarrow     |
|      | February 20, 2022 2209(TESTSERVER3)<br>3:31 PM                           | administrator |        |                                                                                                    | 0        | False         | TESTSERVER3               | 00:26:03      | ightarrow     |
| 0    | February 18, 2022 2209(TESTSERVER3) 10:37 AM                             | administrator |        |                                                                                                    | 0        | False         | TESTSERVER3               | 00:16:14      | lacksquare    |
|      | February 17, 2022 2209(TESTSERVER3) 2:33 PM                              | administrator | 1.000  |                                                                                                    | 0        | False         | TESTSERVER3               | 00:12:50      | ightarrow     |
|      |                                                                          |               |        |                                                                                                    |          |               | 1-10 of 22                | items < 1 2 3 | 3 > 10/page v |

3. On the **All Recordings** page, select one or more target recordings.

### Note:

We recommend you select no more than 40 recordings at a time. Otherwise, access restrictions can fail.

### 4. Click Place access restrictions.

### Session Recording service

|       |                               |                     |                     |                      |          |          |               |                                                 |            | Download         |
|-------|-------------------------------|---------------------|---------------------|----------------------|----------|----------|---------------|-------------------------------------------------|------------|------------------|
| ll ti | ime 🗸 2209                    | O(TESTSER           | ~]                  |                      |          |          | [             | Q Search by host, user a                        | nd so on   |                  |
|       | Columns to display (          | 🖻 Follow up 🔒 Place | access restrictions | 🖻 Archive 🛛 🗑 Delete |          |          |               |                                                 |            | 2 selec          |
|       | Start Time 👙                  | Recording Site      | User 🌲              | Host 🌲               | Client 🚖 | Events ≑ | Events Only 👙 | Recording server $\mbox{$\stackrel{\circ}{=}$}$ | Duration 👙 | Action           |
|       | February 22, 2022<br>10:16 AM | 2209(TESTSERVER3)   | administrator       | 1000                 |          | 0        | False         | TESTSERVER3                                     | 00:14:11   | lacksquare       |
|       | February 21, 2022<br>8:26 PM  | 2209(TESTSERVER3)   | administrator       |                      | 1000     | 0        | False         | TESTSERVER3                                     | 00:03:03   | lacksquare       |
|       | February 20, 2022<br>5:01 PM  | 2209(TESTSERVER3)   | administrator       |                      |          | 0        | False         | TESTSERVER3                                     | 00:10:39   | lacksquare       |
|       | February 20, 2022<br>4:55 PM  | 2209(TESTSERVER3)   | administrator       |                      |          | 0        | False         | TESTSERVER3                                     | 00:02:54   | $\triangleright$ |
|       | February 20, 2022<br>4:38 PM  | 2209(TESTSERVER3)   | administrator       |                      | 1000 B   | 0        | False         | TESTSERVER3                                     | 00:15:46   | $\mathbf{eta}$   |
|       | February 20, 2022<br>4:18 PM  | 2209(TESTSERVER3)   | administrator       |                      |          | 0        | False         | TESTSERVER3                                     | 00:17:09   | ightarrow        |
|       | February 20, 2022<br>4:00 PM  | 2209(TESTSERVER3)   | administrator       | 1000                 |          | 0        | False         | TESTSERVER3                                     | 00:14:36   | $\mathbf{eta}$   |
|       | February 20, 2022<br>3:31 PM  | 2209(TESTSERVER3)   | administrator       |                      |          | 0        | False         | TESTSERVER3                                     | 00:26:03   | $\triangleright$ |
|       | February 18, 2022<br>10:37 AM | 2209(TESTSERVER3)   | administrator       | 10.00                |          | 0        | False         | TESTSERVER3                                     | 00:16:14   | ightarrow        |
|       | February 17, 2022<br>2:33 PM  | 2209(TESTSERVER3)   | administrator       | A110.00              |          | 0        | False         | TESTSERVER3                                     | 00:12:50   | $\mathbf{eta}$   |

5. Read the prompt and then click **Confirm**.

|                               |                        |                                                                                                    |               |                          |            | Downloads        |
|-------------------------------|------------------------|----------------------------------------------------------------------------------------------------|---------------|--------------------------|------------|------------------|
| ll time 🗸 🛛 220               | 9(TESTSER              |                                                                                                    |               | Q Search by host, user a |            |                  |
| Columns to display            | 🖻 Follow up 🔒 Place ac | cess restrictions 🖻 Archive 🔟 Delete                                                                                                    |               |                          |            | 1 selecte        |
| Start Time 🌲                  | Recording Site         |                                                                                                    | Events Only 🌐 | Recording server 🍦       | Duration 🌐 | Action           |
| February 22, 2022<br>10:16 AM | 2209(TESTSERVER3)      | A Place access restrictions                                                                                                    | False         | TESTSERVER3              | 00:14:11   | $\triangleright$ |
| February 21, 2022<br>8:26 PM  | 2209(TESTSERVER3)      | Are you sure you want to restrict access to the selected recordings?                                                                        | False         | TESTSERVER3              | 00:03:03   | lacksquare       |
| February 20, 2022<br>5:01 PM  | 2209(TESTSERVER3)      | Restricted recordings are accessible only to privileged players.<br>Note: A single recorded session can produce more than one recording. If | False         | TESTSERVER3              | 00:10:39   | ightarrow        |
| February 20, 2022<br>4:55 PM  | 2209(TESTSERVER3)      | you select any recording of a session, the access restrictions apply to all<br>other recordings of the same session.                        | False         | TESTSERVER3              | 00:02:54   | $\triangleright$ |
| February 20, 2022<br>4:38 PM  | 2209(TESTSERVER3)      | other recordings of the same session.                                                                                                    | False         | TESTSERVER3              | 00:15:46   | $\triangleright$ |
| February 20, 2022<br>4:18 PM  | 2209(TESTSERVER3)      | Confirm                                                                                                    | False         | TESTSERVER3              | 00:17:09   | $\triangleright$ |
| February 20, 2022<br>4:00 PM  | 2209(TESTSERVER3)      |                                                                                                    | False         | TESTSERVER3              | 00:14:36   | ightarrow        |
| February 20, 2022<br>3:31 PM  | 2209(TESTSERVER3)      | administrator 0                                                                                                    | False         | TESTSERVER3              | 00:26:03   | ightarrow        |
| February 18, 2022<br>10:37 AM | 2209(TESTSERVER3)      | administrator 0                                                                                                    | False         | TESTSERVER3              | 00:16:14   | $\triangleright$ |
| February 17, 2022<br>2:33 PM  | 2209(TESTSERVER3)      | administrator 0                                                                                                    | False         | TESTSERVER3              | 00:12:50   | $\triangleright$ |
|                               |                        |                                                                                                    |               |                          |            |                  |

- 6. Verify that the selected recordings on which you placed access restrictions are moved from the **All Recordings** page to the **Restricted** page.
- 7. On the **Restricted** page, remove access restrictions as needed. With access restrictions removed, recordings are moved back to the **All Recordings** page.

| m     |                              |                       |                         |              |          |          |               |                                     |                       | 4 <mark>0</mark> 0 |             |
|-------|------------------------------|-----------------------|-------------------------|--------------|----------|----------|---------------|-------------------------------------|-----------------------|--------------------|-------------|
|       |                              |                       |                         |              |          |          |               |                                     |                       |                    | Download    |
| All 1 | ime 🗸 🛛 220                  | 09(TESTSER            | ~                       |              |          |          |               | Q Se                                | arch by host, user ar | nd so on           |             |
| ۵     | Columns to display           | 🕑 Follow up 🛛 🕞 Re    | emove access restrictio | ons 📵 Delete |          |          |               |                                     |                       |                    | 1 select    |
|       | Start Time 🌐                 | Recording Site        | User ≑                  | Host 🌐       | Client 🌲 | Events 🌲 | Events Only 👙 | Recording server $\ \ \diamondsuit$ | Duration 👙            | Restricted by      | Action      |
| ~     | March 22, 2022<br>10:37 AM   | 2209(TESTSERVER3<br>) | administrator           |              |          | 24       | False         | TESTSERVER3                         | 00:38:32              | 100                |             |
|       | March 18, 2022<br>5:10 PM    | 2209(TESTSERVER3<br>) | administrator           | 1000         |          | 19       | False         | TESTSERVER3                         | 12:03:55              | 1000               |             |
|       | March 18, 2022<br>3:47 PM    | 2209(TESTSERVER3<br>) | administrator           | 1000         | 1000     | 6        | False         | TESTSERVER3                         | 00:02:39              | 100                |             |
|       | February 22, 2022<br>2:46 PM | 2209(TESTSERVER3<br>) | administrator           |              |          | 34       | False         | TESTSERVER3                         | 00:06:31              |                    |             |
|       | February 22, 2022<br>2:31 PM | 2209(TESTSERVER3<br>) | administrator           |              |          | 51       | False         | TESTSERVER3                         | 00:09:20              | 1000               |             |
|       |                              |                       |                         |              |          |          |               |                                     |                       | _                  |             |
|       |                              |                       |                         |              |          |          |               |                                     |                       | 1-5 of 5 items <   | 1 > 10/page |

# **Open and play recordings**

January 30, 2024

## **Open and play recordings**

You can play live and completed recordings. On the **All Recordings** and **Archived** pages, each recording has a play button on the right side, next to the **Duration** item.

Tip:

Use a machine with a GPU for a better playback experience on it.

| ≡      | CÌİ∏ÌX │ DaaS Premium                                                  |                                                                                                    |
|--------|------------------------------------------------------------------------|----------------------------------------------------------------------------------------------------|
|        | Manage Y Monitor                                                       | Downloads                                                                                                  |
| ↓<br>↓ |                                                                        | Session info View playlist<br>& User name:<br>& Host name:                                                 |
|        |                                                                        | Clent name      Recording 1/1     JA     Ala 23, 204 2040 57     00:03:18 • 0 events      View: All      ✓ |
|        |                                                                        | Q Search ♥<br>■ 0000014 curry bagetink com bd  v                                                           |
|        | 🕨 📣 —— 🔶 000000000338 🖾 Comments 🔀 Share X1 😥 Show stats 💥 FULL SCREEN | <b>9</b>                                                                                                   |

Click the play button. The playback page appears. Playback starts after memory caching.

### Tip:

- Clicking the session progress time lets you switch to the absolute date and time the session was recorded.
- For an event-only recording, the play icon in the upper left corner is unavailable.

## **Player controls**

For a description of the player controls, see the following table:

| Player Control                         | Description                                                                                                    |
|----------------------------------------|----------------------------------------------------------------------------------------------------|
| Play button                            | Plays the selected recording file.                                                                                      |
| Mute/unmute button                     | Determines whether to remove audio during playback.                                                                     |
| Progress bar                           | You can drag the progress bar during playback.<br>Idle periods of recorded sessions are highlighted<br>during playback. |
| Current position of recording playback | Indicates the current position of the recording playback and the total recording duration. The time format is HH:MM:SS. |
| Comments                               | Lets you click and leave a comment about the recording being played.                                                    |
| Share                                  | Lets you share the recording as restricted and unrestricted links.                                                      |
| Show stats                             | Shows the overlay that features data points related to the recorded session.                                            |
| Hide stats                             | Hides the session data overlay.                                                                                         |
| Playback speed                         | Indicates the current speed of playback. Click<br>the icon to switch between options including<br>X0.5, X1, X2, and X4. |
| Full screen                            | Displays the playback in full screen.                                                                                   |
| Exit full screen button                | Displays the playback within the webpage.                                                                               |

In the right pane of the playback page, the **Events** and **Comments** filters, quick search box, and some recording data are available:

### Session Recording service

| ≡ CiltriX   DaaS Pre | emium                                                                                                    |                              | e CCID                                                                                                    |
|----------------------|----------------------------------------------------------------------------------------------------|------------------------------|----------------------------------------------------------------------------------------------------|
| Overview Manage      | ✓ Monitor                                                                                                    |                              | Downloa                                                                                                    |
| Player               | *** ×                                                                                                    |                              |                                                                                                    |
|                      | 0 ms<br>0 Kops<br>0 Kops<br>0 %<br>0/0 MB (0%)<br>Last 10 mins Entire data<br>manunce data' is checked in the Policy Console. |                              | JUN 13, 2022<br>19:06:05 00:03:04 / 18 Events<br>& User name: administrator<br>& Host name:<br>Client name                                                                                                    |
|                      |                                                                                                    |                              | View: All<br>All<br>Events<br>Comments <sub>it</sub><br>Windowszelorer, 11424                                                                                                    |
|                      |                                                                                                    |                              | 00:02:05 File Create:11424:           C:\Users\administrator           Image: State of the state of the state |
|                      |                                                                                                    |                              | Seamless Hos                                                                                                    |
| • 00:00:0            | 0/00:03:04 🔁 Comments                                                                                                    | X 1 Hide stats 💆 FULL SCREEN | C:\Users\administrator                                                                                                    |

- The date and time on the player machine. In this example, **JUN 13, 2022** and **19:11:02**.
- The duration of the recording in playback. In this example, **00:03:04**.
- The number of events in the recording. In this example, **18 EVENTS**.
- The name of the user whose session was recorded.
- The host name of the VDA where the recorded session was hosted.
- The name of the client device where the session was running.
- Options for sorting search results: Select All, Events, or Comments to sort search results.
- Event filters. You can select more than one filter to search for events in the current recording.

Click the icon to expand display of events. For example:

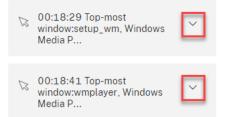

- Event list. Clicking an event on the list takes you to the position of the event in the recording.
- Quick search box. The **search events** quick search box helps to quickly narrow down a list of events in the current recording.

# Share recordings as links

January 30, 2024

### Overview

You can share recordings as restricted and unrestricted links from the cloud player. Other users can use the links to access the shared recordings directly, which obliterates the need to search among many recordings. If you share a recording as a restricted link, only users who already have playback permission can view the recording using the link. If you share a recording as an unrestricted link, anyone in your AD domain can view the recording using the link.

For unrestricted recording sharing, you can further:

- Specify whether to issue email notifications to specific recipients when an unrestricted recording link is generated. For more information, see Notifications.
- View the events related to unrestricted recording sharing on the **Events** tab of the activity feed.

To facilitate managing unrestricted links, the Session Recording service lets you:

- Set a validity period for each of the links.
- (Optional) Enter a justification when generating the links.
- Get an overview of which recordings have been shared as unrestricted links.
- View all unrestricted links of a specific recording.
- Know which users have accessed an unrestricted link.
- Revoke unrestricted links that haven't expired.
- Clear invalid links that have expired or revoked.

To share recordings as links and manage unrestricted links, you **must** have full access to the Session Recording service. It means that you must be a Citrix Cloud administrator assigned any of the following permissions:

- Full access
- Cloud Administrator, All role
- Session Recording-FullAdmin, All role

### Note:

• To view a recording using an unrestricted link, users must enter a justification.

## Share recordings as restricted links

To share recordings as restricted links, complete the following steps:

- 1. In the cloud player, open and play the recording that you want to share.
- 2. Click **Share** on the playback page of the recording. The **Generate recording link** dialog appears.

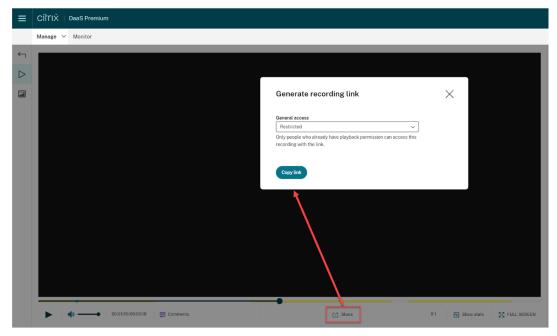

- 3. Select **Restricted** from the **General access** drop-down.
- 4. Click Copy link.

After you click **Copy link**, either of the following messages appears, indicating a successful or failed operation respectively:

- The URL to the shared recording has been copied to the clipboard
- Sharing the recording URL failed
- 5. Share the generated URL link with users who already have playback permission.

Pasting the link in the address bar lets you jump to the location where the link was copied.

### Share recordings as unrestricted links

To share recordings as unrestricted links, complete the following steps:

- 1. In the cloud player, open and play the recording that you want to share.
- 2. Click **Share** on the playback page of the recording. The **Generate recording link** dialog appears.
- 3. Select **Unrestricted** from the **General access** drop-down.

| ≡ | CÌÍTIX │ DeaS Premium                                                                                                  |   |
|---|----------------------------------------------------------------------------------------------------|---|
|   | Manage Y Monitor                                                                                                    |   |
| ← |                                                                                                    |   |
|   |                                                                                                    |   |
|   | Generate recording link ×                                                                                              |   |
|   | General access                                                                                                    |   |
|   | Unrestricted ~                                                                                                    |   |
|   | Anyone in the AD domain who has installed the Session Recording<br>web player can access this recording with the link. | I |
|   | Justification                                                                                                    |   |
|   | Enter justification for generating the link                                                                            |   |
|   | $ \begin{array}{c c} \text{Link valid for (hours)} \\ \hline 2 & \swarrow \end{array} \\ \hline \end{array} $          |   |
|   | Copy link Manage links                                                                                                 |   |
|   |                                                                                                    |   |
|   | 🕨 🚽 🛶 000000/0000318 🗐 Comments 🔀 FULL SCREE                                                                           | 4 |

- 4. (Optional) Enter your justification for sharing the recording.
- 5. Set an expiration period for the link to be generated.
- 6. Click Copy link.

After you click **Copy link**, either of the following messages appears, indicating a successful or failed operation respectively:

- The URL to the shared recording has been copied to the clipboard
- Sharing the recording URL failed
- 7. Share the generated URL link with anyone in your AD domain.

Pasting the link in the address bar lets you jump to the location where the URL link was copied.

Note:

- To view a recording using an unrestricted link, users must enter a justification.
- The actions of generating unrestricted links are logged on the **Events** tab of the activity feed.
- For unrestricted recording sharing, you can specify whether to issue email notifications to specific recipients when an unrestricted recording link is generated. For more information, see Notifications.

# Manage unrestricted links

### View which recordings have been shared as unrestricted links

To get an overview of which recordings have been shared as unrestricted links, check the **Links** column on the **All Recordings** page. If the **Links** column doesn't show up, click **Columns to display** and then select **Links**.

| All time V BDSE                           | ERVER2311   | ~           |            |                             |        |          |          |                |                    | a ocarcinoyi                 | host, user and so on |       | 0 select |
|-------------------------------------------|-------------|-------------|------------|-----------------------------|--------|----------|----------|----------------|--------------------|------------------------------|----------------------|-------|----------|
| Columns to display                        | Site        | Recording ÷ | User 🌲     | User<br>Principal 💠<br>Name | Host 🔶 | Client ≑ | Events ≑ | Events<br>only | Audio<br>recording | Lossy<br>screen<br>recording | Duration 🚖           | Links | Action   |
| Start time<br>Site<br>User                | RVER2311    |             | BD1011     |                             |        |          | 0        | False          | Enabled            | False                        | 00:03:18             | c® 1  | D        |
| User Principal Name                       | RVER2311    |             | BD1011     |                             |        |          | 0        | False          | Enabled            | False                        | 00:03:02             |       |          |
| Host<br>Client                            | RVER2311    |             | BD1011     |                             |        |          | 0        | False          | Enabled            | False                        | 00:03:49             |       |          |
| Events<br>Events only                     | RVER2311    |             | BD1011     |                             |        |          | 0        | False          | Enabled            | False                        | 00:16:54             |       |          |
| Audio recording<br>Lossy screen recording | RVER2311    |             | BD1011     |                             |        |          | 0        | False          | Enabled            | False                        | 00:01:28             |       |          |
| Recording server                          | RVER2311    |             | BD1011     |                             |        |          | 0        | False          | Enabled            | False                        | 00:01:59             |       |          |
| Application<br>Links                      | RVER2311    |             | BDTest1010 |                             |        |          | 0        | False          | Enabled            | False                        | 00:03:35             |       |          |
| Duration                                  | RVER2311    |             | BD1011     |                             | E      |          | 0        | False          | Enabled            | False                        | 00:01:24             |       |          |
| January 19, BI<br>2024 10:26 AM BI        | DSERVER2311 |             | BDTest1010 |                             |        |          | 0        | False          | Disabled           | False                        | 00:02:01             |       | D        |
| January 19, BE<br>2024 10:22 AM           | DSERVER2311 |             | BDTest1010 |                             |        |          | 0        | False          | Disabled           | False                        | 00:03:52             |       |          |
|                                           |             |             |            |                             |        |          |          |                |                    |                              | 1-10 of 24 items <   | 123>  | 10/page  |

After you click the link icon corresponding to a recording, the details about unrestricted links generated for the current recording appear, for example:

|                                                             |                                       | <b>≜</b> <sup>244</sup> <b>?</b> | CCID:     |
|-------------------------------------------------------------|---------------------------------------|----------------------------------|-----------|
|                                                             |                                       |                                  | Downloads |
| Manage unrestricted links                                   |                                       |                                  | ×         |
| View and manage unrestricted links generate                 | d for this recording. Expand each roo | w to view details.               |           |
| Generated at (UTC+08:00) $\stackrel{\diamond}{\Rightarrow}$ | Generated by                          | Justification                    | Status    |
| Jan 24, 2024 5:39:31 PM                                     | @citrix.com                           | test                             | Expired   |
| Jan 25, 2024 2:45:45 PM                                     | ,, @citrix.com                        | a                                | Revoked   |
| Jan 24, 2024 5:30:54 PM                                     | @citrix.com                           |                                  | Expired   |
|                                                             |                                       |                                  |           |
|                                                             |                                       |                                  |           |

### View and manage unrestricted links of a specific recording

1. Open the Manage unrestricted links page.

Method 1: On the **All Recordings** page, click the link icon in the **Links** column next to a specific recording.

### Session Recording service

| n       |                              |              |              |        |                             |        |          |          |          |                    |                              | 4 <sup>244</sup>    | Сси              |           |
|---------|------------------------------|--------------|--------------|--------|-----------------------------|--------|----------|----------|----------|--------------------|------------------------------|---------------------|------------------|-----------|
|         |                              |              |              |        |                             |        |          |          |          |                    |                              |                     |                  | Downloads |
| All tir | me 🧹 🗍                       | BDSERVER2311 | ~            |        |                             |        |          |          |          |                    | Q Search by h                | ost, user and so on |                  | C         |
| □ c     | olumns to display            | r            |              |        |                             |        |          |          |          |                    |                              |                     |                  | 0 selecte |
|         | Start time 🐥                 | Site         | Recording ÷  | User 🌲 | User<br>Principal ≑<br>Name | Host 🤤 | Client 🌲 | Events 🌐 | Events ÷ | Audio<br>recording | Lossy<br>screen<br>recording | Duration 🗘          | Links            | Action    |
| 0       | January 23,<br>2024 8:40 PM  | BDSERVER2311 | BDServer2311 | -      |                             |        |          | 0        | False    | Enabled            | False                        | 00:03:18            | ø <sup>0</sup> 3 | D         |
|         | January 23,<br>2024 2:44 PM  | BDSERVER2311 | BDServer2311 | -      |                             |        |          | 0        | False    | Enabled            | False                        | 00:03:02            | •                |           |
|         | January 23,<br>2024 2:38 PM  | BDSERVER2311 | BDServer2311 | -      |                             |        |          | 0        | False    | Enabled            | False                        | 00:03:49            | 6 <sup>9</sup> 1 | D         |
|         | January 22,<br>2024 9:30 PM  | BDSERVER2311 | BDServer2311 | -      |                             |        |          | 0        | False    | Enabled            | False                        | 00:16:54            |                  | D         |
| D       | January 22,<br>2024 9:28 PM  | BDSERVER2311 | BDServer2311 | -      |                             |        | 10       | 0        | False    | Enabled            | False                        | 00:01:28            |                  | D         |
| C       | January 22,<br>2024 9:25 PM  | BDSERVER2311 | BDServer2311 | -      |                             |        |          | 0        | False    | Enabled            | False                        | 00:01:59            |                  | D         |
| C       | January 22,<br>2024 9:15 PM  | BDSERVER2311 | BDServer2311 | 10000  |                             |        | 10       | 0        | False    | Enabled            | False                        | 00:03:35            |                  | D         |
| כ       | January 19,<br>2024 7:36 PM  | BDSERVER2311 | BDServer2311 | -      |                             | E      |          | 0        | False    | Enabled            | False                        | 00:01:24            | ÷                | D         |
|         | January 19,<br>2024 10:26 AM | BDSERVER2311 | BDServer2311 |        |                             | -      | 10       | 0        | False    | Disabled           | False                        | 00:02:01            | ÷                | D         |
| )       | January 19,<br>2024 10:22 AM | BDSERVER2311 | BDServer2311 |        |                             | -      |          | 0        | False    | Disabled           | False                        | 00:03:52            |                  | D         |

Method 2: Click Manage Links in the Generate recording link dialog.

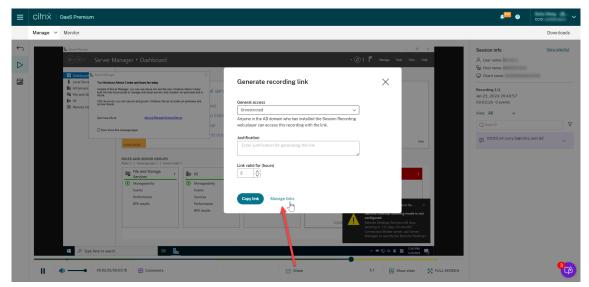

2. On the **Manage unrestricted links** page, expand each row to view details about the unrestricted links that are generated for the specific recording.

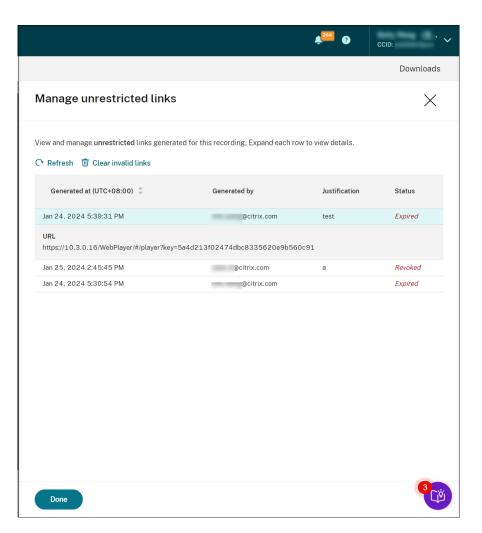

3. (Optional) To revoke a link, select it and then click **Revoke** that appears.

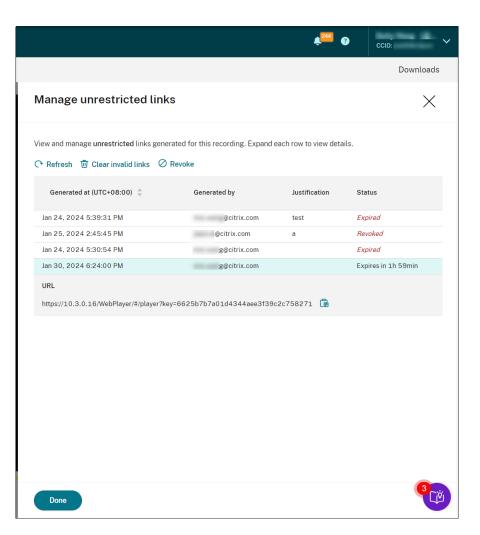

After you click **Revoke**, you are prompted to confirm the action.

| A Revoke link                                                                                                    |  |  |  |  |  |  |
|----------------------------------------------------------------------------------------------------|--|--|--|--|--|--|
| If you revoke this link, people can no longer access the<br>recording with it. This will not affect anyone who already<br>had the page open.<br>Are you sure you want to continue? |  |  |  |  |  |  |
| Continue Cancel                                                                                                    |  |  |  |  |  |  |

4. (Optional) To remove the links that have expired or revoked, click **Clear invalid links**.

# Specify players for a site

July 17, 2023

## Overview

You can now specify either the cloud player, on-premises players, or both to play the recordings of a site. By default, both the cloud player and on-premises players are selected.

Note:

This feature is available for Session Recording server 2308 and later only.

The on-premises players include the Session Recording player (Windows) and the Session Recording web player.

## Configuration

To specify players available to play the recordings of a site, complete the following steps:

- 1. Select **Configuration > Server Management** from the left navigation of the Session Recording service.
- 2. Click **Settings** for the target site. The **Site settings** page appears.

| emium |                                        | • 📮 • | CCID:                     |
|-------|----------------------------------------|-------|---------------------------|
| r ¥   |                                        |       | Downloads                 |
|       | 0 server, 0 available                  |       |                           |
| >     | EUSERVER2<br>1 server, 1 available     |       | Settings                  |
| >     | SERVER 2305<br>1 server. 0 available   |       | Settings                  |
| >     | SERVER 2305-2<br>1 server, 0 available |       | Settings                  |
| >     | SERVER-1<br>1 server, 0 available      |       | Settings                  |
|       | SERVER-2212<br>O server, O available   |       | Settings                  |
| >     | SERVER-2305<br>1 server, 0 available   |       | Settings                  |
| >     | SERVER-3<br>1 server, 0 available      |       | Settings<br>Site settings |
| >     | SERVER22-SIN<br>1 server, 1 available  |       | Settings                  |
| >     | SERVER2206A<br>1 server, 1 available   |       | Settings                  |
| >     | SR2303<br>1 server, 1 available        |       | Settings                  |
| >     | SR2305<br>1 server, 0 available        |       | Settings                  |
| >     | SR2308LB<br>2 servers, 0 available     |       | Settings                  |
| >     | SRN1912<br>1 server, 0 available       |       | Settings                  |

3. On the **Site settings** page, select the **Playback** menu. The player selection page appears. By default, both options are selected.

|                                | •=                                                                                                    | • con: · · · |
|--------------------------------|----------------------------------------------------------------------------------------------------|--------------|
|                                |                                                                                                    | Downloads    |
| Site settings                  |                                                                                                    | ×            |
| General<br>Storage maintenance | Player selection<br>Controls which player is available to play the recordings of this site.<br>The cloud player |              |
| Playback                       | The on-premises players                                                                                         |              |
|                                |                                                                                                    |              |
|                                |                                                                                                    |              |
|                                |                                                                                                    |              |
|                                |                                                                                                    |              |
|                                |                                                                                                    |              |
|                                |                                                                                                    |              |
|                                |                                                                                                    |              |
|                                |                                                                                                    |              |
|                                |                                                                                                    |              |
|                                |                                                                                                    |              |
|                                |                                                                                                    |              |
|                                |                                                                                                    |              |
| Apply changes                  | Cancel                                                                                                    | 10           |

4. Select at least one option as needed and then click **Apply changes**. For example, select only the on-premises players:

|                                |                                                                                                    | <b>≜</b> <sup>162</sup> | 9 | CCID:     |
|--------------------------------|----------------------------------------------------------------------------------------------------|-------------------------|---|-----------|
|                                |                                                                                                    |                         |   | Downloads |
| Site settings                  |                                                                                                    |                         |   | ×         |
| General<br>Storage maintenance | Player selection Controls which player is available to play the recordings of this site. The cloud player |                         |   |           |
| Playback                       | The on-premises players                                                                                   |                         |   |           |
|                                |                                                                                                    |                         |   |           |
|                                |                                                                                                    |                         |   |           |
|                                |                                                                                                    |                         |   |           |
|                                |                                                                                                    |                         |   |           |
|                                |                                                                                                    |                         |   |           |
|                                |                                                                                                    |                         |   |           |
|                                |                                                                                                    |                         |   |           |
|                                |                                                                                                    |                         |   |           |
|                                |                                                                                                    |                         |   |           |
|                                |                                                                                                    |                         |   |           |
|                                |                                                                                                    |                         |   |           |
|                                |                                                                                                    |                         |   | (1)       |
| Apply changes                  | Cancel                                                                                                    |                         |   |           |

## What if a player is disabled (not selected)

• If the cloud player is disabled for recording playback of a site, the play button for recordings from the site is unavailable with a tooltip on hover.

|                        |                |               |                 |               |          |                                                        | Downloads             |
|------------------------|----------------|---------------|-----------------|---------------|----------|--------------------------------------------------------|-----------------------|
| II time 🔍 SERVER22-SI  | v ~            |               |                 |               | ٩        | Search by host, user and so on                         | 0                     |
| Columns to display     |                |               |                 |               |          |                                                        | 0 selecte             |
| Start Time 💠           | Recording Site | User ≑        | Host ≑          | Client ≑      | Events ≑ | Duration ≑                                             | Action                |
| July 14, 2023 11:24 AM | SERVER22-SIN   | administrator | WIN10EN-4PVEICQ | NKGWYUCHUNJ01 | 0        | 00:00:59                                               |                       |
| July 14, 2023 11:14 AM | SERVER22-SIN   | administrator | WIN10EN-4PVEICQ | NKGWYUCHUNJ01 | 0        | Recordings from this site of<br>played from the cloud. | an't be               |
| July 14, 2023 11:09 AM | SERVER22-SIN   | administrator | WIN10EN-4PVEICQ | NKGWYUCHUNJ01 | 0        | 00:04:45                                               | Ď                     |
| July 14, 2023 11:03 AM | SERVER22-SIN   | administrator | WIN10EN-4PVEICQ | NKGWYUCHUNJ01 | 0        | 00:00:41                                               | ightarrow             |
| July 14, 2023 10:48 AM | SERVER22-SIN   | administrator | WIN10EN-4PVEICQ | NKGWYUCHUNJ01 | 0        | 00:01:04                                               | $\mathbf{\mathbf{b}}$ |
| July 14, 2023 10:40 AM | SERVER22-SIN   | administrator | WIN10EN-4PVEICQ | NKGWYUCHUNJO1 | 0        | 00:02:20                                               | $\mathbf{\mathbf{b}}$ |
| July 14, 2023 10:30 AM | SERVER22-SIN   | administrator | WIN10EN-4PVEICQ | NKGWYUCHUNJ01 | 0        | 00:05:44                                               | $\triangleright$      |
| July 14, 2023 10:06 AM | SERVER22-SIN   | administrator | WIN10EN-4PVEICQ | NKGWYUCHUNJO1 | 0        | 00:23:54                                               | $\triangleright$      |
| July 14, 2023 9:45 AM  | SERVER22-SIN   | administrator | WIN10EN-4PVEICQ | NKGWYUCHUNJ01 | 0        | 00:11:08                                               | $\mathbf{b}$          |
| July 14, 2023 9:22 AM  | SERVER22-SIN   | administrator | AWTSVDA-0001    | NKGWYUCHUNJ01 | 4        | 00:16:28                                               | $\mathbf{b}$          |
|                        |                |               |                 |               |          | µ-10 of 58 items < 1 2 3 4                             | 5 6 > 10/page         |

 If the on-premises players are disabled for recording playback of a site, you are prompted when selecting recordings the site. The prompt message reads "Recording playback has been disabled for this server in the current player."For an example of the prompt message in the onpremises Session Recording web player:

| CİTIX   Session Rec           | cording                                               | Search by host r         | name, user, start t | ime, and so on  |          |               | $\sim$            |                                            | _           |
|-------------------------------|-------------------------------------------------------|--------------------------|---------------------|-----------------|----------|---------------|-------------------|--------------------------------------------|-------------|
| Recordings     All Recordings | <ol> <li>Recording playback has been disab</li> </ol> | led for this server in t | ne current player.  | ]               |          |               |                   |                                            |             |
| Restricted                    |                                                       |                          |                     |                 |          |               |                   |                                            | Manage link |
| Comments 👻                    | Start Time 🍦                                          | User 🌲                   | Host 🌲              | Client ≑        | Events ≑ | Events Only 👙 | Audio Recording 👙 | Recording Server 👙                         | Duration 👙  |
| Administrator Logging 🗸       | Jul 10, 2023 11:07:18 AM                              | administrator            | SR2308VDA           | APACENGVSUIATH8 | 0        | False         | Enabled           | NewTest                                    | 00:03:27    |
| Configuration 🗸               | Jul 10, 2023 10:47:11 AM                              | administrator            | SR2308VDA           | APACENGVSUIATH8 | 0        | False         | Enabled           | NewTest                                    | 00:03:23    |
|                               | Jul 10, 2023 10:45:15 AM                              | administrator            | SR2308VDA           | APACENGVSUIATH8 | 0        | False         | Enabled           | NewTest                                    | 00:01:37    |
|                               | Jul 10, 2023 10:32:41 AM                              | administrator            | SR2308VDA           | APACENGVSUIATH8 | 0        | False         | Enabled           | NewTest                                    | 00:07:59    |
|                               | Jul 10, 2023 10:23:15 AM                              | administrator            | SR2308VDA           | APACENGVSUIATH8 | 0        | False         | Enabled           | NewTest                                    | 00:01:18    |
|                               | Jul 10, 2023 10:13:52 AM                              | administrator            | SR2308VDA           | APACENGVSUIATH8 | 0        | False         | Enabled           | NewTest                                    | 00:02:59    |
|                               | Jul 7, 2023 6:31:45 PM                                | administrator            | SR2308VDA           | APACENGVSUIATH8 | 0        | False         | Disabled          | NewTest                                    | 00:09:27    |
|                               | Jul 7, 2023 6:17:55 PM                                | administrator            | SR2308VDA           | APACENGVSUIATH8 | 0        | False         | Disabled          | NewTest                                    | 00:09:38    |
|                               | Jul 7, 2023 4:26:46 PM                                | administrator            | SR2308VDA           | APACENGVSUIATH8 | 0        | True          | Disabled          | NewTest                                    | 00:02:10    |
|                               | Jul 7, 2023 4:01:46 PM                                | administrator            | SR2308VDA           | APACENGVSUIATH8 | 0        | True          | Disabled          | NewTest                                    | 00:03:10    |
|                               | Jul 6, 2023 8:14:34 PM                                | administrator            | SR2308VDA           | APACENGVSUIATH8 | 0        | True          | Disabled          | NewTest                                    | 00:04:00    |
|                               | Jul 6, 2023 8:12:04 PM                                | administrator            | SR2308VDA           | APACENGVSUIATH8 | 8        | True          | Disabled          | Activate Window<br>NewTestettings to activ |             |
|                               | Jul 6. 2023 8:09:00 PM                                | administrator            | SR2308VDA           | APACENGVSUIATH8 | 31       | True          | Disabled          | NewTest                                    | 00:02:32    |

Meanwhile, if any recording of the site was shared as a link earlier, the **Playback unavailable** message appears when the viewer opens the link to access the recording.

# Highlight idle periods

### June 13, 2022

Session Recording can record idle events and highlight idle periods in the player.

To customize the idle event feature, set the following registry keys at HKEY\_LOCAL\_MACHINE\ SOFTWARE\Citrix\SmartAuditor\SessionEvents.

| Registry key                  | Default value | Description                             |
|-------------------------------|---------------|-----------------------------------------|
| DisableIdleEvent              | 0             | To disable the idle event               |
|                               |               | feature, set the value to <b>1</b> . To |
|                               |               | enable the idle event feature,          |
|                               |               | set the value to <b>0</b> .             |
| IdleEventThrottle             | 30 seconds    | If there is no user activity            |
|                               |               | (including graphics changes             |
|                               |               | and keyboard/mouse inputs)              |
|                               |               | longer than the time threshold          |
|                               |               | set by the registry key, an idle        |
|                               |               | event is recorded. The idle             |
|                               |               | period is highlighted when the          |
|                               |               | recorded session plays back on          |
|                               |               | the Session Recording web               |
|                               |               | player.                                 |
| IdleEventActiveThrottle       | 2 seconds     | Only a specified number of              |
|                               |               | graphics changes within a               |
|                               |               | specified amount of time                |
|                               |               | qualify as user activities. By          |
|                               |               | default, at least three packets         |
|                               |               | within 2 seconds can qualify as         |
|                               |               | user activities.                        |
| IdleEventActivePktNumThrottle | 3 packets     | Only a specified number of              |
|                               |               | graphics changes within a               |
|                               |               | specified amount of time                |
|                               |               | qualify as user activities. By          |
|                               |               | default, at least three packets         |
|                               |               | within 2 seconds can qualify as         |
|                               |               | user activities.                        |

| Registry key                   | Default value | Description                                                                                                    |
|--------------------------------|---------------|----------------------------------------------------------------------------------------------------|
| IdleEventActivePktSizeThrottle | 300 bytes     | Graphics packets smaller than<br>the key value are ignored and<br>the relevant time duration is<br>regarded as idle. |

### **Use events and comments**

### June 13, 2022

In the right pane of the playback page, the **Events** and **Comments** filters are available. You can use events and comments to help you navigate through recorded sessions in the web player.

| ≡            | CİTIX   DaaS Premium                                                                                                    | . CCID.                                                                                                    |
|--------------|----------------------------------------------------------------------------------------------------|----------------------------------------------------------------------------------------------------|
|              | Overview Manage V Monitor                                                                                                    | Downloads                                                                                                    |
| $\leftarrow$ | Player 🗰 🗙                                                                                                    |                                                                                                    |
| No dat       | Reund frip time     O ma       Network (sective)     0 Ktops       Network (sective)     0 Ktops       CPU usage     0 %       Memory usage     0 %       Latt 30 mms     Latt 30 mms       Latt 30 mms     Latt 30 mms | JUN 13, 2022<br>19:06:05: 00:03:04 · 18 Events<br>& User name: administrator<br>& Host name:<br>Client name                                                |
|              |                                                                                                    | View: All V<br>All V<br>Events Comments the V<br>windowexplorer, 11424 V                                                                                   |
|              |                                                                                                    | 00:02:05 File Create:11424:     ~       C/Usersladministrator     ~       00:02:06 Top-nock     ~       window/WTShell, ICA     ~       Seamless Hos     ~ |
|              |                                                                                                    | № 00:02:07 Top-most<br>window:explorer, , 11424                                                                                                    |
|              | ► 00:00:00/00:03:04                                                                                                    | © 00:02:12 File Delete:11424:<br>C:\Users\administrator                                                                                                    |

### **Comment on recordings**

When a recorded session is being played, you can click the **Comments** player control to leave comments and set comment severities. Severities include **Normal**, **Medium**, and **Severe**. Severe and Medium comments are indicated with red and orange dots, respectively. During session playback, you can view all comments about a recording. To delete a comment that you left, refresh your webpage, expand the comment, and then click **Delete**.

### Session Recording service

| ≡ | citrıx   | DaaS Premium                                                  | 🜲 🔮 💦 corp. 🗸 🗸                                                                                                    |
|---|----------|---------------------------------------------------------------|----------------------------------------------------------------------------------------------------|
|   | Overview | Manage V Monitor                                              | Downloads                                                                                                    |
| Υ | Player   |                                                               |                                                                                                    |
|   |          | Set up comment priority X<br>Normal<br>Severe<br>Back Comment | JUN 13, 2022         19:15:32 - 00:03:04 - 18 Events         V User name: administrator         User name: administrator         Image: Client name         Image: Client name         View: All         Q Search         Image: Object of the client name         Image: Object of the client name         Image: Object of the client nam |
|   | •        | 00:00:00/00:03:04 🔁 Comments                                  | X 1 🖸 Show stats 🔀 FULL SCREEN                                                                                                    |

Clicking a comment lets you jump to the location where the comment was given. You can view all your comments on the **My comments** page.

| ≡ | citrix     | DaaS Pre | emium     |         |   |     |                          | ۴ | ? | CCID:   | ~  |
|---|------------|----------|-----------|---------|---|-----|--------------------------|---|---|---------|----|
|   | Overview   | Manage   | ✓ Monitor |         |   |     |                          |   |   | Downloa | ds |
|   | Recordings | >        | Comments  | Fat1912 | ~ |     | <b>Q</b> Search Comments |   |   |         | ?  |
| Ę | Commentis  | ~        |           |         |   |     |                          |   |   |         |    |
| м | y Comments |          |           |         |   | \?/ |                          |   |   |         |    |
| F | Policies   |          |           |         |   |     |                          |   |   |         |    |

### \*\*Not

To make the comment feature work as expected, clear the **WebDAV Publishing** check box in the **Add Roles and Features** wizard of Server Manager on the Session Recording Server.

### 📥 Add Roles and Features Wizard

# Select server roles

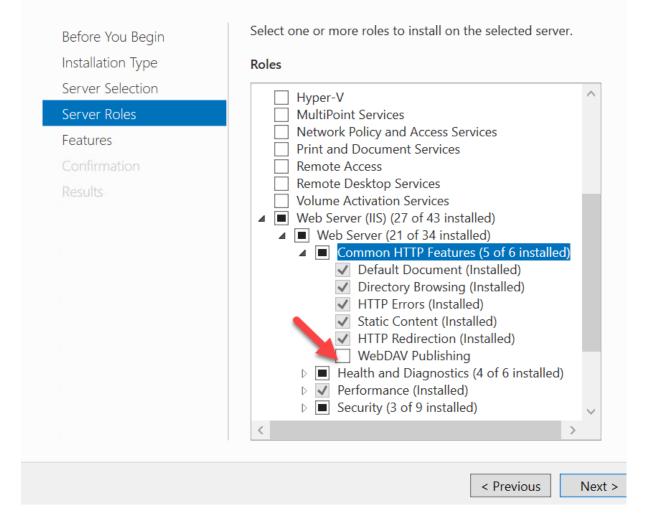

## View graphical event statistics

### November 11, 2022

Event data visualization is available for each recording. It provides graphical event statistics for you to quickly comprehend the events inserted in recordings.

To view graphical event statistics, complete the following steps:

1. Open and play a recording.

| 2. | In the upper left | corner of the playback | page, click the statistics icon. |
|----|-------------------|------------------------|----------------------------------|
|----|-------------------|------------------------|----------------------------------|

| ≡          | citrıx   | DaaS Premium      |   |               |               | <b>≜ 0</b>                                                                                                    | CCID:                                                                                   | ~                                                                                                    |
|------------|----------|-------------------|---|---------------|---------------|----------------------------------------------------------------------------------------------------|-----------------------------------------------------------------------------------------|----------------------------------------------------------------------------------------------------|
|            | Overview | Manage V Monitor  |   |               |               |                                                                                                    | Downl                                                                                   | oads                                                                                                    |
| < <u> </u> | Player   |                   |   |               |               |                                                                                                    |                                                                                         |                                                                                                    |
|            |          |                   | • |               |               | JUN 13, 202           19:00:21:00:03(0)           Q User name: admit           Q Host name:           Q Client name:           Q Client name:           Q Search           Q 00:00:02 Topic           Windowsexplot           Q 00:00:03 File           Q 00:00:03 File           Q 00:00:03 File           Q 00:00:03 File           Windowsexplot           Q 00:00:18 Top           Windowsexplot | -most<br>er, 11424<br>Create:11424<br>Create:11424:<br>-most<br>-most<br>-most<br>-most | <ul> <li></li> <li></li> <li><!--</td--></li></ul> |
|            | •        | 00:00:00/00:03:04 |   | X 1 Now stats | 5 FULL SCREEN | C:\Users\admi                                                                                                    | Create:11424:<br>nistrator                                                              | 3                                                                                                    |

3. Switch between the **Screen time**, **File transfers**, **Commands**, and **Events** tabs to view statistics from different perspectives.

### Screen time

The **Screen time** tab lets you know the cumulative time an application window is in focus (active window).

| $\leftarrow$     | Player                     |             |          |          |
|------------------|----------------------------|-------------|----------|----------|
| $\triangleright$ | Screen time File transfers | Commands Ev | ents     |          |
|                  |                            |             |          |          |
|                  |                            |             |          |          |
|                  | XenDesktopVdaSetup         |             |          | 00:20:52 |
|                  | explorer                   |             |          | 00:19:14 |
|                  | chrome                     |             |          | 00:16:52 |
|                  | firefox                    |             | 00:11:55 |          |
|                  | CSTSS                      |             | 00:10:30 |          |
|                  | ConfigurationWizard        |             | 00:07:46 |          |
|                  | powershell                 | 00:03:00    |          |          |
|                  | cmd                        | 00:02:58    |          |          |
|                  | mmc                        | 00:00:35    |          |          |
|                  | iexplore                   | 00:00:35    |          |          |
|                  | Contract Taskmgr           | 00:00:16    |          |          |
|                  | JonasAgentSystray          | 00:00:15    |          |          |
|                  | sessionmsg                 | 00:00:14    |          |          |
|                  | setup_wm                   | 00:00:12    |          |          |
|                  | WfShell                    | 00:00:11    |          |          |
|                  | wmplayer                   | 00:00:10    |          |          |
|                  | CitrixFiles                | 00:00:07    |          |          |

There is a horizontal time bar next to each application. Click the bar to view the start time and duration each time an application becomes and stays in focus, respectively. You can

| ←   | Player                    |                                                                                                    |
|-----|---------------------------|----------------------------------------------------------------------------------------------------|
|     | Screen time File transfer | s Commands Events powershell as the top-most window                                                                                                    |
| 600 |                           | All >20 minutes 5-20 minutes <5 minutes                                                                                                    |
|     |                           | Start time Duration                                                                                                    |
|     | XenDesktopVdaSetup        | 00:20:52                                                                                                    |
|     | explorer                  | 00:19:14 0010:50 00:00:04 0010:50 00:00:00:00:00:00:000:00:00:00:00:00:0                                                                                                    |
|     | chrome                    | 00:16:52 00:28:25 00:00:15                                                                                                    |
|     | firefox                   | 00:11:55 0030.04 00.00.03                                                                                                    |
|     | csrss                     | 00:10:30 00:30:20 00:00:02                                                                                                    |
|     | ConfigurationWizard       | 00:07:46 00:00:02                                                                                                    |
|     | powershell                | 00:03:00 00:04 00:00:02                                                                                                    |
|     | cmd                       | 00:02:58 003105 00:004                                                                                                    |
|     | mmc                       | 00:00:35 00:31:49 00:00:01                                                                                                    |
|     | iexplore                  | 00:33:36 00:00:08                                                                                                    |
|     | Taskmgr                   | 00:00:35 00:00:09 00:00 00:000 |
|     |                           | 00.00.10                                                                                                    |
|     |                           | 00.37.20 00.00.11                                                                                                    |
|     | sessionmsg                | 00:00:14 00:37:42 00:00:02 •                                                                                                    |
|     | setup_wm                  | 00:00:12 00:42:38 00:00:21 00:1331 00:01:17                                                                                                    |
|     | WfShell                   | 00:00:11                                                                                                    |
|     | wmplayer                  | 00:00:10                                                                                                    |
|     | CitrixFiles               | 00:00:07                                                                                                    |
|     | OpenWith                  | 00:00:06                                                                                                    |
|     | mspaint 🔍                 | 00:00:05                                                                                                    |
|     | msedgewebview2            | 00:00:05 -                                                                                                    |
|     |                           |                                                                                                    |

narrow down your search range by specifying a duration range other than the default **All** option. For example:

#### • File transfers

The **File transfers** tab provides graphical statistics about bidirectional file transfers between the VDA hosting the recorded session and the client device where the session runs. You can customize the visualization by using the following settings:

- Time granularity: Per 1 minute, Per 10 minutes, Per hour
- File transfer destination: All transfers, Transfer from host to client, Transfer from client to host
- Number or size (Bytes or MB) of transferred files

The X axis represents the absolute time in the 24-hour system.

| Υ                | Player                                                                  |
|------------------|-------------------------------------------------------------------------|
| $\triangleright$ | Screen time File transfers Commands Events                              |
|                  | Per 1 minute V All transfers V                                          |
|                  | Number of files                                                         |
|                  | Number of files<br>File size (Bytes) Z                                  |
|                  | File size (MB) 6 -                                                      |
|                  | 5 -<br>5 -<br>4 -                                                       |
|                  | 4 -<br>3 -<br>3 -                                                       |
|                  | 2 - 2 -                                                                 |
|                  |                                                                         |
|                  | 10.25 10.50 10.55 10.40 10.45 10.55 10.55 11.05 11.15 11.20 11.25 11.50 |
|                  | Transfer from host to client Transfer from client to host               |

#### • Commands

The **Commands** tab shows CMD and PowerShell commands that are run during the recorded session. You can customize the data display by typing your custom search in **Custom search** or selecting a saved search from **Saved search**. The "OR"logical operator is used to compute the final action.

| Υ                | Player      |               |                                       |                                                         |
|------------------|-------------|---------------|---------------------------------------|---------------------------------------------------------|
| $\triangleright$ | Screen time | File trans    | fers Comm                             | ands Events                                             |
|                  |             |               |                                       |                                                         |
|                  |             | Custom search | h                                     | Type a search string or use a regular expression        |
|                  |             | Saved search  |                                       | Select a saved search                                   |
|                  |             |               |                                       |                                                         |
|                  | 15/15Com    | mands         |                                       | IPv4 Address                                            |
|                  | 00:01:14    | cmd           | powershell: power<br>CDFTraceTask.ps: | E-mail Address                                          |
|                  | 00:01:23    | powershell    | logman: "C:\Windo                     | taskmør                                                 |
|                  | 00:28:16    | cmd           | mspaint: mspaint                      | mmc winver                                              |
|                  | 00:28:38    | cmd           | control: "C:\Windo                    | control                                                 |
|                  | 00:28:49    | cmd           | netsh: netsh                          |                                                         |
|                  | 00:29:39    | cmd           | control: "C:\Windo                    | ws\System32\control.exe""C\Windows\system32\sysdm.cpl", |
|                  | 00:30:37    | cmd           | mmc: "C:\Windows                      | s\system32\mmc.exe" "C:\Windows\system32\lusrmgr.msc"   |

• Events

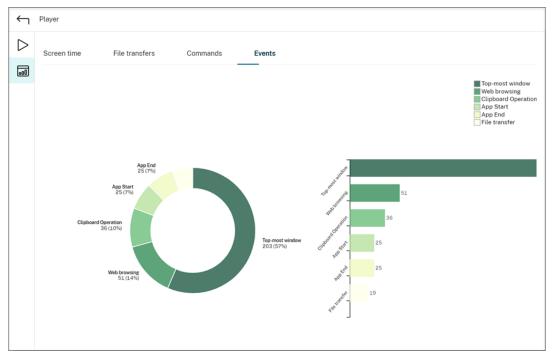

The **Events** tab shows the proportions and numbers of all types of events in the recorded session.

## View performance data points

### April 26, 2024

During playback, you can click the **Show stats** control to view, on an overlay, the following data points related to the recorded session:

- Round trip time
- Network (send)
- Network (receive)
- CPU usage
- Memory usage

### Session Recording service

| Playse 200 min 200 min                 | citrix                                                          | DaaS Premium                                                                                    |  | ¢ ? ccid                                                                                                    |
|----------------------------------------------------------------------------------------------------|-----------------------------------------------------------------|-------------------------------------------------------------------------------------------------|--|----------------------------------------------------------------------------------------------------|
| Round trp time 0 ms Network (read) O K bps O K U usage 0 % Memory usage 0 % Memory usage 0 % CP U usage 0 % CP U usage 0 % CP                  | Overview                                                        | Manage V Monitor                                                                                |  | Down                                                                                                    |
| Network (smmd) O Kbps<br>Vetwork (smmd) O Kbps<br>CPU usage O %<br>Memory usage O %<br>Memory usage O %<br>Let 10 mms Entendem<br>Please make sure "Log performance data" is checked in the Policy Console.<br>Please make sure "Log performance data" is checked in the Policy Console.<br>View: All View: All View: Al | layer                                                           | ×                                                                                               |  |                                                                                                    |
|                                                                                                    | Network (ser<br>Network (receiv<br>CPU usa<br>Memory usa<br>Las | nd) O Kbps<br>Ivvo) O Kbps<br>age O %<br>age O/O MB (0%)<br>et 30 mins Lest 10 mins Entire data |  | 19:06:05 · 00:03:04 · 18 Events<br>A User name: administrator<br>Host name:<br>Client name<br>View: All<br>All<br>Events<br>Comments<br>t<br>Windowexplorer, 11424<br>0:00:20:6 File Create: 11424:<br>CUSers Jadministrator |

### Note:

- Session Recording collects round trip time every 15 seconds and the rest of the data points every second.
- Theoretically, Session Recording refreshes data on round trip times every five seconds. However, round trip time data actually refreshes every 15 seconds because of the collection cycle.
- Session recording refreshes the rest of the data points every 5 seconds and presents their average values on the overlay.

The overlay is semitransparent. You can relocate and hide it.

- To relocate the overlay, hover your mouse over the eight dots and then do a drag and drop.
- To hide the overlay, click **Hide stats**.

You can enable the overlay by selecting **Log performance data** when creating your event detection policy. For more information, see Configure event detection policies.

### Manage recordings

### November 17, 2022

This section provides instructions for you to:

Manage selected recordings

- Archive recordings manually
- Delete recordings manually
- Manage recordings on schedule
  - Archive and delete recordings on schedule

### Manage selected recordings

November 11, 2022

You can select target recordings to archive and delete manually.

### Archive recordings manually

To archive recordings manually:

- 1. Select **Recordings > All Recordings** from the left navigation of the Session Recording service.
- 2. Select one or more target recordings.
- 3. Click Archive.

| emium                                                      |                   |          |          |               |                                                 | <b>∳</b> □ 🚱 | · ·              |
|------------------------------------------------------------|-------------------|----------|----------|---------------|-------------------------------------------------|--------------|------------------|
|                                                            |                   |          |          |               |                                                 |              | Downloads        |
| All time 🗸 SERVER-3 🗸                                      |                   |          |          |               | Q Search by host, user a                        | nd so on     | 0                |
| Columns to display P Follow up 🖨 Place access restrictions | TArchive 🔟 Delete |          |          |               |                                                 |              | 2 selected       |
| Start Time 💠 Recording Site User ≑                         | Host ‡            | Client 🌲 | Events 🌐 | Events Only 🍦 | Recording server $\mbox{$\stackrel{\circ}{=}$}$ | Duration 👙   | Action           |
| September 7, 2022 SERVER-3 administrator                   |                   |          | 0        | False         | Server-3                                        | 00:03:08     | ightarrow        |
| September 6, 2022 SERVER-3 administrator<br>9:25 AM        |                   | 1000     | 0        | False         | Server-3                                        | 00:00:32     | ightarrow        |
| September 6, 2022 SERVER-3 administrator                   |                   |          | 0        | False         | Server-3                                        | 00:01:41     | ightarrow        |
| September 6, 2022 SERVER-3 administrator                   | 1000              | 1000     | 0        | False         | Server-3                                        | 00:02:06     | $\triangleright$ |
| September 5, 2022 SERVER-3 administrator                   |                   |          | 0        | False         | Server-3                                        | 00:02:16     | ightarrow        |
| September 5, 2022 SERVER-3 administrator                   |                   |          | 0        | False         | Server-3                                        | 00:02:02     | $\triangleright$ |
| September 5, 2022 SERVER-3 administrator                   | 1.000             | 1000     | 0        | False         | Server-3                                        | 1.00:42:44   | ightarrow        |
| September 5, 2022 SERVER-3 administrator                   | 10.00             |          | 0        | False         | Server-3                                        | 00:02:17     | ightarrow        |
| September 5, 2022 SERVER-3 administrator                   |                   |          | 0        | False         | Server-3                                        | 00:02:19     | ightarrow        |
| September 5, 2022 SERVER-3 administrator                   |                   |          | 0        | False         | Server-3                                        | 00:02:19     | ightarrow        |
|                                                            |                   |          |          |               | 1-10 of 26                                      | items < 1 2  | 3 > 10/page v    |

### Note:

Only Citrix Cloud administrators of the following roles can archive recordings:

- Full access
- The Cloud Administrator, All role

- The Session Recording-FullAdmin, All role
- The Session Recording-PrivilegedPlayerAdmin, All role

If archiving a recording does not complete successfully, the recording is not available for playback or deletion for the first 24 hours following the archiving operation.

A single session can produce multiple recordings. Only recordings of sessions recorded in their entirety can be archived.

If you select any recording of a session, all other recordings of the same session are archived as well.

You can select one or more recordings to archive at a time. When archiving recordings, you can choose to move the recording files to a different location from the one where they were originally stored.

- If you move the recording files to a different location on the same Session Recording server, grant permissions for the System and Network Service accounts to read and write the archived recordings.
- If you move the recording files to a UNC path, grant permissions for all computer accounts in your site to read and write the archived recordings.

### Delete recordings manually

To delete recordings manually:

- 1. Select **Recordings** from the left navigation of the Session Recording service.
- 2. Find one or more target recordings on any of the **All Recordings**, **Archived**, or **Restricted** pages.
- 3. Click Delete.

|                | aaS Prer | nium                       |                   |                            |        |                 |          | <b>4</b> <sup>8</sup> ●    |                 |
|----------------|----------|----------------------------|-------------------|----------------------------|--------|-----------------|----------|----------------------------|-----------------|
| Manage 🗸 M     | Monitor  |                            |                   |                            |        |                 |          |                            | Downloads       |
| Recordings     | ~        | All time 🗸 SERVER-3        | ~                 |                            |        |                 | Q Sear   | ch by host, user and so on | 0               |
| All Recordings |          | Columns to display 🕑 Follo | ow up 🚹 Remove ac | cess restrictions 🔟 Delete |        |                 |          |                            | 2 selected      |
| Archived       |          | Start Time ≑               | Recording Site    | User 👙 🖑                   | Host 👙 | Client ≑        | Events ≑ | Events Only 👙              | Recording serve |
| Restricted     |          | September 6, 2022 4:30 PM  | SERVER-3          | administrator              |        |                 | 0        | False                      | Server-3        |
| Comments       | >        | September 6, 2022 3:40 PM  | SERVER-3          | administrator              |        |                 | 0        | Fatse                      | Server-3        |
| Policies       |          | September 6, 2022 10:44 AN | I SERVER-3        | administrator              | 1000   | 10000           | 0        | False                      | Server-3        |
| Admin Logging  | >        | September 6, 2022 10:38 AN | SERVER-3          | administrator              |        | a second second | 0        | False                      | Server-3        |
| Configuration  | >        | September 1, 2022 3:57 PM  | SERVER-3          | administrator              |        |                 | 0        | False                      | Server-3        |
|                |          | September 1, 2022 3:27 PM  | SERVER-3          | administrator              | 1000   |                 | 0        | False                      | Server-3        |
|                |          |                            |                   |                            |        |                 |          |                            |                 |
|                |          |                            |                   |                            |        |                 |          | 1-6 of 6 items <           | 1 > 10/page v   |

### Note:

Only Citrix Cloud administrators of the following roles can delete recordings:

- Full access
- The Cloud Administrator, All role

- The Session Recording-FullAdmin, All role
- The Session Recording-PrivilegedPlayerAdmin, All role

A single session can produce multiple recordings. Only recordings of sessions recorded in their entirety can be deleted.

If you select any recording of a session, all other recordings of the same session are deleted as well.

You can select one or more recordings to delete at a time. When deleting recordings, you can choose to also delete the recording files along with the database records.

### Manage recordings on schedule

### April 28, 2023

You can schedule site-level tasks to automatically archive and delete recordings **on a regular basis**.

Note:

Only Citrix Cloud administrators of the following roles can schedule the tasks:

- Full access
- The Cloud Administrator, All role
- The Session Recording-FullAdmin, All role

### Archive and delete recordings on schedule

- 1. Select **Configuration > Server Management** from the left navigation of the Session Recording service.
- 2. Click the ellipsis (...) next to a target site.

| ium     |                                                                                                    |                        | 🔹 🛛           |
|---------|----------------------------------------------------------------------------------------------------|------------------------|---------------|
|         |                                                                                                    |                        | Downloads     |
| Serve   | er Management                                                                                                    |                        | 0             |
|         | our Session Recording servers by load-balancing sites and configuring server settings.<br>ssion Recording servers, follow the <u>Server connection guide</u> . |                        |               |
| + Creat | e site C Refresh                                                                                                    |                        | Site settings |
| >       | 1912(EUSERVER1 TESTSERVER1)                                                                                                    | 2 servers, 2 available | £m            |
| >       | 2209(EUSERVER2 TESTSERVER4 CloudDB)                                                                                                    | 2 servers, 2 available |               |
| >       | 2209(TESTSERVER3)                                                                                                    | 1 server, 1 available  |               |
| >       | AutomateTestSiteEdit <i>(Empty)</i><br>AutomateTestSiteDescriptionEdit                                                                                         | 0 server, 0 available  |               |
| >       | SERVER-1                                                                                                    | 1 server, 1 available  |               |
| >       | SERVER-2                                                                                                    | 1 server, 1 available  |               |
| >       | SERVER-3                                                                                                    | 1 server. 1 available  |               |
| >       | SERVER-C1<br>dfsdfsadfhythtyhthytry                                                                                                    | 1 server. 1 available  |               |
| >       | SERVER-C2                                                                                                    | 1 server. 1 available  |               |

3. On the Site settings page, select Storage maintenance.

|                                                       | 4 <sup>22</sup> 0                                                                                                    | ccid: 🗸 🗸 |
|-------------------------------------------------------|----------------------------------------------------------------------------------------------------|-----------|
|                                                       |                                                                                                    | Downloads |
| Site settings<br>SERVER22-SIN                         |                                                                                                    | $\times$  |
| General<br>General<br>Storage maintenance<br>Playback | Automatic archive and delate         Sets where is automically writeward delate recording on a regular schedule.         If being automatic archive         Archive recording allow han (7 ) only only         Archive recording allow han (7 ) only only         Archive recording allow han (7 ) only only         Archive recording allow han (7 ) only only         More recording files to adflerent location         Brains automatic delate         Device scored and than (7 ) only only         Brains automatic delate         Device scored and than (7 ) only only         Archive recording files         Device scored and the material only only only         Archive recording files |           |
|                                                       |                                                                                                    |           |
| Apply changes                                         | Cancel                                                                                                    | <b>11</b> |

4. Schedule tasks as needed and then click **Apply changes**.

### Note:

The time you set for automatic archiving and deletion must be later than the time you set for **automatic cloud client upgrades**. Otherwise, automatic archiving and deletion might fail.

# **Administrator logging**

### April 27, 2023

Using Session Recording server 2204 or later, you can query administrator logging data through the Session Recording service.

### Note:

If you install SQL Server on the same machine with the Session Recording server, the administrator logging data might not be available and a "**No data available**" message is displayed. To ensure that you can view the administrator logging data, add the **NT AUTHORITY\SYSTEM** user to your Session Recording databases and assign it the **db\_owner** permission.

| nium     |                                        |                                                      |               |                            |                                   | 🔶 🕐 ccid:  |           |
|----------|----------------------------------------|------------------------------------------------------|---------------|----------------------------|-----------------------------------|------------|-----------|
|          |                                        |                                                      |               |                            |                                   |            | Downloads |
| -        | uration Logging<br>strator activities. | SERVER2209 V                                         |               |                            |                                   |            | 0         |
| All time | ✓ Category ∨ A                         | Action $ \bigtriangledown $ Action taken by $ \lor $ |               |                            |                                   |            |           |
| ID ‡     | Name                                   | Logging time                                         | Category      | Action                     | Action taken by                   | Authorized |           |
| 409      | SERVER2209                             | 12/6/2022 2:29:00 PM                                 | Policy change | Save policy document       | SRCloudUser/curry.bi@citrix.com   | True       |           |
| 408      | SERVER2209                             | 12/6/2022 2:29:00 PM                                 | Policy change | Save policy document       | SRCloudUser/curry.bi@citrix.com   | True       |           |
| 407      | SERVER2209                             | 12/6/2022 2:28:00 PM                                 | Policy change | Set active policy document | SRCloudUser/curry.bi@citrix.com   | True       |           |
| 406      | SERVER2209                             | 12/6/2022 2:27:00 PM                                 | Policy change | Save policy document       | SRCloudUser/curry.bi@citrix.com   | True       |           |
| 405      | SERVER2209                             | 12/6/2022 2:27:00 PM                                 | Policy change | Save policy document       | SRCloudUser/curry.bi@citrix.com   | True       |           |
| 404      | SERVER2209                             | 12/6/2022 2:26:00 PM                                 | Policy change | Save policy document       | SRCloudUser/curry.bigcitrix.com   | True       |           |
| 403      | SERVER2209                             | 12/6/2022 2:26:00 PM                                 | Policy change | Save policy document       | SRCloudUser/curry.bi@citrix.com   | True       |           |
| 402      | SERVER2209                             | 12/6/2022 2:26:00 PM                                 | Policy change | Save policy document       | SRCloudUser/curry.bi@citrix.com   | True       |           |
| 401      | SERVER2209                             | 12/6/2022 2:26:00 PM                                 | Policy change | New policy document        | SRCloudUser/curry.bigcitrix.com   | True       |           |
| 400      | SERVER2209                             | 12/1/2022 5:41:00 PM                                 | Policy change | Save policy document       | SRCloudUser/huiru.wang@citrix.com | True       |           |
|          |                                        |                                                      |               |                            | 1-10 of 80 < 1                    | 2 3 4 5 6  | 7 8 >     |

An administrator with **Full** access can view administrator logging. To grant the **Full** access permission, go to **Identity and Access Management** in Citrix Cloud.

If you select a site that contains a Session Recording server earlier than version 2204, the following banner appears, and no data is available.

### Session Recording service

| remium                                 |                                               |                                                                                                    | 4 <sup>44</sup> 0 | CCID:     |
|----------------------------------------|-----------------------------------------------|----------------------------------------------------------------------------------------------------|-------------------|-----------|
| ✓ Monitor                              |                                               |                                                                                                    |                   | Downloads |
| Configuration Logging                  | W2K16ST-UKISD 🔻                               |                                                                                                    |                   | 0         |
| To use the administrator logging featu | ire through the Session Recording service, up | grade the selected Session Recording servers to version 2204 or later.                                                                                                    |                   |           |
|                                        | Ą                                             | V       V         V       V         V       V |                   | <b>e</b>  |

## Logging data overview

Administrator logging data consists of:

- Configuration logging
- Recording reason logging
- Playback logging

You can select more than one Session Recording site to view logs.

| Manage 🗸 Monitor      | r             |                     |                                                                 |               |                            |                                   |             | Downloads |
|-----------------------|---------------|---------------------|-----------------------------------------------------------------|---------------|----------------------------|-----------------------------------|-------------|-----------|
| Dashboard             | Configu       | ration Logging      | UPDATE1.SERV V                                                  |               |                            |                                   |             | G         |
| Recordings            | Log of admini | strator activities. | UPDATE1                                                         |               |                            |                                   |             |           |
| Comments >            | All time      | ✓ Category √ Ad     | <ul> <li>✓ SERVER2209</li> <li>Cti ✓ test_しいサイトを作成する</li> </ul> |               |                            |                                   |             |           |
| Policies              | ID ‡          | Name                | AUTOINSTALL2     UPDATE5                                        | Category      | Action                     | Action taken by                   | Authorized  |           |
| Admin Logging ~       | 409           | SERVER2209          | AUTOINSTALL3                                                    | Policy change | Save policy document       | SRCloudUser/curry.bigcitrix.com   | True        |           |
| Configuration Logging | 408           | SERVER2209          | UPDATE4                                                         | Policy change | Save policy document       | SRCloudUser/curry.bi@citrix.com   | True        |           |
| Playback Logging      | 407           | SERVER2209          | 12/6/2022 2:28:00 PM                                            | Policy change | Set active policy document | SRCloudUser/curry.bi@citrix.com   | True        |           |
| Configuration >       | 406           | SERVER2209          | 12/6/2022 2:27:00 PM                                            | Policy change | Save policy document       | SRCloudUser/curry.bigcitrix.com   | True        |           |
| , annighteren ,       | 405           | SERVER2209          | 12/6/2022 2:27:00 PM                                            | Policy change | Save policy document       | SRCloudUser/curry.bi@citrix.com   | True        |           |
|                       | 404           | SERVER2209          | 12/6/2022 2:26:00 PM                                            | Policy change | Save policy document       | SRCloudUser/curry.bigcitrix.com   | True        |           |
|                       | 403           | SERVER2209          | 12/6/2022 2:26:00 PM                                            | Policy change | Save policy document       | SRCloudUser/curry.bigcitrix.com   | True        |           |
|                       | 402           | SERVER2209          | 12/6/2022 2:26:00 PM                                            | Policy change | Save policy document       | SRCloudUser/curry.bi@citrix.com   | True        |           |
|                       | 401           | SERVER2209          | 12/6/2022 2:26:00 PM                                            | Policy change | New policy document        | SRCloudUser/curry.bi@citrix.com   | True        |           |
|                       | 400           | SERVER2209          | 12/1/2022 5:41:00 PM                                            | Policy change | Save policy document       | SRCloudUser/huiru.wang@citrix.com | True        |           |
|                       |               |                     |                                                                 |               |                            | 1-10 of 80 < 1                    | 2 3 4 5 6 3 | 7 8       |

Click the three dots (ellipsis) to view details about each log.

### **Configuration logging**

This part logs the following administrator activities:

- Policy change Changes to policies on the Session Recording policy console or Citrix Director
- Server configuration change Changes in Session Recording Server Properties
- Log reading Unauthorized attempts to access the administrator logging data

You can use the **Logging time**, **Category**, **Action**, and **Action taken by** filters to narrow your search. The "AND" operator is used between the filters to compute the search action.

| nium |                                      |                      |               |                            |                                 | CCID.      |           |
|------|--------------------------------------|----------------------|---------------|----------------------------|---------------------------------|------------|-----------|
|      |                                      |                      |               |                            |                                 |            | Downloads |
|      | ration Logging<br>trator activities. | UPDATE1.SERV V       | ]             |                            |                                 |            | 0         |
| ID ‡ | V Log reading                        | time                 | Category      | Action                     | Action taken by                 | Authorized |           |
| 96   | SI Server configuration              | hange )22 2:41:00 PM | Policy change | Set active policy document | SRCloudUser/curry.bigcitrix.com | True       |           |
| 95   | SI Apply Clear                       | )22 2:41:00 PM       | Policy change | Set active policy document | SRCloudUser/curry.bi@citrix.com | True       |           |
| 94   | SERVER2209                           | 10/8/2022 2:41:00 PM | Policy change | Set active policy document | SRCloudUser/curry.bigcitrix.com | True       |           |
| 93   | SERVER2209                           | 10/8/2022 2:41:00 PM | Policy change | Save policy document       | SRCloudUser/curry.bigcitrix.com | True       |           |
| 92   | SERVER2209                           | 10/8/2022 2:41:00 PM | Policy change | Save policy document       | SRCloudUser/curry.bigcitrix.com | True       |           |
| 91   | SERVER2209                           | 10/8/2022 2:41:00 PM | Policy change | New policy document        | SRCloudUser/curry.bigcitrix.com | True       |           |
| 90   | SERVER2209                           | 10/8/2022 2:41:00 PM | Policy change | Set active policy document | SRCloudUser/curry.bi@citrix.com | True       |           |
| 89   | SERVER2209                           | 10/8/2022 2:41:00 PM | Policy change | Set active policy document | SRCloudUser/curry.bigcitrix.com | True       |           |
| 2    | SERVER2209                           | 9/28/2022 3:27:00 PM | Policy change | Set active policy document | SRCloudUser/curry.bigcitrix.com | True       |           |
| 1    | SERVER2209                           | 9/28/2022 2:41:00 PM | Log reading   |                            | RB2VC/Administrator             | True       |           |
|      |                                      |                      |               |                            | 71-80 of 80 < 1 2               | 3 4 5 6    | 7 8       |

To log administrator activities, complete the following steps to enable administrator logging on your Session Recording servers.

- 1. Select **Configuration > Server Management** from the left navigation of the Session Recording service.
- 2. Find your Session Recording servers.
- 3. Click the gear icon corresponding to each Session Recording server.
- 4. On the **Server Settings** page, select **Logging** from the left navigation and then select **Enable administrator logging**.

If you select **Enable mandatory blocking**, the following activities are blocked if logging fails. A system event is also logged with an Event ID 6001:

• Changes to recording policies on the Session Recording Policy Console or Citrix Director

### Changes in Session Recording Server Properties

The mandatory blocking setting does not impact the recording of sessions.

### Tip:

You can enable administrator logging both through the Session Recording service and through Session Recording Server Properties. For information on enabling administrator logging through **Session Recording Server Properties**, see Disable or enable administrator logging.

You can also configure an administrator logging service account to enhance security.

### **Recording reason logging**

This part logs which policies have triggered recordings.

| ium             |                                                      |                       |                        |                     | 🐥 🗿 c              | CID:      |
|-----------------|------------------------------------------------------|-----------------------|------------------------|---------------------|--------------------|-----------|
|                 |                                                      |                       |                        |                     |                    | Downloads |
|                 | eason Logging UPD<br>policies triggering recordings. | NATE1,SERV V          |                        |                     |                    | 0         |
| All time $\sim$ | Applicable policy 🗸 Rec                              | orded user 🗸          |                        |                     |                    |           |
| ID \$           | Event detection reason     Recording reason          | Logging time          | Applicable policy      | Recorded user       | Authorized         |           |
| 50              | Apply Clear                                          | 11/28/2022 2:53:00 PM | Event detection reason | RB2VC/Administrator | True               |           |
| 49              | SERVER2209                                           | 11/28/2022 2:53:00 PM | Recording reason       | RB2VC/Administrator | True               |           |
| 48              | SERVER2209                                           | 11/24/2022 9:47:00 AM | Event detection reason | RB2VC/Administrator | True               |           |
| 47              | SERVER2209                                           | 11/24/2022 9:47:00 AM | Recording reason       | RB2VC/Administrator | True               |           |
| 46              | SERVER2209                                           | 11/9/2022 12:18:00 PM | Event detection reason | RB2VC/Administrator | True               |           |
| 45              | SERVER2209                                           | 11/9/2022 12:18:00 PM | Recording reason       | RB2VC/Administrator | True               |           |
| 44              | SERVER2209                                           | 11/2/2022 2:15:00 PM  | Recording reason       | RB2VC/Administrator | True               |           |
| 43              | SERVER2209                                           | 11/1/2022 10:58:00 AM | Recording reason       | RB2VC/user0         | True               |           |
| 42              | SERVER2209                                           | 11/1/2022 10:57:00 AM | Recording reason       | RB2VC/user0         | True               |           |
| 41              | SERVER2209                                           | 11/1/2022 10:55:00 AM | Recording reason       | RB2VC/user0         | True               |           |
|                 |                                                      |                       |                        |                     | 1-10 of 50 < 1 2 3 | 4 5 >     |

To enable the feature, enable both administrator logging and recording reason logging on your Session Recording servers. If **Enable administrator logging** is not selected, enabling recording reason logging does not take effect.

For information on enabling the recording reason logging, see Disable or enable the recording reason logging.

### **Playback logging**

This part logs playback-related actions. Click the three dots (ellipsis) to view details about each log.

### Session Recording service

| Manage 🗸 Monitor                               |          |                                              |                                      |                                      |                                  |                                        | Do         | ownloads |
|------------------------------------------------|----------|----------------------------------------------|--------------------------------------|--------------------------------------|----------------------------------|----------------------------------------|------------|----------|
| Deshboard     Recordings     Comments          |          | ack Logging                                  | UPDATE1.SERV                         | ~                                    |                                  |                                        |            | 0        |
| Policies                                       | All time | <ul> <li>✓ Action ✓</li> <li>Name</li> </ul> | Action taken by $\checkmark$ File ID | Q.<br>File ID                        | Action                           | Action taken by                        | Authorized |          |
| Admin cogging                                  | 396      | SERVER2209                                   | 12/1/2022 5:03:00 PM                 | 3c2c06bc-2bc1-4953-a782-5d895d7bec8c | Query session file path and size | SRCloudUser/huiru.wang@citrix.com      | True       |          |
| Configuration Logging<br>Record Reason Logging | 395      | SERVER2209                                   | 12/1/2022 5:03:00 PM                 | 3c2c06bc-2bc1-4953-a782-5d895d7bec8c | Enter playback justification     | NT AUTHORITY/SYSTEM                    | True       |          |
| Playback Logging                               | 394      | SERVER2209                                   | 12/1/2022 2:39:00 PM                 | 76630fba-5f90-4b7a-9843-443a55d0e0f1 | Release file access              | SRCloudUser/btest01@linshiyouxiang.net | True       |          |
| Configuration                                  | 393      | SERVER2209                                   | 11/30/2022 6:28:00 PM                | 80c4a522-3399-4e5a-b1f7-727faf80963b | Query session file path and size | SRCloudUser/curry.bigcitrix.com        | True       |          |
|                                                | 392      | SERVER2209                                   | 11/17/2022 1:05:00 PM                | 3c2c06bc-2bc1-4953-a782-5d895d7bec8c | Query session file path and size | RB2VC/guhao                            | True       |          |
|                                                | 391      | SERVER2209                                   | 11/17/2022 1:05:00 PM                | 3c2c06bc-2bc1-4953-a782-5d895d7bec8c | Query session file path and size | RB2VC/guhao                            | True       |          |
|                                                | 390      | SERVER2209                                   | 11/17/2022 11:51:00 AM               | 3c2c06bc-2bc1-4953-a782-5d895d7bec8c | Query session file path and size | RB2VC/guhao                            | True       |          |
|                                                | 389      | SERVER2209                                   | 11/17/2022 11:51:00 AM               | 3c2c06bc-2bc1-4953-a782-5d895d7bec8c | Query session file path and size | RB2VC/guhao                            | True       |          |
|                                                | 388      | SERVER2209                                   | 11/17/2022 11:48:00 AM               | 3c2c06bc-2bc1-4953-a782-5d895d7bec8c | Query session file path and size | RB2VC/guhao                            | True       |          |
|                                                | 387      | SERVER2209                                   | 11/17/2022 10:50:00 AM               | 3c2c06bc-2bc1-4953-a782-5d895d7bec8c | Query session file path and size | RB2VC/guhao                            | True       |          |
|                                                |          |                                              |                                      |                                      |                                  | 1-10 of 329 < 1 2 3                    | 3 4 5 …    | 33 >     |

To log playback justifications, enable both administrator logging and playback justification logging on your Session Recording servers. If administrator logging is disabled, enabling playback justification logging does not take effect.

Note:

Playback justification logging is available for Session Recording server 2212 and later only. If you select a site that contains a Session Recording server earlier than version 2212, the playback justification logging enabler isn't available for any server in the site.

### **Management dashboard**

April 25, 2024

### Overview

The Session Recording management dashboard helps you gain insights into your system. It lets you monitor various aspects of your system, including:

- Server status
- Recording success rate
- Storage consumption
- Session statistics
- Client device information

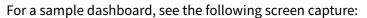

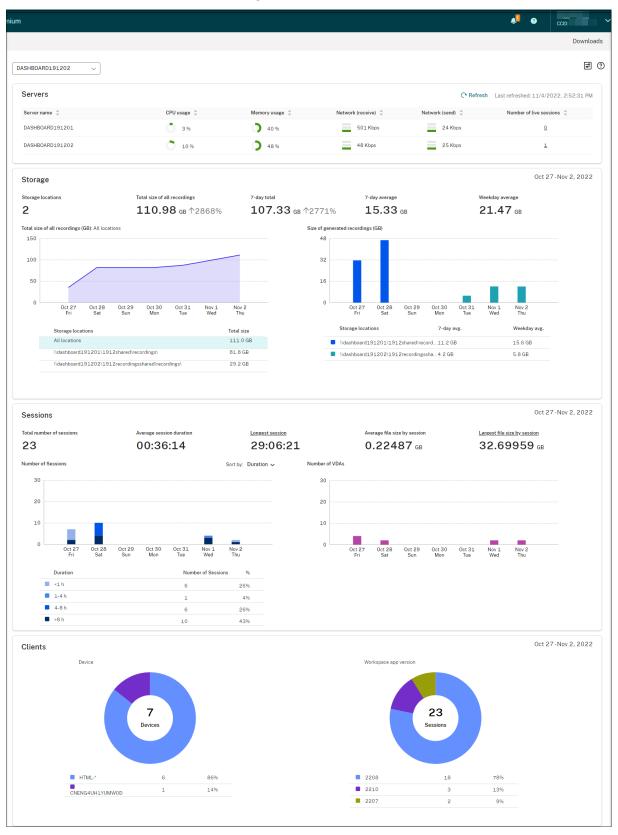

### Note:

The recording success rate widget can be shown next to the **Servers** section if the following conditions are met:

- You are using the cloud client version 7.42.15010.4 or later.
- You have only one site that has available servers and you have turned on the feature toggle on the dashboard settings page of that site.

For example:

| ≡           | citrix        | DaaS Prem | ium               |           |              |                |                        |                   | ¢ (?)                                                                      |
|-------------|---------------|-----------|-------------------|-----------|--------------|----------------|------------------------|-------------------|----------------------------------------------------------------------------|
|             | Overview      | Manage    | Monitor           |           |              |                |                        |                   |                                                                            |
| <b>0</b> ;, | Dashboard     |           | Site 1            | ~         |              |                |                        |                   | 10<br>10<br>10<br>10<br>10<br>10<br>10<br>10<br>10<br>10<br>10<br>10<br>10 |
| $\bigcirc$  | Recordings    |           |                   |           |              |                |                        |                   |                                                                            |
| Ę           | Comments      |           | Servers           |           |              | C Refresh      | Last refreshed: Sep 8, | 2023, 11:45:53 AM | Recording success rate                                                     |
| F           | Policies      |           | Server name ↑     | CPU usage | Memory usage | Network (send) | Network                | Number of liv     | C Refresh                                                                  |
| Ē           | Activity Feed |           | server1           | 80%       | 65%          | 680 kbps       | 980 kbps               | <u>13</u>         | Latest: Sep 8, 2023, 4:00 PM                                               |
| Ċ           | Notifications |           | server3           | 56%       | 26%          | 321 kbps       | 749 kbps               | <u>15</u>         | Sessions recorded: 5/5                                                     |
| R           | Admin Logging | >         | server4           | 20%       | 18%          | 825 kbps       | 1,142 kbps             | <u>10</u>         | Last 12 hours                                                              |
| තු          | Configuration | >         | server2 (Offline) | •         |              | •              |                        | •                 | 4:00 AM 10:00 AM 4:00 PM                                                   |
|             |               |           |                   |           |              |                |                        |                   | 4:00 AM 10:00 AM 4:00 PM                                                   |

### Tips for using the dashboard

- The dashboard is the new home page for the Session Recording service console. It is available only for Citrix Cloud administrators assigned any of the following roles:
  - Full access
  - Cloud Administrator, All role
  - Session Recording-FullAdmin, All role
- The dashboard presents data relevant to the site that you select from the drop-down menu in the upper-left corner.

|                   |                              |                |                     |                  |                                               | Downl   |
|-------------------|------------------------------|----------------|---------------------|------------------|-----------------------------------------------|---------|
|                   |                              |                |                     |                  |                                               |         |
| ASHBOARD191202 V  |                              |                |                     |                  |                                               | ٩¢      |
| Servers           |                              |                |                     | C* R             | efresh Last refreshed: 11/4/2022, 2:5         | 2:31 PN |
| Server name 🍦     | CPU usage 🍦                  | Memory usage 👙 | Network (receive) 👙 | Network (send) 🍦 | Number of live sessions $\mitsignament{line}$ |         |
| DASHBOARD191201   | <b>3</b> %                   | 40 %           | 501 Kbps            | 24 Kbps          | <u>0</u>                                      |         |
| DASHBOARD191202   | 10 %                         | 48 %           | 48 Kbps             | 25 Kbps          | 1                                             |         |
| Storage           |                              |                |                     |                  | Oct 27-Nov 2                                  | 2, 202  |
|                   | Total size of all recordings | 7-day total    | 7-day average       |                  | Weekday average                               |         |
| Storage locations |                              |                |                     |                  |                                               |         |

• The **Servers** section refreshes data automatically every 120 seconds. Immediate data refreshes occur when you open the dashboard page, select a site, or click **Refresh**. The next data refresh does not start until the previous refresh completes. Thus, if you click **Refresh** during a data refresh, a popup window appears asking you to try again later.

| 1                 |                              |                         |                     |                  | 🔎 💿 ccib.                                  |
|-------------------|------------------------------|-------------------------|---------------------|------------------|--------------------------------------------|
|                   |                              |                         |                     |                  |                                            |
| ASHBOARD191202 V  |                              |                         |                     |                  | 3                                          |
| Servers           |                              |                         |                     | C• Re            | fresh Last refreshed: 11/4/2022, 2:52:31 P |
| Server name 🌐     | CPU usage 🍦                  | Memory usage 🌐          | Network (receive) 🌐 | Network (send) 🌲 | Number of live sessions 💲                  |
| DASHBOARD191201   | 3 %                          | 40 %                    | 501 Kbps            | 24 Kbps          | <u>0</u>                                   |
| DASHBOARD191202   | 10 %                         | 48 %                    | 48 Kbps             | 25 Kbps          | 1                                          |
| Storage           |                              |                         |                     |                  | Oct 27 - Nov 2, 202                        |
| Storage locations | Total size of all recordings | 7-day total             | 7-day average       |                  | Weekday average                            |
| 2                 | <b>110.98</b> GB ↑2868%      | <b>107 33</b> cp 12771% | 15.33 GB            |                  | 21.47 GB                                   |

- The **Storage**, **Sessions**, and **Clients** sections refresh data automatically at a specific time every day. When you select a site or click **Refresh** on the dashboard page, data is refreshed immediately.
- Select a site from the drop down list and click on the icon to display and configure the dashboard settings.

|                   |                              |                         |                     |                  | Down                                       |
|-------------------|------------------------------|-------------------------|---------------------|------------------|--------------------------------------------|
| ASHBOARD191202 V  |                              |                         |                     |                  | 3                                          |
| Servers           |                              |                         |                     | C• Ret           | fresh Last refreshed: 11/4/2022, 2:52:31 F |
| Server name 🍦     | CPU usage 🍦                  | Memory usage 🍦          | Network (receive) 🍦 | Network (send) 🍦 | Number of live sessions $\ \ \oplus$       |
| DASHBOARD191201   | 3%                           | 40 %                    | 501 Kbps            | 24 Kbps          | <u>0</u>                                   |
| DASHBOARD191202   | 10 %                         | 48 %                    | 48 Kbps             | 25 Kbps          | 1                                          |
| Storage           |                              |                         |                     |                  | Oct 27 -Nov 2, 202                         |
| Storage locations | Total size of all recordings | 7-day total             | 7-day average       |                  | Weekday average                            |
| 2                 | <b>110.98</b> gB ↑2868%      | <b>107.33</b> GB ↑2771% | 15.33 GB            |                  | <b>21.47</b> GB                            |

| Dashboard settings                                                                                                    |                                                                                                    | $\times$ |
|----------------------------------------------------------------------------------------------------|----------------------------------------------------------------------------------------------------|----------|
| Servers<br>CPU usage<br>Warning threshold (%) Critical threshold (%)<br>65 0 0 0<br>00 0<br>Network (send)<br>Warning threshold (kbps) Critical threshold (kbps)<br>10000 0<br>50000 0<br>Critical threshold (kbps)<br>0000 0<br>Critical threshold (kbps)<br>0000 0<br>Critical threshold (kbps)<br>0000 0<br>Critical threshold (kbps) | Memory usage         Warning threshold (%)         75       90         90       \$\$\$\$\$\$\$\$\$\$\$\$\$\$\$\$\$\$\$\$\$\$\$\$\$\$\$\$\$\$\$\$\$\$\$\$ |          |
| Storage                                                                                                    |                                                                                                    |          |
| Storage location                                                                                                    | Warning threshold                                                                                                    |          |
| <pre>\\servername\sharename\directory \\servername\sharename\directory1 \\servername\sharename\directory2 \\servername\sharename\directory3 \\servername\sharename\directory4</pre>                                                                                                    | Not configured<br>Not configured<br>Not configured<br>Not configured                                                                                     | 00000    |
| Apply Cancel                                                                                                    |                                                                                                    |          |

Dashboard settings allow you to:

- Set warning and critical thresholds for:
  - \* CPU usage
  - \* Memory usage
  - \* Network (send)
  - \* Network (receive)
- Enable the feature to collect and show recording success rates.
- Allocate space in a location for recording storage and set warning thresholds for the space

usage. When a warning or critical threshold is reached, the entry is displayed with an orange or red icon.

The storage usage for recorded sessions is influenced by factors such as the chosen image mode and the on-screen activities throughout the sessions. For instance, viewing videos during a virtual session can result in larger recording files.

| Storage                                         |                                                                                                    |     |
|-------------------------------------------------|----------------------------------------------------------------------------------------------------|-----|
| Storage location                                | Warning threshold                                                                                                    |     |
| \\sacwpbwpvacsr01\sessionrecordings\recordings\ | 99 $\left[ \begin{array}{c} \Lambda \\ \mathbf{V} \end{array} \right] \% \text{ of } \left[ \begin{array}{c} 13999 \\ \mathbf{V} \end{array} \right] \mathbf{GB}$ | ✓ × |
| Enable storage consumption forecast             |                                                                                                    |     |

 Enable storage consumption forecast. Storage consumption forecast allows you to predict resource usage and take precautions in advance. After you enable the feature, a storage consumption forecast for the next 7 days can be generated based on sufficient historical consumption data of approximately one month. You can view the forecast on the **Total** size of all recordings chart of the **Storage** section.

When the storage consumption forecast is not enabled, the **Total size of all recordings** chart shows only the actual consumption data over the past 7 days. For example:

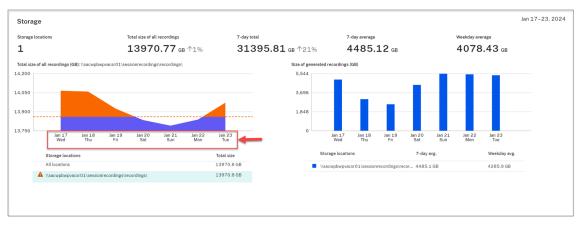

When the storage consumption forecast is enabled, the **Total size of all recordings** chart shows not only the actual consumption data over the past 7 days but also a consumption forecast for the next 7 days. For example:

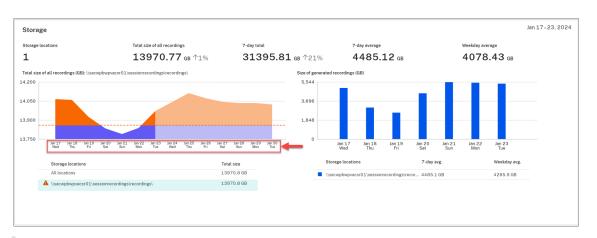

### Note:

The consumption forecast requires sufficient historical data of approximately one month. For example, see the following prompt:

| Storag     | ge                                                        |                                            |                                                         |                     |                        |                        |               |               |               |               |               | Jan 17-23, 202 |
|------------|-----------------------------------------------------------|--------------------------------------------|---------------------------------------------------------|---------------------|------------------------|------------------------|---------------|---------------|---------------|---------------|---------------|----------------|
| Storage l  | ocations                                                  | Total size of all recordings               | 7-day                                                   |                     |                        | 7-day averag           | e             |               |               | Weekday ave   | erage         |                |
| 1          |                                                           | 0.02 gB ↑100%                              | 6 <b>O</b> G                                            | в ↑0%               |                        | <b>O</b> GB            |               |               |               | <b>O</b> GB   |               |                |
| Total size | of all recordings (GB): c:\sessionrecordings)             |                                            |                                                         |                     | Size of generated reco | rdings (GB)            |               |               |               |               |               |                |
| 50         |                                                           |                                            | You do not have sufficient<br>data to generate a foreca |                     | 8                      |                        |               |               |               |               |               |                |
| 0          | Jan 17 Jan 18 Jan 19 Jan 20 Jan 21<br>Wed Thu Fri Sat Sun | Jan 22 Jan 23 Jan 24 Jan<br>Mon Tue Wed Th | 25 Jan 26 Jan 27 Jan 28 Jan<br>nu Fri Sat Sun M         | 29 Jan 30<br>on Tue | şt. 0                  | n 17 Jan 18<br>Ved Thu | Jan 19<br>Fri | Jan 20<br>Sat | Jan 21<br>Sun | Jan 22<br>Mon | Jan 23<br>Tue |                |
|            | Storage locations                                         |                                            | Total size                                              |                     | Storage                | locations              |               | 7-day         | avg.          |               | Weekday avg.  |                |
|            | All locations                                             |                                            | 0.0 GB                                                  |                     | c:\sessi               | onrecordings\          |               | 0.0 GB        | 3             |               | 0.0 GB        |                |
|            | c:\sessionrecordings\                                     |                                            | 0.0 GB                                                  |                     |                        |                        |               |               |               |               |               |                |
|            |                                                           |                                            |                                                         |                     |                        |                        |               |               |               |               |               |                |
|            |                                                           |                                            |                                                         |                     |                        |                        |               |               |               |               |               |                |
|            |                                                           |                                            |                                                         |                     |                        |                        |               |               |               |               |               |                |

• In the **Servers** section, you can open and play live sessions by clicking on the number of live sessions. For example:

| 1                 |                              |                         |                     |                                   | 4 <mark>1</mark> 0            | CCID:           |
|-------------------|------------------------------|-------------------------|---------------------|-----------------------------------|-------------------------------|-----------------|
|                   |                              |                         |                     |                                   |                               | Downlo          |
| ASHBOARD191202 V  |                              |                         |                     |                                   |                               | 8               |
| Servers           |                              |                         |                     | C* Re                             | efresh Last refreshed: 11/4/2 | 022, 2:52:31 PM |
| Server name 🍦     | CPU usage 🍦                  | Memory usage 🍦          | Network (receive) 🍦 | Network (send) $\buildrel \oplus$ | Number of live ses            | sions ≑         |
| DASHBOARD191201   | <b>3</b> %                   | 40 %                    | 501 Kbps            | 24 Kbps                           | <u>0</u>                      |                 |
| DASHBOARD191202   | 10%                          | 48%                     | 48 Kbps             | 25 Kbps                           | 1                             |                 |
| Storage           |                              |                         |                     |                                   | Oct 2                         | 7-Nov 2, 202    |
| Storage locations | Total size of all recordings | 7-day total             | 7-day average       |                                   | Weekday average               |                 |
| 2                 | <b>110.98</b> gB ↑2868%      | <b>107.33</b> GB ↑2771% | 15.33 GB            |                                   | 21.47 GB                      |                 |

|                                                |                 |              |                 |                           |              |                     |                          |               |         |                | _        |               |      |
|------------------------------------------------|-----------------|--------------|-----------------|---------------------------|--------------|---------------------|--------------------------|---------------|---------|----------------|----------|---------------|------|
|                                                |                 |              |                 |                           |              |                     |                          |               |         |                | <b>*</b> | CCID:         |      |
|                                                |                 |              |                 |                           |              |                     |                          |               |         |                |          | I             | Down |
| SHBOARD191202                                  | ~               |              |                 |                           |              |                     | Live sessions            |               |         |                |          |               |      |
| ervers                                         |                 |              |                 |                           |              |                     | Start Time 🍦             | User 🌲        | Host 🌲  | Client 🌲       | Events 🌲 | Events Only 🍦 |      |
| ierver name 🌐                                  |                 |              | с               | CPU usage 🍦               |              | Memory us           | November 4, 2022 3:13 PM | administrator | AGENT01 | HTML-2672-7522 | 1        | false         |      |
| DASHBOARD191201                                |                 |              |                 | 6 %                       |              | <b>)</b> 40 9       |                          |               |         |                |          |               |      |
| DASHBOARD191202                                |                 |              |                 | 5 %                       |              | <b>)</b> 49 5       |                          |               |         |                |          |               | <    |
| Storage                                        |                 | Tot          | tal size of all | l recordings              |              | 7-day total         |                          |               | ß       |                |          |               |      |
| 2                                              |                 | 1            | 10.9            | <b>8</b> <sub>GB</sub> ↑2 | 2868%        | 107.                |                          |               |         |                |          |               |      |
| fotal size of all recordings (GB)<br>150<br>50 | : All locations |              |                 |                           |              |                     |                          |               |         |                |          |               |      |
| 0 Oct 27 Fri                                   | Oct 28 O<br>Sat | ct 29<br>Sun | Oct 30<br>Mon   | Oct 31<br>Tue             | Nov 1<br>Wed | Nov 2<br>Thu        |                          |               |         |                |          |               |      |
| Storage location                               | s               |              |                 |                           |              | Total size          |                          |               |         |                |          |               |      |
| All locations                                  | 201\1912sh      |              |                 |                           |              | 111.0 GB<br>81.8 GB | Close                    |               |         |                |          |               |      |
|                                                |                 |              |                 |                           |              |                     |                          |               |         |                |          |               |      |

• In the **Recording success rate** section, you can see a widget showing the recording success rates for the current site. The recording success rate is calculated as follows:

Recording success rate = the number of successfully recorded sessions / the total number of sessions matching the currently active recording policy

#### Note:

The recording success rate widget can be shown next to the **Servers** section if the following conditions are met:

- You are using the cloud client version 7.42.15010.4 or later.
- You have only one site that has available servers and you have turned on the feature toggle on the dashboard settings page of that site.

#### For example:

| ≡ citri×́     | DaaS Prem | nium              |              |              |                |                            |                 | ↓ ⑦                          |
|---------------|-----------|-------------------|--------------|--------------|----------------|----------------------------|-----------------|------------------------------|
| Overviev      | v Manage  | Monitor           |              |              |                |                            |                 |                              |
| Dashboard     |           |                   | ]            |              |                |                            |                 |                              |
| Recordings    |           | Site 1            | $\checkmark$ |              |                |                            |                 | 2                            |
| Comments      |           | Servers           |              |              | C Refresh      | Last refreshed: Sep 8, 202 | 23, 11:45:53 AM | Recording success rate       |
| Policies      |           | Server name ↑     | CPU usage    | Memory usage | Network (send) | Network No                 | umber of liv    | C* Refresh                   |
| Activity Feed |           | server1           | 80%          | 65%          | 680 kbps       | 980 kbps                   | <u>13</u>       | Latest: Sep 8, 2023, 4:00 PM |
| Notifications |           | server3           | 56%          | 26%          | 321 kbps       | 749 kbps                   | <u>15</u>       | Sessions recorded: 5/5       |
| Admin Loggir  | ug ≻      | server4           | 20%          | 18%          | 825 kbps       | 1,142 kbps                 | <u>10</u>       | Last 12 hours                |
| Configuration |           | server2 (Offline) | -            | -            | -              |                            |                 |                              |
| ~             |           |                   |              |              |                |                            |                 | 4:00 AM 10:00 AM 4:00 PM     |

• In the **Total size of all recordings (GB)** section, you can switch between storage locations to view relevant data. You can also hover over the chart to view the total size of all recordings on a specific day.

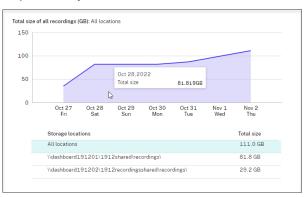

• In the **Size of generated recordings (GB)** section, you can hover over the bar chart corresponding to a day to view the size of newly generated recordings on that day.

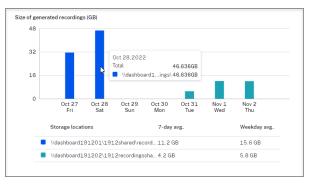

• In the **Sessions** section, you can click **Longest session** and **Largest file size by session** to view session details.

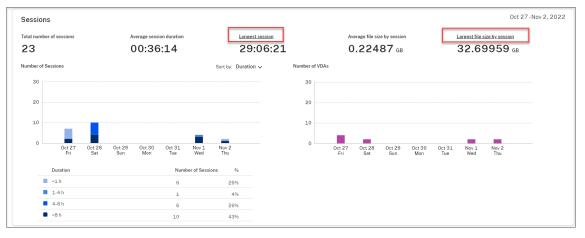

|                                                                     |                            |                                                             |                      |                   |                 | 4           | 9               | CCID:       |                    |
|---------------------------------------------------------------------|----------------------------|-------------------------------------------------------------|----------------------|-------------------|-----------------|-------------|-----------------|-------------|--------------------|
|                                                                     |                            |                                                             |                      |                   |                 |             |                 | Dow         | vnload             |
| ASHBOARD191202 V                                                    |                            | Session detail                                              | s                    |                   |                 |             |                 |             | ×                  |
| 100                                                                 |                            | The session starts from Tue<br>Session duration<br>29:06:26 | ≥ Nov 01 2022 10:41: | :55 GMT+0800 (Chi | na Standard Tir | me) and inc | ludes 30 record | dings.      |                    |
| Oct 27 Oct 28 Oct 29 Oct 30 Oct 31 Nov 1<br>Fri Sat Sun Mon Tue Wed | Nov 2<br>Thu<br>Total size | File size<br>14.78606 GB<br>Recordings                      |                      |                   |                 |             |                 |             |                    |
|                                                                     | 111.0 GB                   | Start Time 👙                                                | User 🌲               | Client 🗘 Host 🌲   |                 | Events 🗘    | Events<br>Only  | Duration \$ |                    |
| •                                                                   | 81.8 GB                    | November 1, 2022 10:41<br>AM                                | R938N\administrator  | AGENT01 CNENG     | UH1YUMWOD       | 11          | false           | 01:00:07    | €                  |
|                                                                     |                            | November 1, 2022 11:42<br>AM                                | R938N\administrator  | AGENT01 CNENG     | UH1YUMWOD       | 0           | false           | 01:00:00    | €                  |
|                                                                     |                            | November 1, 2022 12:42<br>PM                                | R938N\administrator  | AGENT01 CNENG     | UH1YUMWOD       | 0           | false           | 01:00:01    | $\mathbf{b}$       |
| Sessions                                                            |                            | November 1, 2022 1:42<br>PM                                 | R938N\administrator  | AGENT01 CNENG     | UH1YUMWOD       | 1           | false           | 01:00:00    | €                  |
| Total number of sessions Average session duration                   | Longest ser                | November 1, 2022 2:42<br>PM                                 | R938N\administrator  | AGENT01 CNENG     | UH1YUMWOD       | 0           | false           | 01:00:00    |                    |
| 23 00:36:14                                                         | 29:0                       | November 1, 2022 3:42<br>PM                                 | R938N\administrator  | AGENT01 CNENG     | UH1YUMWOD       | 0           | false           | 01:00:04    | •                  |
| Number of Sessions 5                                                | Sort by: Duration 🗸        | November 1, 2022 4:42<br>PM                                 | R938N\administrator  | AGENT01 CNENG     | UH1YUMWOD       | 0           | false           | 01:00:20    | ۲                  |
| 30                                                                  |                            | November 1, 2022 5:42<br>PM                                 | R938N\administrator  | AGENT01 CNENG     | UH1YUMWOD       | 0           | false           | 01:00:00    | $\bullet$          |
| 20                                                                  |                            | November 1, 2022 6:42<br>PM                                 | R938N\administrator  | AGENT01 CNENG     | UH1YUMWOD       | 0           | false           | 01:00:00    | $\mathbf{\bullet}$ |
| 10                                                                  |                            | Close                                                       |                      |                   |                 |             |                 |             |                    |

• The **Clients** section shows the percentage of client devices that have different machine name prefixes and the percentage of sessions that run on different versions of Citrix Workspace app.

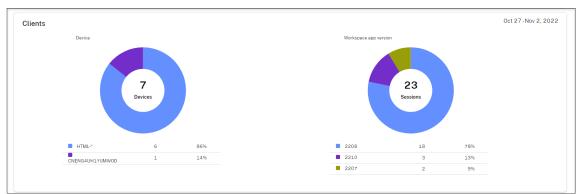

# **Activity feed**

April 26, 2024

### Overview

As a supplement to the Session Recording management dashboard, the Session Recording service introduces an activity feed to improve data visibility and data visualization.

The activity feed gives you information about events and tasks that happened in the past.

### Events that the activity feed can show

- CPU usage exceeds threshold
- Memory usage exceeds threshold
- Network (send) usage exceeds threshold
- Network (receive) usage exceeds threshold
- Recording success rate alert
- Storage usage exceeds threshold
- Server status change
- Unrestricted playback link sharing

### Note:

The thresholds and the toggle for recording success rate alerts are configurable through the Session Recording management dashboard. For more information, see dashboard settings in the **Tips for using the dashboard** section.

### Tasks that the activity feed can show

- Automatic archive
- Automatic delete
- Manual archive
- Manual delete
- Statistics

### Note:

- You can select target recordings to archive and delete manually. You can also schedule site-level tasks to automatically archive and delete recordings. For more information, see Manage selected recordings and Manage recordings on schedule.
- Statistics refer to the daily tasks initiated by the system to collect data on storage consumption, sessions, and client devices. The three types of data are displayed in the corresponding sections of the Session Recording management dashboard.

### View the activity feed

- 1. Sign in to Citrix Cloud.
- 2. In the upper left menu, select **My Services > DaaS**.
- 3. From Manage, select Session Recording.
- 4. From the left navigation of the Session Recording service, select **Activity Feed**.

5. Switch between the **Events** and **Tasks** tabs to view the information about events and tasks that happened in the past.

| Activity | Feed the | Events tab |
|----------|----------|------------|
|----------|----------|------------|

| ium                                |                                                                                                    |      |        |                          | 4 <sup>244</sup> 7 ccid:      |  |
|------------------------------------|----------------------------------------------------------------------------------------------------|------|--------|--------------------------|-------------------------------|--|
|                                    |                                                                                                    |      |        |                          | Downloads                     |  |
| Activity Feed                      |                                                                                                    |      |        |                          | Event Details $	imes$         |  |
| Events Tasks                       | 👔 Copy 🙁 Dismiss                                                                                                    |      |        |                          |                               |  |
| Last 7 days 🗸 Event 🗸 Site 🗸 Serve | Last7 days v Event v Site v Server v Serverity v                                                                                                    |      |        |                          |                               |  |
| 🔿 🕂 Refresh 🖞 Export 🛞 Dismiss a   | at and a second second s |      |        |                          | January 30, 2024 6:33 PM      |  |
| Time (UTC+08:00) 🌐                 | Event                                                                                                    | Site | Server | Severity                 | Event<br>Server status change |  |
| January 30, 2024 6:33 PM           | Server status change                                                                                                    |      |        | Info                     | Site                          |  |
| January 30, 2024 6:33 PM           | Server status change                                                                                                    |      |        | <li>Info</li>            | SR2405                        |  |
| January 30, 2024 6:33 PM           | Server status change                                                                                                    |      |        | <li>Info</li>            | Server                        |  |
| January 30, 2024 6:33 PM           | Server status change                                                                                                    |      |        | <ol> <li>Info</li> </ol> | SR2405                        |  |
| January 30, 2024 6:33 PM           | Server status change                                                                                                    |      |        | Info                     | Severity                      |  |
| January 30, 2024 6:33 PM           | Server status change                                                                                                    |      |        | <li>Info</li>            | Info                          |  |
| January 30, 2024 6:33 PM           | Server status change                                                                                                    |      |        | <ol> <li>Info</li> </ol> |                               |  |
| + January 30, 2024 6:33 PM         | Server status change                                                                                                    |      |        | 1 Info 1                 | Server status                 |  |
| January 30, 2024 6:33 PM           | Server status change                                                                                                    |      |        | Info                     | 🤜 Available                   |  |
| January 30, 2024 6:33 PM           | Server status change                                                                                                    |      |        | Info                     | Version                       |  |
| January 30, 2024 6:24 PM           | Unrestricted playback link sharing                                                                                                    |      |        | <li>Info</li>            | 7.42.14010.7                  |  |
| January 30, 2024 3:34 PM           | Memory usage exceeds threshold                                                                                                    |      |        | A Warning                |                               |  |
| January 30, 2024 3:33 PM           | Memory usage exceeds threshold                                                                                                    |      |        | A Warning                |                               |  |
| January 30, 2024 3:03 PM           | Memory usage exceeds threshold                                                                                                    |      |        | A Warning                |                               |  |
| January 30, 2024 3:03 PM           | Memory usage exceeds threshold                                                                                                    |      |        | A Warning                |                               |  |
|                                    |                                                                                                    |      | < 1 2  | 3 4 5 ··· 55 > 15/page v | 9<br>(1)                      |  |

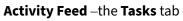

|                                       |              |                   |        |                           |                           |                 | CCID:                                         |
|---------------------------------------|--------------|-------------------|--------|---------------------------|---------------------------|-----------------|-----------------------------------------------|
|                                       |              |                   |        |                           |                           |                 | Download                                      |
| ctivity Feed                          |              |                   |        |                           |                           |                 | Task Details                                  |
| vents Tasks                           |              |                   |        |                           |                           |                 | 🕞 Copy 🛞 Dismiss                              |
| Last 7 days ∨ Task<br>C• Refresh 🖒 E> |              | Server 🗸 Status 🗸 |        |                           |                           |                 | Task<br>Manual archive                        |
| Task                                  | Initiated by | Site              | Server | Start Time (UTC+08:00) 🍦  | End time (UTC+08:00) 🗘    | Status          | Initiated by                                  |
| Manual archive                        | @citrix.com  |                   |        | January 30, 2024 2:11 PM  | January 30, 2024 2:11 PM  | 📀 Completed     | @citrix.com                                   |
| Manual archive                        | eitrix.com   |                   |        | January 30, 2024 1:53 PM  | January 30, 2024 1:53 PM  | Completed       | Site<br>SERVER                                |
| Statistics                            | System       |                   |        | January 30, 2024 12:10 PM | January 30, 2024 12:12 PM | Completed       |                                               |
| Statistics                            | System       |                   |        | January 30, 2024 12:10 PM | January 30, 2024 12:12 PM | Completed       | Server                                        |
| Statistics                            | System       |                   |        | January 30, 2024 12:10 PM | January 30, 2024 12:13 PM | Completed       | Start Time (UTC+08:00)                        |
| Statistics                            | System       |                   |        | January 30, 2024 12:10 PM | January 30, 2024 12:13 PM | 📀 Completed     | January 30, 2024 2:11 PM                      |
| Manual delete                         | @citrix.com  |                   |        | January 30, 2024 10:30 AM | January 30, 2024 10:30 AM | Completed       | End time (UTC+08:00)                          |
| Manual delete                         | i@citrix.com |                   |        | January 30, 2024 10:22 AM | January 30, 2024 10:22 AM | Completed       | January 30, 2024 2:11 PM                      |
| Manual archive                        | i@citrix.com |                   |        | January 30, 2024 10:16 AM | January 30, 2024 10:16 AM | Completed       | Status                                        |
| Manual delete                         | i@citrix.com |                   |        | January 30, 2024 10:14 AM | January 30, 2024 10:15 AM | Failed          | S Completed                                   |
| Statistics                            | System       |                   |        | January 29, 2024 12:10 PM | January 29, 2024 12:12 PM | Completed       |                                               |
| Statistics                            | System       |                   |        | January 29, 2024 12:10 PM | January 29, 2024 12:12 PM | Completed       | January 30, 2024 2:11 PM                      |
| Statistics                            | System       |                   |        | January 29, 2024 12:10 PM | January 29, 2024 12:12 PM | Completed       | Archiving 1 recordings (1.71 MB)              |
| Statistics                            | System       |                   |        | January 28, 2024 12:10 PM | January 28, 2024 12:12 PM | Completed       | January 30, 2024 2:11 PM                      |
| Statistics                            | System       |                   |        | January 28, 2024 12:10 PM | January 28, 2024 12:12 PM | 🤣 Completed     | Successfully archived 1 recordings (1.71 MB). |
|                                       |              |                   |        |                           |                           | 1 2 > 15/page v |                                               |
|                                       |              |                   |        |                           |                           |                 | <b>Q</b>                                      |

Note the following tips when viewing the activity feed:

| Task                                                                                        | Action                                                                                                    |
|---------------------------------------------------------------------------------------------|----------------------------------------------------------------------------------------------------|
| To filter and view specific events or tasks                                                 | Select the corresponding filters on the <b>Events</b> or <b>Tasks</b> tab. For example, select the <b>Last 7 days</b> filter to show only events or tasks that happened within the past 7 days.                                                            |
| To update the list of events or tasks immediately                                           | Click <b>Refresh</b> on the <b>Events</b> or <b>Tasks</b> tab.                                                                                                    |
| To copy details about the entire events or tasks                                            | Click <b>Export</b> on the <b>Events</b> or <b>Tasks</b> tab.                                                                                                    |
| To dismiss the entire events or tasks<br>To view the details of an individual event or task | Click <b>Dismiss all</b> on the <b>Events</b> or <b>Tasks</b> tab.<br>When you click <b>Dismiss all</b> , you are prompted to<br>confirm the action.<br>Click the event or the task in the list. Events of<br>the same type, site, server and severity are |
|                                                                                             | combined into one record and you can expand to display all events.                                                                                                    |
| To copy the details of an individual event or task                                          | Click <b>Copy</b> on the <b>Event Details</b> or <b>Task Details</b> page.                                                                                                    |
| To dismissan individual event or task                                                       | Click <b>Dismiss</b> on the <b>Event Details</b> or <b>Task</b><br><b>Details</b> page. You are not prompted for<br>confirmation when clicking <b>Dismiss</b> .                                                                                            |

# Notifications

April 26, 2024

### **Email notifications**

### Overview

To get notified about specific events and tasks through email, subscribe to email notifications.

You can subscribe to be notified about:

• Resource usage alerts: When resource usage thresholds are exceeded

Resource usage refers to:

- CPU usage

- Memory usage
- Network (send) usage
- Network (receive) usage
- Storage usage

Resource usage thresholds are configurable through the Session Recording management dashboard. For more information, see dashboard settings in the Tips for using the dashboard section.

• Server status changes: When the status of a Session Recording server changes

The status of a server can change to:

- Offline
- Discovered
- Available
- Deleted
- Uninstalled
- Upgrading
- Ready to install
- Installation in progress
- **Recording success rate alerts**: When a recording success rate is below 100%. To ensure that you can receive email notifications on recording success rates, enable the feature on the dashboard settings page of your site. For more information, see Management dashboard.
- **Storage maintenance results**: A digest of the results of automated tasks for archiving and deleting recordings

For information on scheduling storage maintenance tasks, see Manage recordings on schedule.

• Unrestricted playback link sharing: When an unrestricted playback link is shared

For more information, see Share recordings as links.

### Subscribe to email notifications

- 1. Sign in to Citrix Cloud.
- 2. In the upper left menu, select **My Services > DaaS**.
- 3. From Manage, select Session Recording.
- 4. From the left navigation of the Session Recording service, select **Notifications**.

### Tip:

You are entitled to 500 email notifications from the Session Recording service every month. After the monthly quota is used up, the Session Recording service stops sending email notifications until the UTC first day of a new month.

5. Set the default recipients that you can apply to all subscribed categories.

| Notifications                                                                                                    |                                                                                 |                    |
|----------------------------------------------------------------------------------------------------|---------------------------------------------------------------------------------|--------------------|
| Email                                                                                                    |                                                                                 |                    |
|                                                                                                    |                                                                                 |                    |
|                                                                                                    |                                                                                 |                    |
| Quota usage                                                                                                    |                                                                                 |                    |
| You're entitled to 500 email notifications from the Session Recording service per month. View your email quota usage below.                |                                                                                 |                    |
|                                                                                                    |                                                                                 |                    |
|                                                                                                    |                                                                                 | <b>426/</b> 500    |
|                                                                                                    |                                                                                 |                    |
| 8                                                                                                    | 5% Resource usage alerts<br>Server status changes                               | 22<br>388          |
| u                                                                                                    | Server status changes                                                           | 10                 |
|                                                                                                    | Recording success rate alerts                                                   | 3                  |
|                                                                                                    | Unrestricted playback link sharing                                              | 3                  |
|                                                                                                    |                                                                                 |                    |
|                                                                                                    |                                                                                 |                    |
| Cubanistian                                                                                                    |                                                                                 |                    |
| Subscription<br>Send email notifications based on your subscriptions below.                                                                |                                                                                 |                    |
|                                                                                                    |                                                                                 |                    |
| Default recipients (0) Manage recipients                                                                                                   |                                                                                 |                    |
|                                                                                                    |                                                                                 |                    |
| Subscribe to                                                                                                    |                                                                                 |                    |
| Resource usage alerts                                                                                                    |                                                                                 |                    |
| Send a notification when resource usage exceeds the threshold.                                                                             |                                                                                 |                    |
|                                                                                                    |                                                                                 |                    |
| Server status changes<br>Send a notification when the status of a server changes.                                                          |                                                                                 |                    |
|                                                                                                    |                                                                                 |                    |
| Recording success rate alerts                                                                                                    |                                                                                 |                    |
| Send a notification when recording success rate is below 100%                                                                              |                                                                                 |                    |
| Storage maintenance results                                                                                                    |                                                                                 |                    |
| Send a summary of the results of automated tasks for archiving and deleting recordings.                                                    |                                                                                 |                    |
| Unrestricted playback link sharing                                                                                                    |                                                                                 |                    |
| Send a notification when an unrestricted playback link is shared.                                                                          |                                                                                 |                    |
|                                                                                                    |                                                                                 |                    |
|                                                                                                    |                                                                                 |                    |
| Notifications                                                                                                    | Manage default recipients                                                       | ×                  |
| Email                                                                                                    |                                                                                 |                    |
| _                                                                                                    | Emails are sent to the default recipients if no recipient is specified for a su | bscribed category. |
|                                                                                                    | Recipients (0)                                                                  |                    |
| Quota usage<br>You're entitled to 500 email notifications from the Session Recording service per month. View your email quota usage below. | + Add                                                                           |                    |
|                                                                                                    | -T Add                                                                          |                    |
|                                                                                                    |                                                                                 |                    |
|                                                                                                    |                                                                                 |                    |
| 85% Resource usage alerts                                                                                                    |                                                                                 |                    |
| used Storage maintenance results                                                                                                    |                                                                                 |                    |
| Recording success rate alerts     Unrestricted playback link sha                                                                           |                                                                                 |                    |
|                                                                                                    |                                                                                 |                    |
|                                                                                                    |                                                                                 |                    |
|                                                                                                    |                                                                                 |                    |
| Subscription Send email notifications based on your subscriptions below.                                                                   |                                                                                 |                    |
|                                                                                                    |                                                                                 |                    |
| Default recipients (0) Manage recipients                                                                                                   |                                                                                 |                    |
| Subscribe to                                                                                                    |                                                                                 |                    |
|                                                                                                    |                                                                                 |                    |
| Resource usage alerts     Send a notification when resource usage exceeds the threshold.                                                   |                                                                                 |                    |
|                                                                                                    |                                                                                 |                    |
| Server status changes<br>Send a notification when the status of a server changes.                                                          |                                                                                 |                    |
|                                                                                                    | Done Cancel                                                                     | - + ·, • 🦘 📷       |
| Recording success rate alerts                                                                                                    |                                                                                 |                    |

Emails are sent to the default recipients if no recipient is specified for a subscribed category.

To specify recipients for a subscribed category, clear the **Use default recipients** check box and then click **Manage recipients** to add recipients.

| Notifications                                                                                                    | Manage default recipients                                   | ×        |
|----------------------------------------------------------------------------------------------------|-------------------------------------------------------------|----------|
| Email                                                                                                    | Specify email recipients for recording success rate alerts. |          |
| Subscription Send email notifications based on your subscriptions below.                                                | Recipients (1)<br>jiajia.ai@citrix.com                      | 0 1      |
| Default recipients (2) Manage recipients                                                                                | + Add                                                       |          |
| Subscribe to                                                                                                    |                                                             |          |
| Resource usage elerts     Send a notification when resource usage exceeds the threshold,                                |                                                             |          |
| Server status changes Server a notification when the status of a server changes.                                        |                                                             |          |
| Recording success rate alerts     Send a notification when recording success rate is being 400%                         |                                                             |          |
| Recipients Use default recipients Manage recipients (1)                                                                 |                                                             |          |
| Storage maintenance results     Sand a summary of the results of automated tasks for archiving and deleting recordings. |                                                             |          |
| Unrestricted playback link sharing<br>Send a notification when an unrestricted playback link is shared.                 |                                                             |          |
|                                                                                                    |                                                             |          |
| Apply changes Cancel                                                                                                    | Done Cancel                                                 | <b>1</b> |

- 6. Subscribe to any of the following categories by selecting the check boxes next to them:
  - Resource usage alerts
  - Server status changes
  - Recording success rate alerts
  - Storage maintenance results
  - Unrestricted playback link sharing

### Tips:

• When you select **Resource usage alerts**, specify the alert types and severities. To optimize your quota usage, warning alerts are withheld after you exceed 50% of your quota until the end of the month.

| it<br>                                                               |                                                                   |                                   |            |
|----------------------------------------------------------------------|-------------------------------------------------------------------|-----------------------------------|------------|
| Quota usage                                                          |                                                                   |                                   | March 2023 |
| You're entitled to 500 email notifications fr                        | om the Session Recording service per month. View your email qu    | uota usage below.                 |            |
|                                                                      |                                                                   | 338/500                           |            |
|                                                                      | 68%                                                               | Resource usage alerts 188         |            |
|                                                                      | used                                                              | Server status changes 136         |            |
|                                                                      |                                                                   | Storage maintenance results 14    |            |
|                                                                      |                                                                   |                                   |            |
| Subscription                                                         |                                                                   |                                   |            |
| Resource usage alerts<br>Send a notification when resource usage     |                                                                   |                                   |            |
| Alert type                                                           | e exceeds the threshold.                                          |                                   |            |
| All selected ~                                                       |                                                                   |                                   |            |
| : 🗹 CPU usage                                                        |                                                                   |                                   |            |
| Memory usage                                                         |                                                                   |                                   |            |
| Vetwork (send) usage                                                 |                                                                   |                                   |            |
|                                                                      | ning alerts are withheld after you exceed 50% of your quota unt   | til the end of the month. $	imes$ |            |
| Storage usage                                                        |                                                                   |                                   |            |
| Use default recipients                                               |                                                                   |                                   |            |
| Server status changes                                                |                                                                   |                                   |            |
| Send a notification when the status of a                             |                                                                   |                                   |            |
| Send email when a server's status cl<br>All selected ~               |                                                                   |                                   |            |
| Recipients                                                           | ,                                                                 |                                   |            |
| Use default recipients                                               |                                                                   |                                   |            |
| Storage maintenance results                                          |                                                                   |                                   |            |
|                                                                      | nated tasks for archiving and deleting recordings.                |                                   |            |
| Recipients                                                           |                                                                   |                                   |            |
| Use default recipients                                               |                                                                   |                                   | (          |
|                                                                      |                                                                   |                                   |            |
|                                                                      |                                                                   |                                   |            |
| fications                                                            |                                                                   |                                   | (          |
|                                                                      |                                                                   |                                   |            |
| ibscription                                                          |                                                                   |                                   |            |
| d email notifications based on your subscr                           | iptions below.                                                    |                                   |            |
| fault recipients (7) Manage rec                                      | ipients                                                           |                                   |            |
| bscribe to                                                           |                                                                   |                                   |            |
| Resource usage alerts                                                |                                                                   |                                   |            |
| Send a notification when resource usage e                            | exceeds the threshold.                                            |                                   |            |
| Alert type                                                           |                                                                   |                                   |            |
| All selected ~                                                       |                                                                   |                                   |            |
| Severity Critical                                                    |                                                                   |                                   |            |
| Warning                                                              |                                                                   |                                   |            |
|                                                                      | ng alerts are withheld after you exceed 50% of your quota until t | the end of the month. $	imes$     |            |
| -Recipiente                                                          |                                                                   |                                   |            |
| Use default recipients                                               |                                                                   |                                   |            |
| Manage recipients (1)                                                |                                                                   |                                   |            |
|                                                                      |                                                                   |                                   |            |
| Server status changes                                                |                                                                   |                                   |            |
| Server status changes<br>Send a notification when the status of a se | rver changes.                                                     |                                   |            |

• For the available server statuses, see the following screen capture:

| iota usage                                                                                                    |                                                                                                |                                       |                | March 2023 |
|----------------------------------------------------------------------------------------------------|------------------------------------------------------------------------------------------------|---------------------------------------|----------------|------------|
| 're entitled to 500 email notification:                                                                                                    | s from the Session Recording service per month. View your email q                              | uota usage below.                     |                |            |
|                                                                                                    |                                                                                                |                                       |                |            |
|                                                                                                    |                                                                                                | 3                                     | <b>38/</b> 500 |            |
|                                                                                                    | 68%                                                                                            | Resource usage alerts                 | 188            |            |
|                                                                                                    | used                                                                                           | Server status changes                 | 136            |            |
|                                                                                                    |                                                                                                | Storage maintenance results           | 14             |            |
|                                                                                                    |                                                                                                |                                       |                |            |
|                                                                                                    |                                                                                                |                                       |                |            |
| bscribe to                                                                                                    |                                                                                                |                                       |                |            |
| Resource usage alerts<br>Send a notification when resource us<br>Alert type                                                                                                    |                                                                                                |                                       |                |            |
| Send a notification when resource us Alert type All selected                                                                                                    | lage exceeds the threshold.                                                                    |                                       |                |            |
| Send a notification when resource us Alert type All selected Severity                                                                                                    |                                                                                                |                                       |                |            |
| Send a notification when resource us Alert type All selected Severity C Offline                                                                                                    |                                                                                                |                                       |                |            |
| Send a notification when resource us Alert type All selected Severity C Offline C Offline C Discovered                                                                                                    |                                                                                                | all be and all be work y              |                |            |
| Send a notification when resource un<br>Alert type<br>All selected<br>Severity<br>C Offline<br>Offline<br>Available                                                                                                    |                                                                                                | til the end of the month. $\times$    |                |            |
| Send a notification when resource us Alert type All selected Severity C Offline C Offline C Discovered                                                                                                    |                                                                                                | till the end of the month. $\ \times$ |                |            |
| Send a notification when resource us<br>Altrettype<br>All selected<br>Severity<br>(© Offline<br>(© Discovered<br>(© Available<br>(© Deleted                                                                                                    |                                                                                                | tol the end of the month. $\times$    |                |            |
| Send a notification when resource us<br>Aler type<br>All selected<br>Severity<br>C Offline<br>C Offline<br>Available<br>C Deteed<br>C Uninstalled                                                                                                    | > Tring alerts are withheid after you exceed 50% of your quota un                              | stil the end of the mostly. $\times$  |                |            |
| Send a notification when resource us<br>Aler type<br>All selected<br>Severity<br>Offline<br>Offline<br>Observed<br>Observed<br>Observed<br>Observed<br>Observed<br>Observed<br>Observed                                                                                                    | Tring alerts are withheid after you exceed 50% of your quote un                                | at the end of the month. $\times$     |                |            |
| Send a notification when resource us<br>Aler type<br>All calculated<br>Severity<br>Discovered<br>Multiple<br>Detected<br>Detected<br>De | ning alerts are withheld after you exceed 50% of your quota un<br>server changes.<br>Tanges to | til the end of the month. $\times$    |                |            |
| Send a notification when resource us<br>Aler type<br>All telected<br>Severity<br>Discovered<br>Discovered<br>Detected<br>Detected<br>Detected<br>Detected<br>Detected<br>Detected<br>Detected<br>Detected<br>Detected<br>Detected<br>Detected                                                                                                    | ning alerts are withheld after you exceed 50% of your quota un<br>server changes.<br>Tanges to | til the end of the month. X           |                |            |
| Send a notification when resource us<br>Alter type<br>All talectectod<br>Severity<br>Continue<br>Control (Continue)<br>Control (Continue)<br>Continue)<br>Continue)<br>Continue)<br>Control (Continue)<br>Continue)<br>Con                                                                                                    | ning alerts are withheld after you exceed 50% of your quota un<br>server changes.<br>Tanges to | til the end of the month. $\times$    |                |            |
| Send a notification when resource us Alter type Alt table:  Severity  Continue  Continue  Austable  Austable  Continue  Continue Continue  Continue Continue  Continue Continue Continue Continue Continue Continue Continue Continue Continue Continu                                                                                                    | ning alerts are withheld after you exceed 50% of your quota un<br>server changes.<br>Tanges to | til the end of the month. X           |                |            |
| Send anotification when resource us <b>Aler type Aler type All table: Severity () Otions () Discovered () Discovered () Distributed () Distributed () Distributed () Distributed () Distributed () Distributed () Distributed () Distributed () Distributed () Distributed () Distributed () Distributed () Distributed () Distributed () Distributed () Distributed () Distributed () Distributed () Distributed () () Distributed () () () () () () () ()</b>                                                                                                    | ring alerts are withheld after you exceed 50% of your quote un<br>server changes.<br>inages to | til the end of the match. X           |                |            |
| Send a notification when resource us Alter type Alt selected Good Content Alter type Good Content Good Content Good Conten                                                                                                    | ning alerts are withheld after you exceed 50% of your quota un<br>server changes.<br>Tanges to | Nil the end of the month. X           |                |            |
| Send anotification when resource us <b>Aler type Aler type All table: Severity () Otions () Discovered () Discovered () Distributed () Distributed () Distributed () Distributed () Distributed () Distributed () Distributed () Distributed () Distributed () Distributed () Distributed () Distributed () Distributed () Distributed () Distributed () Distributed () Distributed () Distributed () Distributed () () Distributed () () () () () () () ()</b>                                                                                                    | ring alerts are withheld after you exceed 50% of your quote un<br>server changes.<br>Langes to | til the end of the month. X           |                |            |

• Emails are sent separately for each subscribed category. For example, an email notification about resource usage is similar to the following:

| Session Recording resource usage alert (Etheral) D (Record |                                                         |                                                                                                    | ¢                   | 0 | Z |   |
|------------------------------------------------------------|---------------------------------------------------------|----------------------------------------------------------------------------------------------------|---------------------|---|---|---|
| •                                                          | sessionrecording-xac-no-reply@apps.cloud.com<br>to me ▼ | 80                                                                                                    | 00 AM (6 hours ago) | ☆ | ¢ | : |
|                                                            |                                                         | citrix.                                                                                                    |                     |   |   |   |
|                                                            |                                                         | Session Recording - Memory usage alert (Critical)                                                                            |                     |   |   |   |
|                                                            |                                                         | Customer name:<br>Organization ID:                                                                                           |                     |   |   |   |
|                                                            |                                                         | Memory usage has exceeded Critical threshold.                                                                                |                     |   |   |   |
|                                                            |                                                         | Site: Critical threshold. 75%<br>Trime (UTC-05:00): 2023-03-28T19:41:51.514996                                               |                     |   |   |   |
|                                                            |                                                         | Server:                                                                                                    |                     |   |   |   |
|                                                            |                                                         | Memory usage: 76%                                                                                                    |                     |   |   |   |
|                                                            |                                                         | To change your email notification settings, go to Configuration > Notification Settings in the Session<br>Recording service. |                     |   |   |   |
|                                                            |                                                         | This is an automated email from the Session Recording service. Do not reply.                                                 |                     |   |   |   |

# **Customer data management**

April 1, 2022

#### **Data collection**

The Session Recording service collects three types of customer data to Citrix Cloud:

- Logs collected from the Session Recording service console and from the Session Recording infrastructure services
- The Session Recording service configurations and policies defined by administrators
- Statistics associated with Session Recording servers

#### Data control and storage

Log files. All log files are sent to Splunk.

**Session Recording service configurations and policies**. All the configurations and policies you configure are saved and stored in the SQL Server database of your on-premises deployment.

**Statistics associated with Session Recording servers**. All statistics associated with Session Recording servers are saved and stored in the back-end Azure database. They are not accessible to customers.

#### **Data retention**

The customer data associated with the Session Recording service is retained by Citrix. Retention periods differ for different types of data:

- Log files are retained for 90 days by default and deleted thereafter. Retaining those log files for a custom time period is not supported.
- Statistics associated with Session Recording servers are retained for 90 days by default and deleted thereafter.

#### **Best practices**

June 19, 2024

You can consult the following best practices documentation for deploying Session Recording and configuring load balancing:

- Configure load balancing in an existing deployment
- Deploy and load-balance Session Recording in Azure

# Integrate with Citrix HDX plus for Windows 365 in a Session Recording deployment

#### June 20, 2024

This article walks you through the procedures of creating a Session Recording site through a host connection and then integrating the Session Recording service with Citrix HDX plus for Windows 365.

#### **Requirements for using this solution**

To successfully implement the solution, the following requirements must be fulfilled:

#### **Citrix requirements**

- Citrix Cloud tenant with Citrix HDX Plus for Windows 365 entitlement
- Citrix Cloud administrator account with full administrator rights.
- The deployed environment must have access to:
  - https://\*.citrixworkspacesapi.net (provides access to Citrix Cloud APIs that the services use)
  - https://\*.cloud.com (provides access to the Citrix Cloud sign-in interface)
  - https://\*.blob.core.windows.net (provides access to Azure Blob Storage, which stores updates for the Session Recording cloud client)

#### **Microsoft requirements**

- Azure administrator account:
  - Azure AD Global administrator

#### **Supported Configurations**

The Session Recording service supports Windows 365 deployments with Entra joined, and Entra hybrid joined Cloud PCs.

#### Step 1: Add a host connection to your Azure subscription

For a step-by-step guide, see Add a host connection.

#### Step 2: Create and deploy a Session Recording site through the host connection

You can create a site to deploy the following Session Recording resources to your Azure subscription from within the Session Recording service:

- Session Recording servers
- Databases
- Storage
- Load balancer

You can also get recommended VM and storage configurations, predict costs, and view the actual monthly costs for using Azure from within the Session Recording service.

For an existing site deployed on Azure, you can add resources including servers and storage to it and change the IP addresses that are allowed to access the load balancer.

This article guides you through the following procedures:

 Select Configuration > Server Management from the left navigation of the Session Recording service.

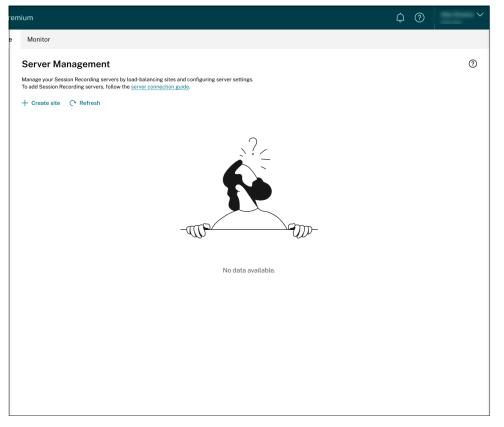

2. On the Server Management page, click Create site. The Create Site page appears.

| Create site        | ×                                                                                                    |
|--------------------|----------------------------------------------------------------------------------------------------|
| 1 Site information | What would you like to do?                                                                                                    |
|                    | Create an empty site<br>Create a site and add servers later.                                                                                                    |
|                    | Create and deploy a site through a host connection<br>Deploy Session Recording resources using a host connection that connects to<br>your specific cloud subscription. Learn more |
|                    | Create and deploy a site through an ARM template<br>Create an Azure Resource Manager template (ARM template) to deploy Session<br>Recording resources in Azure. Learn more        |
|                    | Site name                                                                                                    |
|                    | Name this site Description (optional)                                                                                                    |
|                    | Enter description                                                                                                    |
|                    |                                                                                                    |
|                    | 8                                                                                                    |
| Save Cancel        |                                                                                                    |

3. Select **Create and deploy a site through a host connection**. The main steps are listed in the left navigation.

| Create site X                     |                                                                                                    |  |  |  |
|-----------------------------------|----------------------------------------------------------------------------------------------------|--|--|--|
| 1 Site information                | What would you like to do?                                                                                                    |  |  |  |
| About your deployment<br>Optional | Create an empty site                                                                                                    |  |  |  |
| 3 Network                         | Create a site and add servers later.                                                                                                    |  |  |  |
| (4) Virtual machines              | Create and deploy a site through a host connection                                                                                                    |  |  |  |
| 5 Domain and certificate          | Deploy Session Recording resources using a host connection that connects to<br>your specific cloud subscription. Learn more                                                    |  |  |  |
| 6 Storage                         | Create and deploy a site through an ARM template                                                                                                    |  |  |  |
| ⑦ Databases                       | Create and depudy a site in longing in Arth template<br>Create and Aure Resource Manager template (ARM template) to deploy Session<br>Recording resources in Azure. Learn more |  |  |  |
| 8 Load balancer                   |                                                                                                    |  |  |  |
| (9) Tags<br>Optional              | Site name                                                                                                    |  |  |  |
| 0 Secure client                   | Name this site                                                                                                    |  |  |  |
| (1) Summary                       | Description (optional)                                                                                                    |  |  |  |
|                                   | Enter description                                                                                                    |  |  |  |
|                                   | ß                                                                                                    |  |  |  |
|                                   | Host Connection                                                                                                    |  |  |  |
|                                   | APIAutoTestTurnkey V                                                                                                    |  |  |  |
|                                   | Add connection                                                                                                    |  |  |  |
| Next Cancel                       | 9 <u>(1)</u>                                                                                                    |  |  |  |

- 4. Enter a site name and description, select the host connection that you added in Step 1, and specify a region. Azure Government regions aren't supported.
- 5. After completing the site information, click **Next** to continue.
- 6. (Optional) To get recommendations for VM and storage configurations, provide information about your recording needs.

You can skip this step by clicking **I'm good, skip this step** or by clicking **Next** with nothing selected.

| Create site                                             | ×                                                                                                    |
|---------------------------------------------------------|----------------------------------------------------------------------------------------------------|
| Site information     About your deployment     Optional | Tell us about your recording needs, so we can provide some recommendations for your VM and storage configurations. |
| <ol> <li>Network</li> </ol>                             | <u>I'm good. skip this step.</u>                                                                                   |
| (4) Virtual machines                                    | The following information helps determine the recommended number of Session Recording servers.                     |
| 5 Domain and certificate                                | How many concurrent sessions do you have at most?                                                                  |
| 6 Storage                                               | 4,000-6,000 v                                                                                                    |
| ⑦ Databases                                             | Recommended number of servers: 3 5 reset                                                                           |
| 8 Load balancer                                         |                                                                                                    |
| Tags<br>Optional                                        | The following information helps determine the recommended storage capacity.                                        |
| <ol> <li>Secure client</li> </ol>                       | How much visual movement do your sessions typically have?                                                          |
| D Summary                                               | Some, the display changes but not drastically $\checkmark$                                                         |
|                                                         | How many sessions do you need to record per day?                                                                   |
|                                                         | 5,000-10,000 v                                                                                                    |
|                                                         | For how long do you need to retain each recording file?                                                            |
|                                                         | 15-30 days ×                                                                                                    |
|                                                         | Recommended storage capacity: 30 TiB                                                                               |
|                                                         |                                                                                                    |
|                                                         |                                                                                                    |

When you select an option from the drop-down list, a recommendation is presented according to your selection. A **reset** button is available next to the recommendation. It lets you clear your selections and the corresponding recommendation in that section.

7. Specify the virtual network and subnet for your Session Recording servers to join. If your VDAs reside in a different virtual network from the Session Recording servers or in an on-premises network, establish connectivity to ensure the Session Recording servers can communicate with your VDAs.

| С                             | reate site                                            | ×                                                                                                    |
|-------------------------------|-------------------------------------------------------|----------------------------------------------------------------------------------------------------|
| <ul><li>✓</li><li>✓</li></ul> | Site information<br>About your deployment<br>Optional | Specify the virtual network and subnet for your Session Recording servers to join.<br>Virtual network |
| 3                             | Network                                               | v                                                                                                    |
| 4                             | Virtual machines                                      | Select a virtual network that your VDAs can connect to.                                               |
| 5                             | Domain and certificate                                | Subnet                                                                                                |
| 6                             | Storage                                               | Select a subnet that your VDAs can connect to.                                                        |
| 7                             | Databases                                             |                                                                                                    |
| 8                             | Load balancer                                         |                                                                                                    |
| 9                             | Tags<br>Optional                                      |                                                                                                    |
| 10                            | Secure client                                         |                                                                                                    |
| 11                            | Summary                                               |                                                                                                    |
|                               |                                                       |                                                                                                    |
|                               |                                                       |                                                                                                    |
|                               |                                                       |                                                                                                    |
|                               |                                                       |                                                                                                    |
|                               |                                                       |                                                                                                    |
|                               |                                                       |                                                                                                    |
|                               | Next Cancel                                           | e tai                                                                                                 |

8. Create virtual machines (VMs) as your Session Recording servers.

| С  | reate site                        | ×                                                                  |
|----|-----------------------------------|--------------------------------------------------------------------|
|    | Site information                  | Create virtual machines as your Session Recording servers.         |
|    | About your deployment<br>Optional | Session Recording server version to install: 2311 v                |
|    | Network                           | Image                                                              |
| 4  | Virtual machines                  | Windows Server 2022 Datacenter: Azure Edition - x64 Gen2 🗸         |
| 5  | Domain and certificate            | Size                                                               |
| 6  | Storage                           | Standard_D4s_v3-4vcpus, 16 GiB memory v                            |
| 7  | Databases                         | Number of VMs       3       4       9       Recommended for you: 3 |
| 8  | Load balancer                     |                                                                    |
| 9  | Tags<br>Optional                  | Estimated cost (per month)<br>\$812.16                             |
| 10 | Secure client                     |                                                                    |
| 11 | Summary                           | Create an administrator account for the virtual machines.          |
|    |                                   | Administrator account username Set username                        |
|    |                                   |                                                                    |
|    |                                   | Password ©                                                         |
|    |                                   |                                                                    |
|    |                                   | Confirm password                                                   |
|    |                                   |                                                                    |
|    |                                   |                                                                    |
|    | Next Cancel                       | <b>1</b>                                                           |

#### Note:

- The **Number of VMs** field is prefilled with the recommended number if there's one. Change the number as needed.
- Estimated costs are based on standard pricing and don't take discounts into consideration. You can expect lower actual costs than estimated.
- 9. Join the Session Recording servers to the same domain with your VDAs and specify a certificate for the Session Recording servers.
  - If your VDAs connect to an Active Directory domain, select the Join servers to an Active Directory domain check box and enter the relevant information. By selecting the Join servers to an Active Directory domain check box, you are configuring the deployment for a hybrid scenario, integrating on-premises Active Directory with Azure AD.
  - If your VDAs connect to an Azure Active Directory (Azure AD) domain, clear the Join servers to an Active Directory domain check box. After you complete creating the current site, make sure to manually join the Session Recording servers to the same Azure AD domain. Notice that pure Azure AD deployment is available only for Session Recording 2402 and later.

| С           | reate site                                            | X                                                                                                    |
|-------------|-------------------------------------------------------|----------------------------------------------------------------------------------------------------|
| 0           | Site information<br>About your deployment<br>Optional | <ul> <li>Join servers to an Active Directory domain</li> <li>This should be the domain where your VDAs reside.</li> </ul> |
| 0           | Network<br>Virtual machines                           | Domain name<br>Enter domain name                                                                                          |
| 5           | Domain and certificate                                | Domain controller IP address Enter IP address                                                                             |
| 6<br>7      | Storage<br>Databases                                  | Username<br>Enter domain\username                                                                                         |
| 8           | Load balancer                                         | Specify a domain user with sufficient rights to join machines to the domain. Password Enter password ©                    |
| (9)<br>(10) | Tags<br>Optional<br>Secure client                     | Specify a certificate for the virtual machines to use. Only .pfx files are supported.                                     |
| 11          | Summary                                               | Certificate Browse                                                                                                    |
|             |                                                       | Certificate password Enter password ©                                                                                     |
|             |                                                       |                                                                                                    |
|             |                                                       |                                                                                                    |
|             | Next Cancel                                           | <b>6</b>                                                                                                    |

| С                                                                                                    | reate site                                                       | X                                                                                                    |
|----------------------------------------------------------------------------------------------------|------------------------------------------------------------------|----------------------------------------------------------------------------------------------------|
| <ul> <li></li> <li></li> &lt;</ul> | Site information<br>About your deployment<br>Optional<br>Network | <ul> <li>Join servers to an Active Directory domain</li> <li>Supported only on Session Recording server version 2402 or later. Please select a compatible version in the previous step. Go back</li> </ul> |
| <ul> <li>(5)</li> </ul>                                                                                                    | Virtual machines                                                 | Specify a certificate for the virtual machines to use. Only .pfx files are supported.                                                                                                    |
| 6                                                                                                    | Storage                                                          | Browse<br>Certificate password                                                                                                    |
| (7)<br>(8)                                                                                                    | Databases<br>Load balancer                                       | Enter password                                                                                                    |
| 9<br>10                                                                                                    | Tags<br>Optional<br>Secure client                                |                                                                                                    |
| 11                                                                                                    | Summary                                                          |                                                                                                    |
|                                                                                                    |                                                                  |                                                                                                    |
|                                                                                                    |                                                                  |                                                                                                    |
|                                                                                                    |                                                                  |                                                                                                    |
|                                                                                                    | Next Cancel                                                      | <b>6</b>                                                                                                    |

#### Note:

Since July 2023, Microsoft has renamed Azure Active Directory (Azure AD) to Microsoft Entra ID. In this document, any reference to Azure Active Directory, Azure AD, or AAD now refers to Microsoft Entra ID.

10. Configure an Azure storage account and file shares to store your recording files. For pricing information, see Azure Files pricing.

| Create site                                             | ×                                                                                                    |
|---------------------------------------------------------|----------------------------------------------------------------------------------------------------|
| Site information     About your deployment     Optional | Configure a storage account and file shares to store your recording files. For pricing<br>information, see <u>Azure File Pricing</u> .                            |
| Network                                                 | <ol> <li>A separate storage account will be created for your archived recordings, which does<br/>not generate any cost if not used.</li> </ol>                    |
| Virtual machines                                        | Storage account                                                                                                    |
| Domain and certificate                                  | Performance                                                                                                    |
| 6 Storage                                               | <ul> <li>Standard: Recommended for most scenarios (general-purpose v2 account).</li> <li>Premium: Recommended for scenarios that requires low latency.</li> </ul> |
| ⑦ Databases                                             | Redundancy                                                                                                    |
| 8 Load balancer                                         | Locally-redundant storage (LRS)                                                                                                    |
| Tags<br>Optional                                        |                                                                                                    |
| <ol> <li>Secure client</li> </ol>                       | File shares                                                                                                    |
| 0                                                       | Tier                                                                                                    |
| (11) Summary                                            | Transaction optimized                                                                                                    |
|                                                         | Maximum capacity                                                                                                    |
|                                                         | 5 TIB                                                                                                    |
|                                                         | Number of file shares                                                                                                    |
|                                                         | 6 A Recommended for you: 6                                                                                                    |
|                                                         | Estimated cost (per month)                                                                                                    |
|                                                         | \$1843.2 (max.)                                                                                                    |
|                                                         | \$0.06 per used GiB, actual cost depends on your usage.                                                                                                    |
|                                                         |                                                                                                    |
|                                                         |                                                                                                    |
| Next Cancel                                             | <b>۳</b> ۵)                                                                                                    |

11. Create two SQL databases in Azure. One is used as the Session recording database (named **sessionrecording**) and the other as the administrator logging database (named **sessionrecordinglogging**).

|                        | Create 2 SQL databases for recording and logging data, respectively. |
|------------------------|----------------------------------------------------------------------|
| Site information       |                                                                      |
| About your deployment  | Compute + storage                                                    |
| Optional               | Service tier                                                         |
| Network                | General Purpose                                                      |
|                        | Compute tier                                                         |
| Virtual machines       | Provisioned                                                          |
| Domain and certificate | Hardware configuration                                               |
|                        | Standard-series (Gen5)                                               |
| Storage                | Up to 128 vCores, up to 625 GiB memory                               |
| Databases              | vCores                                                               |
|                        |                                                                      |
| Load balancer          | Data max size (GiB)                                                  |
| Tags<br>Optional       |                                                                      |
|                        | <b>-</b> O                                                           |
| Secure client          | Estimated cost (per month)                                           |
| Summary                | \$441.3                                                              |
|                        | Database administrator                                               |
|                        | Username                                                             |
|                        | dbadmin1                                                             |
|                        | Password                                                             |
|                        |                                                                      |
|                        |                                                                      |
|                        | Confirm password                                                     |
|                        |                                                                      |

12. Create a load balancer to distribute workload among the Session Recording servers. Enter the IP addresses or ranges of your VDAs and separate them by a comma (,) in the **Restrict access of the load balancer to only the following addresses** field. For pricing information, see Load Balancer pricing.

| С                                                                  | reate site                                                                                                    |                                                                                                    | × |
|--------------------------------------------------------------------|----------------------------------------------------------------------------------------------------|----------------------------------------------------------------------------------------------------|---|
| C<br>Q<br>Q<br>Q<br>Q<br>Q<br>Q<br>Q<br>Q<br>Q<br>Q<br>Q<br>Q<br>Q | reate site<br>Site information<br>About your deployment<br>Optional<br>Virtual machines<br>Domain and certificate<br>Storage<br>Databases<br>Load balancer<br>Tags<br>Optional<br>Secure client<br>Summary | Create a load balancer to distribute workload among the servers. For pricing information, see Load Balancer Pricins.<br>Azure load balancer<br>SKU<br>Standard<br>Type<br>Public<br>Tier<br>Regional<br>Estimated cost (per month)<br>\$189.6<br>Access<br>Restrict access of the load balancer to only the following addresses<br>Enter IP address or ranges | × |
|                                                                    |                                                                                                    |                                                                                                    | 8 |
|                                                                    | Next Cancel                                                                                                    |                                                                                                    |   |

13. (Optional) Apply tags to the Azure resources to be created.

| Create site X                                                                    |       |                                                                                      |         |  |
|----------------------------------------------------------------------------------|-------|--------------------------------------------------------------------------------------|---------|--|
| <ul> <li>Site information</li> <li>About your deployment<br/>Optional</li> </ul> |       | the Azure resources that will be created.<br>, simply click <b>Next</b> to continue. |         |  |
| Optional     Network                                                             | Name  | Value                                                                                |         |  |
| Virtual machines                                                                 | + Add |                                                                                      |         |  |
| Oomain and certificate                                                           |       |                                                                                      |         |  |
| Storage                                                                          |       |                                                                                      |         |  |
| Databases                                                                        |       |                                                                                      |         |  |
| Load balancer                                                                    |       |                                                                                      |         |  |
| Tags<br>Optional                                                                 |       |                                                                                      |         |  |
| Secure client                                                                    |       |                                                                                      |         |  |
| (1) Summary                                                                      |       |                                                                                      |         |  |
|                                                                                  |       |                                                                                      |         |  |
|                                                                                  |       |                                                                                      |         |  |
|                                                                                  |       |                                                                                      |         |  |
|                                                                                  |       |                                                                                      |         |  |
|                                                                                  |       |                                                                                      |         |  |
| Next Cancel                                                                      | )     |                                                                                      | 8<br>[ý |  |

14. Create a secure client to onboard the Session Recording servers to the Session Recording service.

Click **Create client** to let Citrix create a secure client on your behalf. Alternatively, you can create a secure client through the **Identity and Access Management > API Access** tab of the Citrix Cloud console and then fill in the information below.

| С | reate site                                                                                                    |                                                                                                    | ×                  |
|---|----------------------------------------------------------------------------------------------------|----------------------------------------------------------------------------------------------------|--------------------|
|   | reate site Site information About your deployment Optional Network Virtual machines Domain and certificate Storage Databases Load balancer Tags Optional Secure client Summary | Create a secure client to onboard the Session Recording servers to<br>Recording service.<br>Click Create client and we will create a secure client on your behalf<br>can create a secure client through the identity and Access Management<br>the Citrix Cloud console and then fill in the information below.<br><b>Create client</b><br><b>ID</b><br>6b63afdf-d048-49e1-b27d-781bffea97a2<br><b>Secret</b> | Alternatively, you |
|   | Next Cancel                                                                                                    |                                                                                                    | <b>B</b>           |

15. View the summary about the site to be created. Click the pencil icon to edit your settings if needed or click the button to start deployment.

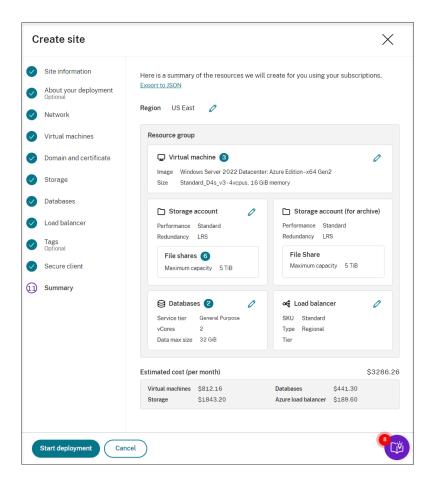

The following are examples of the deployment process:

Deployment in progress:

| en | nium                                                                                                    | ¢ | ? |             | 1 |
|----|----------------------------------------------------------------------------------------------------|---|---|-------------|---|
| •  | Monitor                                                                                                    |   |   |             |   |
|    | Server Management Manage your Session Recording servers by load-balancing sites and configuring server settings. To add Session Recording servers, follow the <u>server connection guide</u> . + Create site C Refresh |   |   |             | 0 |
|    | My test site (Some description for my test site.)                                                                                                    |   |   | View status |   |
|    |                                                                                                    |   |   |             |   |
|    |                                                                                                    |   |   |             |   |
|    |                                                                                                    |   |   |             |   |
|    |                                                                                                    |   |   |             |   |
|    |                                                                                                    |   |   |             |   |
|    |                                                                                                    |   |   |             |   |
|    |                                                                                                    |   |   |             |   |
|    |                                                                                                    |   |   |             |   |
|    |                                                                                                    |   |   |             |   |
|    |                                                                                                    |   |   |             |   |

While a site deployment is in progress, you can click **View status** to view the progress. Deployment failed:

| en | nium                                                                                                    | ¢ | ? |             | $\sim$ |
|----|----------------------------------------------------------------------------------------------------|---|---|-------------|--------|
|    | Monitor                                                                                                    |   |   |             |        |
|    | Server Management Manage your Session Recording servers by load-balancing sites and configuring server settings. To add Session Recording servers, follow the <u>server connection guide</u> . + Create site C Refresh |   |   |             | 0      |
|    | My test site (Some description for my test site.)                                                                                                    |   |   | View status |        |
|    |                                                                                                    |   |   |             |        |

If errors occur during the deployment process, click **View status** to view the error details. For an example of the error details:

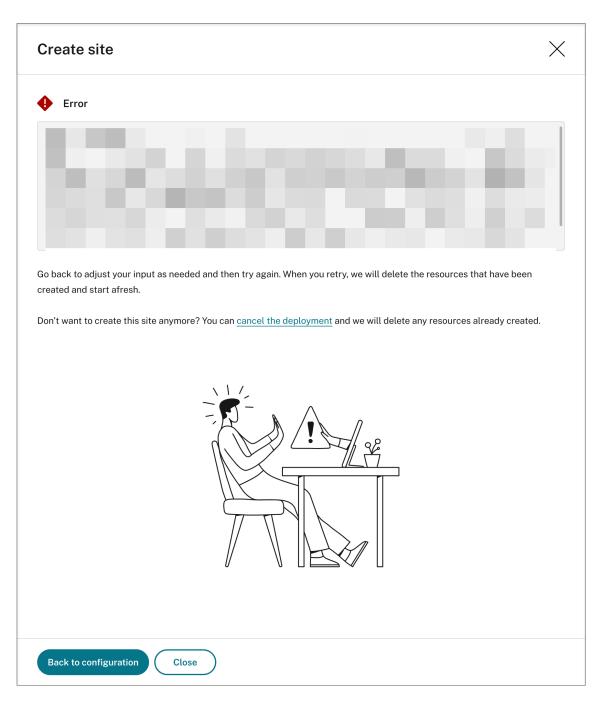

You can click **Back to configuration** or **cancel the deployment**. If you click **Back to configuration**, you're taken back to the **Create Site** page where you can alter your configurations and try again. If you're sure to cancel the deployment, follow the wizard to remove the site and the Azure resources created for the site. For example:

| Cancel deployment                                                                       | $\times$ |
|-----------------------------------------------------------------------------------------|----------|
| O Deleting site and resources                                                           |          |
| You can now close this dialog. The site will be removed once the resources are deleted. |          |
|                                                                                         |          |
|                                                                                         |          |
|                                                                                         |          |
|                                                                                         |          |
|                                                                                         |          |
|                                                                                         |          |
|                                                                                         |          |
|                                                                                         |          |
|                                                                                         |          |
|                                                                                         |          |
|                                                                                         |          |
|                                                                                         |          |
|                                                                                         |          |
| Close                                                                                   |          |

**Deployment success:** 

When a site deployment is complete, you can expand the site and view and manage the resources created under it. The **View status** button changes to **Settings**. An Azure icon is available to represent sites deployed on Azure.

For information about site settings, see Site and server settings.

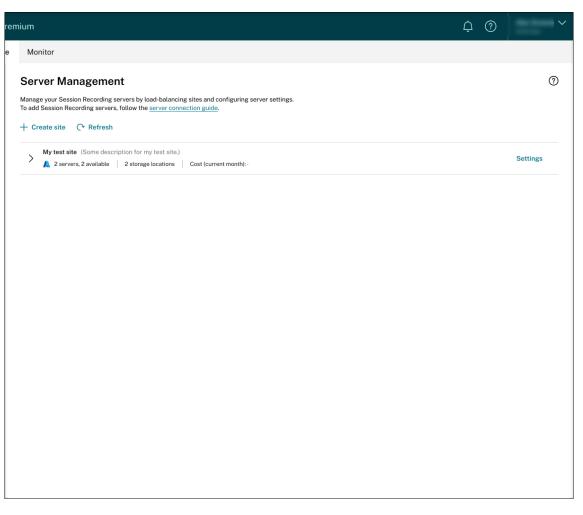

Keep a record of the storage location and the DNS name listed in the load balancer section. The DNS name will serve as the Session Recording server name that you need to fill in later for communicating with the VDAs.

#### Step 3: Install and configure the Session Recording agent on Windows 365 cloud PCs

On the target Windows 365 cloud PCs, install the Session Recording agent. During the agent installation, make sure that you complete the following steps on the **Agent configuration** page:

- Enter the DNS name you previously recorded in the **Session Recording Server name** text box.
- If you are installing the Session Recording agent on an Azure AD joined machine, select Enable Azure AD support. Otherwise, clear the check box. By clearing the check box, you are configuring the deployment for a hybrid scenario, integrating on-premises Active Directory with Azure AD.

| Licensing Agreement<br>Core Components<br>Agent<br>Summary<br>Install | Configuration<br>Session Recording Server name:                                                                                                    |
|-----------------------------------------------------------------------|----------------------------------------------------------------------------------------------------|
| Finish                                                                | Note: Enter information for connecting to the Session Recording Server. You can modify such information later in the Session Recording Agent Properties. Protocol: HTTPS Port 443  Enable Azure AD support This option lets you make Session Recording available only for Azure AD joined machines. Later when configuring policies, you can specify Azure AD users and groups who launch sessions from Azure AD joined machines. |
|                                                                       | 443 • • • • • • • • • • • • • • • • • •                                                                                                    |

#### **Step 4: Configure policies**

The Session Recording service lets you view and configure session recording, event detection, and event response policies for a specific site. Each policy you create or activate applies to all Session Recording servers of a site.

For more information, see:

- Configure session recording policies
- Configure event detection policies
- Configure event response policies

#### Step 5: Replay recorded sessions

To replay recorded sessions, go to the **All Recordings** and **Archived** pages. each recording has a play button on the right side. You can play live and completed recordings. For more information, see the View recordings chapter.

#### Troubleshoot

#### February 22, 2024

The troubleshooting information contains solutions to issues that might occur when you use the Session Recording service, for example:

- Server troubleshooting from the cloud
- Servers not seen in the cloud

#### Server troubleshooting from the cloud

#### July 13, 2023

When a Session Recording server does not work as expected even though it shows **Available** on the cloud, you can perform a few troubleshooting actions from the cloud:

- 1. Select **Configuration > Server Management** from the left navigation of the Session Recording service.
- 2. Expand a site to locate the target Session Recording server and then click the **Troubleshooting** icon next to it. The **Troubleshooting** page appears.

Tip:

The **Troubleshooting** icon is present only for servers in **Available** state.

| $\sim$ | 2308SRN<br>1 server, 1 available                      |                               |                                          |                 | Settings        |
|--------|-------------------------------------------------------|-------------------------------|------------------------------------------|-----------------|-----------------|
|        | Servers                                               |                               |                                          |                 | Troubleshooting |
|        | 2308SRN                                               | Server version<br>22.3.3000.4 | Cloud client version<br>7.39.25758.25384 | 🥑 Available     | Q @             |
| $\sim$ | ATEST<br>2 servers, 0 available                       |                               |                                          |                 | Settings        |
|        | B Servers                                             |                               |                                          |                 |                 |
|        | 79880BF6B891                                          | Server version<br>22.6.0.760  | Cloud client version<br>7.39.25732.44993 | ♦ Offline       | Ū               |
| ::     | AUTOSERVER3                                           | Server version<br>23.3.0.17   | Cloud client version<br>7.39.25754.46001 | Our Uninstalled | Ū               |
| $\sim$ | AutoTestApiSite202306301601<br>2 servers, 0 available |                               |                                          |                 | Settings        |
|        | Servers                                               |                               |                                          |                 |                 |
|        | AUTOSERVER1                                           | Server version<br>22.10.0.8   | Cloud client version<br>7.39.25758.25384 | Offline         | <b>11</b> .     |
|        | AUTOSERVER2                                           | Server version<br>22.10.0.8   | Cloud client version<br>7.39.25758.25384 | ⊗ Uninstalled   |                 |

- 3. Perform the following troubleshooting actions on the target server as needed :
  - a) In the **Service monitoring** section, check and restart the following services running on the Session Recording server:

- The IIS,
- The Citrix Session Recording Analytics Service (CitrixSsRecAnalyticsService),
- The Citrix Session Recording Storage Manager Service (CitrixSsRecStorageManager), and
- The Citrix Session Recording Cloud Client Monitor Service (CitrixSsRecCloudClient-MonitorService).

For example:

|                                                                                                    |                                                            | <b>*</b> <sup>10</sup>          | CCID .                                 |
|----------------------------------------------------------------------------------------------------|------------------------------------------------------------|---------------------------------|----------------------------------------|
|                                                                                                    |                                                            |                                 | Downloads                              |
| Troubleshooting<br>2308SRN                                                                                                    |                                                            |                                 | ×                                      |
| Service monitoring<br>Check and restart the following service                                                                         | es running on the Session Recording serve                  | f.                              |                                        |
| Service name                                                                                                    | CPU usage                                                  | Memory usage                    | Action                                 |
| IIS                                                                                                    | 0.0%                                                       | 174.0 MB                        | Restart                                |
| Storage manager                                                                                                    | 0.0%                                                       | 31.2 MB                         | Restart                                |
| Analytics service                                                                                                    | 0.0%                                                       | 44.9 MB                         | C Restarting                           |
| Cloud client                                                                                                    | 6.3%                                                       | 107.3 MB                        | Restart                                |
| Cloud client monitor                                                                                                    | 0.0%                                                       | 18.8 MB                         | Restart                                |
| Registries<br>View, modify, or create relevant registr<br>Check registry<br>Log uploading<br>Upload service logs to the cloud to hely | y values.<br>p us identify issues for you. After you turn- | on log uploading for a service. | it will be automatically turned off in |
| Close                                                                                                    |                                                            |                                 | 112                                    |

If you restart a service successfully, the **Restarted** status initially appears and then the **Restart** button is displayed.

If your attempt to restart a service is unsuccessful, the **Failed** status initially appears and then the **Restart** button is displayed.

b) In the **Registries** section, click **Check Registry** to view, modify, and create relevant registry values.

|                    |                                                 | e 📫 | CCID      |
|--------------------|-------------------------------------------------|-----|-----------|
|                    |                                                 |     | Downloads |
|                    |                                                 |     | ~         |
| Check re           | gistry                                          |     | $\times$  |
| Specify a registry | value to check or update its data.              |     |           |
| Registry key       |                                                 |     |           |
| SOFTWARE\Citrix\   | SmartAuditor\Server                             | ČI. |           |
| Value name         | SmartAuditor\Server                             | 2   |           |
| Enter registry v   | SessionRecording\CloudClientService             |     |           |
|                    | Auditor Cloud/CloudClientService                |     |           |
| Check value        | Auditor Cloud Monitor\CloudClientMonitorService |     |           |
|                    | Auditor Cloud Monitor/CloudClientMonitorService |     |           |
|                    |                                                 |     |           |
|                    |                                                 |     |           |
|                    |                                                 |     |           |
|                    |                                                 |     |           |
|                    |                                                 |     |           |
|                    |                                                 |     |           |
|                    |                                                 |     |           |
|                    |                                                 |     |           |
|                    |                                                 |     |           |
|                    |                                                 |     |           |
|                    |                                                 |     |           |
|                    |                                                 |     |           |
|                    |                                                 |     |           |

Select a registry key from the drop-down list.

|                                                                          | 4 <sup>10</sup> 0 | CCID: ···· ¥ |
|--------------------------------------------------------------------------|-------------------|--------------|
|                                                                          |                   | Downloads    |
| Troubleshooting                                                          |                   | ×            |
| Check registry                                                           |                   | $\times$     |
| Specify a registry value to check or update its data.                    |                   |              |
| Registry key<br>SOFTWARE\Citrix\ SmartAuditor\Server                     | v                 |              |
| Value name<br>installation                                               |                   |              |
| Check value                                                              | -                 |              |
| Registry key SOFTWARE\Citrix\SmartAuditor\Server Value name installation |                   |              |
| [ype                                                                     |                   |              |
| <ul> <li>String</li> <li>Multi-String</li> </ul>                         |                   |              |
| DWord                                                                    |                   |              |
| QWord                                                                    |                   |              |
| Data                                                                     |                   |              |
| Enter data                                                               |                   |              |
| Save                                                                     |                   |              |
|                                                                          |                   |              |
|                                                                          |                   |              |
|                                                                          |                   |              |
| Close                                                                    |                   | 11.          |

Enter a registry value to check whether it exists. If a registry value you enter does not exist, you can create it as needed by following the instructions.

If a registry value you enter exists, you can view its information and modify its value data as needed.

|                                                      |                                     | <b>≜</b> <sup>□</sup> 0 | ccii).j      |
|------------------------------------------------------|-------------------------------------|-------------------------|--------------|
|                                                      |                                     |                         | Downloads    |
| Turnible also stiller                                |                                     |                         | $\checkmark$ |
| Check registry                                       |                                     |                         | $\times$     |
| Specify a registry value to check or update its      | lata.                               |                         |              |
| Registry key<br>SOFTWARE\Citrix\ SmartAuditor\Server |                                     | ~                       |              |
| Value name<br>installocation                         |                                     |                         |              |
| Check value                                          |                                     |                         |              |
|                                                      |                                     |                         |              |
| Registry key SOFTWARE\Citrix\SmartA                  | uditor\Server                       |                         |              |
| Type String                                          |                                     |                         |              |
| Data C:\Program Files\Citrix\Se                      | sionRecording                       |                         |              |
| You can change the value data in the following       | field and then click Save to apply. |                         |              |
| Enter data                                           |                                     |                         |              |
| Save                                                 |                                     |                         |              |
|                                                      |                                     |                         |              |
|                                                      |                                     |                         |              |
| Close                                                |                                     |                         | 1            |

c) In the **Log uploading** section, select services of your choice to upload logs about them to the cloud. The logs help Citrix identify issues for you. Click Save after making your selections.

|                                                                                                    |                                                           |                                  | Downloads                                |
|----------------------------------------------------------------------------------------------------|-----------------------------------------------------------|----------------------------------|------------------------------------------|
| Troubleshooting<br>2308SRN                                                                                                    |                                                           |                                  | ×                                        |
| Service name                                                                                                    | CPU usage                                                 | Memory usage                     | Action                                   |
| IIS                                                                                                    | 0.0%                                                      | 173.9 MB                         | Restart                                  |
| Storage manager                                                                                                    | 0.0%                                                      | 30.9 MB                          | Restart                                  |
| Analytics service                                                                                                    | 0.0%                                                      | 46.6 MB                          | Restart                                  |
| Cloud client                                                                                                    | 18.7%                                                     | 98.5 MB                          | Restart                                  |
| Cloud client monitor                                                                                                    | 0.0%                                                      | 18.8 MB                          | Restart                                  |
|                                                                                                    | ny values.                                                |                                  |                                          |
| iew, modify, or create relevant regist Check registry og uploading pload service logs to the cloud to hel                                                                                                    | zy values.<br>p us identify issues for you. After you tur | n on log uploading for a service | , it will be automatically turned off in |
| iew, modify, or create relevant regist<br>Check registry<br>og uploading<br>pload service logs to the cloud to hel<br>n hour.                                                                                                    |                                                           | m on log uploading for a service | , it will be automatically turned off in |
| .og uploading                                                                                                    |                                                           | n on log uploading for a service | , it will be automatically turned off in |
| lew, modify, or create relevant regist<br>Check registry<br>og uploading<br>bload service lags to the cloud to hel<br>hor.<br>IS<br>Storage manager<br>2 Analytics service                                                                                               |                                                           | n on log uploading for a service | , it will be automatically turned off in |
| iew, modify, or create relevant regist<br>Check registry<br>ogo uploading<br>upload service logs to the cloud to hel<br>) IS<br>) Storage manager<br>2) Analytics service<br>) Diroker service                                                                           |                                                           | n on log uploading for a service | , it will be automatically turned off in |
| tew, modify, or create relevant regist<br>Check registry<br>og uploading<br>bjood service logs to the cloud to hel<br>bjood service<br>3 Storage manager<br>3 Analytics service<br>bm                                                                                    |                                                           | m on log uploading for a service | , it will be automatically turned off in |
| tew, modify, or create relevant regist<br>Check registry<br>or uploading<br>global service lags to the cloud to hel<br>global service lags to the cloud to hel<br>I IS<br>3 Stratge manager<br>9 Analytics service<br>Jorder service<br>Jorder service<br>Jorder service |                                                           | m on log uploading for a service | , it will be automatically turned off in |
| tew, modify, or create relevant regist<br>Check registry<br>or uploading<br>global service lags to the cloud to hel<br>global service lags to the cloud to hel<br>I IS<br>3 Stratge manager<br>9 Analytics service<br>Jorder service<br>Jorder service<br>Jorder service |                                                           | n on log uploading for a service | , it will be automatically turned off in |

#### Servers not seen in the cloud

#### February 22, 2024

A Session Recording server you connected might not show in the cloud.

**Possible cause:** Outbound traffic is denied for the Session Recording server to reach the Session Recording service through port 443 or ports 80, 443, 8088, and 9090–9094 depending on the version of your cloud client.

With versions 7.40.13020.11 and later of the cloud client, you need to only open a single port (TCP port 443) for communication. Cloud clients earlier than version 7.40.13020.11 require you to open more ports. For more information, see Ports.

### If you are using version 7.40.13020.11 or later of the cloud client, complete the following steps to address the issue:

1. Check whether port 443 is open by running the following script on the Session Recording server:

```
1 # Copyright (c) Citrix Systems, Inc. All rights reserved.
2
3 <#
4 .SYNOPSIS
5 This script is used to check whether or not port 443 is open.</pre>
```

```
Note: Execute this script from the machine where you installed
6
            the cloud client.
7
   #>
8
9 $SR_CLOUD_DOMAIN = "srs.apps.cloud.com"
10 function Check-PortStatus {
11
12
13
14
       $ctResult = tnc $SR_CLOUD_DOMAIN -port 443
15
       if($ctResult.TcpTestSucceeded -ne $True) {
16
17
           Write-Host "Error : $SR_CLOUD_DOMAIN : $_ is unreachable"
               -ForegroundColor Red
        }
18
19
       else {
           Write-Host "$SR_CLOUD_DOMAIN : 443 is open" -
22
               ForegroundColor Green
23
        }
24
    }
26
27
28 Check-PortStatus
   <!--NeedCopy-->
29
```

The output of the port checking script can be **srs.apps.cloud.com <port number> is unreach-able** or **srs.apps.cloud.com <port number> is open**.

- 2. Allow outbound traffic on port 443 for the Session Recording server to reach the Session Recording service.
- 3. Reinstall the cloud client on the Session Recording server.

After the Session Recording cloud client completes installation, the target server is connected to the Session Recording service. Click **Refresh** on the **Server Management** page to update the list of connected servers. It might take a few minutes for your servers to be detected.

### If you are using a cloud client earlier than version 7.40.13020.11, complete the following steps to address the issue:

1. Check whether ports 8088, 443, 9090, 9091, 9092, 9093, and 9094 are open by running the following script on the Session Recording server:

```
6 Note: Execute this script from the machine where you installed
            the cloud client.
7
   #>
8
9 $SR_CLOUD_DOMAIN = "sessionrecording.apps.cloud.com"
10 function Check-PortStatus {
11
12
          (8088,443,9090,9091,9092,9093,9094) | ForEach-Object {
13
14
              $ctResult = tnc $SR_CLOUD_DOMAIN -port $_
15
              if($ctResult.TcpTestSucceeded -ne $True) {
16
               Write-Host "Error : $SR_CLOUD_DOMAIN : $_ is
17
                   unreachable" -ForegroundColor Red
18
               }
19
              else {
21
               Write-Host "$SR_CLOUD_DOMAIN : $_ is open" -
22
                   ForegroundColor Green
23
               }
24
           }
26
27
    }
28
29
30 Check-PortStatus
31
  <!--NeedCopy-->
```

The output of the port checking script can be **sessionrecording.apps.cloud.com <port number> is unreachable** or **sessionrecording.apps.cloud.com <port number> is open**.

- 2. Allow outbound traffic on ports 80, 443, 8088, and 9090–9094 for the Session Recording server to reach the Session Recording service.
- 3. Reinstall the cloud client on the Session Recording server.

After the Session Recording cloud client completes installation, the target server is connected to the Session Recording service. Click **Refresh** on the **Server Management** page to update the list of connected servers. It might take a few minutes for your servers to be detected.

## citrix

© 2024 Cloud Software Group, Inc. All rights reserved. Cloud Software Group, the Cloud Software Group logo, and other marks appearing herein are property of Cloud Software Group, Inc. and/or one or more of its subsidiaries, and may be registered with the U.S. Patent and Trademark Office and in other countries. All other marks are the property of their respective owner(s).

© 1999–2024 Cloud Software Group, Inc. All rights reserved.